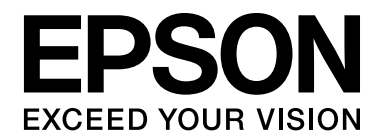

# EPSON Aculaser M2000/M2010 Series **Használati útmutató**

NPD3381-00

## *Tartalomjegyzék*

### *Szerző[i jogok és védjegyek](#page-8-0)*

#### *[Az operációs rendszer verziói](#page-10-0)*

#### *[Biztonsági el](#page-11-0)őírások*

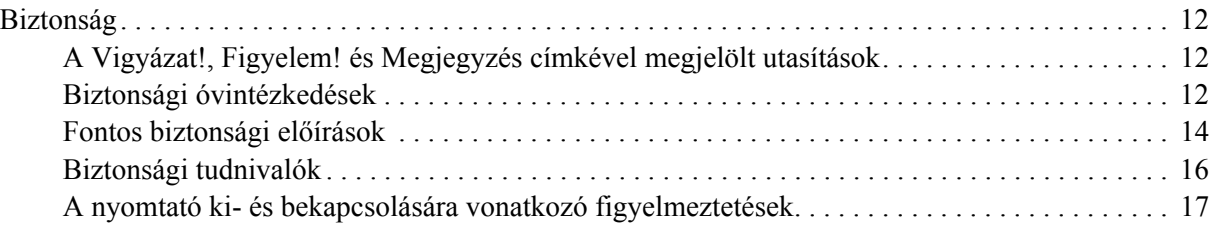

### *[Fejezet 1](#page-17-0) Ismerkedés a nyomtatóval*

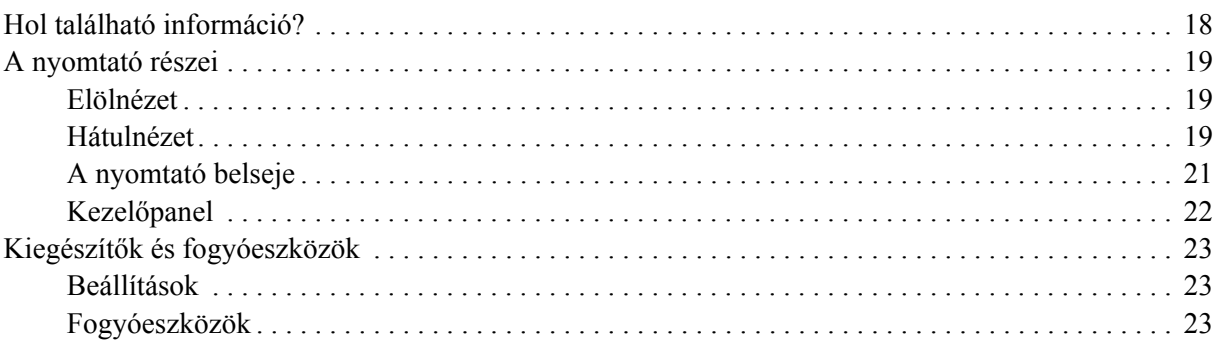

### *[Fejezet 2](#page-24-0) Nyomtatási feladatok*

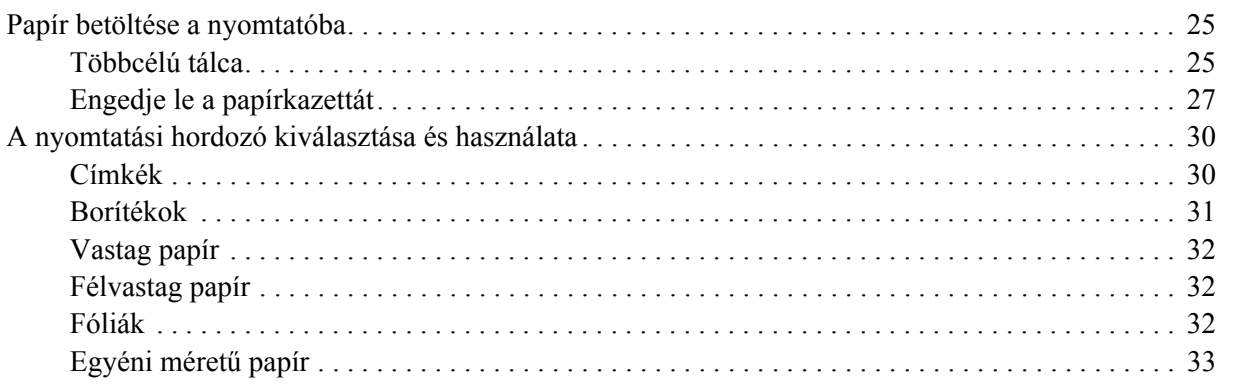

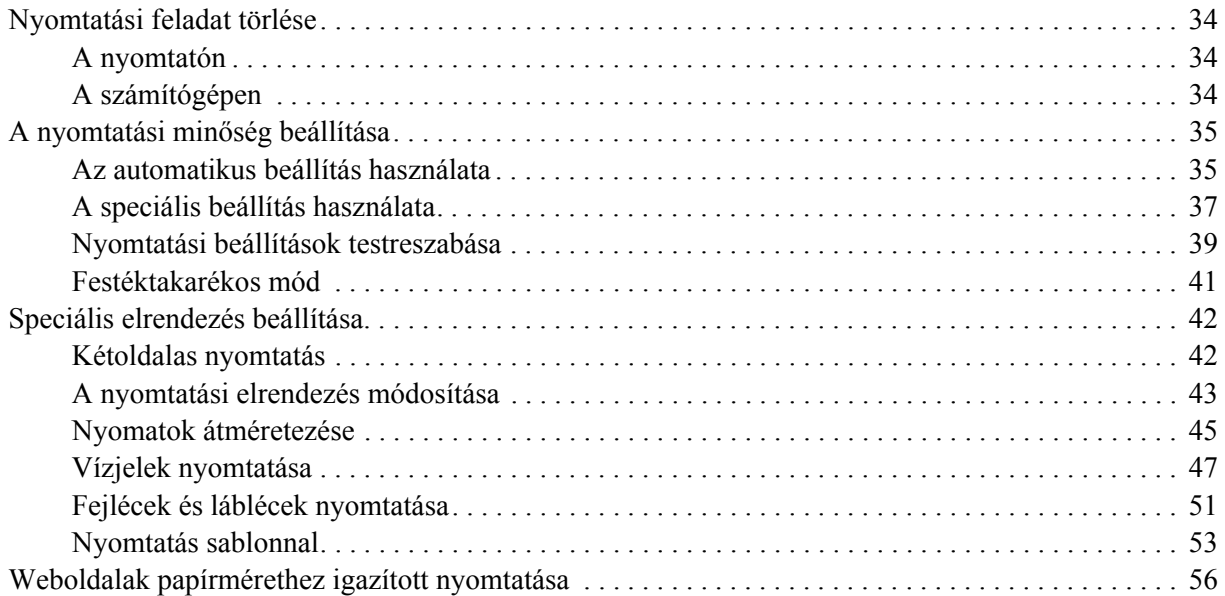

### *[Fejezet 3](#page-56-0) Kiegészítők beszerelése*

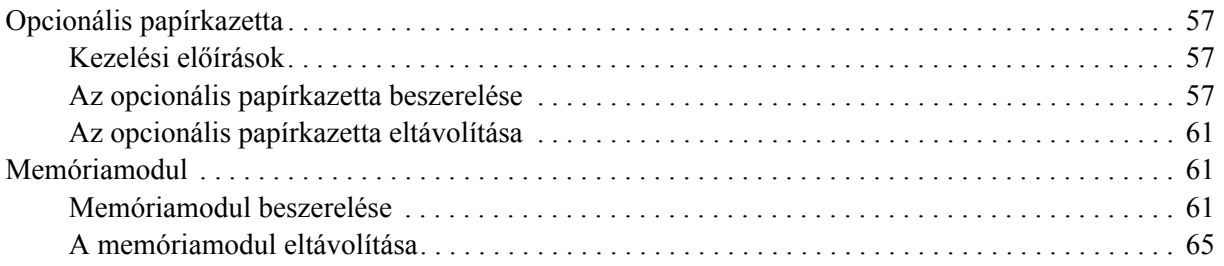

### *[Fejezet 4](#page-65-0) A fogyóeszközök kicserélése*

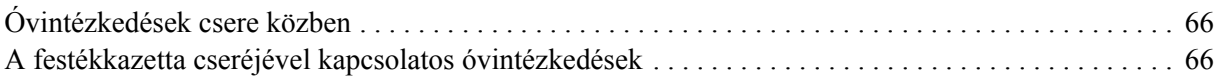

### *[Fejezet 5](#page-68-0) A nyomtató tisztítása és szállítása*

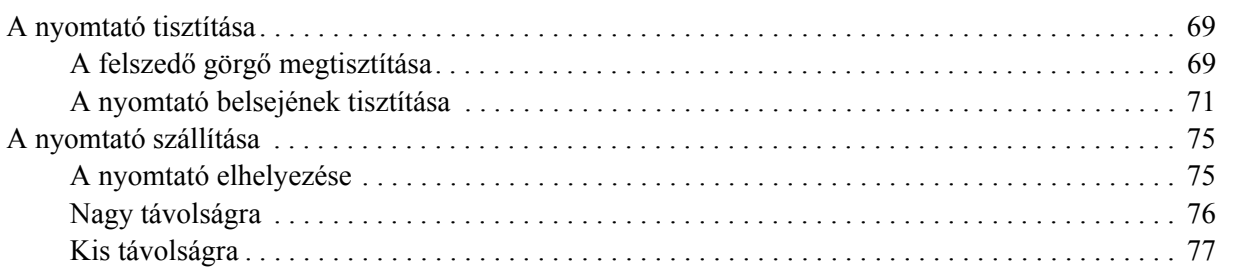

### *[Fejezet 6](#page-77-0) Hibaelhárítás*

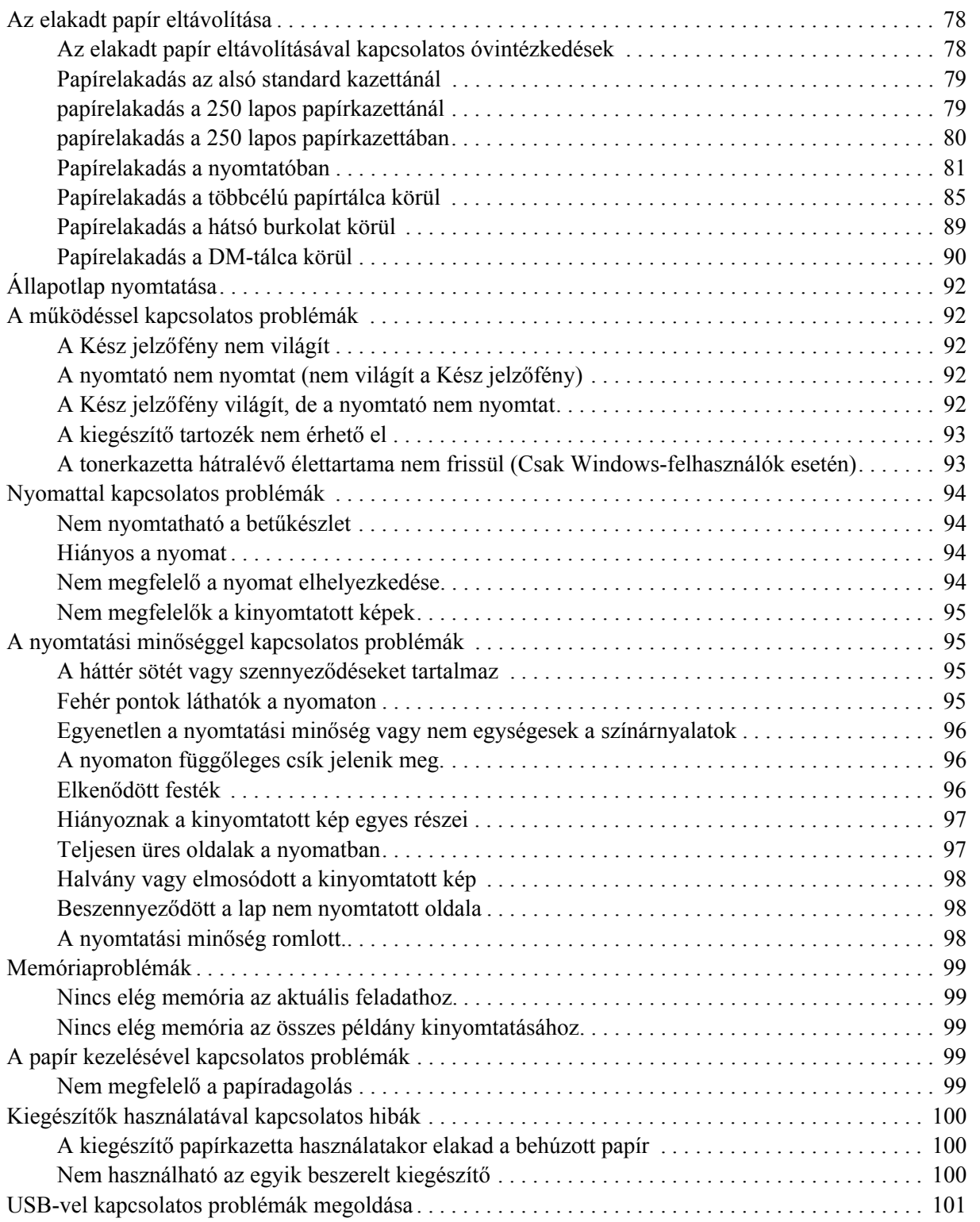

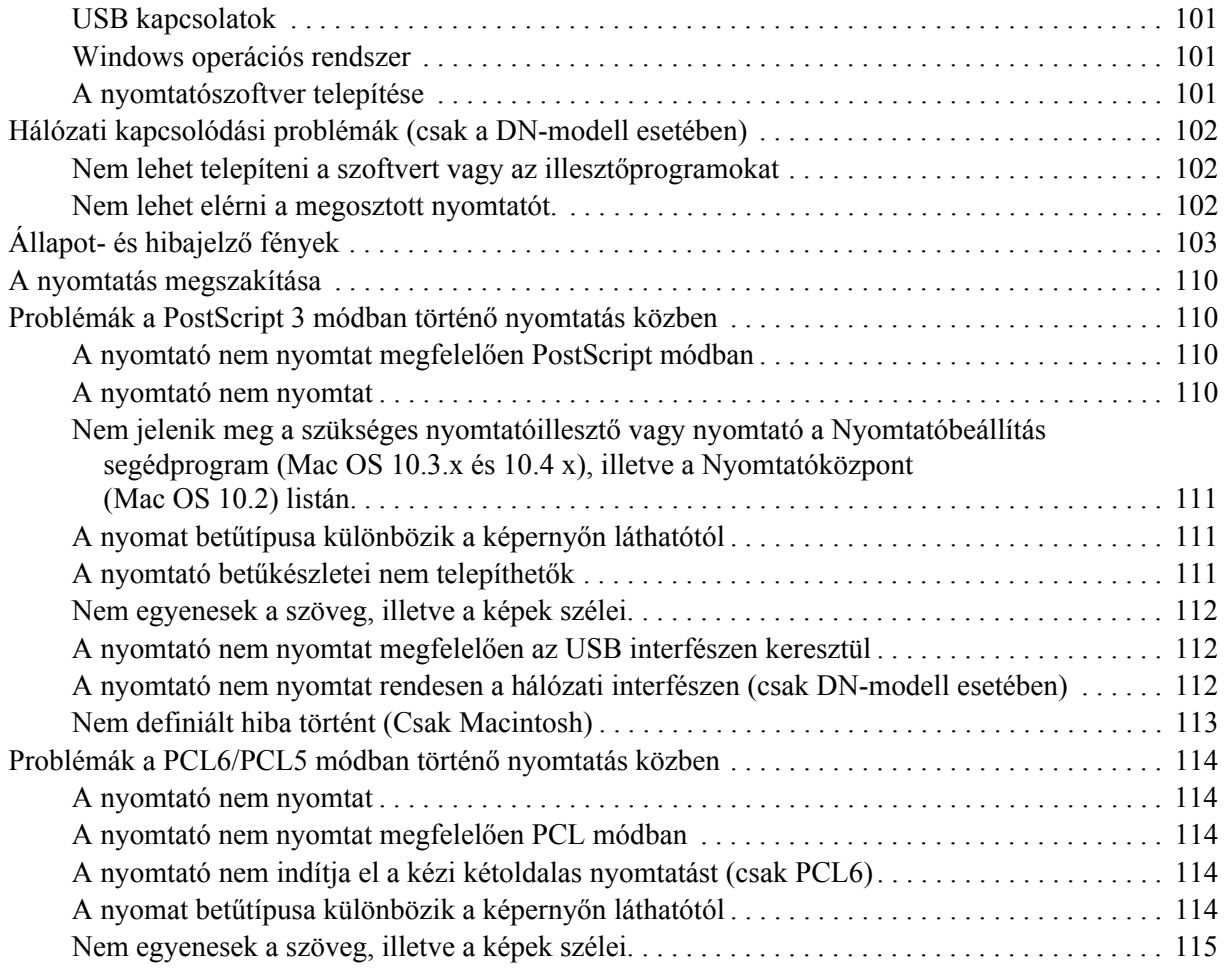

### *[Fejezet 7](#page-115-0) Információ a Windows nyomtatószoftverről*

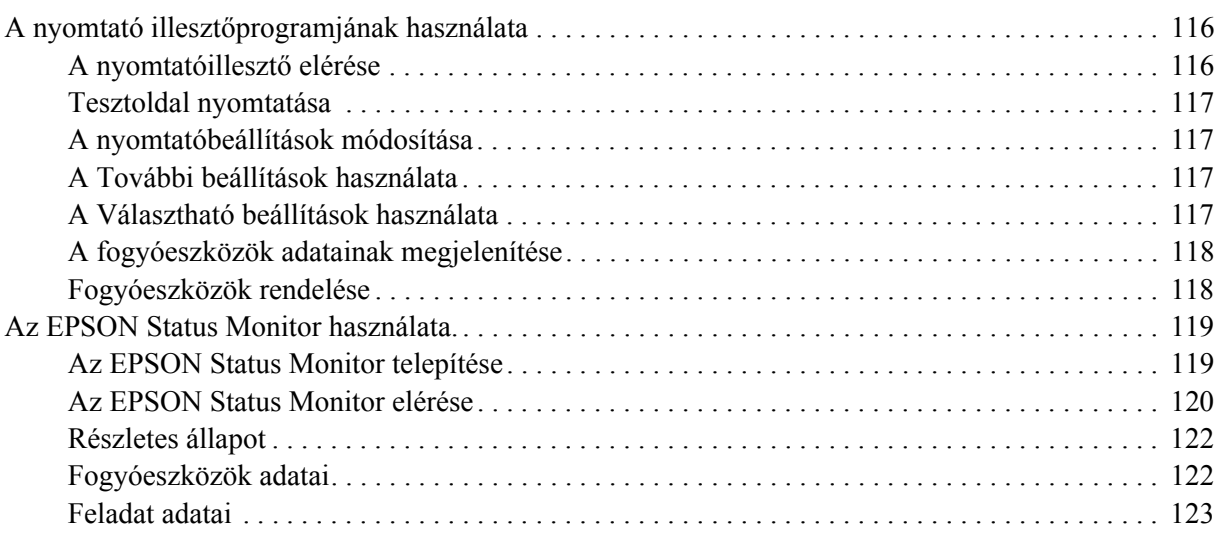

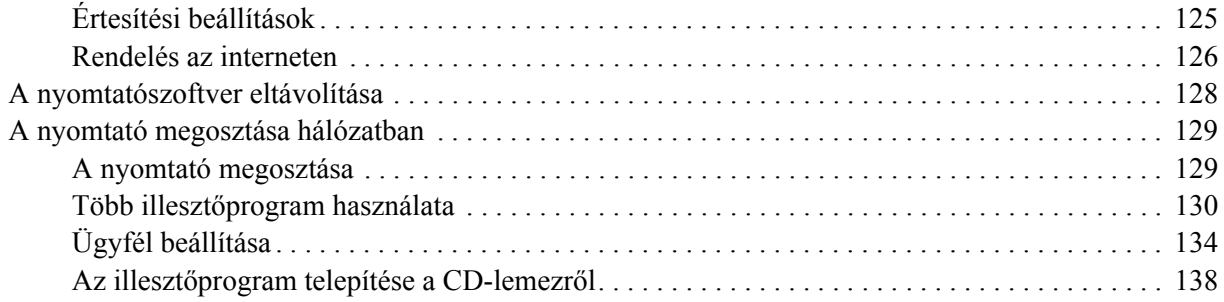

### *[Fejezet 8](#page-139-0) Információ a Macintosh nyomtatószoftverről*

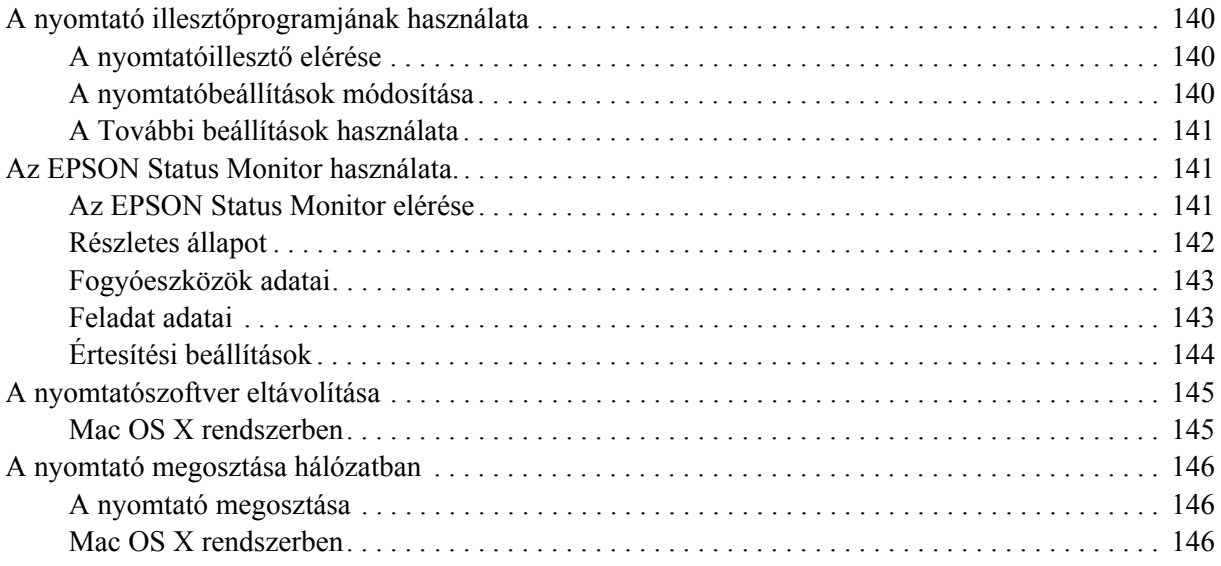

### *[Fejezet 9](#page-146-0) Információ a PostScript nyomtatóillesztőről*

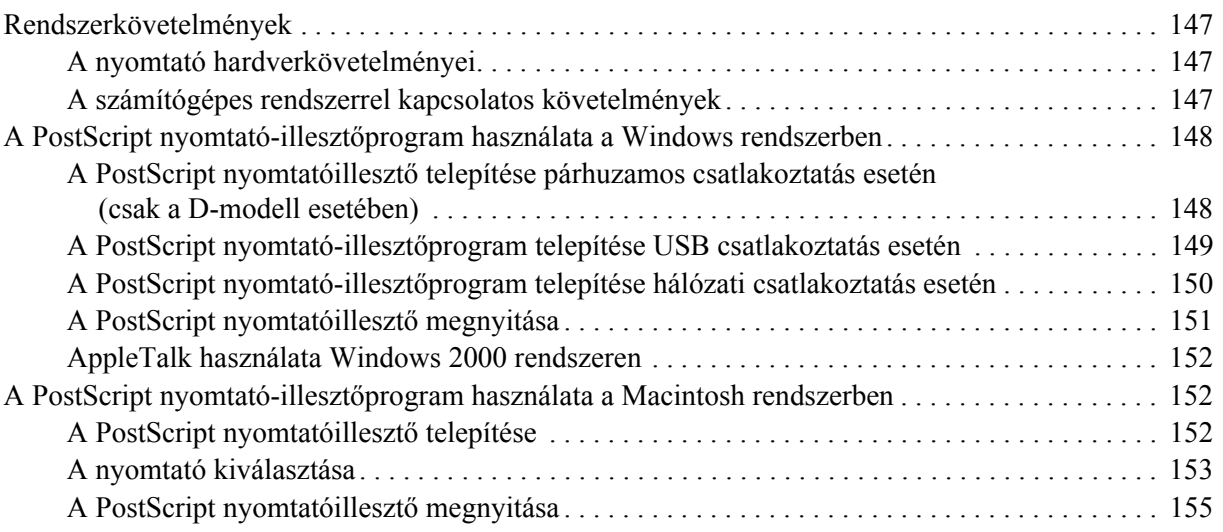

### *[Fejezet 10](#page-155-0) Információ a PCL6/PCL5 nyomtatóillesztőről*

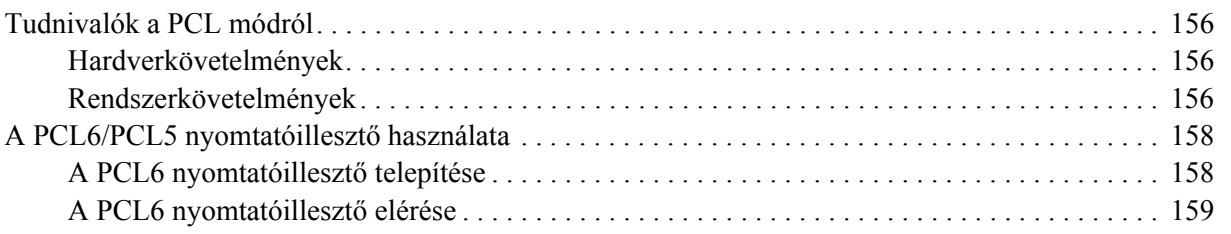

### *[Függelék A](#page-159-0) Műszaki adatok*

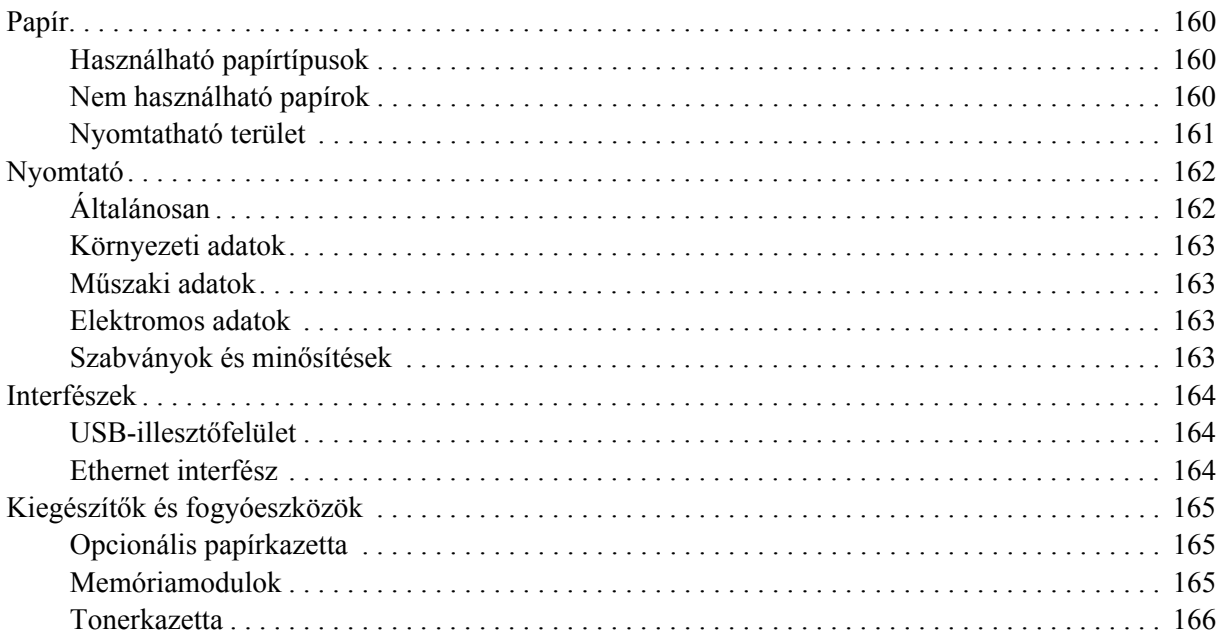

### *[Függelék B](#page-166-0) Ügyfélszolgálat*

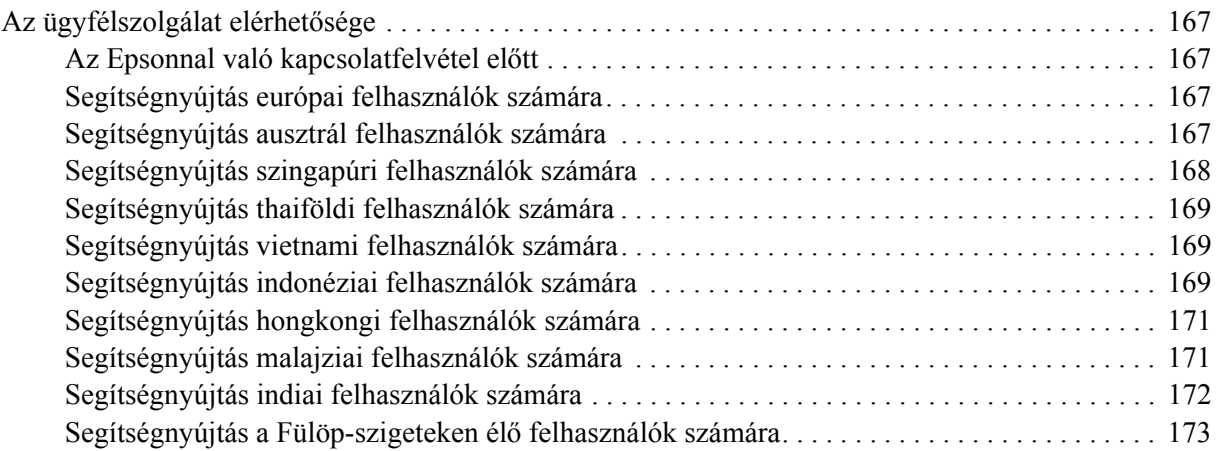

### *[Tárgymutató](#page-173-0)*

### <span id="page-8-0"></span>*Szerzői jogok és védjegyek*

A jelen kiadvány semelyik része sem reprodukálható, nem tárolható visszakereső-rendszerben és nem vihető át semmilyen eszközzel – pl. mechanikusan, fénymásolással, felvétellel vagy bármilyen más módszerrel – a Seiko Epson Corporation előzetes írásbeli engedélye nélkül. A dokumentum tartalmának felhasználására vonatkozóan nem vállalunk felelősséget. A szerző nem vállal felelősséget a kézikönyv tartalmának használatából fakadó feltételezett károkért.

Sem a Seiko Epson Corporation, sem bármely leányvállalata nem vállal felelősséget a termék megvásárlójának vagy harmadik félnek olyan káráért, veszteségéért, költségéért vagy kiadásáért, amely a következőkből származik: baleset, a termék nem rendeltetésszerű vagy helytelen használata, a termék jogosulatlan módosítása, javítása vagy megváltoztatása, illetve (az Egyesült Államok kivételével) a Seiko Epson Corporation üzemeltetési és karbantartási utasításainak nem pontos betartása.

A Seiko Epson Corporation és leányvállalatai nem vállalnak felelősséget az olyan károkért és problémákért, amelyek a Seiko Epson Corporation által eredeti Epson terméknek, vagy az Epson által jóváhagyott terméknek nem minősített kiegészítők vagy fogyóeszközök használatából származnak.

Tartalmazza a Zoran Corporation cég által a nyomtatónyelvhez készített Integrated Print System (IPS) nevű emulátort.

#### **ZORAN**

A termékben lévő ICC profil egy részét a Gretag Macbeth ProfileMaker készítette. A Gretag Macbeth a Gretag Macbeth Holding AG Logo bejegyzett védjegye. A ProfileMaker a LOGO GmbH védjegye.

Az IBM és a PS/2 az International Business Machines Corporation bejegyzett védjegye. A Microsoft® és a Windows® a Microsoft Corporation bejegyzett védjegyei az Amerikai Egyesült Államokban és/vagy más országokban.

Az Apple® és a Macintosh® az Apple, Inc. bejegyzett védjegyei.

Az EPSON és az EPSON ESC/P a Seiko Epson Corporation bejegyzett védjegye, míg az EPSON AcuLaser és az EPSON ESC/P 2 annak védjegye.

A Coronet a Ludlow Industries (UK) Ltd. védjegye.

A Marigold Arthur Baker védjegye, és előfordulhat, hogy egyes joghatóságokban bejegyzett védjegye.

A CG Times és a CG Omega az Agfa Monotype Corporation védjegye, és előfordulhat, hogy egyes joghatóságokban bejegyzett védjegye.

Az Arial, a Times New Roman és az Albertus a The Monotype Corporation védjegye, és előfordulhat, hogy egyes joghatóságokban bejegyzett védjegye.

Az ITC Avant Garde Gothic, ITC Bookman, ITC Zapf Chancery és ITC Zapf Dingbats az International Typeface Corporation védjegye, és előfordulhat, hogy egyes joghatóságokban bejegyzett védjegye.

Az Antique Olive a Fonderie Olive védjegye.

A Helvetica, a Palatino, a Times, az Univers, a Clarendon, a New Century Schoolbook, a Miriam és a David a Heidelberger Druckmaschinen AG védjegye, és előfordulhat, hogy egyes joghatóságokban bejegyzett védjegye.

A Wingdings a Microsoft Corporation védjegye, és előfordulhat, hogy egyes joghatóságokban bejegyzett védjegye.

A HP és a HP LaserJet a Hewlett-Packard Company bejegyzett védjegyei.

A PCL a Hewlett-Packard Company bejegyzett védjegye.

Az Adobe, az Adobe logó és a PostScript3 az Adobe Systems Incorporated védjegye, illetve egyes joghatóságokban bejegyzett védjegye.

*Általános jellegű megjegyzés: Az itt használt egyéb terméknevek kizárólag az azonosítás célját szolgálják, és előfordulhat, hogy tulajdonosaik védjeggyel védték azokat. Az Epson ezekkel a védjegyekkel kapcsolatban semmiféle jogra nem tart igényt.*

Copyright © 2008 Seiko Epson Corporation. Minden jog fenntartva.

### <span id="page-10-0"></span>*Az operációs rendszer verziói*

Ebben az útmutatóban a következő rövidítéseket használjuk.

**A Windows alatt a Windows Vista, XP, Vista x64, XP x64, 2000, Server 2003, és Server 2003 x64 verziókat értjük.**

- ❏ A Windows Vista alatt a Windows Vista Ultimate Edition, Windows Vista Home Premium Edition, Windows Vista Home Basic Edition, Windows Vista Enterprise Edition és a Windows Vista Business Edition verziókat értjük.
- ❏ A Windows Vista x64 alatt a Windows Vista Ultimate x64 Edition, Windows Vista Home Premium x64 Edition, Windows Vista Home Basic x64 Edition, Windows Vista Enterprise x64 Edition és a Windows Vista Business x64 Edition verziókat értjük.
- ❏ A Windows XP alatt a Windows XP Home Edition és a Windows XP Professional verziókat értjük.
- ❏ A Windows XP x64 alatt a Windows XP Professional x64 Edition verziót értjük.
- ❏ A Windows 2000 alatt a Windows 2000 Professional verziót értjük.
- ❏ A Windows Server 2003 alatt a Windows Server 2003 Standard Edition és a Windows Server 2003 Enterprise Edition verziókat értjük.
- ❏ A Windows Server 2003 x64 alatt a Windows Server 2003 x64 Standard Edition és a Windows Server 2003 x64 Enterprise Edition verziókat értjük.

#### **A Macintosh a Mac OS X verziót jelenti.**

❏ A Mac OS X a Mac OS X 10.2.8-as vagy újabb verzióját jelenti.

### <span id="page-11-0"></span>*Biztonsági előírások*

### <span id="page-11-1"></span>*Biztonság*

### <span id="page-11-2"></span>*A Vigyázat!, Figyelem! és Megjegyzés címkével megjelölt utasítások*

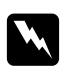

### w *Vigyázat!*

*Az ilyen utasításokat a testi sérülések elkerülése érdekében gondosan be kell tartani.*

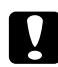

### Figyelem!

*Az ilyen utasításokat a berendezés sérüléseinek elkerülése végett kell betartani.*

### *Megjegyzés*

*Az ilyen részek a nyomtató használatára vonatkozó fontos információkat és hasznos tanácsokat tartalmaznak.*

### <span id="page-11-3"></span>*Biztonsági óvintézkedések*

A nyomtató biztonságos és hatékony üzemeltetésének előfeltétele az alábbi óvintézkedések betartása:

❏ A nyomtatót feltétlenül két ember vigye, az ábrán látható helyeken megfogva.

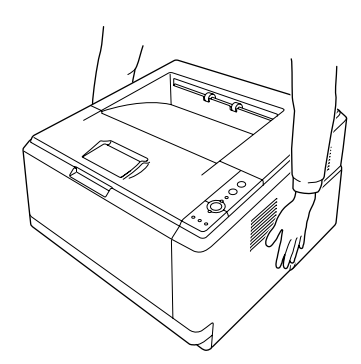

❏ Ne érjen hozzá a beégetőműhöz, amelyen a **CAUTION HOT SURFACE** felirat olvasható. A beégetőmű környékén is legyen óvatos. A nyomtató használata közben a beégetőmű és a környező részek felforrósodhatnak. Ha mindenképpen meg kell érintenie ezeket a részeket, várjon 30 percet, hogy a készülék lehűljön.

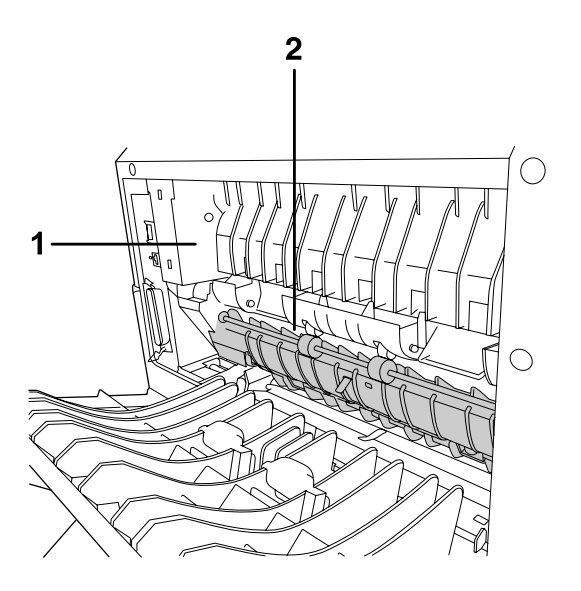

### 1. **CAUTION HOT SURFACE**

- 2. Ne nyúljon a beégetőmű belsejébe.
- ❏ Ne nyúljon bele a beégetőműbe, mert annak egyes részei élesek, és sérülést okozhatnak.
- ❏ Ne nyúljon hozzá a nyomtató belsejében lévő alkatrészekhez, kivéve, ha a kézikönyv erre utasítja.
- ❏ Ne próbálja meg a nyomtató alkatrészeit erővel a helyükre illeszteni. A nyomtató alapvetően ellenáll a mechanikai hatásoknak, de a durva kezelés kárt okozhat benne.
- ❏ Ha tonerkazettákkal dolgozik, mindig tiszta, egyenletes felületre helyezze őket.
- ❏ Ne kísérelje meg a tonerkazettákat megváltoztatni vagy szétszedni. Nem tölthető újra.
- ❏ Ne érjen a festékhez. Ügyeljen rá, hogy ne kerüljön festék a szemébe.
- ❏ Ne dobja tűzbe az elhasznált tonerkazettát és a fotokonduktor egységet, mert felrobbanhat és sérülést okozhat. Ezektől az alkatrészektől a helyi előírásoknak megfelelően szabaduljon meg.
- ❏ Ha kiszóródik a festék, söpörje fel, vagy nedves ruhával és szappanos vízzel törölje fel. Ne használjon porszívót, mert az apró részecskék szikrával érintkezve tüzet foghatnak vagy felrobbanhatnak.
- ❏ Ha hideg környezetből melegebbe visz be egy tonerkazettát, a páralecsapódásból származó károsodás elkerülése érdekében várjon legalább egy órát, mielőtt behelyezné a nyomtatóba.
- ❏ Ügyeljen rá, hogy ne karcolja meg a dob felszínét. Ha kiveszi a nyomtatóból a fotokonduktor egységet, mindig tiszta, egyenletes felületre helyezze. Ne érjen a dobhoz, mert a bőrről rákerülő zsír maradandó kárt tehet a dobban, ami rontja a nyomtatás minőségét.
- ❏ A lehető legjobb nyomtatási minőség úgy biztosítható, hogy a tonerkazettát egységet nem tárolja olyan területen, ahol az közvetlen napfény, por, sós levegő vagy korrodáló gázok (például ammónia) hatásának van kitéve. Az olyan helyeket is kerülje, ahol nagymértékben vagy hirtelen változhat a hőmérséklet és a páratartalom.
- ❏ Amikor ideiglenesen eltávolítja a festékkazettát, az előhívó egységet és a fotokonduktor egységet a nyomtatóból,a legjobb nyomtatási minőség érdekében ne tegye ki azokat a szükségesnél hosszabb ideig szobai fénynek.
- ❏ A fogyóeszközöket gyermekek számára nem elérhető helyen tárolja.
- ❏ A begyűrődött papírlapokat ne hagyja a nyomtató belsejében. Ez a nyomtató túlmelegedéséhez vezethet.
- ❏ Ha lehet, ne csatlakoztasson más készülékeket ahhoz a konnektorhoz, amelyről a nyomtatót használja.

### <span id="page-13-0"></span>*Fontos biztonsági előírások*

A nyomtató használatának megkezdése előtt olvassa el a következő előírásokat:

### *A nyomtató helyének és tápellátásának kiválasztása*

- ❏ A nyomtatót helyezze fali konnektor közelébe, hogy a tápkábelt egyszerűen csatlakoztathassa és kihúzhassa.
- ❏ Ne tegye a nyomtatót instabil felületre.
- ❏ Ne tegye a nyomtót olyan helyre, ahol a tápkábelre ráléphetnek.
- ❏ A készülék alján és hátulján lévő nyílások szellőzésre szolgálnak. Ne fedje el azokat. Ne tegye a nyomtatót ágyra, kanapéra, plédre vagy ahhoz hasonló felületre, sem zárt helyre, kivéve, ha a megfelelő légáramlás biztosított.
- ❏ A nyomtató összes interfészcsatlakozója nem LPS (nem korlátozott feszültségforrás).
- ❏ Olyan konnektorhoz csatlakoztassa a nyomtatót, amely megfelel az elektromos követelményeknek. A nyomtató elektromos követelményei a készülékre ragasztott címkén olvashatók. Ha nem tudja pontosan, hogy milyen hálózati feszültség érhető el, további információért forduljon a helyi áramszolgáltató vállalathoz vagy a készülék eladójához.
- ❏ Ha a tápkábel csatlakozóját nem tudja bedugni a konnektorba, forduljon villanyszerelőhöz.
- ❏ Csak a nyomtatón feltüntetett paraméterekkel rendelkező hálózati feszültséget használjon. Ha nem tudja pontosan, hogy milyen hálózati feszültség érhető el, további információért forduljon a készülék eladójához vagy a helyi áramszolgáltató vállalathoz.
- ❏ Ha a terméket számítógéphez vagy más, kábellel rendelkező eszközhöz csatlakoztatja, ügyeljen a csatlakozók helyes irányára. Minden csatlakozó csak egyféleképpen dugható be helyesen. Ha egy csatlakozót rossz irányban dug be, a kábellel összekötött mindkét eszköz megsérülhet.
- ❏ Ha hosszabbító kábelt használ, ügyeljen rá, hogy a csatlakoztatott berendezések amperben mért összes áramfelvétele ne haladja meg a hosszabbító vezeték engedélyezett áramerősségét.
- ❏ Ha a következő helyzetek bármelyike előállna, húzza ki a nyomtatót a konnektorból, majd forduljon hozzáértő szakemberhez:
	- A. Ha a tápkábel vagy a csatlakozó megsérült vagy elkopott.
	- B. Ha folyadék került a készülékbe.
	- C. Ha a készüléket eső vagy víz érte.
	- D. Ha a készülék a használati útmutató előírásainak betartása esetén nem működik rendeltetésszerűen. Ne módosítsa olyan kezelőszervek beállításait, amelyeket a használati útmutatók nem ismertetnek, mivel ennek hatására a készülék megsérülhet, vagy előfordulhat, hogy egy hozzáértő szakember is csak kemény munka árán tudja visszaállítani a készülék rendeltetésszerű működését.
	- E. Ha a készülék leesett, vagy megsérült a burkolata.
	- F. Ha a készülék teljesítménye lényegesen megváltozott, és emiatt javításra szorul.

### *A nyomtató használata közben*

- ❏ Tartson be a nyomtatón feltüntetett minden figyelmeztetést és előírást.
- ❏ Tisztítás előtt húzza ki a nyomtatót a fali konnektorból.
- ❏ A tisztításhoz használt ruhát jól csavarja ki. Ne használjon folyékony vagy aeroszolos tisztítókat.
- ❏ Ne használja a nyomtatót nedves környezetben.
- ❏ A készülék nyílásain keresztül ne toljon be semmilyen tárgyat, mivel veszélyes feszültségű ponthoz érhet hozzá, vagy rövidre zárhat olyan alkatrészeket, amelyek tüzet vagy áramütést okozhatnak.
- ❏ Ne öntsön semmilyen folyadékot a nyomtatóba.
- ❏ A nyomtató dokumentációjában ismertetett eseteket kivéve ne próbálkozzon a nyomtató megjavításával.
- ❏ Ne módosítsa olyan kezelőszervek beállításait, amelyeket a használati útmutatók nem ismertetnek. Ellenkező esetben a készülék megsérülhet, vagy előfordulhat, hogy csak hozzáértő szakember segítségével javítható meg.

### <span id="page-15-0"></span>*Biztonsági tudnivalók*

### *Tápkábel*

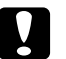

### c *Vigyázat!*

❏ *Ellenőrizze, hogy a hálózati elektromos vezeték megfelel-e a vonatkozó helyi szabványoknak. Csak a termékhez mellékelt elektromos vezetéket használja. Más vezeték használata tüzet vagy áramütést okozhat.*

*A termék elektromos vezetéke csak az adott termékhez használható. Ha más készülékhez használják, tűz keletkezhet, vagy áramütést okozhat.*

❏ *Ha a dugó megsérül, cserélje ki a vezetékkészletet, vagy forduljon képzett villanyszerelőhöz. Ha biztosítékok vannak a dugóban, feltétlenül cserélje ki azokat a megfelelő méretűekre és paraméterűekre.*

### *Lézerveszélyre figyelmeztető címkék*

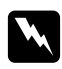

w *Vigyázat! A nyomtató dokumentációjában leírtaktól különböző eljárások és beállítások veszélyes sugárzást eredményezhetnek.*

*A nyomtató az IEC60825 számú specifikáció szerint Class 1. (1. osztályú) lézernyomtatónak minősül. A címke azokban az országokban szerepel a nyomtató hátlapján, ahol ezt megkövetelik.*

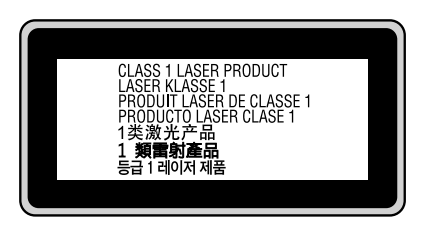

### *Belső lézersugárzás*

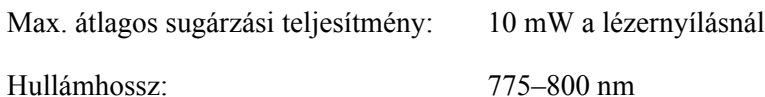

A készülékben láthatatlan lézersugarat kibocsátó Class III b lézerdióda található. A nyomtató fejegysége NEM IGÉNYEL KARBANTARTÁST, emiatt azt semmilyen körülmények között sem szabad felnyitni. A nyomtató belsejében el van helyezve egy, a lézerveszélyre vonatkozó további figyelmeztető címke.

### *Az ózontermelődéssel kapcsolatok biztonsági tudnivalók*

### *Ózonkibocsátás*

A lézernyomtatók a nyomtatási folyamat melléktermékeként ózongázt fejlesztenek. Csak nyomtatás közben termelődik ózon.

### *Megengedett ózonszint*

Az ajánlott maximális ózonkoncentráció átlagosan 0,1 részecske/millió (ppm), nyolc (8) óra alatt, idő alapján súlyozva.

Az Epson lézernyomtató nyolc (8) óra folyamatos nyomtatás során kevesebb, mint 0,1 ppm ózonkoncentrációt állít elő.

### *A kockázat minimalizálása*

Az ózonveszély minimalizálása érdekében tartsa be az alábbiakat:

- ❏ Ne használjon több lézernyomtatót zárt térben.
- ❏ Ne használja a nyomtatót nagyon kis páratartalmú helyiségben.
- ❏ Ne használja a nyomtatót rossz szellőzésű helyiségben.
- ❏ Ha a fentiek bármelyike fennáll, ne nyomtasson egyszerre sokat.

### *A nyomtató elhelyezése*

A nyomtatót úgy kell elhelyezni, hogy a kibocsátott gázok és a termelt hő:

- ❏ Ne közvetlenül a felhasználó arcába áramoljanak.
- ❏ Ha csak lehetséges, azonnal elhagyják az épületet.

### <span id="page-16-0"></span>*A nyomtató ki- és bekapcsolására vonatkozó figyelmeztetések*

Ne kapcsolja ki a nyomtatót a következő esetekben:

- ❏ Ha villog a **Kész** jelzőfény.
- ❏ Ha világít vagy villog a **Data** jelzőfény.
- ❏ Ha nyomtatás van folyamatban.

### <span id="page-17-0"></span>*Fejezet 1 Ismerkedés a nyomtatóval*

### <span id="page-17-1"></span>*Hol található információ?*

### **Üzembe helyezési útmutató**

Tudnivalókat tartalmaz a nyomtató összeszerelésével és a nyomtatószoftver telepítésével kapcsolatban.

### **Használati útmutató (ez a kézikönyv)**

Részletesen ismerteti a nyomtató funkcióit, a választható termékeket, a karbantartást, a hibaelhárítást és a műszaki adatokat.

#### **Hálózati útmutató (csak a DN modell esetében)**

Tájékoztatással szolgál a nyomtatóillesztőről és a hálózati beállításokról a hálózati rendszergazda számára. Az útmutatót használat előtt telepíteni kell a számítógép merevlemezére a Network Utilities (Hálózati eszközök) CD-ROM\* lemezről.

\* A Network Utilities (Hálózati eszközök) CD-ROM lemez bizonyos országokban és/vagy régiókban nincs mellékelve a termékhez. Ebben az esetben a Hálózati útmutató a szoftver CD-ROM lemezről telepíthető.

### **Útmutató a betűkészletekhez**

Tudnivalókat tartalmaz a nyomtatón használt betűtípusokról. Másolja át az útmutatót, vagy nyissa meg közvetlenül a szoftvert tartelmazó CD-ROM alábbi könyvtárából. Windows esetén: /COMMON/MANUAL/HUN/FNTG Macintosh esetén: MANUAL:HUN:FNTG

#### **Online súgó a nyomtatószoftverhez**

Ha a **Help (Súgó)** gombra kattint, részletes tájékoztatót olvashat nyomtatót vezérlő nyomtatószoftver használatáról. Az online súgó automatikusan települ, amikor telepíti a nyomtatószoftvert.

### <span id="page-18-0"></span>*A nyomtató részei*

### <span id="page-18-1"></span>*Elölnézet*

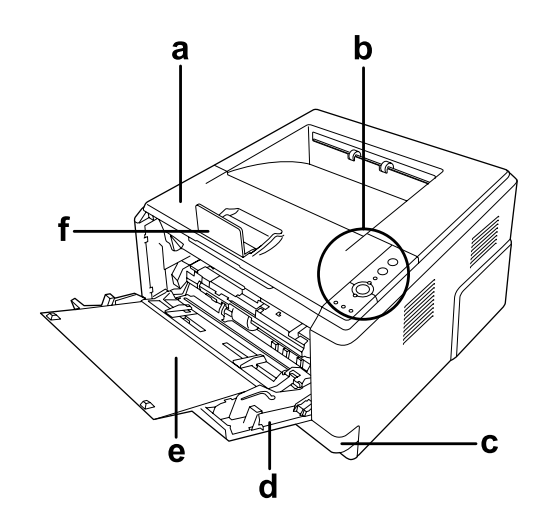

- a. felső burkolat ("A" burkolat)
- b. kezelőpanel
- c. normál alsó papírkazetta
- d. többcélú tálca
- e. másodlagos tálca
- f. papírtámasz

### <span id="page-18-2"></span>*Hátulnézet*

### **D-modell**

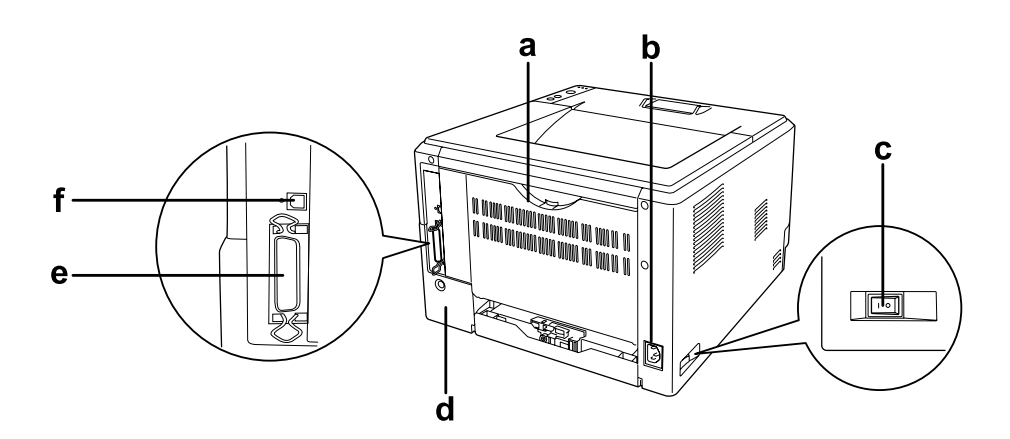

### **DN-modell**

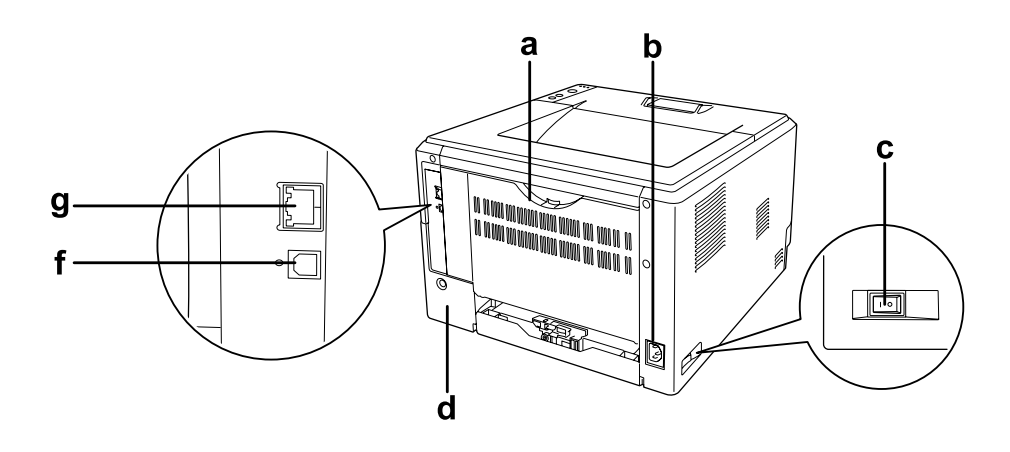

- a. hátsó burkolat
- b. váltóáramú csatlakozó
- c. tápkapcsoló
- d. bővítőhely-burkolat
- e. párhuzamos interfész csatlakozó (csak a D-modell esetében)
- f. USB interfész csatlakozó
- g hálózati interfész csatlakozó (csak a DN-modell esetében)

#### *Megjegyzés:*

*A kézikönyvben a D-modell látható a hátulnézeti ábrákon.*

### <span id="page-20-0"></span>*A nyomtató belseje*

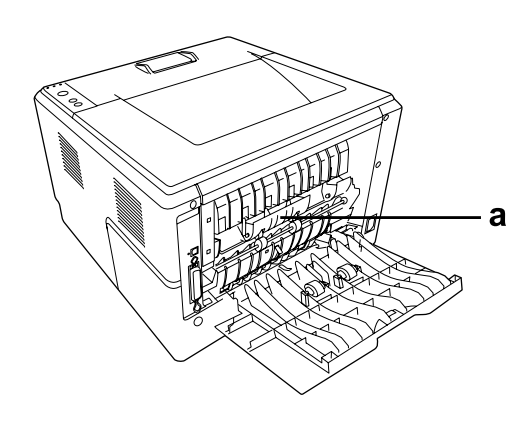

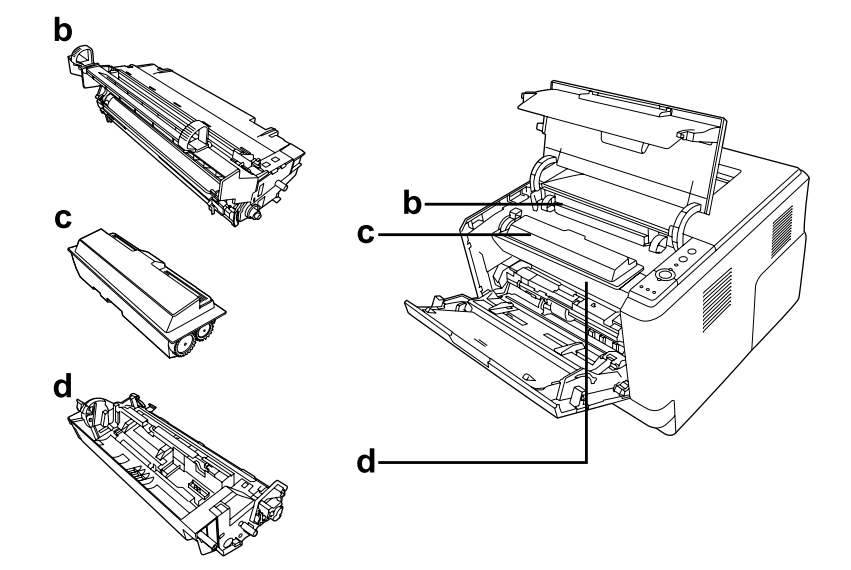

- a. beégetőmű
- b. fotokonduktor egység
- c. tonerkazetta
- d. előhívó egység

### <span id="page-21-0"></span>*Kezelőpanel*

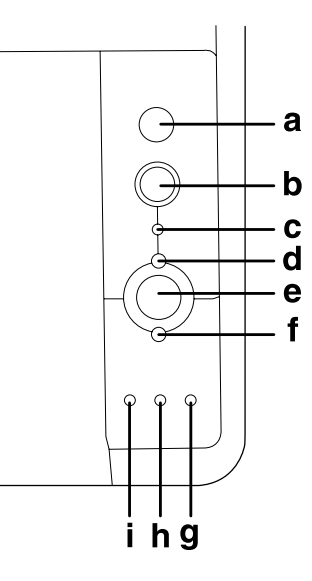

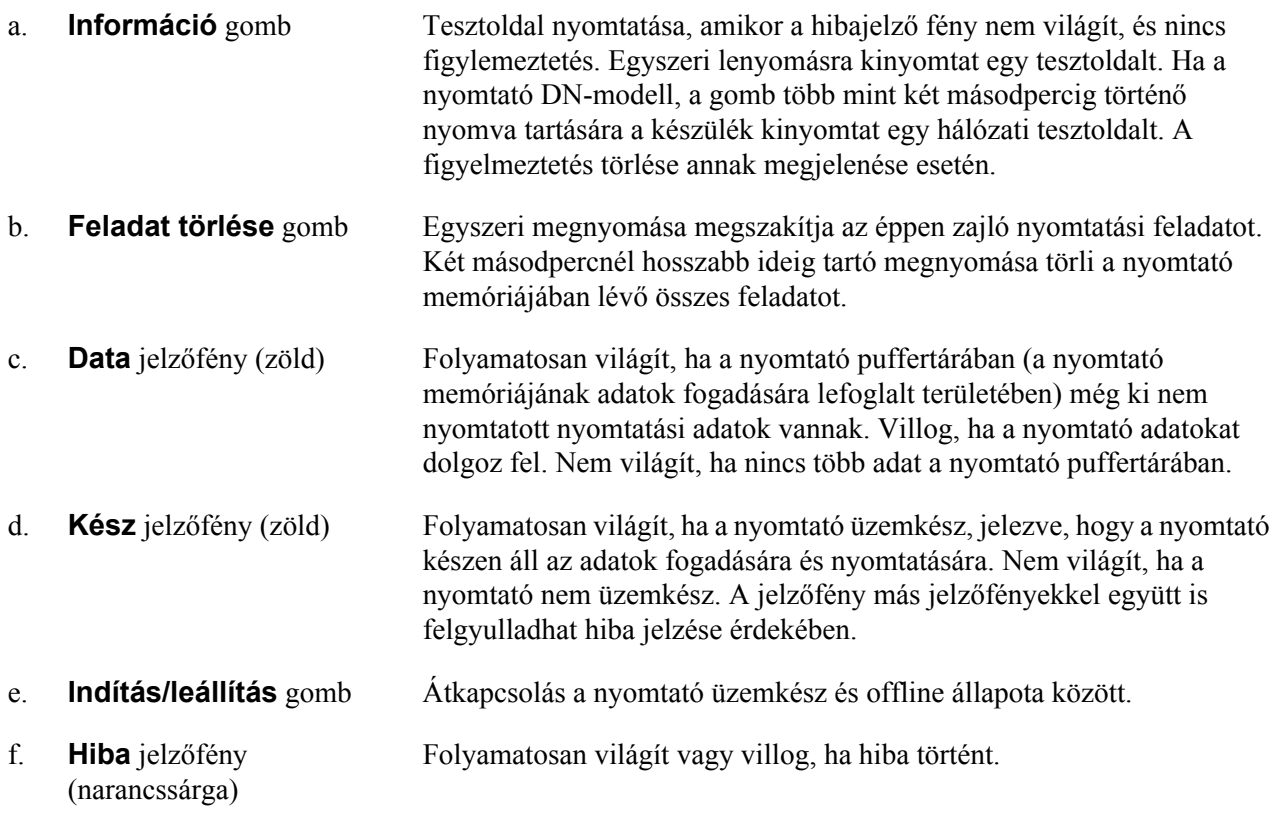

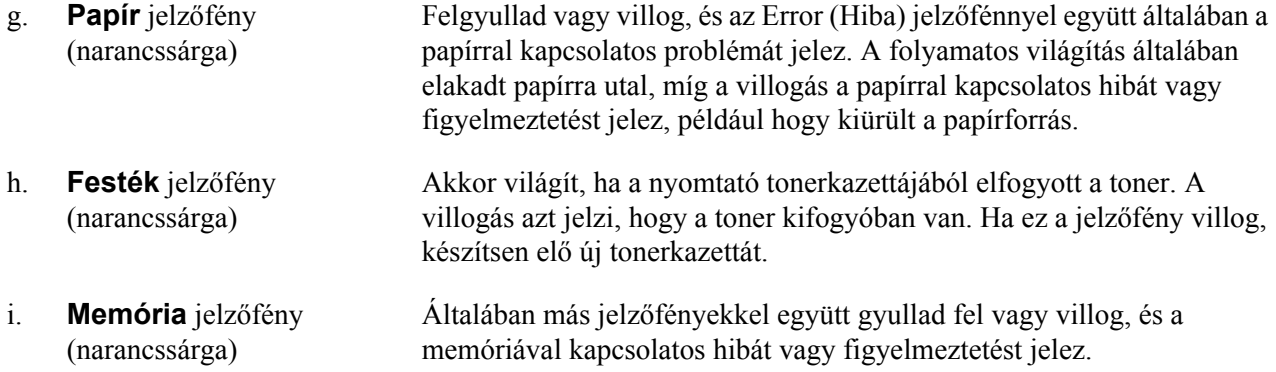

### <span id="page-22-0"></span>*Kiegészítők és fogyóeszközök*

### <span id="page-22-1"></span>*Beállítások*

A következő külön megvásárolható kiegészítőkkel bővíthetők a nyomtató szolgáltatásai.

- ❏ 250 lapos papírkazetta egység (C12C802461) Ez az egység 250 papírlapra növeli a lapadagolási kapacitást. Legfeljebb két egység helyezhető be.
- ❏ Memóriamodul

Ha több memória van a nyomtatóban, akkor bonyolult és sok grafikát tartalmazó dokumentumok is kinyomtathatók. A nyomtató RAM memóriája 288 MB (a DN-modellek esetében 320 MB) méretig növelhető egy 64, 128 vagy 256 MB méretű, 90 lábas DIMM memóriamodul segítségével.

### *Megjegyzés:*

*Ügyeljen rá, hogy a megvásárolt DIMM memória kompatibilis legyen az EPSON termékekkel. További információért forduljon a nyomtató eladójához vagy egy EPSON forgalmazóhoz.*

### <span id="page-22-2"></span>*Fogyóeszközök*

A következő fogyóeszközök élettartamát a nyomató felügyeli. A nyomtató figyelmeztet rá, ha ki kell őket cserélni.

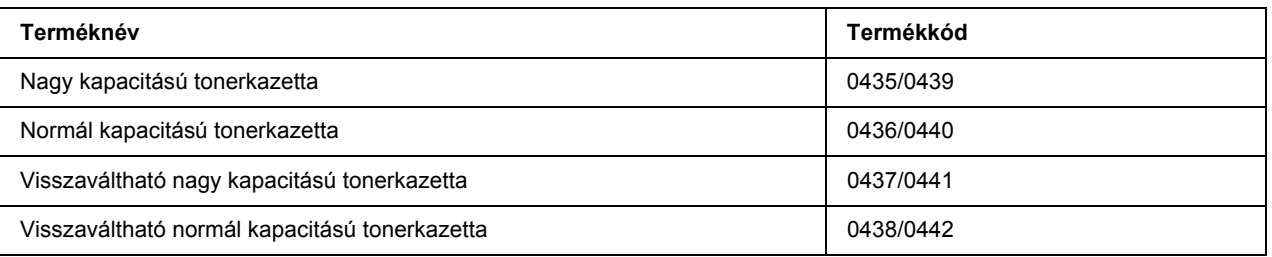

### *Megjegyzés:*

- ❏ *A tonerkazetta cikkszámai földrajzi helytől függően eltérők.*
- ❏ *A visszaváltható tonerkazettákat egyes helyeken nem forgalmazzák.*

### <span id="page-24-0"></span>*Fejezet 2 Nyomtatási feladatok*

### <span id="page-24-1"></span>*Papír betöltése a nyomtatóba*

Ez a rész azt ismerteti, hogyan kell papírt betölteni. Ha speciális hordozókat használ, például fóliákat vagy borítékokat, olvassa el a következő ismertetést is: "A nyomtatási hordozó kiválasztása és használata", . oldal [30.](#page-29-0) A papírtípusokkal és papírméretekkel kapcsolatos részletek: ["Papír", . oldal 160](#page-159-4).

### *Megjegyzés:*

*A papír betöltése után ügyeljen rá, hogy állítsa be a papírméretet/típust a nyomtató illesztőprogramjának Printer Settings (Nyomtatóbeállítások) párbeszédpaneljén. Ellenkező esetben nem biztos, hogy megfelelő lesz a papíradagolás.*

### <span id="page-24-2"></span>*Többcélú tálca*

A többcélú tálca az a papírforrás, amely különböző típusú papírok, például címkék, borítékok, vastag papír és írásvetítő fólia esetén érhető el.

### *Megjegyzés:*

*A borítékok betöltésével kapcsolatban lásd: ["Borítékok", . oldal 31.](#page-30-0)*

1. Nyissa ki a többcélú papírtálcát, majd húzza ki a másodlagos tálcát.

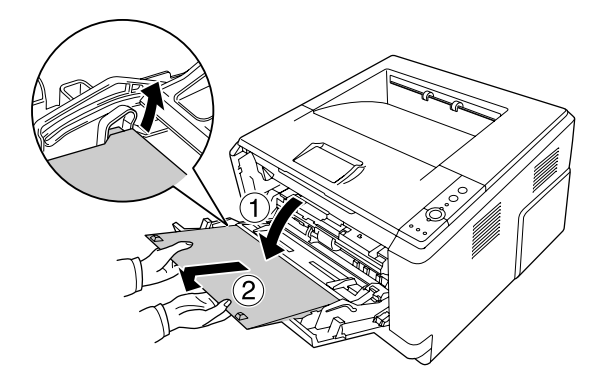

2. Csúsztassa kifelé a papírvezetőket a betöltendő papír méretének megfelelően.

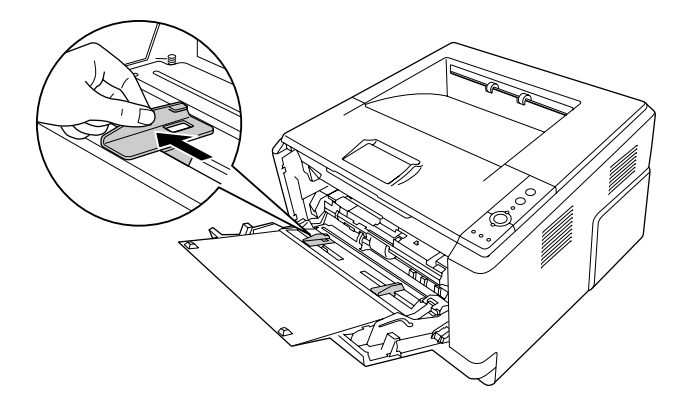

3. Töltsön egy kívánt méretű papírköteget a papírtálca közepébe a nyomtatási oldalával felfelé. Majd állítsa be a papírvezetőt a papír méretének megfelelően.

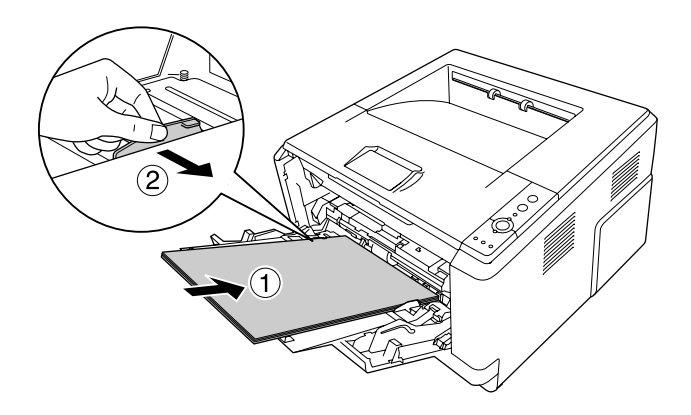

### *Megjegyzés:*

- ❏ *Ellenőrizze, hogy a lehető legmélyebbre benyomta-e a papírt a többcélú tálcába.*
- ❏ *Ügyeljen rá, hogy csak a határoló fülig töltse fel papírral.*

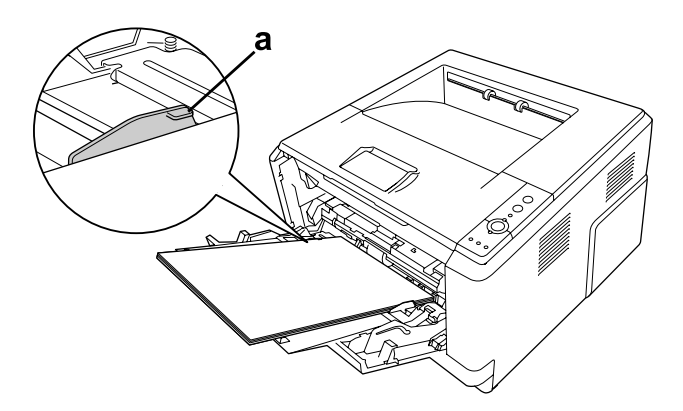

#### a. határoló fül

4. Emelje fel a papírtámaszt.

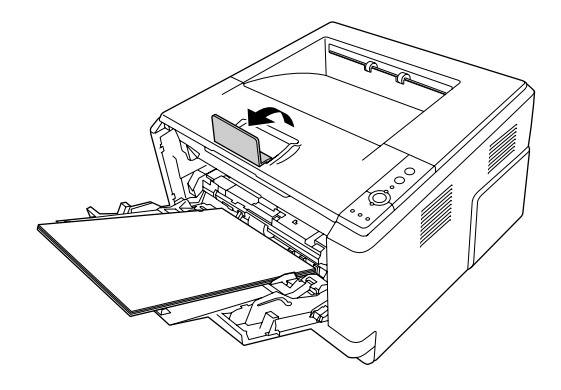

#### *Megjegyzés:*

*A4-es méretűnél hosszabb papír használata esetén ne emelje fel az ütközőt. A nyomatok felhalmozódásának és a kimeneti tálcából való kilökődésének elkerülése érdekében mindig vegye el a nyomatokat a tálcáról, amikor a nyomtató kiadja azokat.*

### <span id="page-26-0"></span>*Engedje le a papírkazettát*

Ez a kazetta második papírforrásként működik a többcélú tálca mellett.

1. Húzza ki a papírtálcát ütközésig.

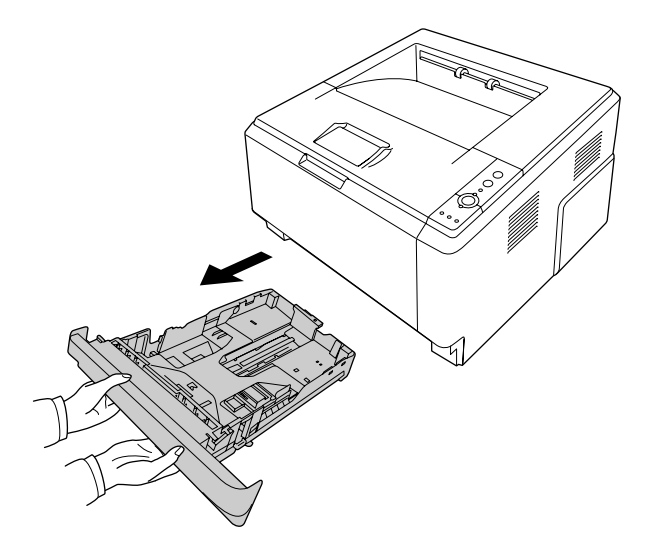

2. Csípje össze a fület, és csúsztassa a papírvezetőket a papír méretéhez.

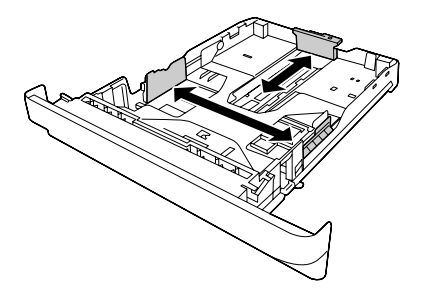

3. Töltsön egy kívánt méretű papírköteget a papírkazetta közepébe a nyomtatási oldalával lefelé.

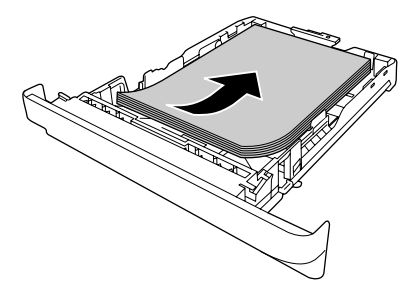

#### *Megjegyzés:*

❏ *Ügyeljen rá, hogy csak a határoló jelig töltse fel papírral.*

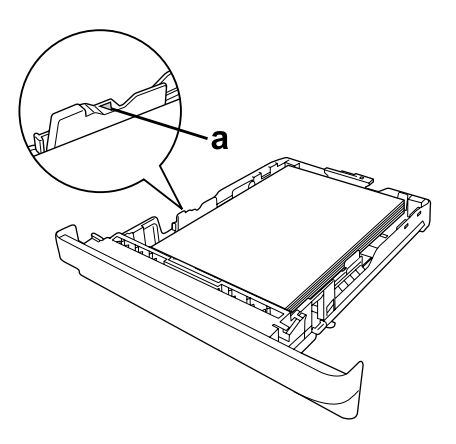

*a. határoló jel*

❏ *A fejléces papírokat a nyomtatandó oldalával lefelé és a fejléces részével felfelé nézve töltse be.*

4. Helyezze be a megtöltött papírkazettát az egységbe.

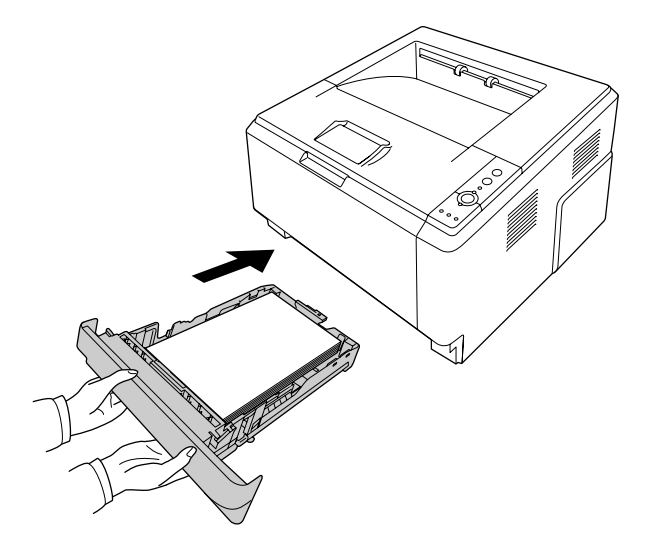

5. Emelje fel a papírtámaszt.

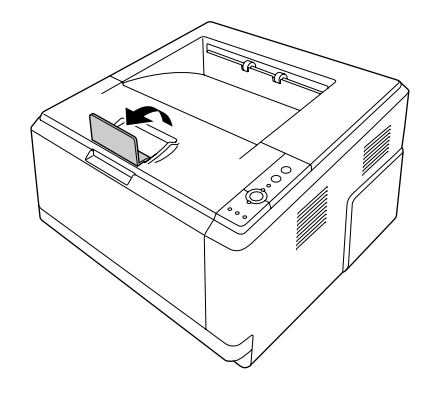

#### *Megjegyzés:*

*A4-es méretűnél hosszabb papír használata esetén ne emelje fel az ütközőt. A nyomatok felhalmozódásának és a kimeneti tálcából való kilökődésének elkerülése érdekében mindig vegye el a nyomatokat a tálcáról, amikor a nyomtató kiadja azokat.*

### <span id="page-29-0"></span>*A nyomtatási hordozó kiválasztása és használata*

Használhat speciális hordozókat, például címkéket, borítékokat, vastag papírt és írásvetítő papírt.

### *Megjegyzés:*

*Mivel a gyártó bármilyen márkájú vagy típusú hordozó minőségét bármikor megváltoztathatja, az EPSON semelyik hordozótípusra sem vállal garanciát. Mielőtt nagyobb mennyiségben vásárolna valamelyik hordozóból, vagy nagy mennyiségben nyomtatni kezdene, mindig nyomtasson tesztoldalakat.*

### <span id="page-29-1"></span>*Címkék*

#### **Használható címkék:**

- ❏ Lézernyomtatók vagy normál papíros másolók számára tervezett címkék
- ❏ Olyan címkék, amelyek teljesen befedik az őket hordozó papírt úgy, hogy nincsenek rések az egyes címkék között.

#### **Használható papírforrás:**

❏ Többcélú tálca

#### **A nyomtatóillesztő beállításai:**

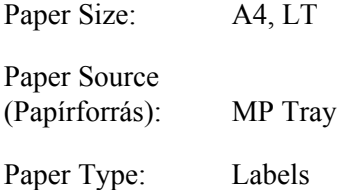

#### *Megjegyzés:*

- ❏ *A címkétől, a nyomtatási környezettől és a nyomtatási folyamattól függően meggyűrődhetnek a címkék. Ha sok címkét nyomtat, végezzen előbb próbanyomtatást.*
- ❏ *Címke használata esetén nem készíthető kétoldalas nyomat.*
- ❏ *A címkéket tartalmazó lapokra nyomjon rá egy papírlapot. Ha a papír hozzáragad, ezeket a címkéket ne használja a nyomtatóban.*

### <span id="page-30-0"></span>*Borítékok*

### **Használható borítékok:**

❏ Ragasztó vagy ragasztószalag nélküli borítékok

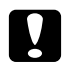

### $Figure$

*Csak lézernyomtatókhoz terezett ablakos borítékot használjon! A legtöbb ablakos borítékon lévő műanyag megolvad.*

### **Használható papírforrás:**

❏ Többcélú tálca

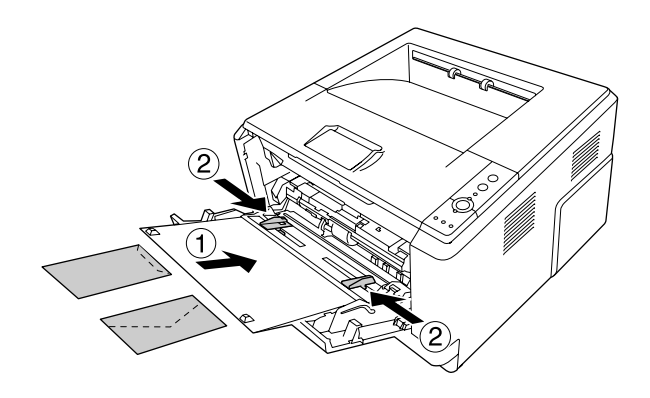

### **A nyomtatóillesztő beállításai:**

Paper Size: MON, C10, DL, C5, C6, IB5

Paper Source (Papírforrás): MP Tray

### *Megjegyzés:*

- ❏ *A nyomtatandó oldalával felfelé helyezze be a borítékot.*
- ❏ *A borítéktól, a nyomtatási környezettől és a nyomtatási folyamattól függően meggyűrődhetnek a borítékok. Ha sok borítékot nyomtat, végezzen előbb próbanyomtatást.*
- ❏ *Boríték használata esetén nem készíthető kétoldalas nyomat.*

### <span id="page-31-0"></span>*Vastag papír*

#### **Használható papírforrás:**

❏ Többcélú tálca

### **A nyomtatóillesztő beállításai:**

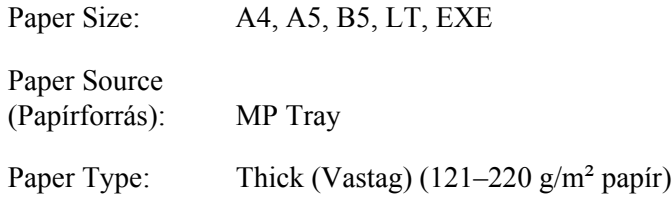

### <span id="page-31-1"></span>*Félvastag papír*

#### **Használható papírforrás:**

- ❏ Többcélú tálca
- ❏ Normál alsó papírkazetta
- ❏ Opcionális papírkazetta

### **A nyomtatóillesztő beállításai:**

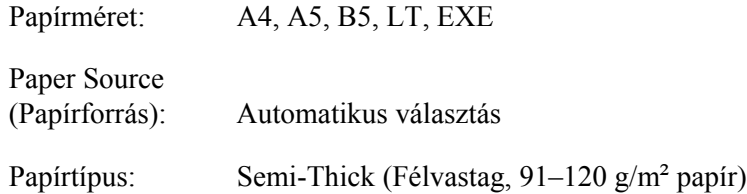

### <span id="page-31-2"></span>*Fóliák*

### **Használható papírforrás:**

❏ Többcélú tálca

### **A nyomtatóillesztő beállításai:**

Paper Size: A4, LT

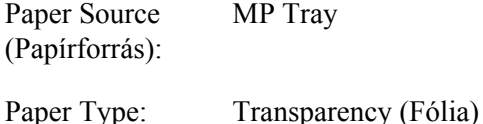

### <span id="page-32-0"></span>*Egyéni méretű papír*

#### **Használható papírméret:**

 $\Box$  70,0 × 148,0 mm – 215,9 × 356,0 mm

#### **Használható papírforrás:**

❏ Többcélú tálca

#### **A nyomtatóillesztő beállításai:**

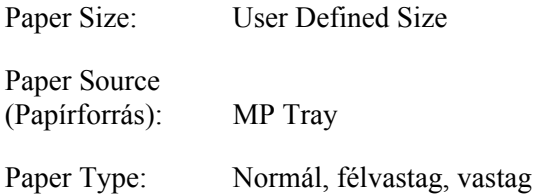

### *Megjegyzés:*

*A nem szabványos papírmérettől, a nyomtatási környezettől és a nyomtatási folyamattól függően meggyűrődhet a papír. Ha sok nem szabványos méretű papírra nyomtat, végezzen előbb próbanyomtatást.*

### *Megjegyzés:*

- ❏ *Windows használata esetén nyissa meg a nyomtatóillesztőt, majd válassza a Basic Settings (Alapbeállítások) lap Paper Size (Papírméret) listájának User Defined Size (Egyéni méret) elemét. A User Defined Paper Size (Egyéni papírméret) párbeszédpanelen adja meg a használni kívánt papírnak megfelelő szélességet (Paper Width), hosszúságot (Paper Length) és mértékegységet (Unit). Ezután kattintson az OK gombra, ami az egyéni papírméret mentését eredményezi.*
- ❏ *Az elmentett papírméretek csak azzal a nyomtató-illesztőprogrammal használhatók, melybe szintén elmentette az adott értékeket. Ha több nyomtatónév van beállítva a nyomtató-illesztőprogramban, akkor a beállítások csak ahhoz a nyomtatónévhez lesznek érvényesek, melyhez a beállítások mentésre kerültek.*
- ❏ *A nyomtató hálózati megosztásakor nem definiálhat User defined size (Egyéni méret) beállítást a kliens számítógépen.*
- ❏ *Mac OS X 10.2 és 10.3 használata esetén az alábbi eljárás segítségével mentheti el az egyéni papírméretet.*
	- *1. Nyissa meg a Page Setup (Oldalbeállítás) párbeszédpanelt.*
	- *2. Válassza a Custom Page Size (Egyéni papírméret) beállítást a Settings legördülő listában.*
	- *3. Kattintson a New (Új) gombra.*
	- *4. Írja be a beállítás nevét és adja meg a papírméretet, majd kattintson az OK gombra.*
- ❏ *Mac OS X 10.4 használata esetén az alábbi eljárás segítségével mentheti el az egyéni papírméretet. 1. Nyissa meg a Page Setup (Oldalbeállítás) párbeszédpanelt.*

*2. Válassza a Manage Custom Sizes (Egyéni méretek kezelése) beállítást a Page Size legördülő listában.*

- *3. Kattintson a*  $\boxed{+}$  *gombra.*
- *4. Kattintson kétszer az Untitled (Névtelen) elemre és adja meg a beállítás nevét.*
- *5. Adja meg a papírméretet, és kattintson az OK gombra.*

### <span id="page-33-0"></span>*Nyomtatási feladat törlése*

### <span id="page-33-1"></span>*A nyomtatón*

Nyomja le a + **Feladat törlése** gombot a nyomtató kezelőpaneljén.

### <span id="page-33-2"></span>*A számítógépen*

### *Windows-felhasználók részére*

Kattintson duplán a nyomtatóikonra a tálcán. Válassza ki a feladatot a listában, majd jelölje ki a Document (Dokumentum) menü **Cancel (Mégse)** parancsát.

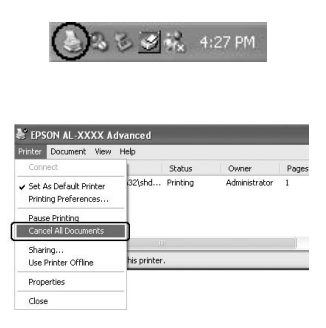

### *Mac OS X rendszerben*

Nyissa meg a **Printer Setup Utility (Nyomtatóbeállítás segédprogram)** (Mac OS X 10.3 és 10.4) vagy a **Print Center (Nyomtatóközpont)**, (Mac OS X 10.2) programot, és kattintson duplán a nyomtatóra a nyomtatási sorban. Ezután a feladatok menüből válassza ki a **Delete Job (Feladat törlése)** parancsot.

### <span id="page-34-0"></span>*A nyomtatási minőség beállítása*

A nyomatok nyomtatási minőségét a nyomtató illesztőprogramjának beállításaival módosíthatja.

Az Automatic (Automatikus) beállításnál a nyomtatási célnak megfelelően választhatja ki a nyomtatási üzemmódot. A nyomtatóillesztő elvégzi a kiválasztott nyomtatási módnak megfelelő optimális beállításokat. Az Advanced (Speciális) beállításnál több beállítási lehetőség van.

#### *Megjegyzés:*

*Az illesztőprogram súgója részletesen ismerteti a beállításokat.*

### *Megjegyzés Macintosh-felhasználóknak:*

*A Maximum (Maximum) nem választható az Automatic (Automatikus) beállításoknál. Válassza az Advanced (Speciális) beállításokat a Maximum (Maximum) eléréséhez.*

### <span id="page-34-1"></span>*Az automatikus beállítás használata*

#### **Windows-felhasználók részére**

1. Váltson át a **Basic Settings (Alapbeállítások)** panellapra.

2. Kattintson az **Automatic (Automatikus)** elemre, majd válassza ki a kívánt nyomtatási minőséget.

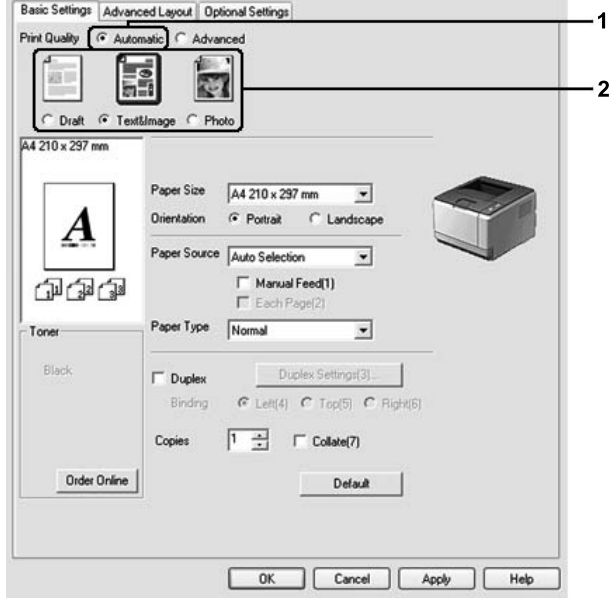

3. Kattintson az **OK** gombra.

### **Mac OS X rendszerben**

- 1. Nyissa meg a Print párbeszédpanelt.
- 2. A legördülő listában válassza ki a **Printer Settings (Nyomtatóbeállítások)** elemet, majd válassza ki a **Basic Settings (Alapbeállítások)** lapot.
3. Kattintson az **Automatic (Automatikus)** gombra, majd válassza ki a felbontást a legördülő listából.

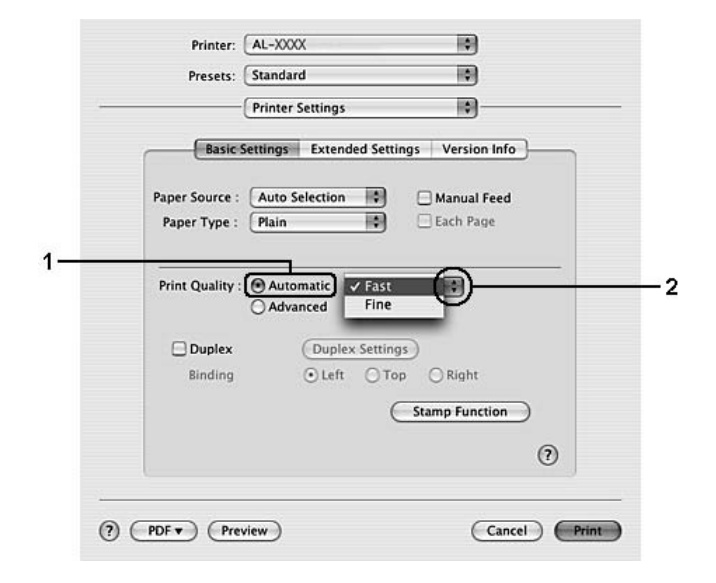

# *A speciális beállítás használata*

**Windows-felhasználók részére**

1. Váltson át a **Basic Settings (Alapbeállítások)** panellapra.

2. Válassza ki az **Advanced (Speciális)** gombot. Ezt követően jelölje ki a nyomtatni kívánt dokumentumnak vagy képnek legjobban megfelelő beállítást a listán.

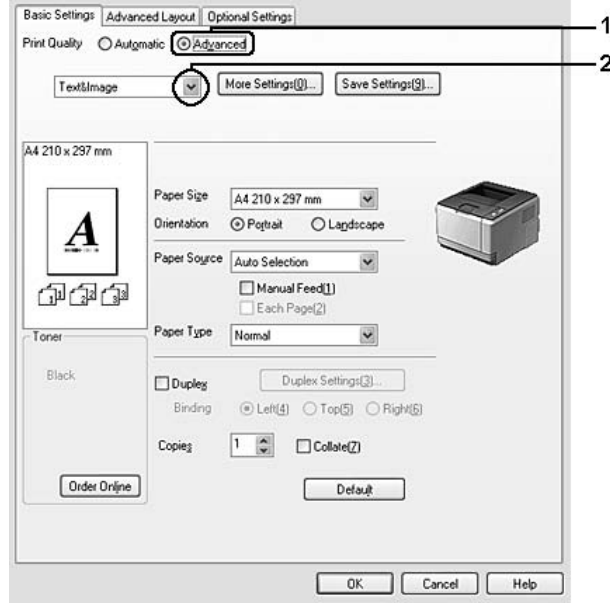

Amikor előre megadott beállítást választ, a Print Quality (Nyomtatási minőség) és a Screen (Képernyő) paraméterek értékének beállítása automatikus lesz. A változtatások a Setting Information (Beállítások adatai) párbeszédpanel aktuális beállításokat mutató listájában láthatók. Ehhez az Optional Settings (Választható beállítások) lapon válassza ki a **Setting Info. (Beállítások adatai)** gombot.

# **Mac OS X rendszerben**

- 1. Nyissa meg a Print párbeszédpanelt.
- 2. A legördülő listában válassza ki a **Printer Settings (Nyomtatóbeállítások)** elemet, majd válassza ki a **Basic Settings (Alapbeállítások)** lapot.

3. Kattintson az **Advanced (Speciális)** gombra, majd a **More Settings (További beállítások)** elemre.

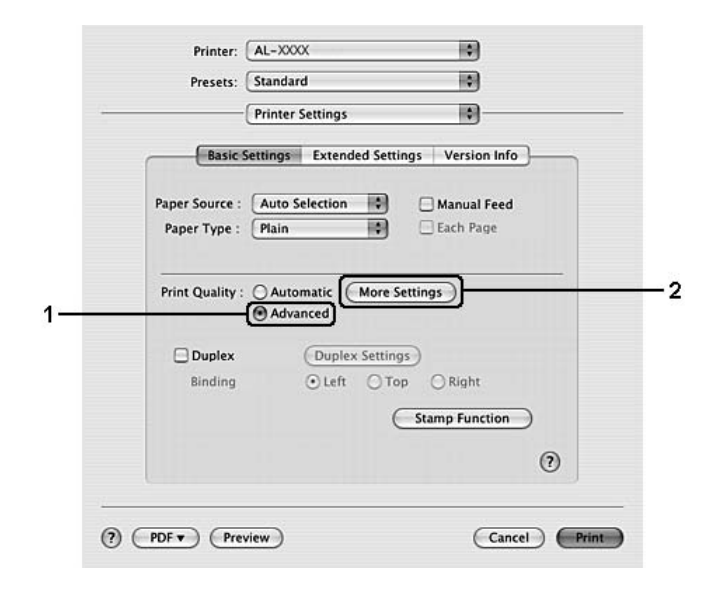

4. Végezze el a megfelelő beállítást az Advanced (Speciális) párbeszédpanelen.

Amikor előre megadott beállítást választ, a Print Quality (Nyomtatási minőség) és a Screen (Képernyő) paraméterek értékének beállítása automatikus lesz. A módosítások a Summary (Összegzés) legördülő listában kerülnek megjelenítésre a nyomtatás párbeszédpanelen.

# *Nyomtatási beállítások testreszabása*

Ha a részletes beállítások megváltoztatására van szükség, ezt kézzel kell végrehajtani.

#### *Megjegyzés:*

*A legnagyobb felbontással való nyomtatáshoz állítsa a Print Quality (Nyomtatási minőség) beállítást Maximum értékre.*

#### **Windows-felhasználók részére**

- 1. Váltson át a **Basic Settings (Alapbeállítások)** panellapra.
- 2. Kattintson az **Advanced (Speciális)** gombra, majd a **More Settings (További beállítások)** elemre.
- 3. Adja meg a kívánt beállításokat. A beállítások részletes ismertetését a súgó tartalmazza.
- 4. Kattintson az **OK** gombra.

# **Mac OS X rendszerben**

- 1. Nyissa meg a Print párbeszédpanelt.
- 2. A legördülő listában válassza ki a **Printer Settings (Nyomtatóbeállítások)** elemet, majd válassza ki a **Basic Settings (Alapbeállítások)** lapot.
- 3. Kattintson az **Advanced (Speciális)** gombra, majd a **More Settings (További beállítások)** elemre.
- 4. Adja meg a kívánt beállításokat. A beállítások részletes ismertetéséhez kattintson a  $(2)$  gombra.
- 5. Kattintson az **OK** gombra.

# *Saját beállítások mentése*

Mentheti is az egyéni beállításait.

# *Megjegyzés:*

- ❏ *Saját beállításainak elnevezésekor nem használhatja az előre megadott beállítások neveit.*
- ❏ *Az elmentett egyedi beállítások csak azzal a nyomtató-illesztőprogrammal használhatók, melybe szintén elmentette az adott értékeket. Ha több nyomtatónév van beállítva a nyomtató-illesztőprogramban, akkor a beállítások csak ahhoz a nyomtatónévhez lesznek érvényesek, melyhez a beállítások mentésre kerültek.*
- ❏ *Az előre megadott beállítások nem törölhetők.*

### **Windows-felhasználók részére**

### *Megjegyzés:*

*Ha a nyomtató a hálózaton megosztásra kerül, a Save Settings (Mentési beállítások) lehetőség kiszürkül és egyedi beállítások nem végezhetők el a kliensen.*

- 1. Váltson át a **Basic Settings (Alapbeállítások)** panellapra.
- 2. A Custom Settings (Egyéni beállítások) párbeszédablak megjelenítéséhez kattintson az **Advanced (Speciális)**, majd a **Save Settings (Beállítások mentése)** gombra.
- 3. Írja be a saját beállítások nevét a Name (Név) mezőbe, majd kattintson a **Save (Mentés)** gombra.

Az így mentett beállítások neve megjelenik a Basic Settings (Alapbeállítások) panellapon lévő listában.

### *Megjegyzés:*

*Egyéni beállítás törléséhez kövesse az 1. és 2. lépést, jelölje ki a Custom Settings (Egyéni beállítások) párbeszédpanelt, majd kattintson a Delete (Törlés) gombra.*

A More settings (További beállítások) párbeszédpanelen új beállításokat is megadhat. Új beállítások megadásakor a Custom Settings (egyéni beállítások) is megjelenik a Basic Settings (Alapbeállítások) panellapon. Ebben az esetben nem íródnak felül az eredeti beállítások. Az új beállítások mentéséhez mentse új néven azokat.

### **Mac OS X rendszerben**

- 1. Nyissa meg a Print párbeszédpanelt.
- 2. Kattintson a **Save (Mentés)** vagy **Save As (Mentés másként)** elemre a Presets (Előre megadott beállítások) területen.
- 3. Írja be a saját beállítások nevét a Name (Név) mezőbe, majd kattintson az **OK** gombra.

A beállításai megjelennek a Presets (Előre megadott beállítások) legördülő listában.

# *Megjegyzés:*

- ❏ *Egyéni beállítás törléséhez jelölje ki a beállítást, majd kattintson az előre megadott beállítások legördülő listájában lévő Delete (Törlés) gombra.*
- ❏ *A Custom Setting (Egyéni beállítás) a Mac OS X rendszer alapfunkciója.*

# *Festéktakarékos mód*

Ha kevesebb festékkel szeretné kinyomtatni a dokumentumot, nyomtasson vázlatot a Festéktakarékos módban.

### *Megjegyzés:*

*Ez a funkció csak Windows operációs rendszeren használható.*

- 1. Váltson át a **Basic Settings (Alapbeállítások)** panellapra.
- 2. A More Settings (További beállítások) párbeszédablak megjelenítéséhez kattintson az **Advanced (Speciális)**, majd a **More Settings (További beállítások)** gombra.
- 3. Jelölje be a **Toner Save (Festéktakarékos mód)** négyzetet, majd kattintson az **OK** gombra.

# *Speciális elrendezés beállítása*

# *Kétoldalas nyomtatás*

Ez a funkció lehetővé teszi, hogy automatikusan a papírlap mindkét oldalára nyomtasson.

# **Windows-felhasználók részére**

- 1. Váltson át a **Basic Settings (Alapbeállítások)** panellapra.
- 2. Jelölje be a **Duplex (Kétoldalas nyomtatás)** jelölőnégyzetet, majd a Binding Position (Kötés helye) beállításnál kattintson a **Left (Bal)**, **Top (Felül)** vagy **Right (Jobb)** választógombra.

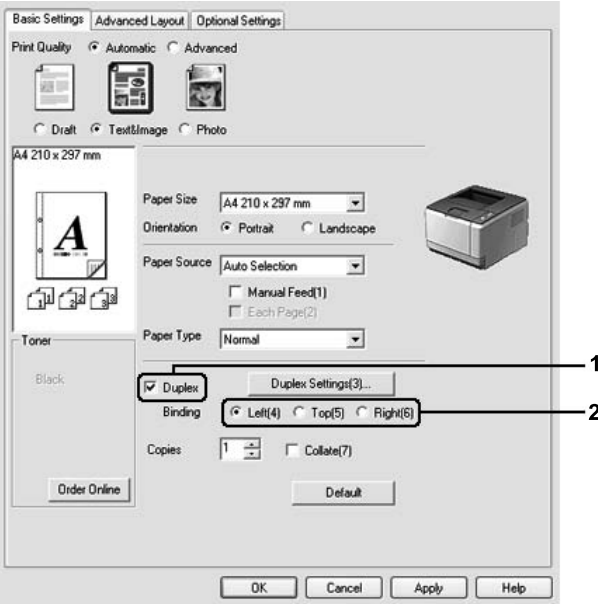

- 3. Ha részletesen meg szeretné adni a beállításokat, kattintson a **Duplex Settings (Kétoldalas beállításai)** gombra a Duplex Settings (Kétoldalas nyomtatás beállításai) párbeszédpanel megnyitása érdekében.
- 4. Adja meg a kívánt beállításokat. A beállítások részletes ismertetését a súgó tartalmazza.
- 5. Kattintson az **OK** gombra.

# *Megjegyzés:*

*Figyelmeztető üzenet jelenik meg a számítógép képernyőjén. Kattintson az OK gombra.*

### **Mac OS X rendszerben**

- 1. Nyissa meg a Print párbeszédpanelt.
- 2. A legördülő listában válassza ki a **Printer Settings (Nyomtatóbeállítások)** elemet, majd válassza ki a **Basic Settings (Alapbeállítások)** lapot.
- 3. Jelölje be a **Duplex (Kétoldalas nyomtatás)** jelölőnégyzetet, majd a Binding Position (Kötés helye) beállításnál kattintson a **Left (Bal)**, **Top (Felül)** vagy **Right (Jobb)** választógombra.

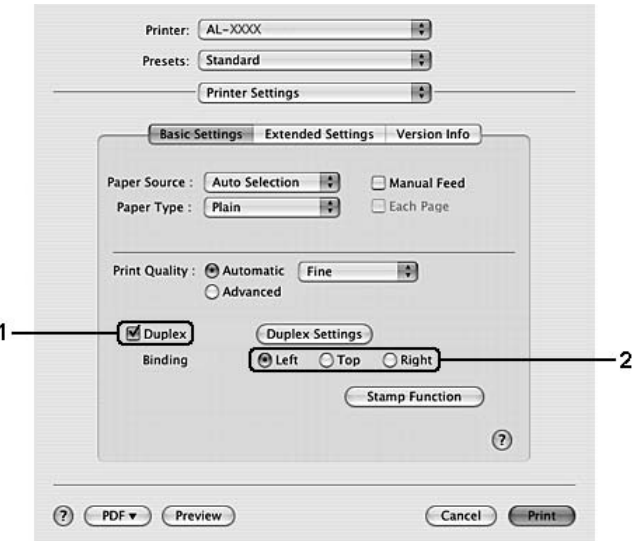

- 4. Ha részletesen meg szeretné adni a beállításokat, kattintson a **Duplex Settings (Kétoldalas nyomtatás beállításai)** gombra a Duplex Settings (Kétoldalas nyomtatás beállításai) párbeszédpanel megnyitása érdekében.
- 5. Adja meg a kívánt beállításokat. A beállítások részletes ismertetését a súgó tartalmazza.
- 6. Kattintson a **Print (Nyomtatás)** gombra.

# *A nyomtatási elrendezés módosítása*

Ezzel a funkcióval több oldalt is nyomtathat egy papírlapra.

# **Windows-felhasználók részére**

1. Kattintson az **Advanced Layout (Speciális elrendezés)** fülre.

- 2. Jelölje be a **Print Layout (Nyomtatási elrendezés)** jelölőnégyzetet, és adja meg, hány oldal legyen egy lapon.
- 3. Ha részletesen meg szeretné adni a beállításokat, kattintson a **More Settings (További beállítások)** gombra. Ekkor a Print Layout Settings párbeszédpanel jelenik meg.

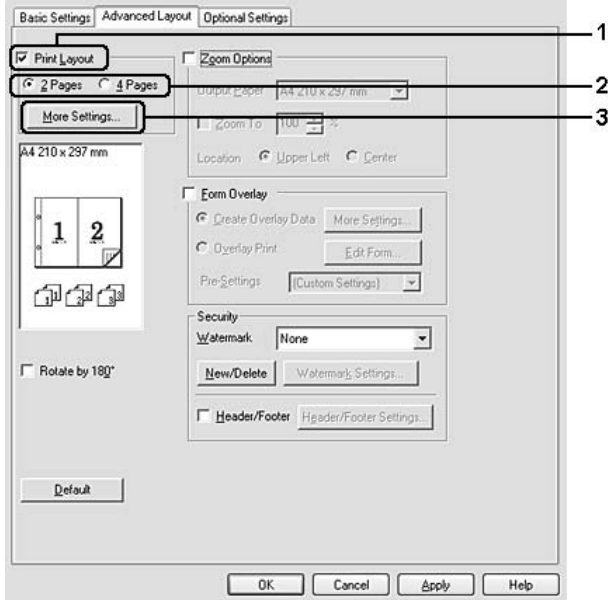

- 4. Adja meg a kívánt beállításokat. A beállítások részletes ismertetését a súgó tartalmazza.
- 5. Kattintson az **OK** gombra.

#### **Mac OS X rendszerben**

- 1. Nyissa meg a Print párbeszédpanelt.
- 2. Válassza a legördülő lista **Layout (Elrendezés)** elemét.

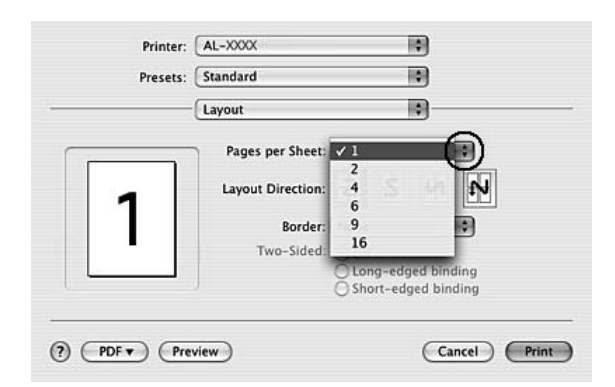

3. Adja meg a legördülő listában, hogy hány oldalt szeretne nyomtatni egy lapra.

4. Kattintson a **Print (Nyomtatás)** gombra.

# *Megjegyzés:*

*A Layout (Elrendezés) beállítás a Mac OS X rendszer alapfunkciója.*

# *Nyomatok átméretezése*

Ez a funkció lehetővé teszi a dokumentum nagyítását vagy kicsinyítését.

# **Windows-felhasználók részére**

1. Kattintson az **Advanced Layout (Speciális elrendezés)** fülre.

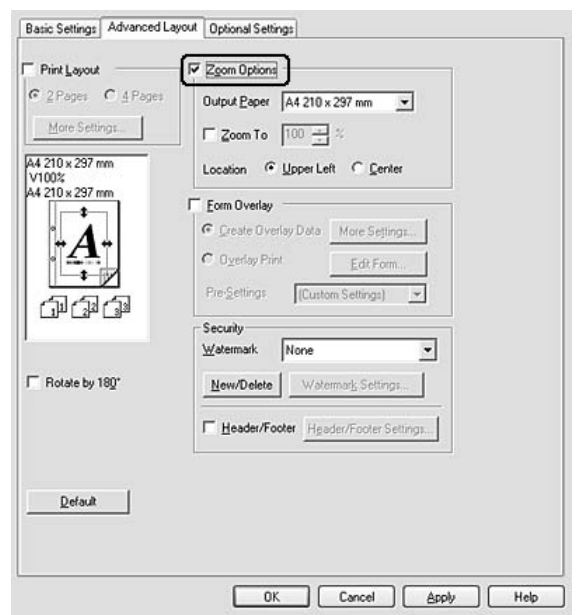

2. Jelölje be a **Zoom Options (Nagyítási beállítások)** négyzetet.

- 3. Ha szeretné automatikusan átméretezni a papírt, hogy megfeleljen a kimeneti papírnak, jelölje ki a kívánt papírméretet az Output Paper (Kimeneti papír) legördülő listában. Ha megadott nagyításra szeretné átméretezni az oldalakat jelölje be a **Zoom To (Nagyítás)** jelölőnégyzetet, majd adja meg a nagyítás százalékát. A kimeneti papír méretét is beállíthatja.
- 4. A Location (Hely) beállítás megadásához kattintson a kívánt választógombra: **Upper Left (Balra fent)**, amelynél a csökkentett méretű oldalkép a papír bal felső sarkától kezdve nyomtatódik, vagy **Center (Középen)**, amelynél a csökkentett méretű oldalkép a papír közepére kerül.

### *Megjegyzés:*

*Ez a beállítás nem érhető el a Zoom To (Nagyítás) négyzet bejelölésekor.*

5. Kattintson az **OK** gombra.

# **Mac OS X rendszerben**

### *Megjegyzés:*

- ❏ *A nagyítás vagy a kicsinyítés mértéke automatikusan a kiválasztott papírmérethez igazodik.*
- ❏ *Ez a funkció Mac OS X 10.2 és 10.3 rendszerben nem használható.*
- 1. Nyissa meg a Print párbeszédpanelt.
- 2. Válassza a legördülő lista **Paper Handling (Papírkezelés)** elemét.

3. Jelölje be a **Scale to fit paper size (Papírmérethez igazítás)** jelölőnégyzetet, majd a legördülő listából válassza ki a kívánt papírméretet.

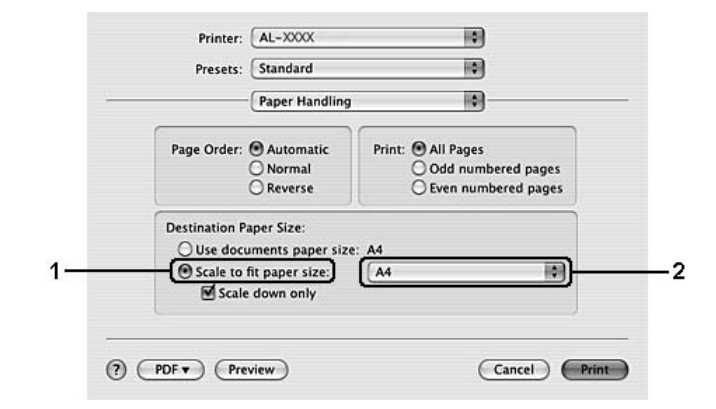

# *Megjegyzés:*

*Ha a Scale down only (Csak kicsinyítés) beállítást használja, a dokumentum még nagyobb papírméret esetén sem lesz felnagyítva.*

# *Vízjelek nyomtatása*

Ez a funkció lehetővé teszi szöveg- vagy képalapú vízjel nyomtatását a dokumentumra.

### **Windows-felhasználók részére**

1. Kattintson az **Advanced Layout (Speciális elrendezés)** fülre.

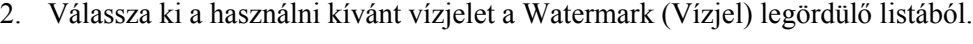

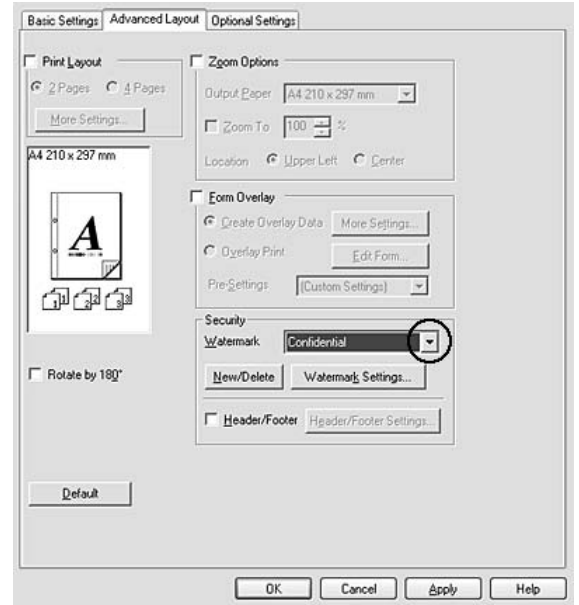

- 3. Ha részletesen meg szeretné adni a beállításokat, kattintson a **Watermark Settings (Vízjel beállításai)** gombra és adja meg kívánt beállításokat. A beállítások részletes ismertetését a súgó tartalmazza.
- 4. Kattintson az **OK** gombra.

# **Mac OS X rendszerben**

- 1. Nyissa meg a Print párbeszédpanelt.
- 2. A legördülő listában válassza ki a **Printer Settings (Nyomtatóbeállítások)** elemet, majd válassza ki a **Basic Settings (Alapbeállítások)** lapot.

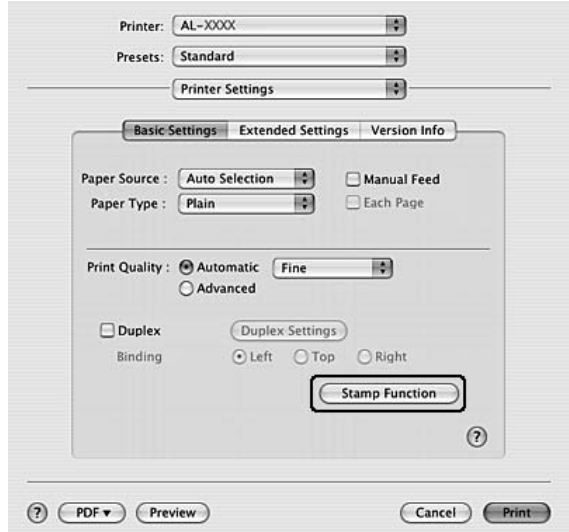

3. Kattintson a **Stamp Function** elemre.

- 4. Jelölje be a **Watermark (Vízjel)** négyzetet, majd kattintson a **Watermark Settings (Vízjel beállításai)** gombra.
- 5. Válasszon vízjelet a Watermark (Vízjel) legördülő listából.
- 6. Adja meg a kívánt beállításokat. A beállítások részletes ismertetését a súgó tartalmazza.
- 7. Kattintson az **OK** gombra.

# *Új vízjel készítése*

### **Windows-felhasználók részére**

- 1. Kattintson az **Advanced Layout (Speciális elrendezés)** fülre.
- 2. Kattintson a **New/Delete (Új/Törlés)** gombra.
- 3. Válassza a **Text (Szöveg)** vagy a **BMP** beállítást, és a Name (Név) mezőbe írja be az új vízjel nevét.
- 4. A **Text (Szöveg)** gomb választásakor írja be a vízjel szövegét a **Text (Szöveg)** mezőbe. Ha a **BMP** beállítást választotta, kattintson a **Browse (Tallózás)** gombra, jelölje ki a használni kívánt BMP fájlt, majd kattintson az **OPEN (Megnyitás)** gombra.
- 5. Írja be a vízjel nevét a **Name (Név)** mezőbe.
- 6. Kattintson a **Save (Mentés)** gombra. A vízjel megjelenik a List (Lista) mezőben.

### *Megjegyzés:*

- ❏ *Mentett vízjel szerkesztéséhez jelölje azt ki a List (Lista) mezőben, majd kövesse a 4–6. lépést.*
- ❏ *Mentett vízjel eltávolításához jelölje azt ki a List (Lista) mezőben, majd kattintson a Delete (Törlés) gombra. Az eltávolítás után a párbeszédpanel bezárásához kattintson az OK gombra.*
- 7. Kattintson az **OK** gombra.

### *Megjegyzés:*

- ❏ *Legfeljebb 10 egyéni vízjelet tárolhat.*
- ❏ *Az elmentett vízjelek csak azzal a nyomtató-illesztőprogrammal használhatók, melyhez elmentésre kerültek. Ha több nyomtatónév van beállítva a nyomtató-illesztőprogramban, akkor a beállítások csak ahhoz a nyomtatónévhez lesznek érvényesek, melyhez a beállítások mentésre kerültek.*
- ❏ *A nyomtató hálózati megosztásakor nem definiálhat egyéni vízjelet a kliens számítógépen.*

### **Mac OS X rendszerben**

- 1. Nyissa meg a Print párbeszédpanelt.
- 2. A legördülő listában válassza ki a **Printer Settings (Nyomtatóbeállítások)** elemet, majd válassza ki a **Basic Settings (Alapbeállítások)** lapot.
- 3. Kattintson a **Stamp Function** elemre.

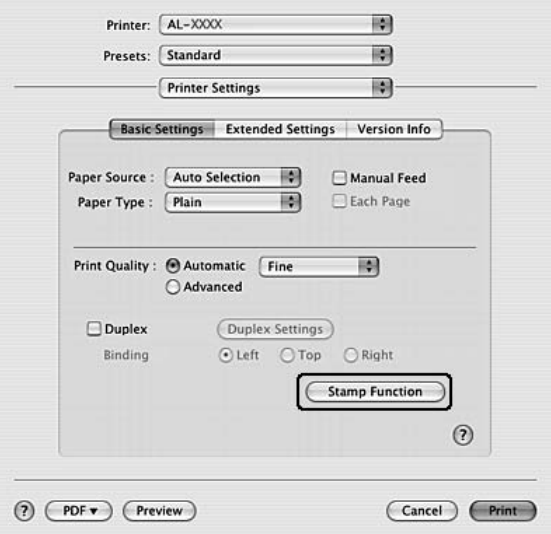

- 4. Jelölje be a **Watermark (Vízjel)** négyzetet, majd kattintson a **Watermark Settings (Vízjel beállításai)** gombra.
- 5. Kattintson a **New/Delete (Új/Törlés)** gombra.
- 6. Kattintson az **Add Text (Szöveg hozzáadása)** vagy az **Add Image (Képfájl hozzáadása)** gombra a Custom Settings (Egyéni beállítások) párbeszédpanelen.
- 7. Ha az **Add Text (Szöveg hozzáadása)** gombra kattintott, írja be a vízjel szövegét, válassza ki a betűkészletet (**Font**) és a stílust (**Style**), majd kattintson az **OK** gombra az Edit Text (Szöveg módosítása) párbeszédpanelen. Ha az **Add Image (Képfájl hozzáadása)** gombra kattintott, jelöljön ki egy képfájlt (PDF, PNG vagy JPG), majd kattintson az **Open (Megnyitás)** gombra.

# *Megjegyzés:*

*A vízjel szövegének beírásához nyissa meg a Text Input (Szöveg beírása) párbeszédpanelt a szövegmezőre kattintva. Írja be a szöveget, majd kattintson az OK gombra.*

8. A Watermark (Vízjel) mezőbe írja be a fájlnevet, majd kattintson a **Save (Mentés)** gombra.

# *Megjegyzés:*

- ❏ *Mentett vízjel szerkesztéséhez jelölje azt ki a Mark List (Vízjelek listája) mezőben, és kattintson az Edit Text (Szöveg módosítása) gombra. A szerkesztés befejezése után ne feledje lenyomni a Save (Mentés) gombot.*
- ❏ *Mentett vízjel eltávolításához jelölje azt ki a Mark List (Vízjelek listája) mezőben, majd kattintson a Mark Delete (Vízjel törlése) gombra. Az eltávolítás után ne feledje lenyomni a Save (Mentés) gombot.*
- 9. Jelölje ki a korábban elmentett egyéni vízjelet a Watermark Setting (Vízjel beállítása) párbeszédpanelen lévő Watermark (Vízjel) legördülő listában, majd kattintson az **OK** gombra.

### *Megjegyzés:*

*Legfeljebb 32 egyéni vízjelet tárolhat.*

# *Fejlécek és láblécek nyomtatása*

Ezzel a funkcióval a dokumentum minden oldalának tetejére vagy aljára rányomtatható a felhasználónév, a számítógépnév, a dátum, az időpont és a példányszám.

### **Windows-felhasználók részére**

1. Kattintson az **Advanced Layout (Speciális elrendezés)** fülre.

2. Jelölje be a **Header/Footer (Fejléc/lábléc)** négyzetet, majd kattintson a **Header/Footer Settings (Fejléc/lábléc beállításai)** gombra.

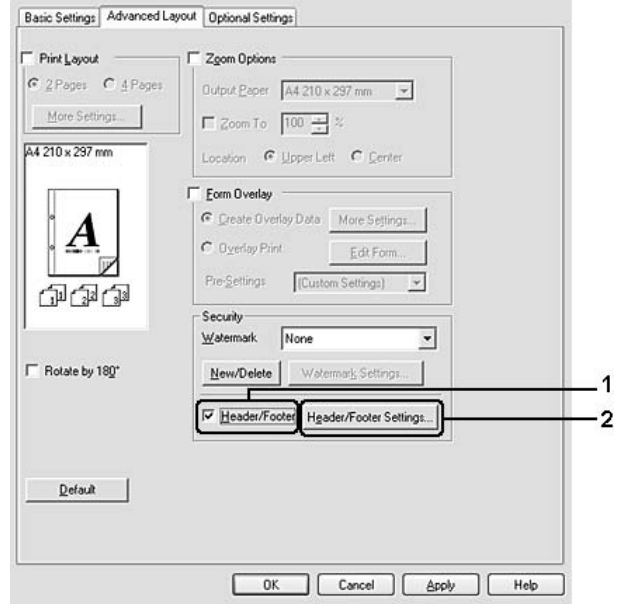

3. Válassza ki az elemeket a legördülő listából.

# *Megjegyzés: Ha a Collate Number (Példányszám) elemet választja, a másolatok száma is ki lesz nyomtatva.*

4. Kattintson az **OK** gombra.

### **Mac OS X rendszerben**

- 1. Nyissa meg a Print párbeszédpanelt.
- 2. A legördülő listában válassza ki a **Printer Settings (Nyomtatóbeállítások)** elemet, majd válassza ki a **Basic Settings (Alapbeállítások)** lapot.

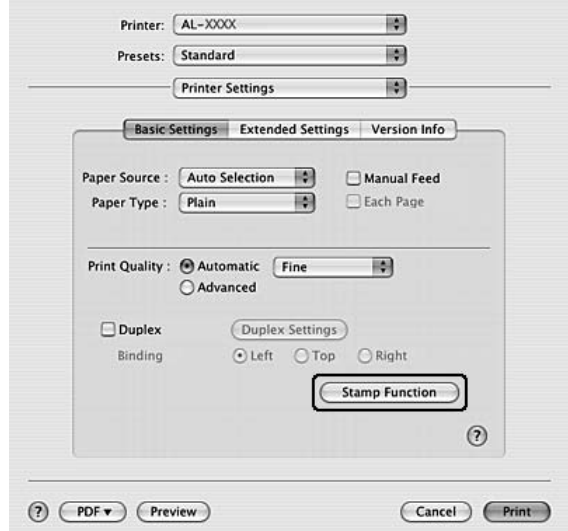

3. Kattintson a **Stamp Function** elemre.

- 4. Jelölje be a **Header/Footer (Fejléc/lábléc)** négyzetet, majd kattintson a **Header/Footer Settings (Fejléc/lábléc beállításai)** gombra.
- 5. Válassza ki az elemeket a legördülő listából.

# *Megjegyzés: Ha a Collate Number (Példányszám) elemet választja, a másolatok száma is ki lesz nyomtatva.*

6. Kattintson az **OK** gombra.

# *Nyomtatás sablonnal*

Ez a funkció lehetővé teszi szabványos űrlap vagy fejléc nyomtatását az eredeti dokumentumra.

### *Megjegyzés:*

- ❏ *Ez a funkció csak Windows operációs rendszeren használható.*
- ❏ *A sablonok csak akkor állnak rendelkezésre, ha az Optional Settings (Választható beállítások) lapján az Extended Settings (További beállítások) párbeszédpanelen a Printing Mode (Nyomtatási mód) beállítása High Quality (Printer) (Minőségi – Nyomtató).*

# <span id="page-52-0"></span>*Sablon létrehozása*

1. Nyissa meg azt a fájlt, amelyet sablonként szeretne megnyitni.

- 2. Az alkalmazásból nyissa meg a nyomtató illesztőprogramját. További tudnivalók: ["A nyomtatóilleszt](#page-115-0)ő [elérése", . oldal 116](#page-115-0).
- 3. Kattintson az **Advanced Layout (Speciális elrendezés)** fülre.
- 4. Jelölje be a **Form Overlay** négyzetet.

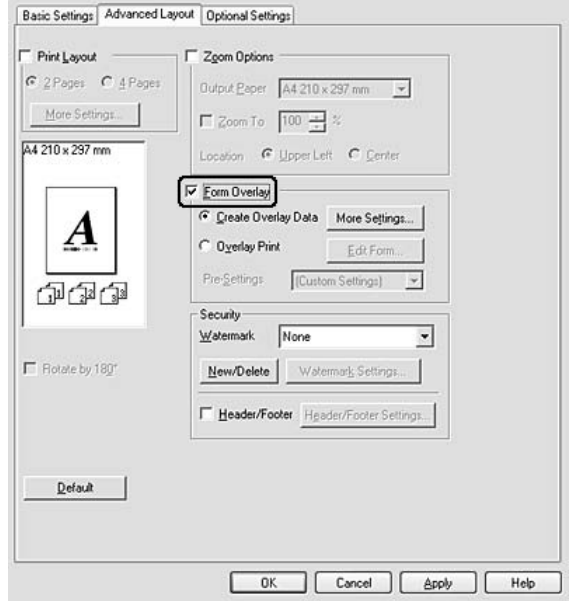

- 5. Kattintson a **Create Overlay Data (Sablonadatok létrehozása)** választógombra, majd a **More Settings (További beállítások)** gombra. Megjelenik a Create Form (Űrlap létrehozása) párbeszédpanel.
- 6. Írja be az űrlap nevét a Form Name (Űrlap neve) mezőbe, míg leírását a Description (Leírás) mezőbe.
- 7. Válassza a **Foreground Document (Dokumentum előterében)** vagy a **Background Document (Dokumentum hátterében)** beállítást attól függően, hogy a sablont a dokumentum tartalma előtt vagy mögött szeretné-e kinyomtatni.
- 8. Jelölje be az **Assign to Paper Source (Papírforrás hozzárendelése)** négyzetet, hogy az űrlap neve megjelenjen a Basic Settings (Alapbeállítások) lapon lévő Paper Source (Papírforrás) legördülő listában.
- 9. Kattintson az **OK** gombra a Create Form (Űrlap létrehozása) párbeszédpanelen.
- 10. Kattintson az **OK** (a Windows 2000 esetében az **Apply (Alkalmaz)**) gombra az Advanced Layout (Speciális elrendezés) fülön.

# *Megjegyzés:*

*A létrehozott űrlapsablon adatok beállításainak módosításához lépjen be a nyomtató illesztőprogramjába, és ismételje meg az ezen az oldalon leírt összes lépést. Az 5. lépésben jelölje ki az Overlay Print (Sablon nyomtatása) elemet, majd kattintson az Edit Form (Űrlap szerkesztése) gombra.*

# <span id="page-54-0"></span>*Sablonnal ellátott dokumentum nyomtatása*

A regisztrált űrlap adatait a Basic Settings (Alapbeállítások) lapon lévő Paper Source (Papírforrás) legördülő listában jelölheti ki. Az űrlap adatainak Paper Source (Papírforrás) alatti regisztrálásához lásd a ["Sablon](#page-52-0)  [létrehozása", . oldal 53](#page-52-0) 8. lépését.

Ha az űrlapsablon adatai nincsenek regisztrálva a Paper Source (Papírforrás) legördülő listában, vagy ha részletesen meg szeretné adni a beállításokat, kövesse az alábbi lépéseket.

- 1. Nyissa meg a sablonadatokkal együtt nyomtatni kívánt fájlt.
- 2. Az alkalmazásból nyissa meg a nyomtató illesztőprogramját. További tudnivalók: ["A nyomtatóilleszt](#page-115-0)ő [elérése", . oldal 116](#page-115-0).
- 3. Kattintson az **Advanced Layout (Speciális elrendezés)** fülre.
- 4. Jelölje be a **Form Overlay** négyzetet.
- 5. Jelölje be az **Overlay Print (Sablon nyomtatása)** négyzetet, majd kattintson a **More Settings (További beállítások)** gombra. Ekkor a Form Selection (Űrlap kiválasztása) párbeszédpanel jelenik meg.
- 6. Adja meg a kívánt beállításokat. A beállítások részletes ismertetését a súgó tartalmazza.
- 7. Kattintson az **OK** gombra a Form Selection (Űrlap kiválasztása) párbeszédpanelen.
- 8. Kattintson az **OK** gombra az Advanced Layout (Speciális elrendezés) fülön.
- 9. Kattintson az **OK** (a Windows 2000 esetében a **Print (Nyomtatás)**) gombra.

# *Az űrlapsablon előzetes beállításainak mentése*

Ez a funkció lehetővé teszi az ["Sablonnal ellátott dokumentum nyomtatása", . oldal 55](#page-54-0) alatt beírt beállítások mentését.

- 1. A Form Selection párbeszédpanelen kattintson a **Save/Delete (Mentés/Törlés)** gombra. A párbeszédpanel megnyitásához lásd: ["Sablonnal ellátott dokumentum nyomtatása", . oldal 55.](#page-54-0)
- 2. Írja be az előzetes beállítások nevét a Form Pre-Settings Name (Űrlap előzetes beállításainak neve) mezőbe, majd kattintson a **Save (Mentés)** gombra. Az előzetes beállítások neve megjelenik a Form Selection (Űrlap kiválasztása) párbeszédpanelen lévő Form Pre-Settings (Űrlap előzetes beállításai) legördülő listában.

3. Kattintson az **OK** gombra. Az előzetes beállítások neve megjelenik az Advanced Layout (Speciális elrendezés) párbeszédpanelen lévő Pre-Settings (Előzetes beállítások) legördülő listában.

### *Megjegyzés:*

- ❏ *Az űrlapsablon előzetes beállításainak törléséhez kövesse az 1. lépést, jelölje ki az űrlap előzetes beállításai közül törölni kívánt előzetes beállítás nevét, kattintson a Delete (Törlés), majd az OK gombra.*
- ❏ *Legfeljebb 20 előzetes beállítást menthet.*

# *Weboldalak papírmérethez igazított nyomtatása*

E funkció segítségével a weboldalak hozzáigazíthatók a nyomtatásra használt papír méretéhez. Telepítse az EPSON Web-To-Page programot a nyomtatószoftver CD-lemezéről.

# *Megjegyzés:*

*Ez a szoftver csak Windows operációs rendszeren használható.*

Az EPSON Web-To-Page program a telepítése után megjelenik a Microsoft Internet Explorer eszköztárán. Ha mégsem jelenik meg, válassza az Internet Explorer View (Nézet) menüjének **Toolbars (Eszköztárak)** parancsát, majd kattintson az **EPSON Web-To-Page** elemre.

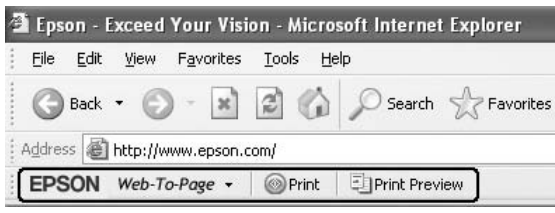

# *Fejezet 3 Kiegészítők beszerelése*

# *Opcionális papírkazetta*

Az opcionális papírkazettával használható papírtípusokat és papírméreteket a következő táblázat tartalmazza: ["Engedje le a papírkazettát", . oldal 27](#page-26-0). A specifikációt lásd itt: ["Opcionális papírkazetta", . oldal 165.](#page-164-0)

# *Kezelési előírások*

A kiegészítő tartozékok beszerelésekor vegye figyelembe a nyomtató kezelésére vonatkozó következő biztonsági rendszabályokat:

A nyomtatót feltétlenül két ember emelje fel az ábrán látható helyeken megfogva.

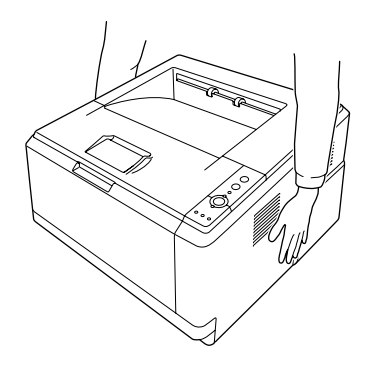

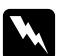

# w *Vigyázat!*

*A nyomtató az ábrán látható helyeknél fogva emelhető meg biztonságosan. Ha helytelenül szállítják a nyomtatót, elejthetik, ami a nyomtató károsodásához és személyi sérüléshez vezethet.*

# *Az opcionális papírkazetta beszerelése*

1. Kapcsolja ki a nyomtatót, majd húzza ki tápkábelt és a számítógépes csatlakozókábeleket.

# **D-modell**

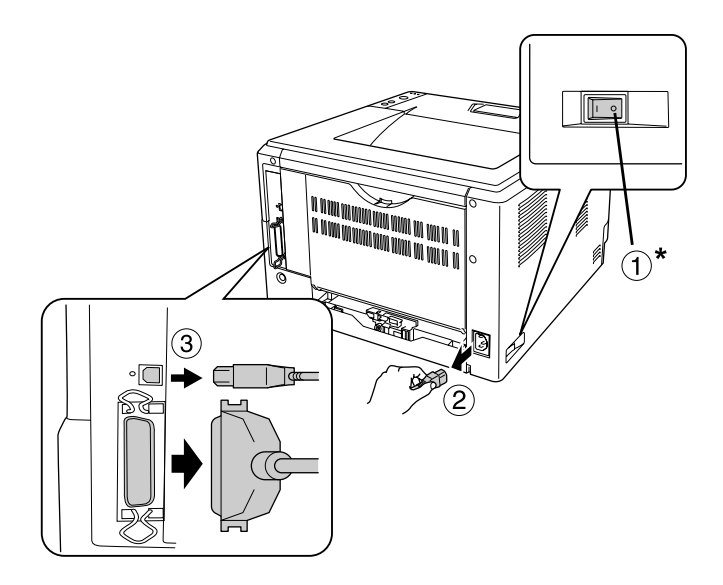

# **DN-modell**

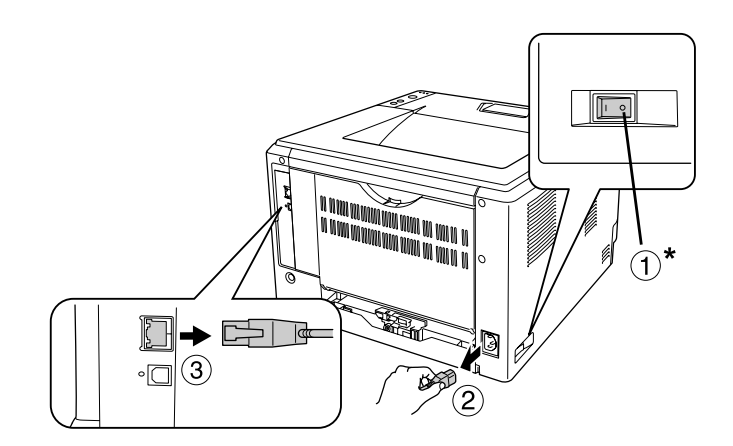

### \* KI

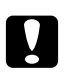

# c *Vigyázat!*

*Áramütés elkerülése érdekében húzza ki a tápkábelt a nyomtatóból.*

2. Óvatosan vegye ki az opcionális papírkazettát a kartonjából, és tegye oda, ahová a nyomtatót szándékozza állítani.

# *Megjegyzés:*

❏ *Távolítsa el a védőanyagokat az egységről.*

- ❏ *Őrizze meg a védőanyagokat arra az esetre, ha a jövőben az opcionális papírkazettát máshová szeretné szállítani.*
- 3. Óvatosan fogja meg a nyomtatót a jelzett helyeken, és óvatosan emelje meg.

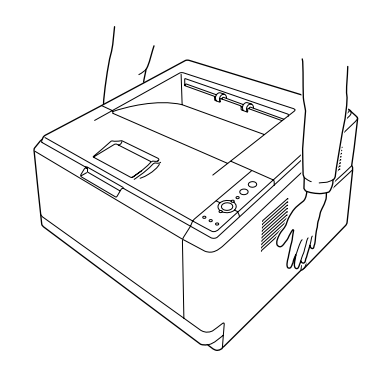

4. Helyezze a nyomtató sarkait pontosan az egység fölé, majd finoman tegye rá a nyomtatót az egységre úgy, hogy az egység tetején lévő csatlakozó és a két tüske belecsússzon a készülékbe, illetve a nyomtató alján lévő lyukakba.

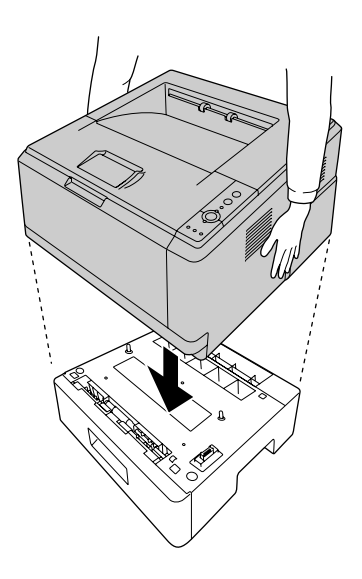

#### *Megjegyzés:*

*Legfeljebb két opcionális papírkazettás egység helyezhető be. Ha két egységet helyez be, tegye őket egymásra, majd helyezze rájuk a nyomtatót.*

5. Húzza ki a papírtálcát ütközésig.

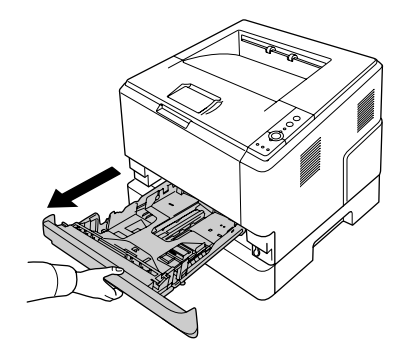

6. Forgassa el a gombot az alább látható állásba az opcionális papírkazetta rögzítéséhez.

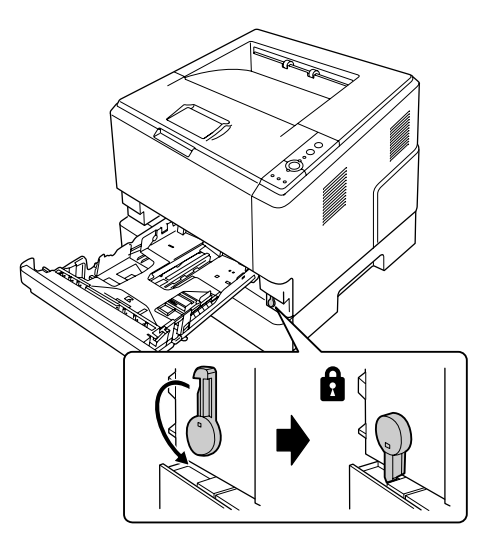

7. Helyezze be a papírkazettát az egységbe.

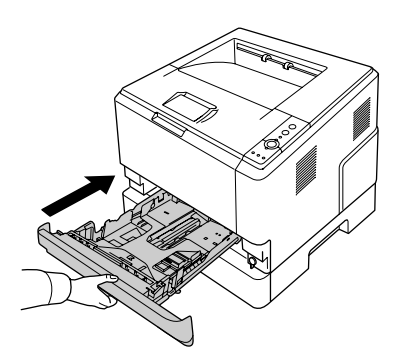

8. Csatlakoztasson minden interfészkábelt és a tápkábelt.

- 9. Dugja be a nyomtató tápkábelét egy konnektorba.
- 10. Kapcsolja be a nyomtatót.

A kártya beszerelésének ellenőrzéséhez nyomtasson egy tesztoldalt. Lásd: ["Állapotlap nyomtatása", . oldal](#page-91-0)  [92.](#page-91-0)

#### *Megjegyzés Windows-felhasználók számára:*

*Ha nem telepítette az EPSON Status Monitor segédprogramot, kézzel kell megadnia a szükséges beállításokat a nyomtató illesztőprogramjában. Lásd: ["A Választható beállítások használata", . oldal 117.](#page-116-0)*

#### *Megjegyzés Macintosh-felhasználóknak:*

*Ha beszerelt vagy eltávolított valamilyen kiegészítőt, törölnie kell a nyomtatót a Print Setup Utility (Nyomtató beállítása segédprogram) (Mac OS X 10.3 és 10.4) vagy a Print Center (Nyomtatóközpont) (Mac OS X 10.2) segítségével, majd újból regisztrálni kell a nyomtatót.*

# *Az opcionális papírkazetta eltávolítása*

Hajtsa végre fordított sorrendben a beszerelési műveletet.

# *Memóriamodul*

A Dual In-line Memory Module (DIMM memóriamodul) beszerelésével 288 MB-ig (a DN-modellek esetében 320 MB-ig) bővítheti a nyomtató memóriáját. Több memóriára akkor lehet szükség, ha gondok vannak a komplex grafikák kinyomtatásával.

# *Memóriamodul beszerelése*

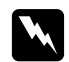

#### w *Vigyázat!*

*Legyen óvatos, miközben a nyomtató belsejében dolgozik, mert az éles alkatrészek sérülést okozhatnak.*

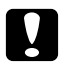

# c *Vigyázat!*

*A memóriamodul beszerelése előtt érintsen meg egy földelt fémtárgyat, hogy kisüsse a statikus elektromosságot. Ellenkező esetben a statikus feltöltődésre érzékeny alkatrészek megsérülhetnek.* 1. Kapcsolja ki a nyomtatót, és húzza ki a tápkábelt.

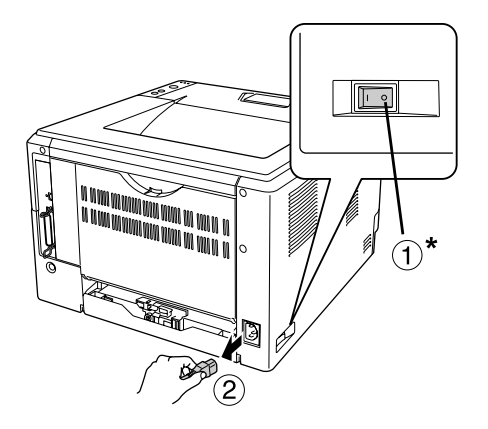

# \* KI

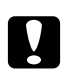

# **vigyázat!**<br>*Áramütés*

*Áramütés elkerülése érdekében húzza ki a tápkábelt a nyomtatóból.*

2. Távolítsa el a nyomtató hátlapján lévő bővítőhely-burkolat csavarját egy csavarhúzóval.

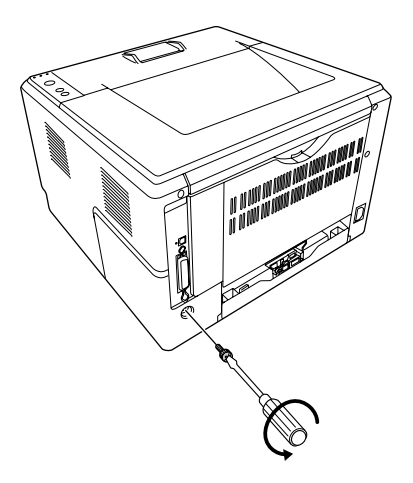

3. Távolítsa el a bővítőhely-burkolatot.

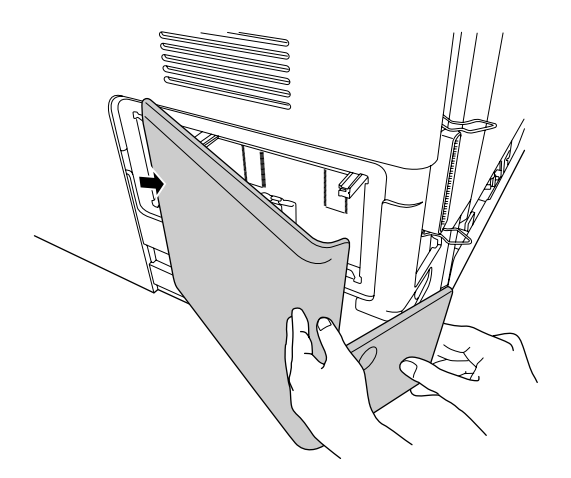

4. Keresse meg a memória-bővítőhelyet. A pozíciója az alábbi ábrán látható.

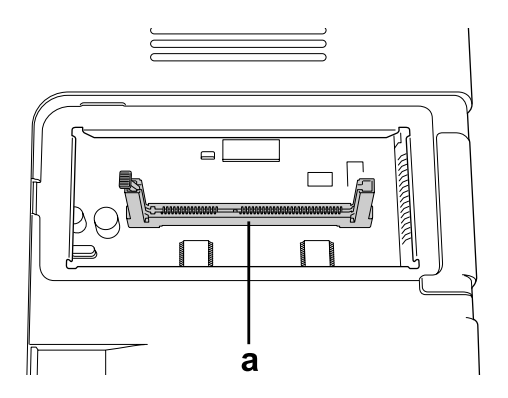

a. memória-bővítőhely

5. Nyomjon be ütközésig egy fehér színű ütközőt.

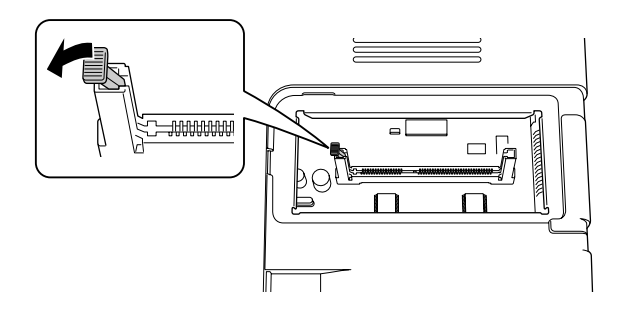

6. Helyezze a memóriamodult a memória-bővítőhelybe ütközésig.

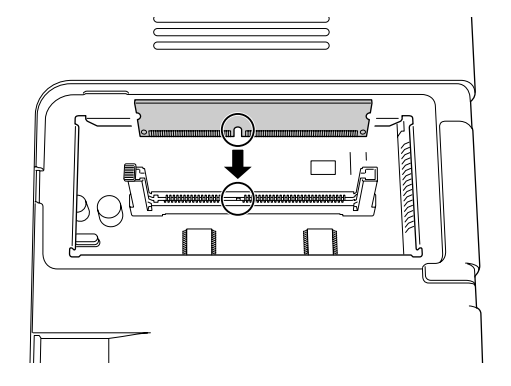

7. A memóriamodul rögzítéséhez csúsztassa hátra, önmaga felé az ütközőt.

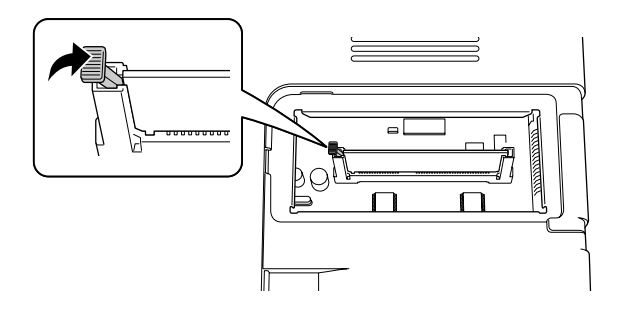

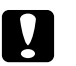

# c *Vigyázat!*

- ❏ *Ne alkalmazzon túl nagy nyomóerőt.*
- ❏ *Ügyeljen rá, hogy a memóriamodul a helyes irányban álljon.*
- ❏ *Ne távolítsa el egyik modult sem a nyomtatott áramkörről. Ellenkező esetben nem fog működni a nyomtató.*
- 8. Helyezze vissza a bővítőhely-burkolatot.
- 9. Egy csavarhúzóval húzza meg a bővítőhely-burkolat csavarját.
- 10. Csatlakoztasson minden interfészkábelt és a tápkábelt.
- 11. Dugja be a nyomtató tápkábelét egy konnektorba.
- 12. Kapcsolja be a nyomtatót.

A kártya beszerelésének ellenőrzéséhez nyomtasson egy tesztoldalt. Lásd: "Állapotlap nyomtatása", . oldal [92.](#page-91-0)

### *Megjegyzés Windows-felhasználók számára:*

*Ha nem telepítette az EPSON Status Monitor segédprogramot, kézzel kell megadnia a szükséges beállításokat a nyomtató illesztőprogramjában. Lásd: ["A Választható beállítások használata", . oldal 117.](#page-116-0)*

# *Megjegyzés Macintosh-felhasználóknak:*

*Ha beszerelt vagy eltávolított valamilyen kiegészítőt, törölnie kell a nyomtatót a Print Setup Utility (Nyomtató beállítása segédprogram) (Mac OS X 10.3 és 10.4) vagy a Print Center (Nyomtatóközpont) (Mac OS X 10.2) segítségével, majd újból regisztrálni kell a nyomtatót.*

# *A memóriamodul eltávolítása*

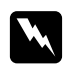

### w *Vigyázat!*

*Legyen óvatos, miközben a nyomtató belsejében dolgozik, mert az éles alkatrészek sérülést okozhatnak.*

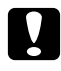

### c *Vigyázat!*

*A memóriamodul eltávolítása előtt érintsen meg egy földelt fémtárgyat, hogy kisüsse a statikus elektromosságot. Ellenkező esetben a statikus feltöltődésre érzékeny alkatrészek megsérülhetnek.*

Hajtsa végre fordított sorrendben a beszerelési műveletet.

# *Fejezet 4 A fogyóeszközök kicserélése*

# *Óvintézkedések csere közben*

A fogyóeszközök cseréjekor feltétlenül tartsa be a következő kezelési óvintézkedéseket:

A cserével kapcsolatos részletes utasítások a csomagoláson találhatók.

- ❏ Biztosítson elegendő helyet a cseréhez. A fogyóeszközök cseréjekor ki kell nyitnia a nyomtató egyes alkatrészeit (például a nyomtató burkolatát).
- ❏ Ne használjon olyan fogyóeszközöket, amelyeknek a nyomtatóban jár le az élettartama.

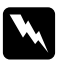

- w *Vigyázat!* ❏ *Vigyázzon, hogy ne érjen hozzá a beégetőműhöz, amelyen a CAUTION HOT SURFACE felirat olvasható. A beégetőmű környékén is legyen óvatos. A nyomtató használata közben a beégetőmű és a környező részek felforrósodhatnak.*
	- ❏ *Ne dobja tűzbe az elhasznált fogyóeszközöket, mert felrobbanhatnak és sérülést okozhatnak. Ezektől az alkatrészektől a helyi előírásoknak megfelelően szabaduljon meg.*

# *A festékkazetta cseréjével kapcsolatos óvintézkedések*

Amikor a Toner és az Error (Hiba) jelzőfény világít, a nyomtatóból elfogyott a toner. Ha a jelzőfény ilyen módon gyullad fel, vagy ha üzenet jelenik meg az EPSON Status Monitor képernyőn, cserélje ki a tonerkazettát.

A fogyóeszközök cseréjekor föltétlenül tartsa be a következő kezelési óvintézkedéseket:

- ❏ Javasoljuk, hogy használjon eredeti fogyóeszközöket. Nem eredeti fogyóeszközök használata esetén romolhat a nyomtatási minőség. Az Epson nem vállal felelősséget azokért a károkért és problémákért, amelyek a nem az Epson által gyártott vagy jóváhagyott fogyóeszközök használatából fakadnak.
- ❏ Ha tonerkazettákkal dolgozik, mindig tiszta, egyenletes felületre helyezze őket.
- ❏ Ha hideg környezetből meleg környezetbe viszi a tonerkazettát, a lecsapódó pára okozta károsodás elkerülése érdekében várjon legalább egy órát, mielőtt beszerelné.
- ❏ Ne tegye ki a festékkazettát a szükségesnél hosszabb ideig szobai fénynek.

❏ A tonerkazetta nem önálló egység, amelyet közvetlenül beszerelhet a nyomtatóba. A kazettát az előhívó egység házába kell helyezni, és úgy kell beszerelni a nyomtatóba.

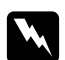

#### w *Vigyázat!*

- ❏ *Ne érjen a festékhez. Mindig ügyeljen rá, hogy ne kerüljön festék a szemébe. Ha festék kerül a bőrére vagy a ruhájára, szappannal és vízzel azonnal mossa le.*
- ❏ *A fogyóeszközöket tárolja gyermekek elől elzárt helyen.*
- ❏ *Ne dobja tűzbe az elhasznált fogyóeszközöket, mert felrobbanhatnak és sérülést okozhatnak. Ezektől az alkatrészektől a helyi előírásoknak megfelelően szabaduljon meg.*
- ❏ *Ha kiszóródik a festék, söpörje fel, vagy nedves ruhával és szappanos vízzel törölje fel. Ne használjon porszívót, mert az apró részecskék szikrával érintkezve tüzet foghatnak vagy felrobbanhatnak.*
- ❏ *Vigyázzon, hogy ne érjen hozzá a beégetőműhöz, amelyen a CAUTION HOT SURFACE felirat olvasható. A beégetőmű környékén is legyen óvatos. A nyomtató használata közben a beégetőmű és a környező részek felforrósodhatnak. Ha mindenképpen meg kell érintenie ezeket a részeket, várjon 30 percet, hogy a készülék lehűljön.*

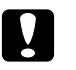

# *Vigyázat!*<br>□ *A tone*

❏ *A tonerkazetta cseréjekor teljesen ki kell nyitnia a nyomtató burkolatát, különben megsérülhet a nyomtató.*

❏ *Sohase érintse meg a védőburkolat eltávolítása után szabadon hozzáférhető előhívó görgőt, különben romolhat a nyomtatási minőség.*

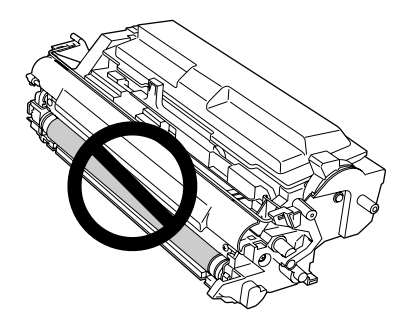

❏ *A festékkazetta cseréjekor törölje le a papírport és a festéket a nyomtatóban lévő fémgörgőről egy száraz és puha ruhával az alább látható módon.*

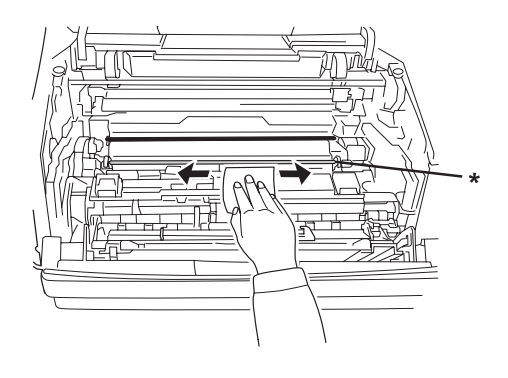

\* fémgörgő

# *Fejezet 5 A nyomtató tisztítása és szállítása*

# *A nyomtató tisztítása*

A nyomtató csak minimális tisztítást igényel. Ha piszkos vagy poros a nyomtató külső borítása, kapcsolja ki a készüléket, majd gyenge tisztítószeres vízbe mártott tiszta, puha ruhával törölje le.

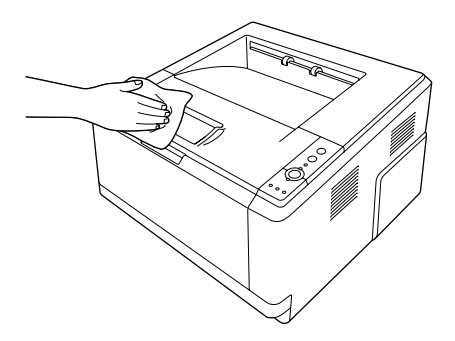

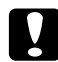

# c *Vigyázat!*

*Sose tisztítsa a nyomtató burkolatát alkohollal vagy hígítóval. Az ilyen vegyszerek megrongálhatják a készülék alkatrészeit és borítását. Vigyázzon, hogy ne kerüljön folyadék a nyomtató mechanikus rendszerébe és elektronikus alkatrészeire.*

# *A felszedő görgő megtisztítása*

1. Kapcsolja ki a nyomtatót.

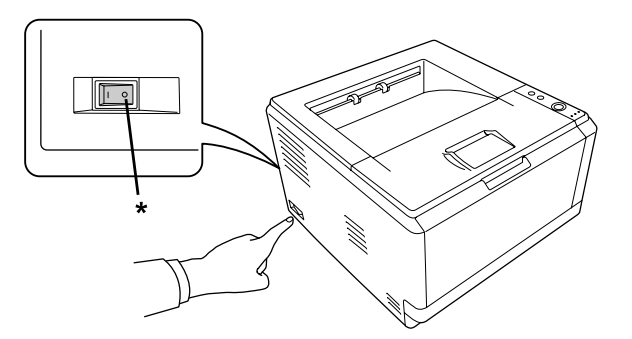

\* KI

2. Húzza ki a papírkazettát, és távolítsa el a paíprt.

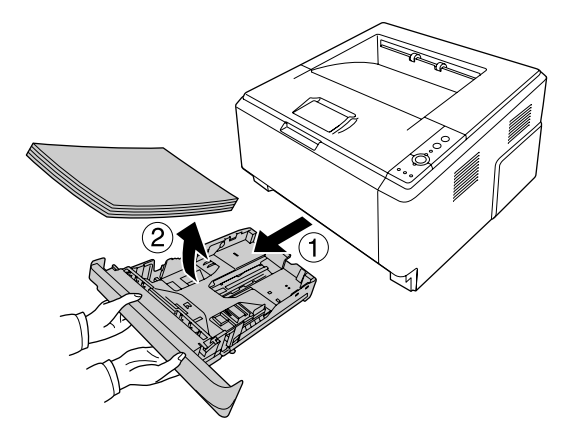

3. Finoman törölje meg a felszedő görgő gumi részét egy jó kicsavart ruhadarabbal.

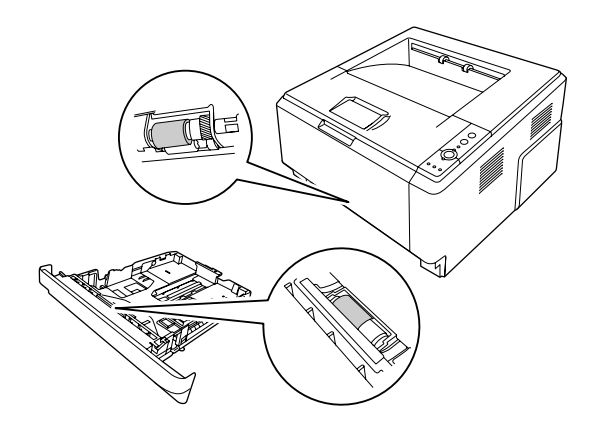

4. Töltse vissza a papírt a papírkazetta egységbe, és helyezze vissza a kazettát.

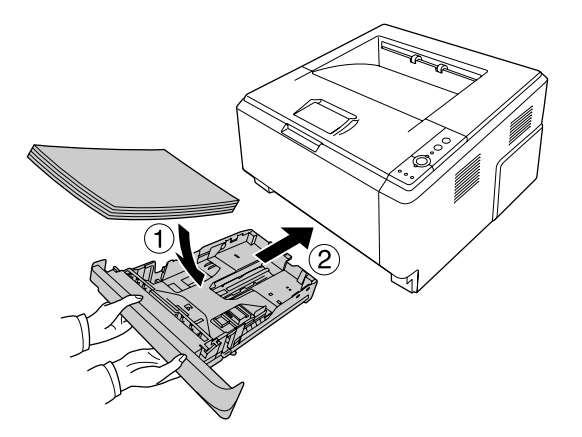

# *A nyomtató belsejének tisztítása*

1. Nyissa fel a felső burkolatot és a többcélú tálcát.

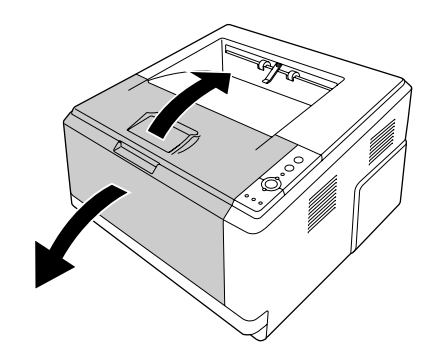

2. Távolítsa el a tonerkazettát is tartalmazó előhívó egységet.

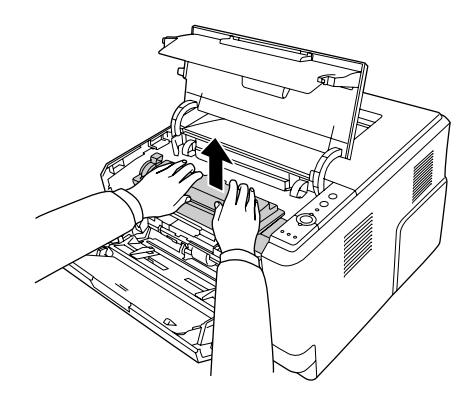

3. Tegye az ujját a fotókonduktor egység két oldalán lévő külső zöld gomb lyukába. Ezt követően húzza maga felé a fotókonduktor egységet.

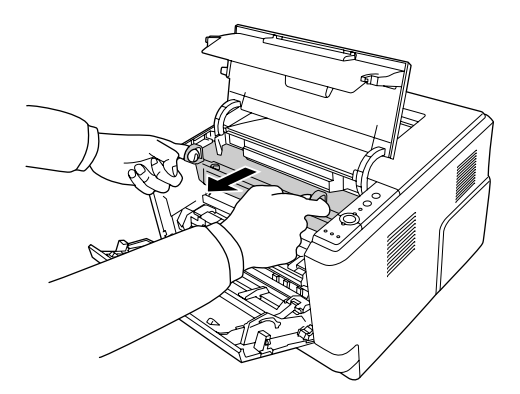

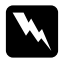

# w *Vigyázat!*

*Vigyázzon, hogy ne érjen hozzá a beégetőműhöz, amelyen a CAUTION HOT SURFACE felirat olvasható. A beégetőmű környékén is legyen óvatos. A nyomtató használata közben a beégetőmű és a környező részek felforrósodhatnak. Ha mindenképpen meg kell érintenie ezeket a részeket, várjon 30 percet, hogy a készülék lehűljön.*

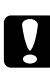

# c *Vigyázat!*

❏ *Sohase érintse meg a védőburkolat eltávolítása után szabadon hozzáférhető előhívó görgőt, különben romolhat a nyomtatási minőség.*

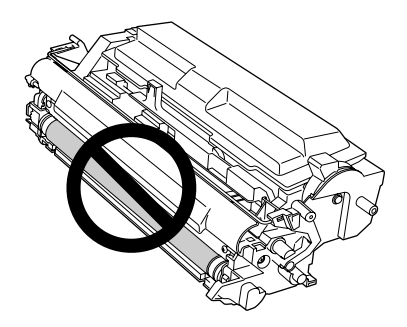

- ❏ *Ne tegye ki a fotokonduktor egységet a szükségesnél hosszabb ideig szobai fénynek.*
- ❏ *Sohase érintse meg a fotókonduktor egység fényérzékeny dobját, különben romolhat a nyomtatási minőség.*

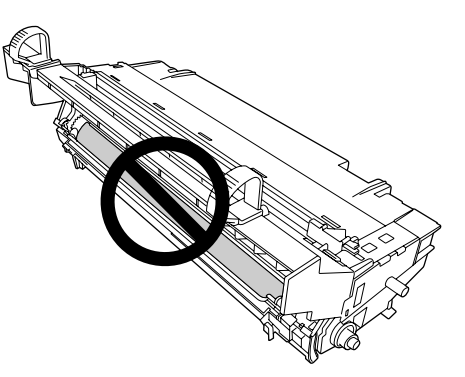
4. Törölje le a papírport és a festéket a nyomtatóban lévő fémgörgőről egy száraz és puha ruhával az alább látható módon.

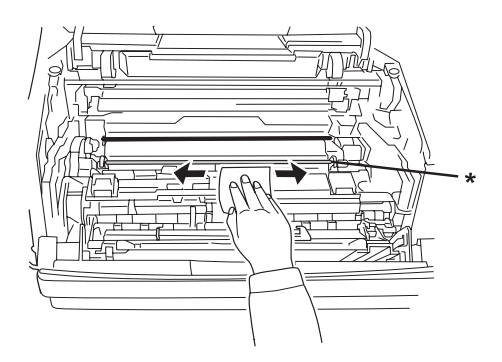

- \* fémgörgő
- 5. Mozgassa a fotokonduktor vezetékének zöld tisztítókarját ide-oda többször az egyik végétől a másikig.

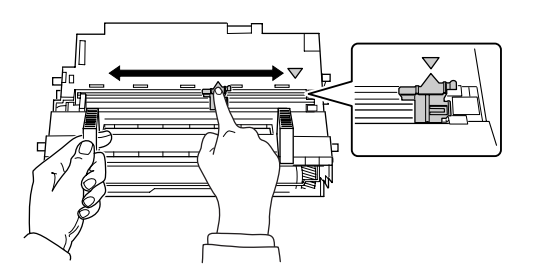

#### *Megjegyzés:*

- ❏ *Ha a védőszalag ráragadt a fotokonduktor egységre, távolítsa el a szalagot a tisztítókar mozgatása előtt.*
- ❏ *Tisztítás után feltétlenül állítsa vissza a zöld tisztítókart az eredeti helyére, amíg nem rögzül ott.*
- 6. Lassan helyezze be teljesen a fotokonduktor egységet.

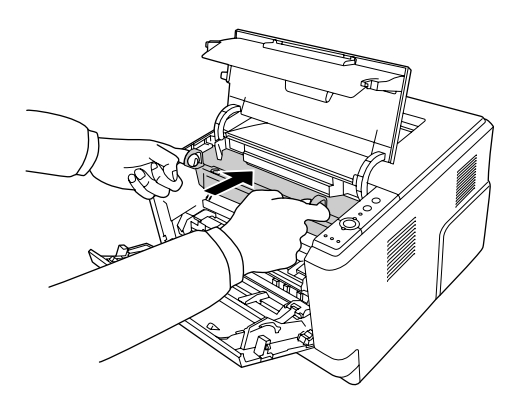

7. Lassan helyezze be teljesen a festékkazettát tartalmazó előhívó egységet.

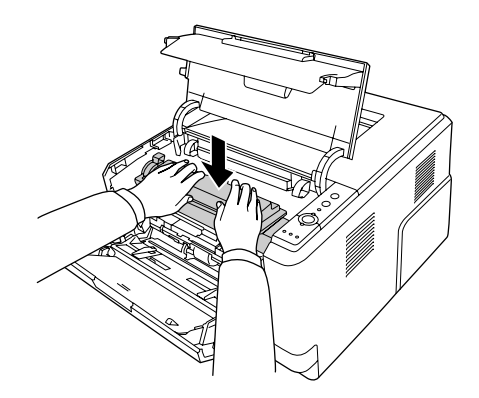

8. Zárja vissza a felső burkolatot és a többcélú tálcát.

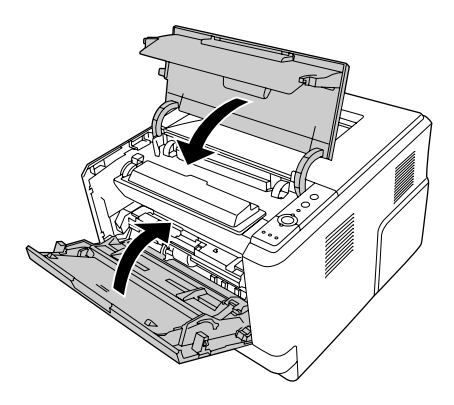

## *A nyomtató szállítása*

## *A nyomtató elhelyezése*

Ha máshova teszi a nyomtatót, olyan helyet válasszon, amelyen elég hely áll rendelkezésre a nyomtató üzemeltetéséhez és karbantartásához. A következő ábra segítséget nyújt a nyomtató zavartalan működtetéséhez szükséges hely megállapításához.

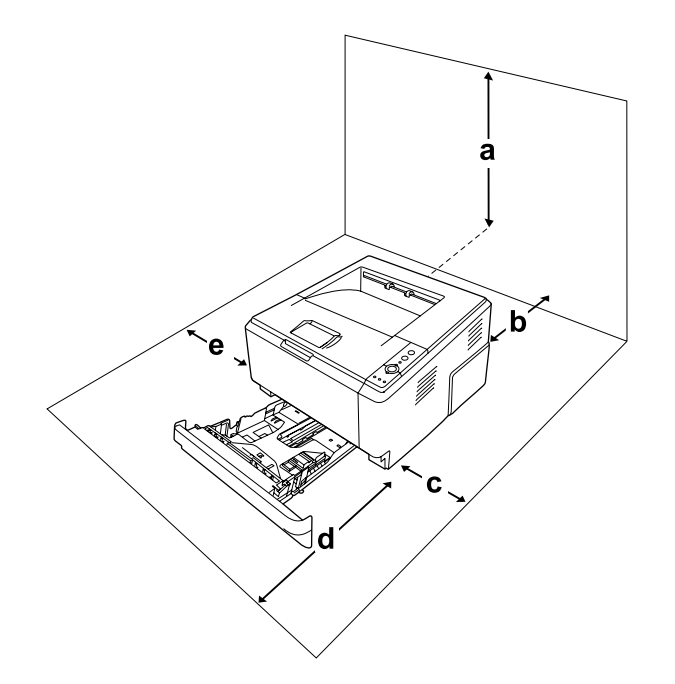

- a. 20 cm
- b. 20 cm
- c. 30 cm
- d. 50 cm
- e. 30 cm

Az alábbi kiegészítők felszereléséhez és használatához a következő méretű további hely szükséges.

A 250 lapos papírkazetta 10 cm-rel (3,9 hüvelykkel) megemeli a nyomtatót.

A helyre vonatkozókon kívül a következő biztonsági szempontokra is fordítson figyelmet a nyomtató helyének kiválasztásakor:

❏ A nyomtatót tegye olyan helyre, hogy könnyű legyen kihúzni a tápkábelt.

- ❏ A számítógépet és a nyomtatót is tartsa távol olyan készülékektől, amelyek interferenciát okozhatnak (például hangsugárzóktól és a vezeték nélküli telefonok központi egységétől).
- ❏ Ne használjon fali kapcsolóról vagy automatikus időzítőről vezérelt konnektorokat. Az áramellátás véletlen megszakítása azt eredményezheti, hogy értékes információk vesznek el a számítógép és a nyomtató memóriájából.

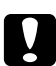

c *Vigyázat!* ❏ *A nyomtató körül hagyjon elegendő helyet a megfelelő szellőzéshez.*

- ❏ *Kerülje az olyan helyeket, amelyek erős napsugárzásnak, magas hőmérsékletnek, nagy páratartalomnak vagy pornak vannak kitéve.*
- ❏ *Ne dugja a tápkábelt olyan konnektorba, amelyhez más készülék is csatlakozik.*
- ❏ *A nyomtató dugaszához illő földelt konnektort használjon. Ne használjon dugó-átalakítót.*
- ❏ *Csak olyan konnektort használjon, amely megfelel a nyomtató elektromos követelményeinek.*

## *Nagy távolságra*

#### *A nyomtató visszacsomagolása*

Ha a nyomtatót nagy távolságra kell szállítani, gondosan csomagolja vissza eredeti dobozába, az eredeti csomagolóanyagokkal.

- 1. Kapcsolja ki a nyomtatót, és húzza ki belőle a következő elemeket:
	- ❏ Tápkábel
	- ❏ Csatlakozókábelek
	- ❏ Betöltött papír
	- ❏ Tonerkazetta
	- ❏ Előhívó egység
	- ❏ Felszerelt kiegészítők

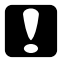

#### c *Vigyázat!*

*Ne távolítsa el a fotokonduktor egységet. Megsérülhet a nyomtató, ha behelyezett fotokonduktor egység nélkül szállítja.*

2. Tegye rá a védőanyagokat a nyomtatóra, majd csomagolja be az eredeti dobozába.

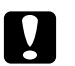

#### c *Vigyázat!*

*A nyomtatót mozgatás közben mindig függőlegesen tartsák.*

#### *Kis távolságra*

Ha kis távolságra kell vinnie a nyomtatót, föltétlenül ügyeljen a következő szállítási óvintézkedésekre.

- 1. Kapcsolja ki a nyomtatót, és húzza ki belőle a következő elemeket:
	- ❏ Tápkábel
	- ❏ Csatlakozókábelek
	- ❏ Betöltött papír
	- ❏ Felszerelt kiegészítők
- 2. A nyomtatót feltétlenül két ember vigye, az ábrán látható helyeken megfogva.

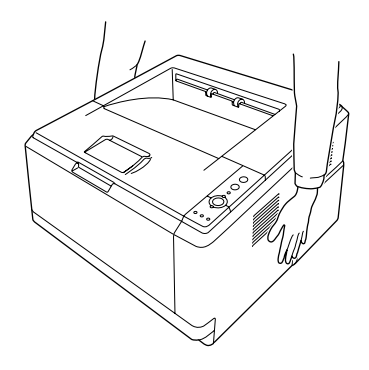

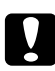

Vigyázat! *A nyomtatót mozgatás közben mindig függőlegesen tartsák.*

# *Fejezet 6 Hibaelhárítás*

## <span id="page-77-0"></span>*Az elakadt papír eltávolítása*

Ha a papír elakad a nyomtatóban, az EPSON Status Monitor hibaüzenetet ír ki.

## *Az elakadt papír eltávolításával kapcsolatos óvintézkedések*

Elakadt papír eltávolításakor ügyeljen az alábbi szempontokra.

- ❏ Az elakadt papír eltávolítását nem szabad erőltetve végezni. A leszakadt papírdarabkák nehezen távolíthatók el, és további papírelakadásokat okozhatnak. A papírt óvatosan húzza, nehogy elszakadjon.
- ❏ Az elakadt papírt próbálja egyenletesen, két kézzel húzni, hogy ne szakadjon el.
- ❏ Ha a begyűrődött és elszakadt papír darabjai a nyomtatóban maradtak, vagy a papír a jelen fejezetben nem említett helyen szorult be, forduljon a nyomtató forgalmazójához.
- ❏ Ügyeljen rá, hogy a betöltött papír típusa megegyezzen a nyomtatóillesztő Paper Type (Papírtípus) beállításánál megadottakkal.
- ❏ Ügyeljen rá, hogy a fotókonduktor egységet ne érje napfény.

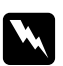

- w *Vigyázat!* ❏ *Vigyázzon, hogy ne érjen hozzá a beégetőműhöz, amelyen a CAUTION HOT SURFACE felirat olvasható. A beégetőmű környékén is legyen óvatos. A nyomtató használata közben a beégetőmű és a környező részek felforrósodhatnak.*
	- ❏ *Ne nyúljon bele a beégetőműbe, mert annak egyes részei élesek, és sérülést okozhatnak.*

#### *Papírelakadás az alsó standard kazettánál*

1. Távolítsa el a standard papírkazettát, óvatosan húzza ki az elakadt papírt, és tegye be újból a papírkazettát.

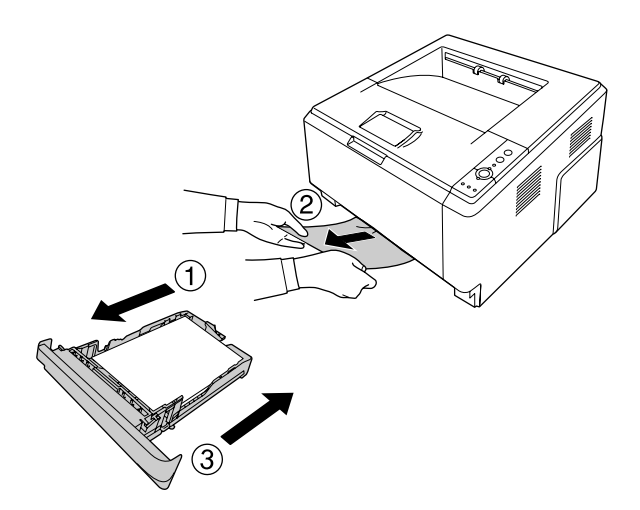

#### *papírelakadás a 250 lapos papírkazettánál*

1. Távolítsa el a kiegészítő papírkazettát, óvatosan húzza ki az elakadt papírt, és tegye be újból a papírkazettát.

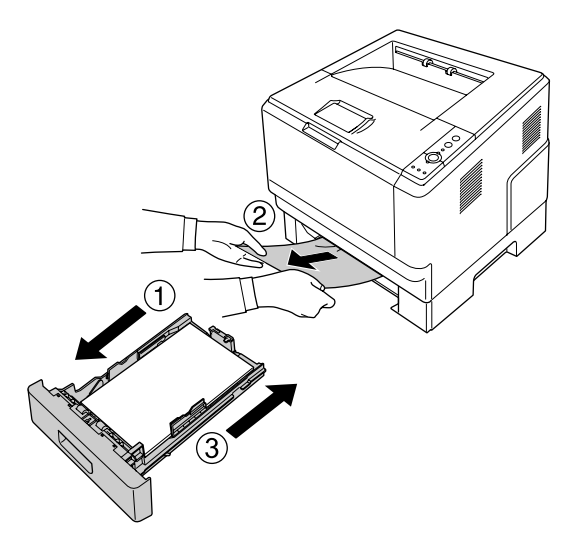

2. Távolítsa el a standard papírkazettát, óvatosan húzza ki az elakadt papírt, és tegye be újból a papírkazettát.

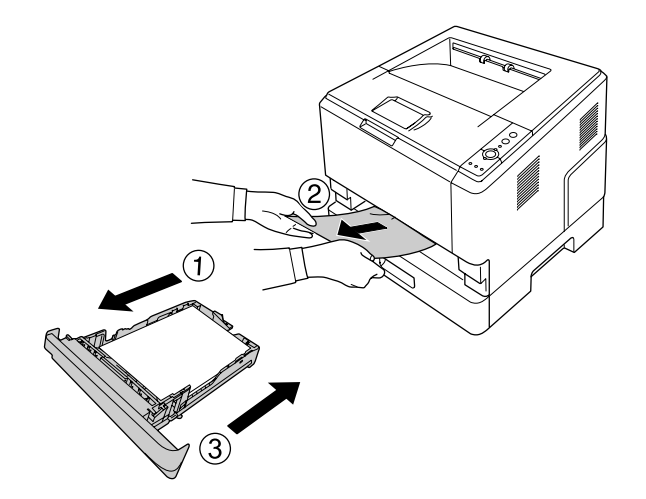

#### *papírelakadás a 250 lapos papírkazettában*

1. Távolítsa el a kiegészítő papírkazettákat az alsóból, majd óvatosan húzza ki az elakadt papírt.

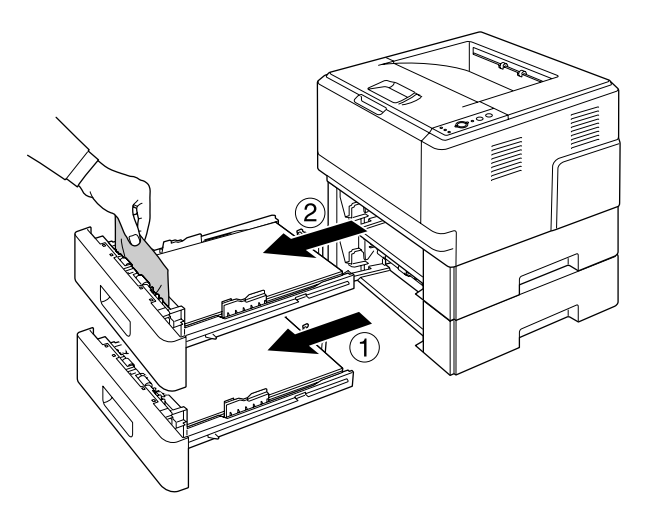

2. Helyezze vissza a papírkazettát.

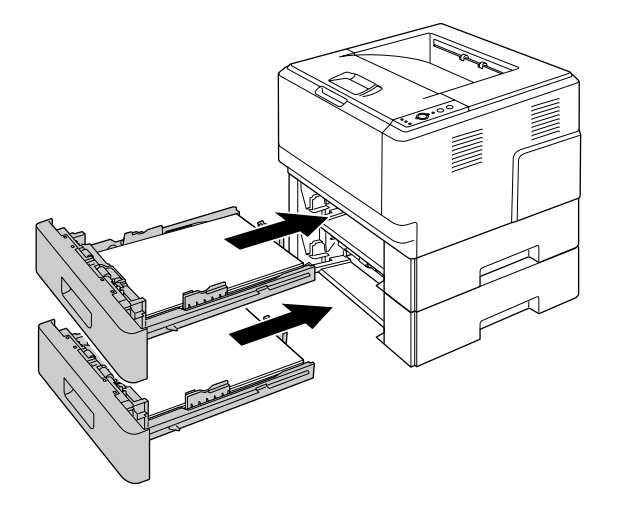

#### *Papírelakadás a nyomtatóban*

1. Nyissa fel a felső burkolatot és a többcélú tálcát.

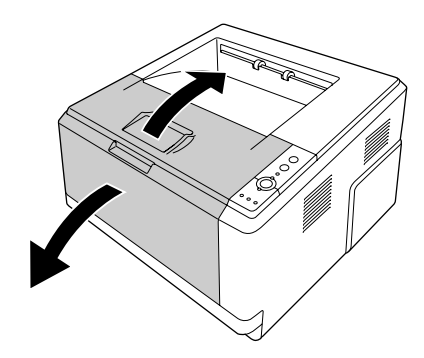

2. Távolítsa el a tonerkazettát is tartalmazó előhívó egységet.

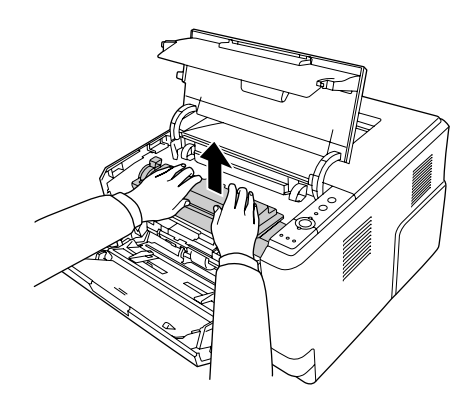

3. Tegye az ujját a fotókonduktor egység két oldalán lévő külső zöld gomb lyukába. Ezt követően húzza maga felé a fotókonduktor egységet.

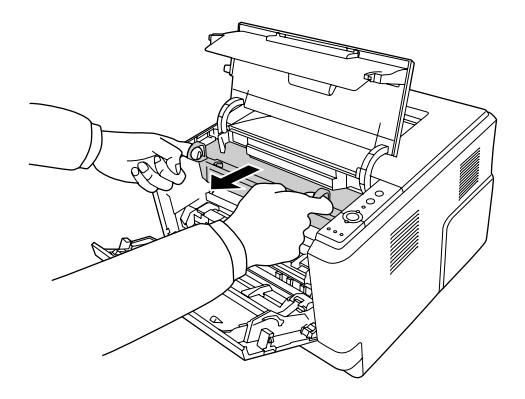

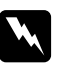

#### w *Vigyázat!*

*Vigyázzon, hogy ne érjen hozzá a beégetőműhöz, amelyen a CAUTION HOT SURFACE felirat olvasható. A beégetőmű környékén is legyen óvatos. A nyomtató használata közben a beégetőmű és a környező részek felforrósodhatnak. Ha mindenképpen meg kell érintenie ezeket a részeket, várjon 30 percet, hogy a készülék lehűljön.*

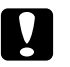

#### c *Vigyázat!*

❏ *Sohase érintse meg a védőburkolat eltávolítása után szabadon hozzáférhető előhívó görgőt, különben romolhat a nyomtatási minőség.*

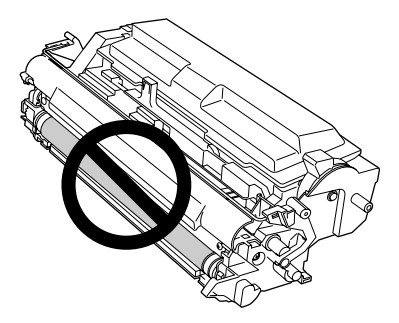

- ❏ *Ne tegye ki a fotokonduktor egységet a szükségesnél hosszabb ideig szobai fénynek.*
- ❏ *Sohase érintse meg a fotókonduktor egység fényérzékeny dobját, különben romolhat a nyomtatási minőség.*

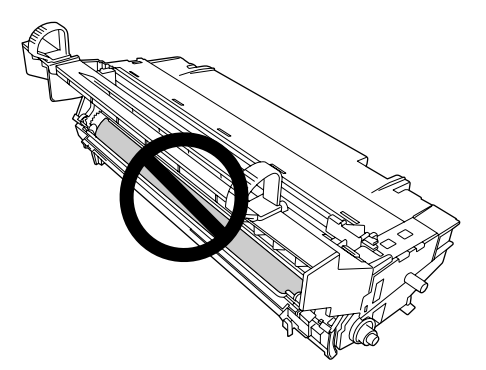

4. Óvatosan maga felé húzva távolítsa el az elakadt papírt.

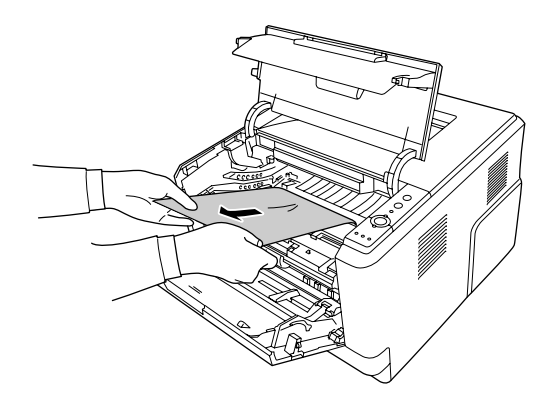

5. Lassan helyezze be teljesen a fotokonduktor egységet.

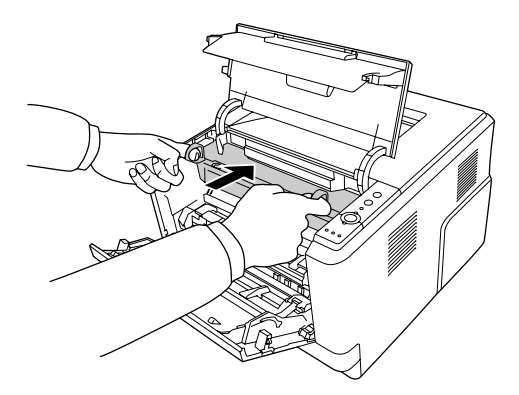

6. Lassan helyezze be teljesen a festékkazettát tartalmazó előhívó egységet.

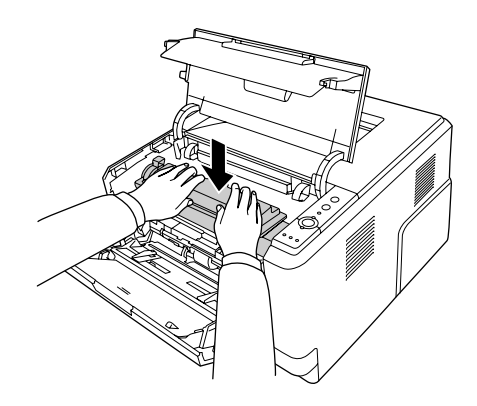

#### *Megjegyzés:*

*Ha nem lehet teljesen behelyezni az előhívó egységet, távolítsa el, és helyezze vissza a fotokonduktor egységet, majd helyezze be ismét az előhívó egységet.*

7. Zárja vissza a felső burkolatot és a többcélú tálcát.

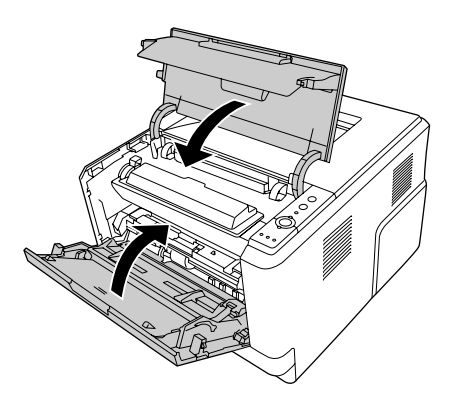

#### *Papírelakadás a többcélú papírtálca körül*

1. Távolítsa el a másodlagos tálcán lévő papírt, majd tegye vissza a másodlagos tálcát a többcélú tálcába.

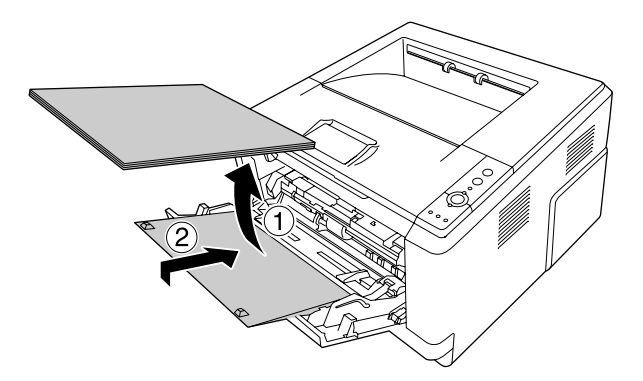

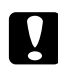

#### c *Vigyázat!*

*Még akkor se húzza ki teljesen, ha elakadt papírt lát ennek a lépésnek a végrehajtásakor. Ellenkező esetben megsérülhet a nyomtató.*

2. Nyissa fel a felső burkolatot.

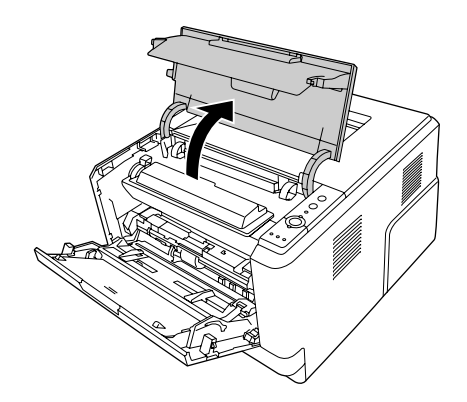

3. Távolítsa el a tonerkazettát is tartalmazó előhívó egységet.

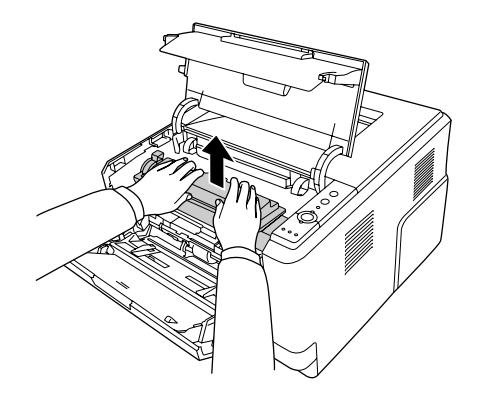

4. Tegye az ujját a fotókonduktor egység két oldalán lévő külső zöld gomb lyukába. Ezt követően húzza maga felé a fotókonduktor egységet.

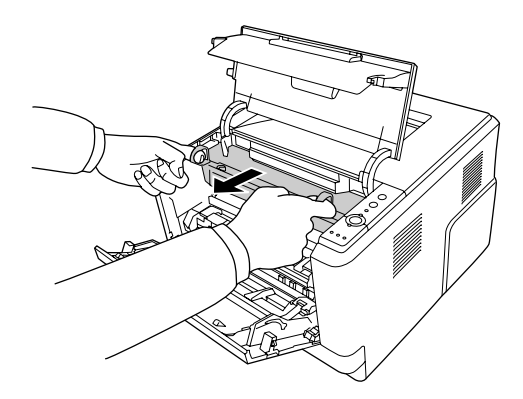

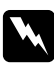

#### w *Vigyázat!*

*Vigyázzon, hogy ne érjen hozzá a beégetőműhöz, amelyen a CAUTION HOT SURFACE felirat olvasható. A beégetőmű környékén is legyen óvatos. A nyomtató használata közben a beégetőmű és a környező részek felforrósodhatnak. Ha mindenképpen meg kell érintenie ezeket a részeket, várjon 30 percet, hogy a készülék lehűljön.*

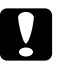

#### c *Vigyázat!*

❏ *Sohase érintse meg a védőburkolat eltávolítása után szabadon hozzáférhető előhívó görgőt, különben romolhat a nyomtatási minőség.*

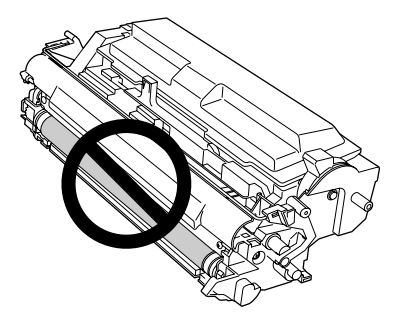

- ❏ *Ne tegye ki a fotokonduktor egységet a szükségesnél hosszabb ideig szobai fénynek.*
- ❏ *Sohase érintse meg a fotókonduktor egység fényérzékeny dobját, különben romolhat a nyomtatási minőség.*

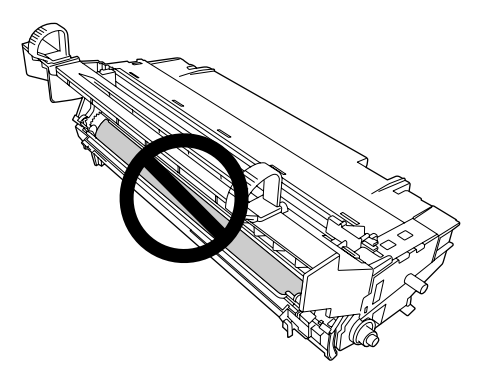

5. Óvatosan maga felé húzva távolítsa el az elakadt papírt.

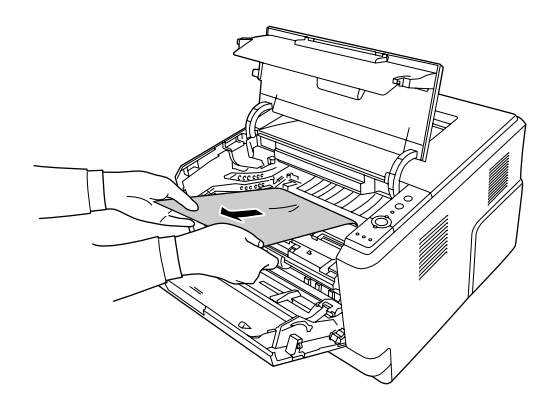

6. Lassan helyezze be teljesen a fotokonduktor egységet.

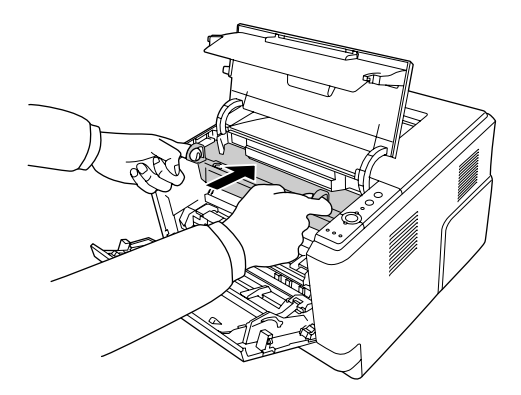

7. Lassan helyezze be teljesen a festékkazettát tartalmazó előhívó egységet.

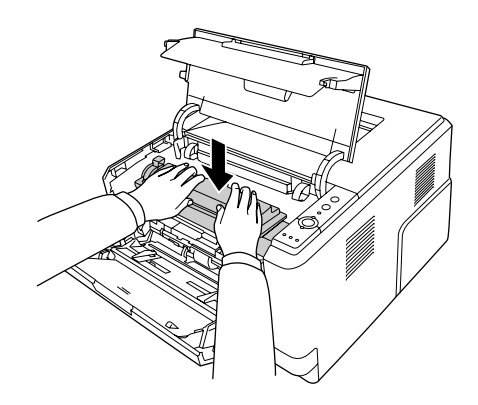

#### *Megjegyzés:*

*Ha nem lehet teljesen behelyezni az előhívó egységet, távolítsa el, és helyezze vissza a fotokonduktor egységet, majd helyezze be ismét az előhívó egységet.*

8. Zárja vissza a felső burkolatot, és töltse vissza a papírt a többcélú tálcába.

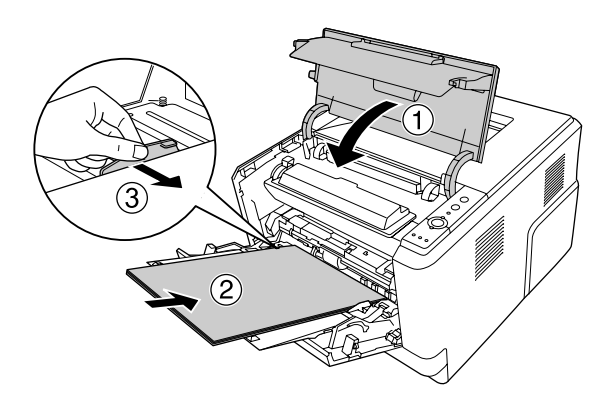

#### *Megjegyzés:*

*A papír betöltésével kapcsolatos részletek: ["Többcélú tálca", . oldal 25](#page-24-0).*

## *Papírelakadás a hátsó burkolat körül*

1. Nyissa fel a hátsó burkolatot.

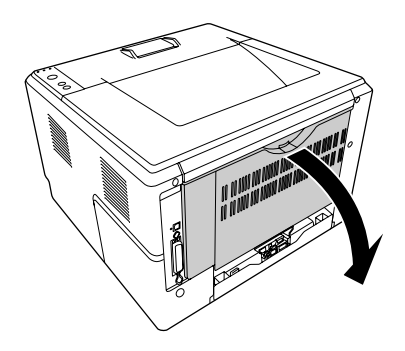

2. Húzza lefelé a zöld címkés kart, és óvatosan húzza ki az elakadt papírt.

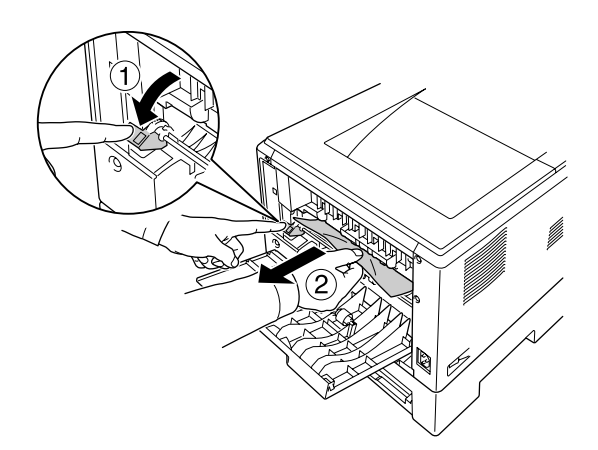

3. Zárja vissza a hátsó burkolatot.

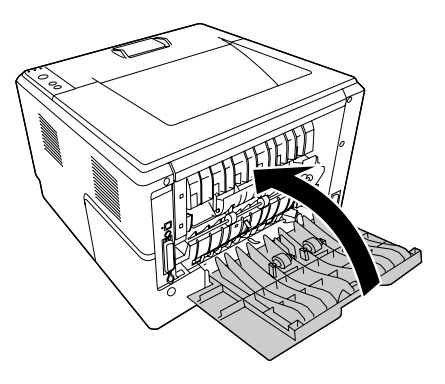

4. Nyissa fel és zárja vissza a felső burkolatot.

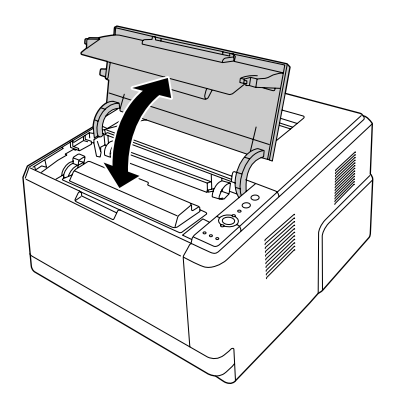

## *Papírelakadás a DM-tálca körül*

1. Távolítsa el a standard papírkazettát.

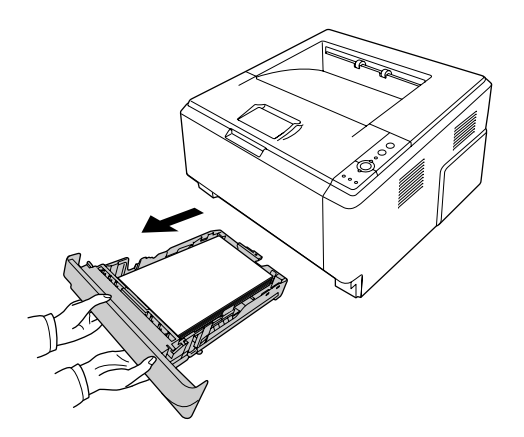

2. Hátulnézetből nyomja meg a DM-tálcát, és óvatosan húzza ki az elakadt papírt.

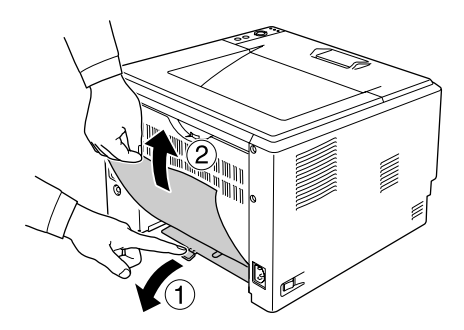

#### *Megjegyzés:*

*Ne érintsen meg egyetlen fémalkatrészt sem a DM-tálcán lévő zöld kar kivételével.*

3. Elölnézetből nyomja meg a DM-tálcát, és óvatosan húzza ki az elakadt papírt.

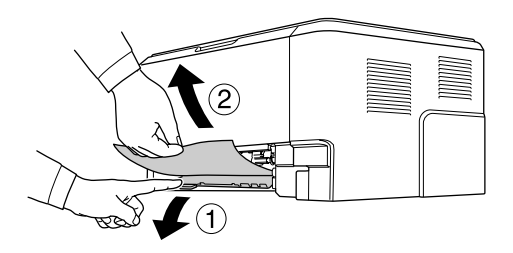

- 4. Helyezze vissza a papírkazettát.
- 5. Nyissa fel és zárja vissza a felső burkolatot.

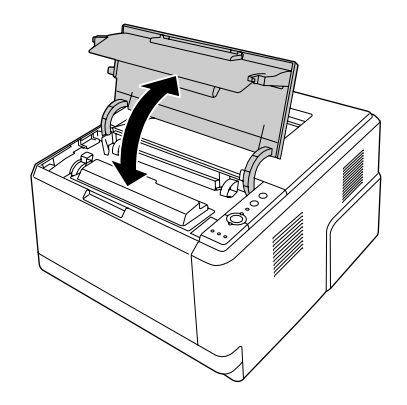

# <span id="page-91-0"></span>*Állapotlap nyomtatása*

A nyomtató kezelőpanelje vagy illesztőprogramja segítségével nyomtasson ki egy tesztoldalt, hogy meggyőződjön a nyomtató aktuális állapotáról, és arról, hogy a kiegészítők helyesen vannak beszerelve.

A tesztoldal nyomtatása a kezelőpanelről: "Kezelő[panel", . oldal 22.](#page-21-0)

A tesztoldal nyomtatása a nyomtatóillesztőből (Windows): ["Tesztoldal nyomtatása", . oldal 117.](#page-116-0)

# *A működéssel kapcsolatos problémák*

## *A Kész jelzőfény nem világít*

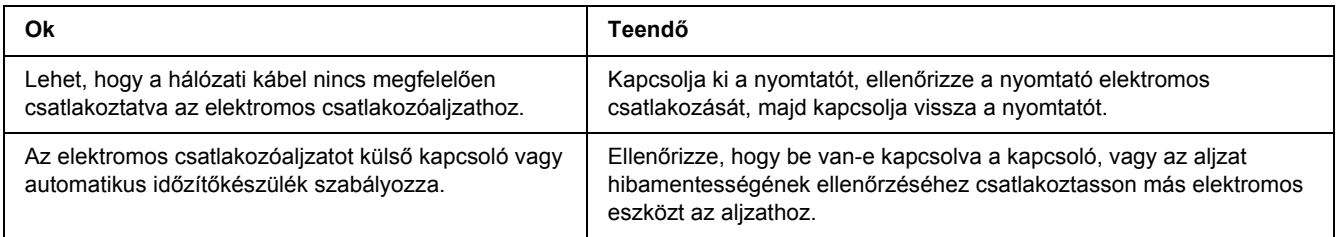

## *A nyomtató nem nyomtat (nem világít a Kész jelzőfény)*

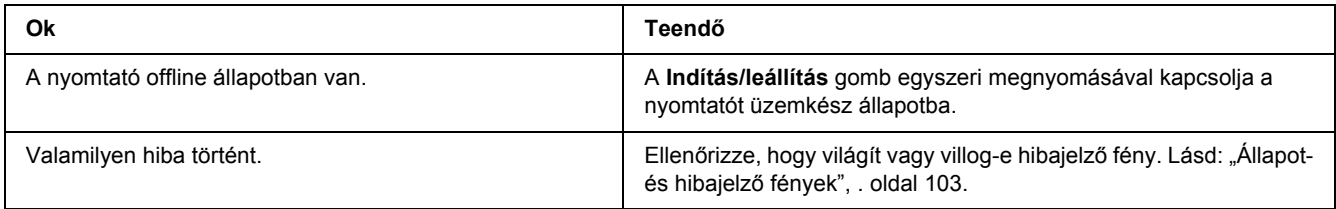

## *A Kész jelzőfény világít, de a nyomtató nem nyomtat*

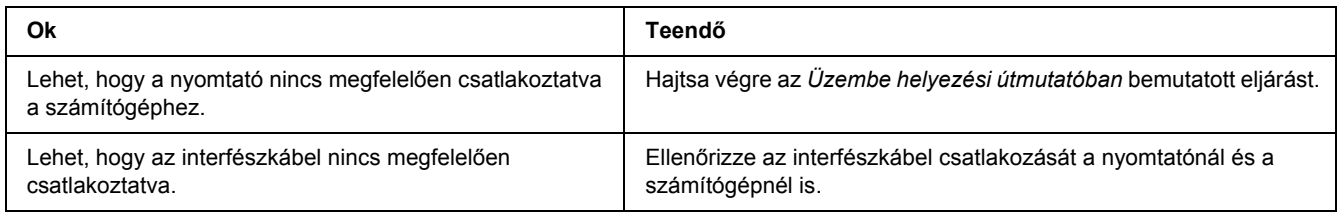

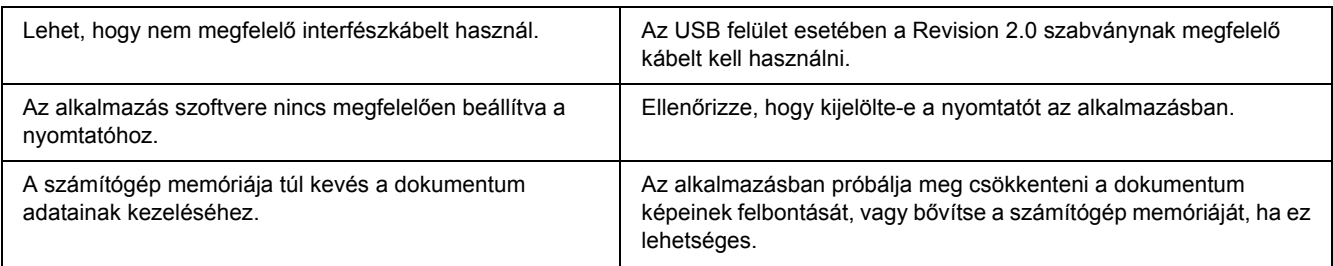

#### *A kiegészítő tartozék nem érhető el*

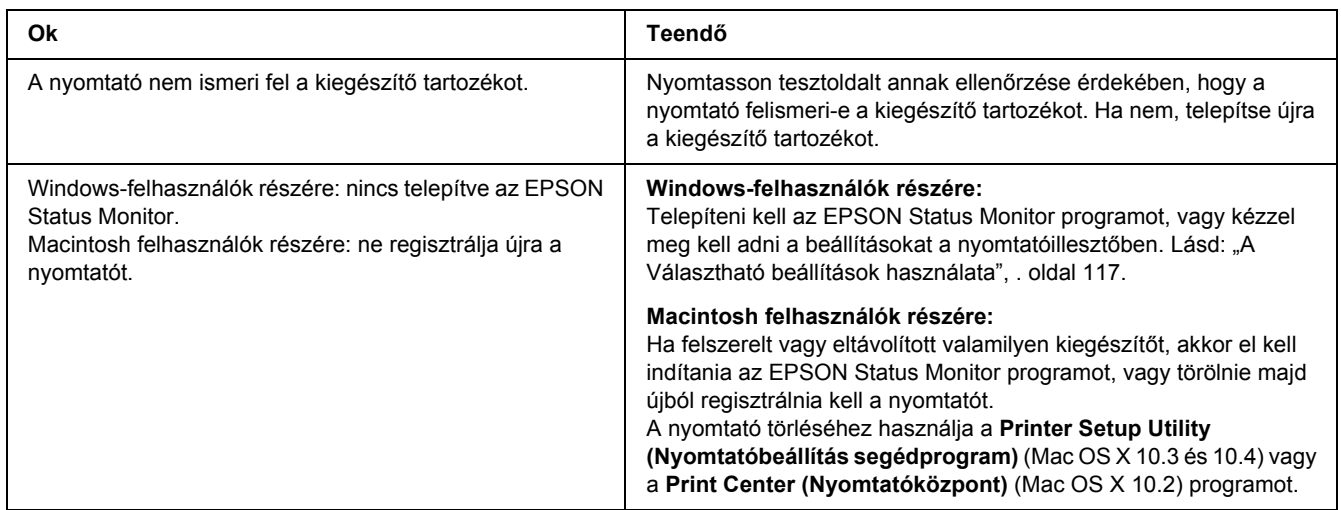

## *A tonerkazetta hátralévő élettartama nem frissül (Csak Windows-felhasználók esetén)*

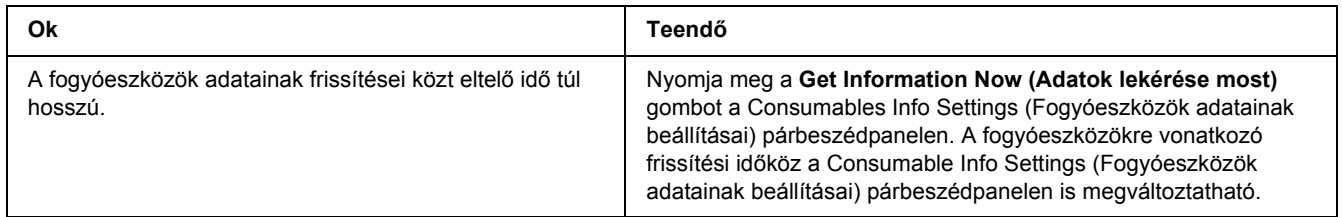

# *Nyomattal kapcsolatos problémák*

## *Nem nyomtatható a betűkészlet*

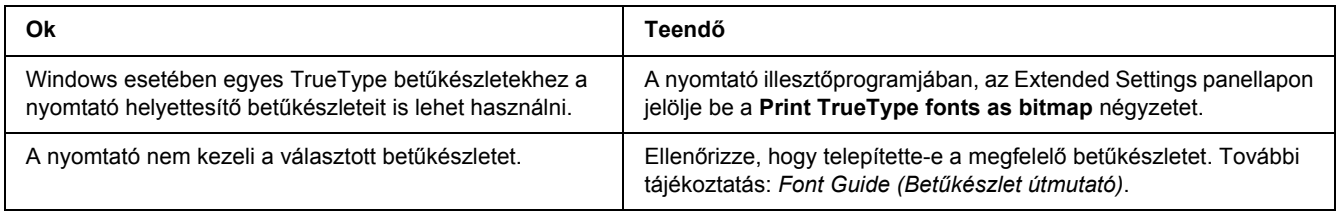

#### *Hiányos a nyomat*

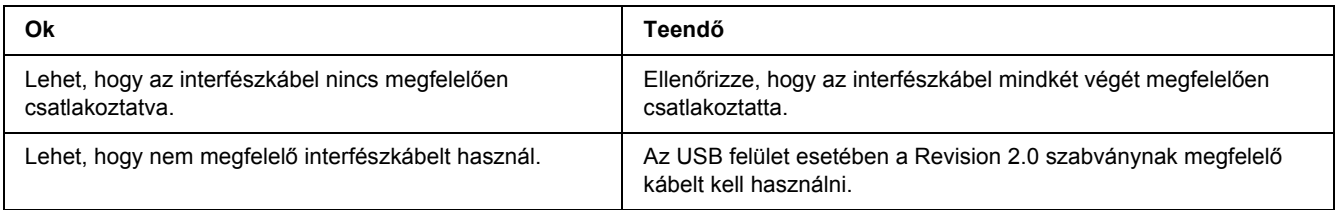

#### *Megjegyzés:*

*Ha a kinyomtatott tesztoldal nem megfelelő, valószínűleg meghibásodott a nyomtató. Forduljon a forgalmazóhoz vagy a szakszervizhez.*

#### *Nem megfelelő a nyomat elhelyezkedése*

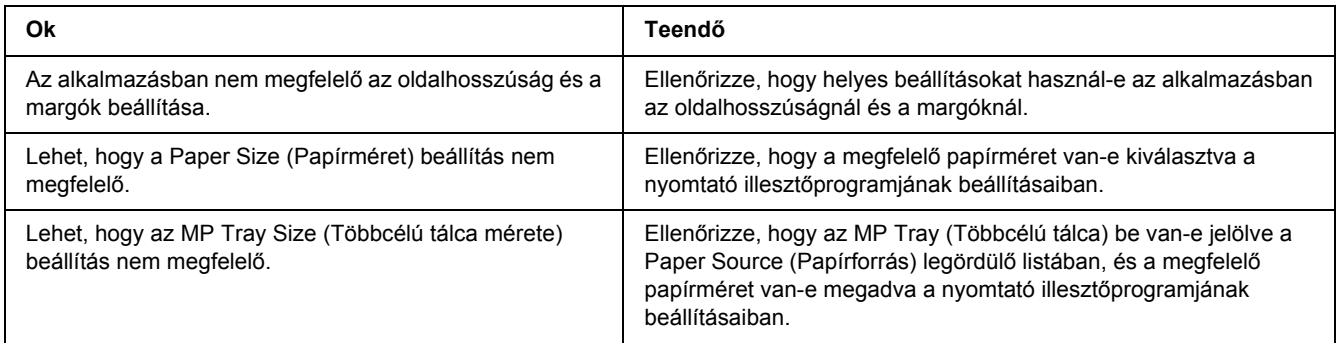

#### *Nem megfelelők a kinyomtatott képek*

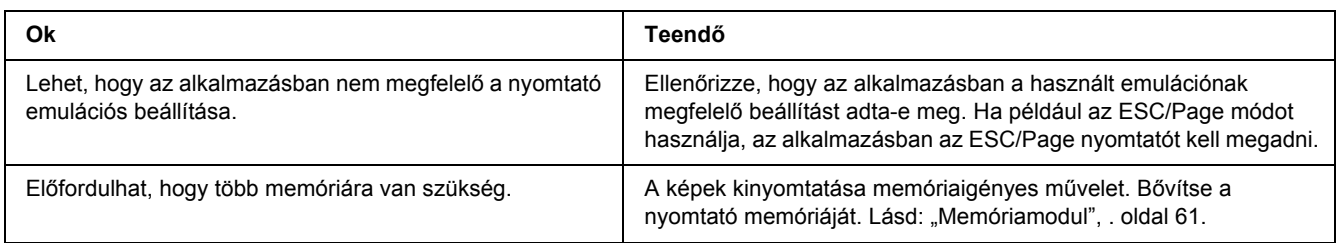

# *A nyomtatási minőséggel kapcsolatos problémák*

# *A háttér sötét vagy szennyeződéseket tartalmaz*

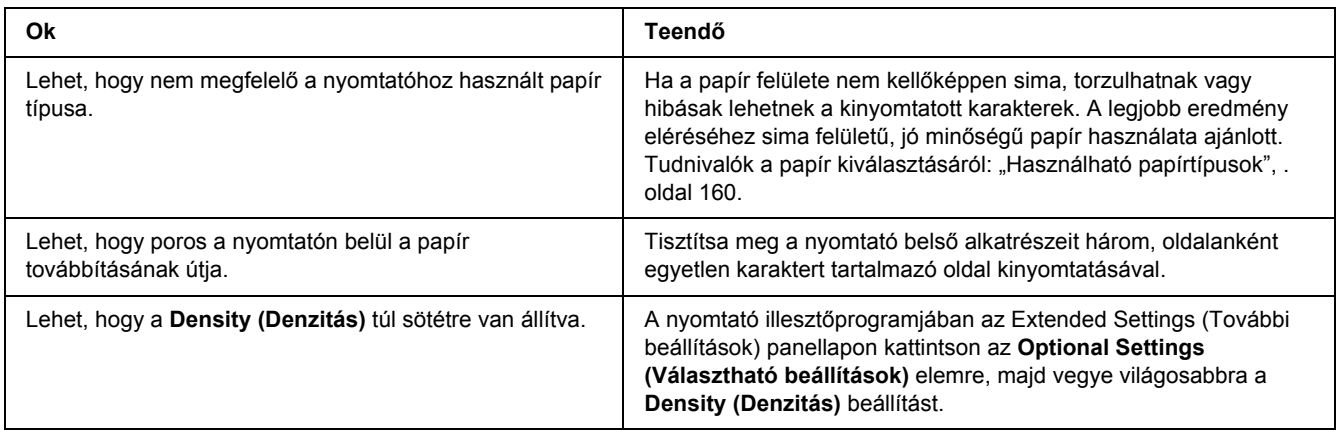

## *Fehér pontok láthatók a nyomaton*

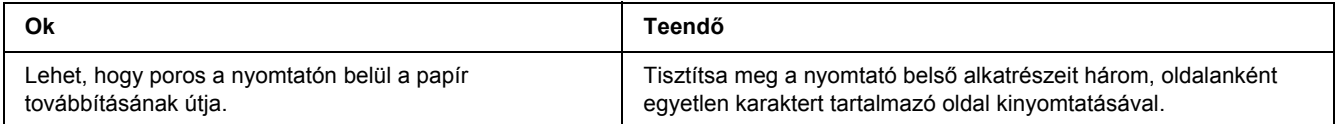

## *Egyenetlen a nyomtatási minőség vagy nem egységesek a színárnyalatok*

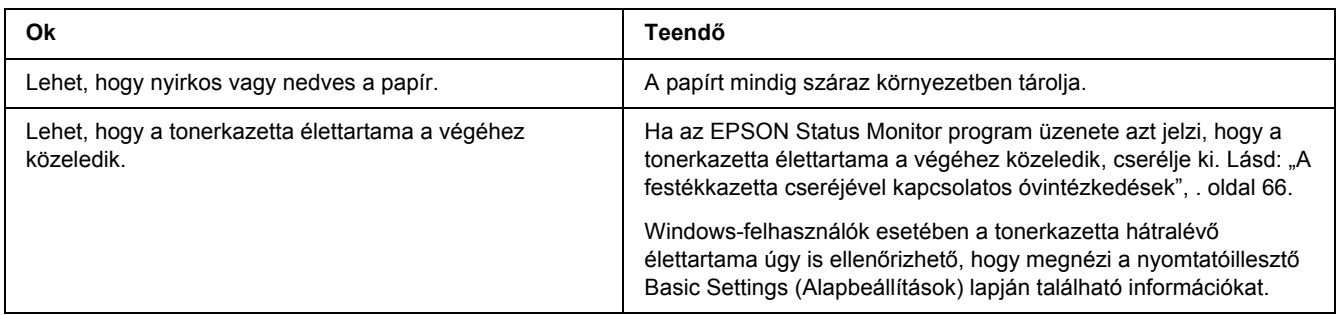

## *A nyomaton függőleges csík jelenik meg.*

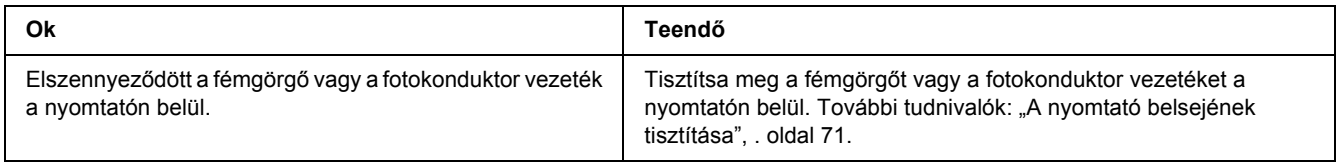

## *Elkenődött festék*

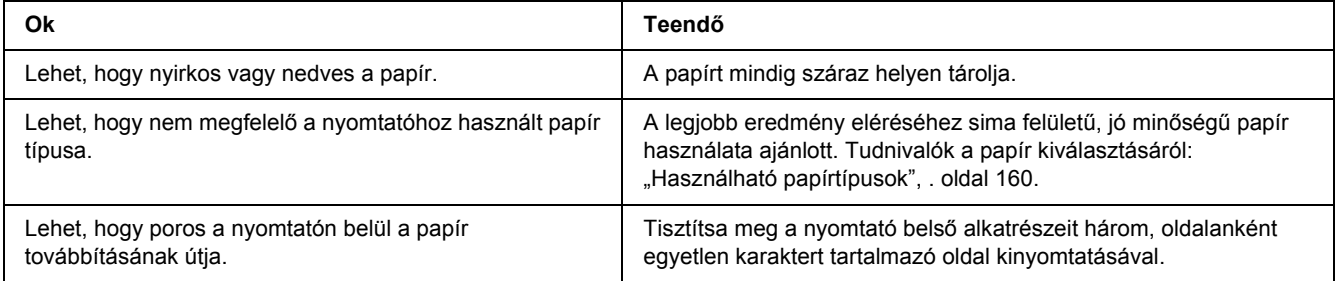

## *Hiányoznak a kinyomtatott kép egyes részei*

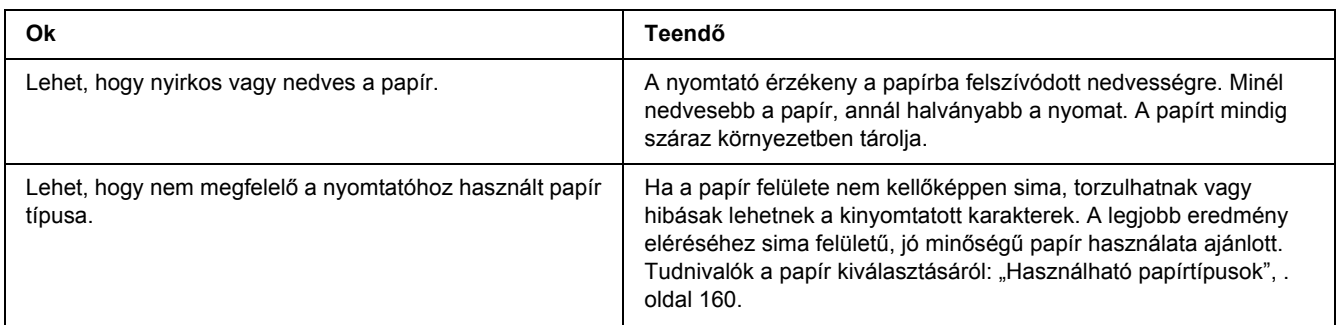

## *Teljesen üres oldalak a nyomatban*

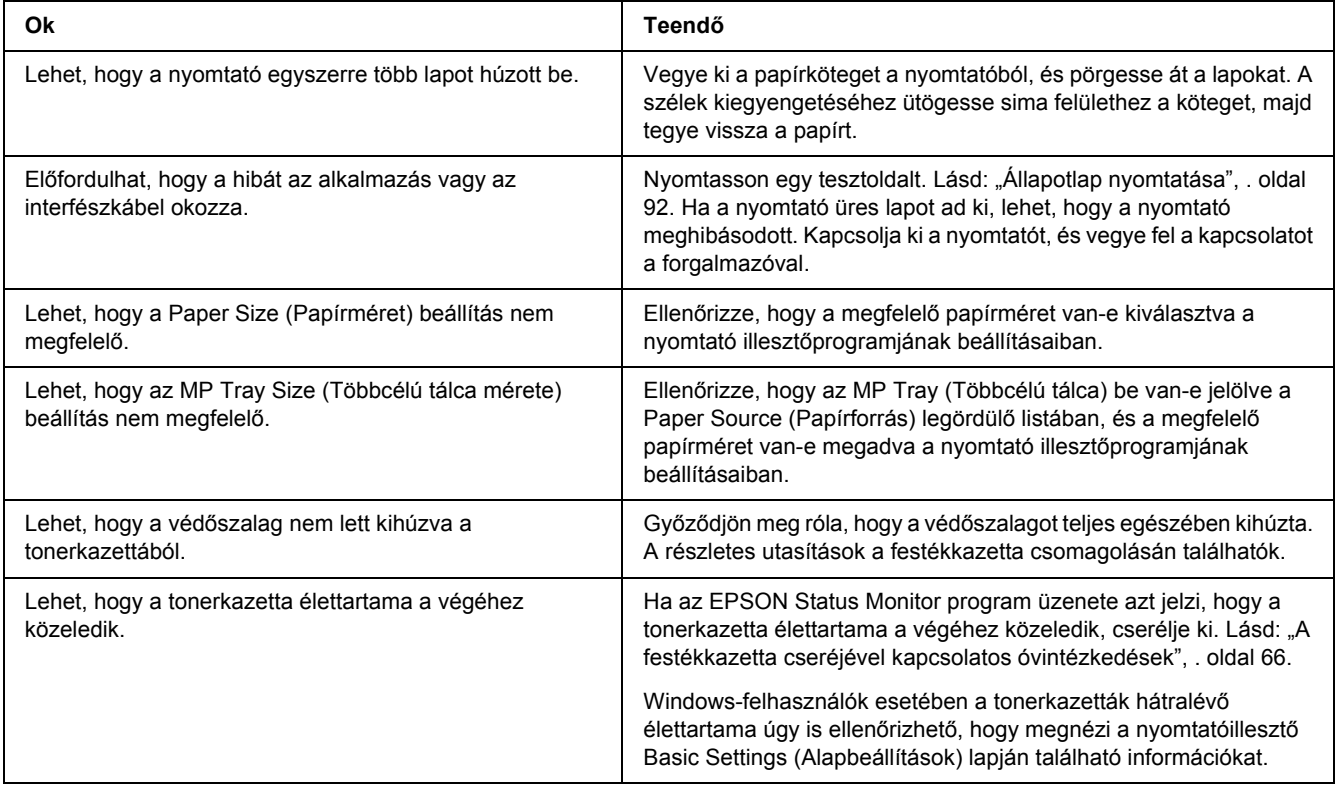

#### *Halvány vagy elmosódott a kinyomtatott kép*

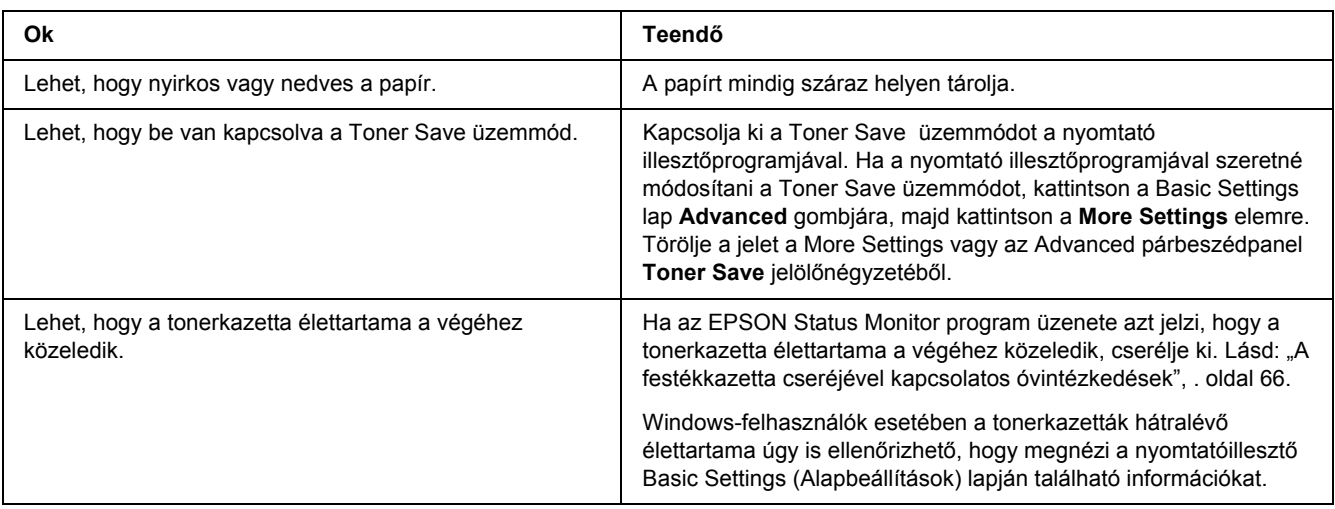

#### *Beszennyeződött a lap nem nyomtatott oldala*

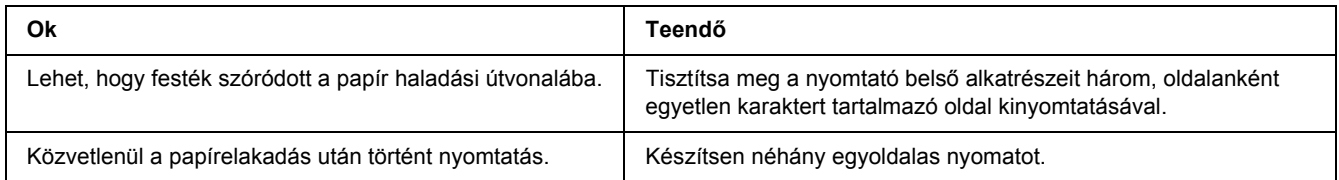

## *A nyomtatási minőség romlott.*

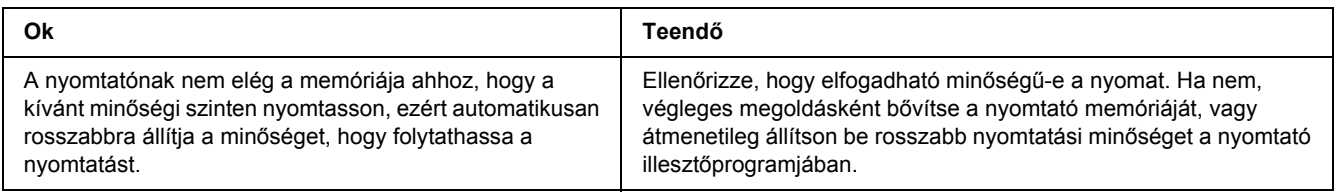

# *Memóriaproblémák*

#### *Nincs elég memória az aktuális feladathoz.*

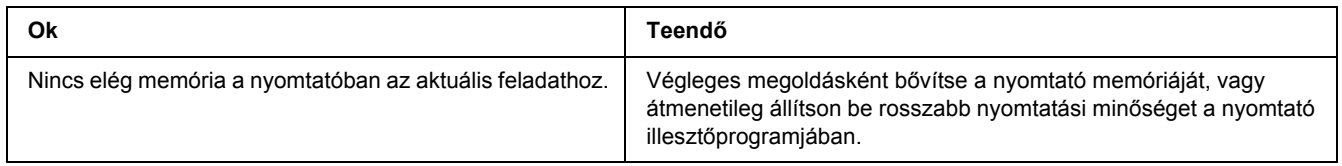

#### *Nincs elég memória az összes példány kinyomtatásához*

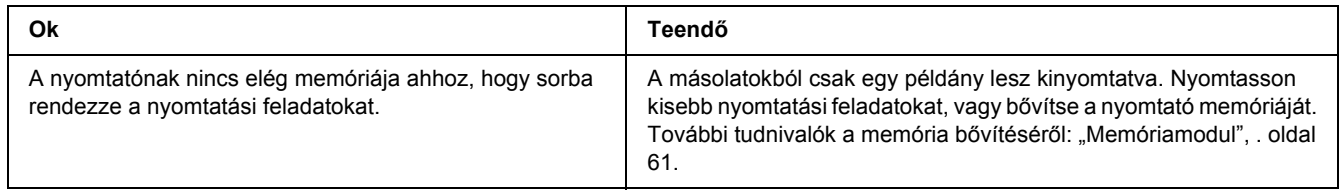

# *A papír kezelésével kapcsolatos problémák*

## *Nem megfelelő a papíradagolás*

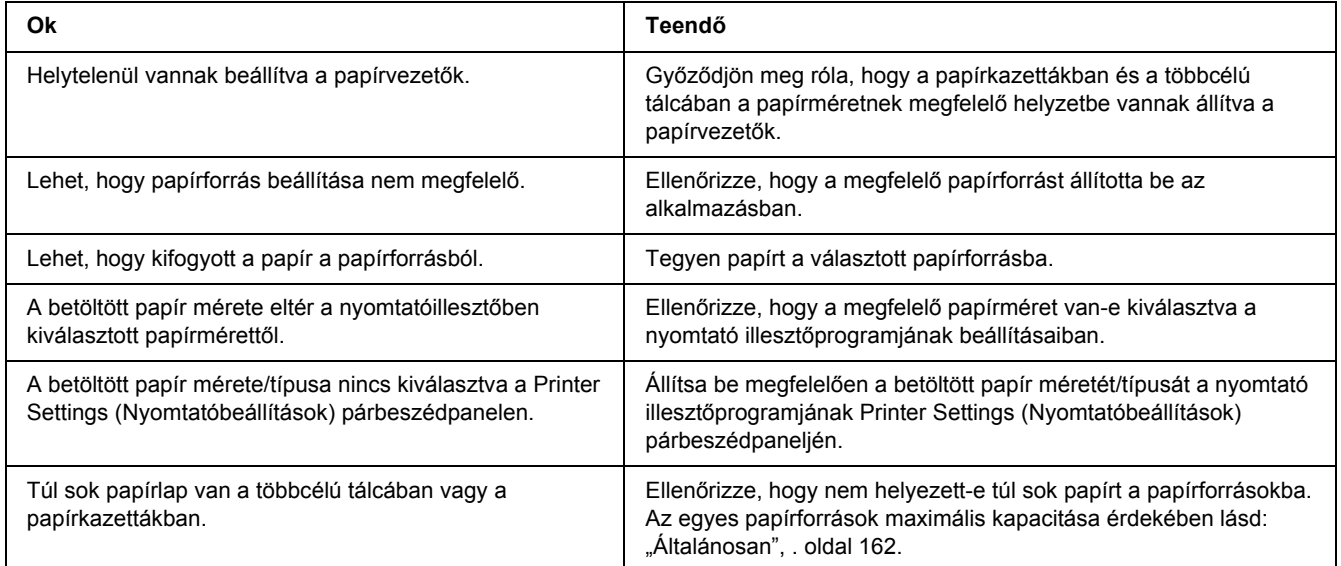

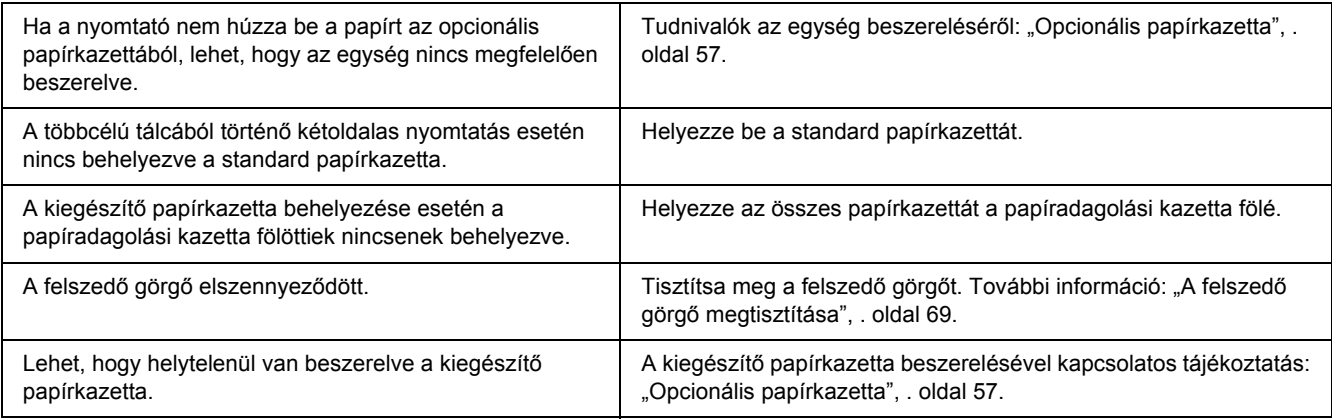

# *Kiegészítők használatával kapcsolatos hibák*

A kiegészítők beszerelésének ellenőrzéséhez nyomtasson ki egy tesztoldalt. A további részletekért lásd: ["Állapotlap nyomtatása", . oldal 92.](#page-91-0)

## *A kiegészítő papírkazetta használatakor elakad a behúzott papír*

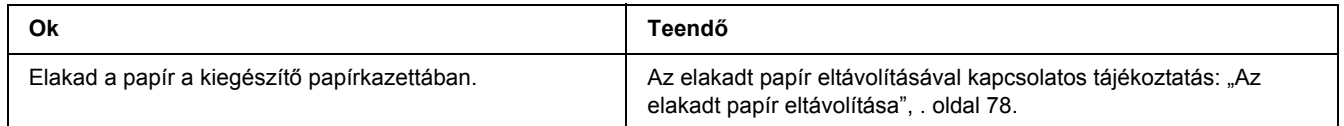

## *Nem használható az egyik beszerelt kiegészítő*

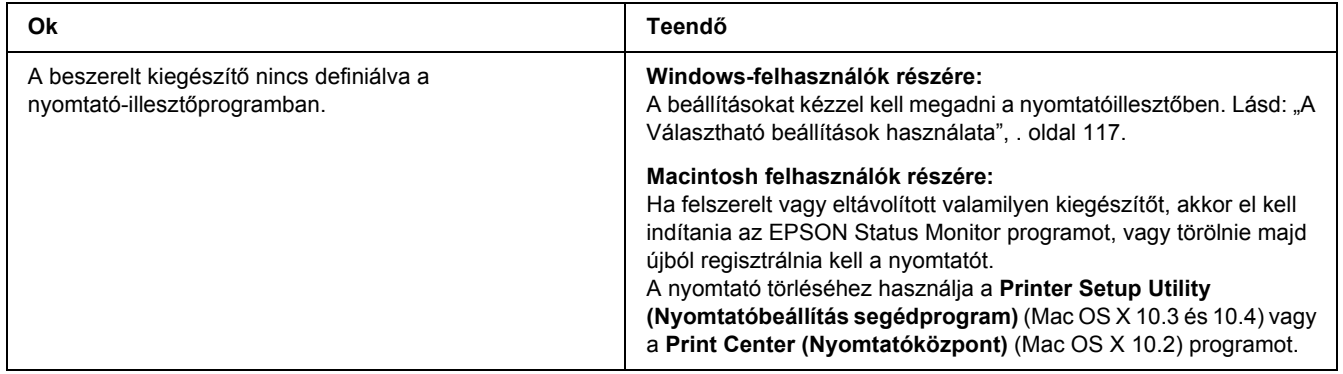

## *USB-vel kapcsolatos problémák megoldása*

Ha nehézségei vannak, miközben USB kapcsolattal használja a nyomtatót, tanulmányozza át az alábbi listát, és tegye meg a javasolt intézkedéseket.

#### *USB kapcsolatok*

Néha az USB kábelek és kapcsolatok alkotják az USB-vel kapcsolatos problémák forrását.

Az optimális működéshez a készüléket közvetlenül a számítógép USB portjához csatlakoztassa. Ha több USB elosztót kell használnia, azt ajánljuk, hogy a készüléket a számítógéphez közvetlenül kapcsolódó elosztóhoz csatlakoztassa.

#### *Windows operációs rendszer*

A számítógépen előre telepített Windows Vista, Vista x64, XP, XP x64, 2000, Server 2003, vagy Server 2003 x64 operációs rendszernek kell lennie, vagy olyan előre telepített Windows 2000, Server 2003, vagy Server 2003 x64 rendszert kell futtatnia, ami Windows Vista, Vista x64, XP, vagy XP x64 rendszerre lett frissítve. Előfordulhat, hogy nem telepítheti és futtathatja az USB nyomtató-illesztőprogramot olyan számítógépen, mely nem teljesíti ezeket a követelményeket, vagy nem rendelkezik beépített USB porttal.

A számítógép képességeiről bővebben annak eladójánál tájékozódhat.

#### *A nyomtatószoftver telepítése*

A szoftver helytelen vagy nem teljes telepítése USB problémákhoz vezethet. Vegye figyelembe az alábbiakat, és a helyes telepítés ellenőrzéséhez végezze el az ajánlott lépéseket.

#### *A nyomtatószoftver telepítésének ellenőrzése*

Windows Vista, Vista x64, XP, XP x64, 2000, Server 2003, vagy Server 2003 x64 rendszer használata esetén a nyomtatószoftver telepítéséhez a nyomtatóhoz mellékelt *Üzembehelyezési útmutató* lépéseit kell követni. Különben előfordulhat, hogy az illesztőprogram helyett a Microsoft univerzális eszközillesztője települ. Annak ellenőrzésére, hogy az univerzális illesztőprogram van-e telepítve, hajtsa végre az alábbi lépéseket.

- 1. Nyissa meg a **Printers (Nyomtató)** mappát, és kattintson jobb gombbal a készülék ikonjára.
- 2. A megjelenő helyi menüben kattintson a **Printing Preferences (Nyomtatási beállítások)** parancsra, majd kattintson a jobb gombbal bárhol az illesztőprogramon belül.

Ha a megjelenő helyi menüben megtalálja az **About (Névjegy)** parancsot, kattintson rá. Ha az "Unidrv Printer Driver" szövegű üzenetablak jelenik meg, újra kell telepítenie a nyomtatószoftvert az *Üzembe helyezési útmutatóban* leírtaknak megfelelően. Ha az About (Névjegy) elem nem jelenik meg, a nyomtatószoftver helyesen van telepítve.

#### *Megjegyzés:*

*Ha Windows 2000 rendszerben telepítés közben megjelenik a Digital Signature Not Found (Digitális aláírás nem található) párbeszédpanel, kattintson a Yes (Igen) gombra. Ha a No (Nem) gombra kattint, újból telepítenie kell a nyomtatószoftvert.*

*Ha Windows Vista, Vista x64, XP, XP x64, Server 2003 vagy Server 2003 x64 rendszerek esetén telepítés közben megjelenik a Software Installation (Szoftver telepítése) párbeszédpanel, kattintson a Continue Anyway (Telepítés folytatása) gombra. Ha a STOP Installation (Telepítés leállítása) gombra kattint, újból telepítenie kell a nyomtatószoftvert.*

*Hálózati kapcsolódási problémák (csak a DN-modell esetében)*

#### *Nem lehet telepíteni a szoftvert vagy az illesztőprogramokat*

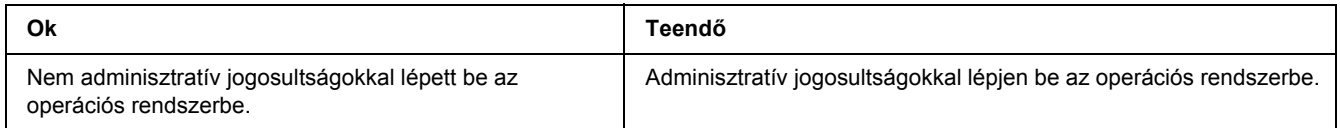

#### *Nem lehet elérni a megosztott nyomtatót.*

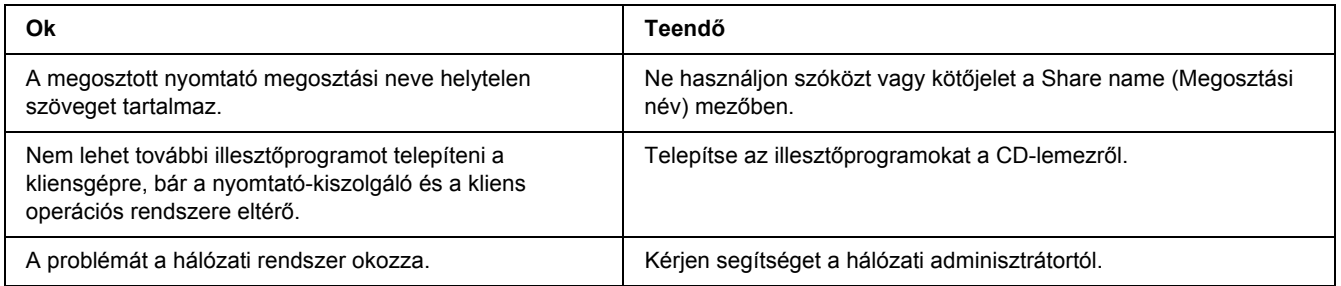

#### *Megjegyzés:*

*Ehhez telepíteni kell a kiegészítő illesztőprogramot; lásd az alábbi táblázatot.*

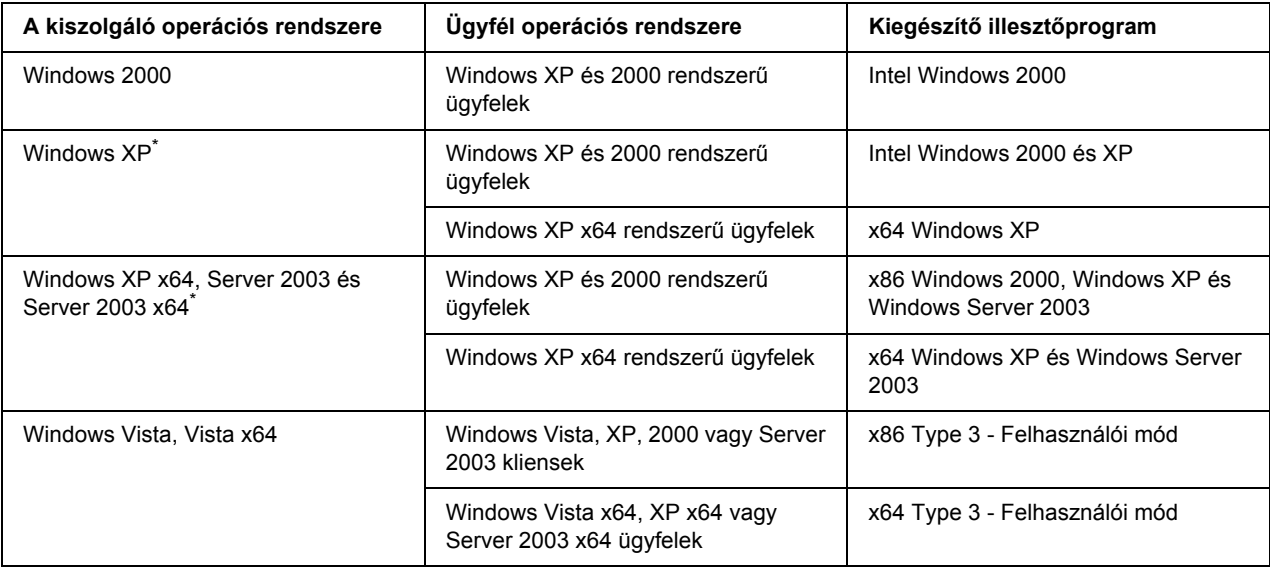

\* Ha a nyomtatókiszolgáló Windows XP x64 vagy Server 2003 x64 rendszerű, a további illesztőprogramokat csak Windows XP Service Pack 2, Windows 2003 Service Pack 1, vagy újabb szervizcsomag telepítése esetén használhatja.

# <span id="page-102-0"></span>*Állapot- és hibajelző fények*

A nyomtató állapotát a kezelőpanelen lévő hibajelző fények kombinációjával vagy mintázatával is ellenőrizheti. A jelzőfények helyével kapcsolatos részletek: "Kezelő[panel", . oldal 22](#page-21-0).

#### *Megjegyzés:*

*Az EPSON Status Monitorral könnyen ellenőrizheti a nyomtató állapotát és hibáit. Részletes tájékoztatás az EPSON Status Monitor programról:, Az EPSON Status Monitor használata.*", . oldal 119, Macintosh *esetében: ["Az EPSON Status Monitor használata.", . oldal 141.](#page-140-0)*

A jelzőfények állapota alább látható illusztrálva.

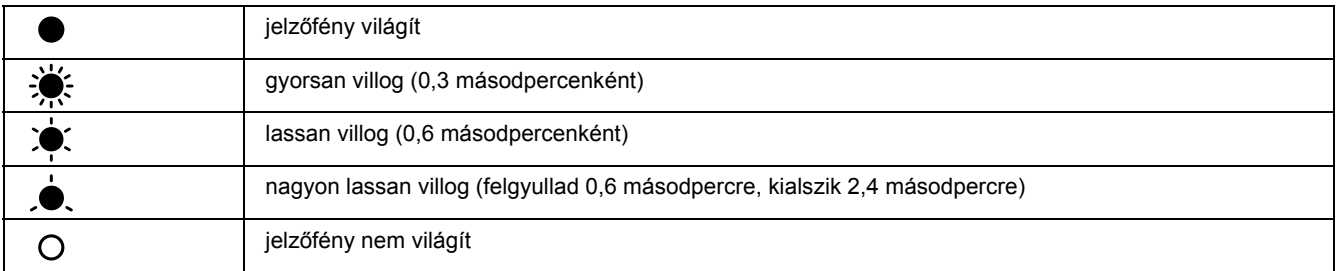

#### *Megjegyzés:*

 $\bigcap$ 

*A jelzőfények változása a hiba típusától függ. Hagyja figyelmen kívül ezt a jelölést.*

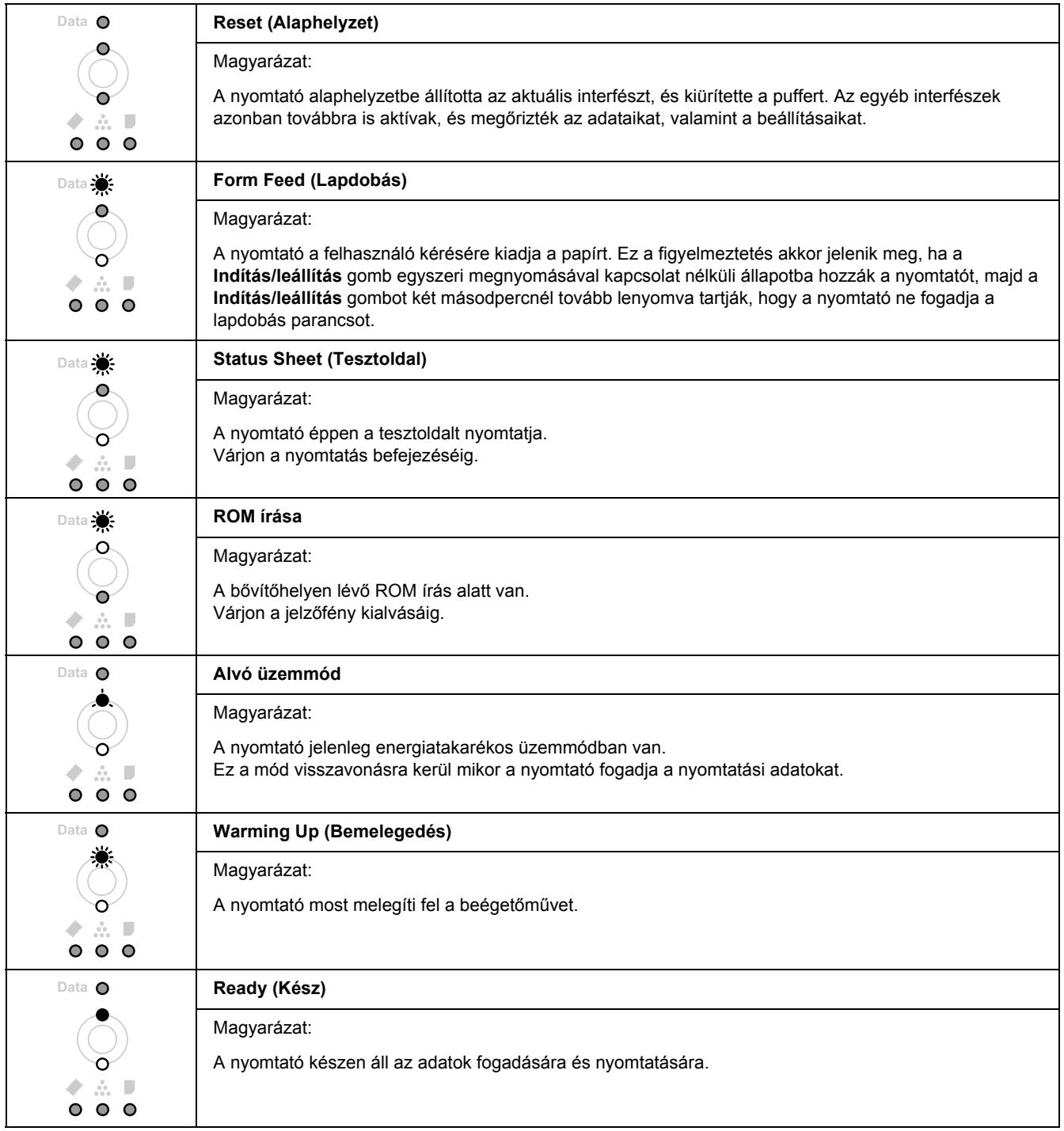

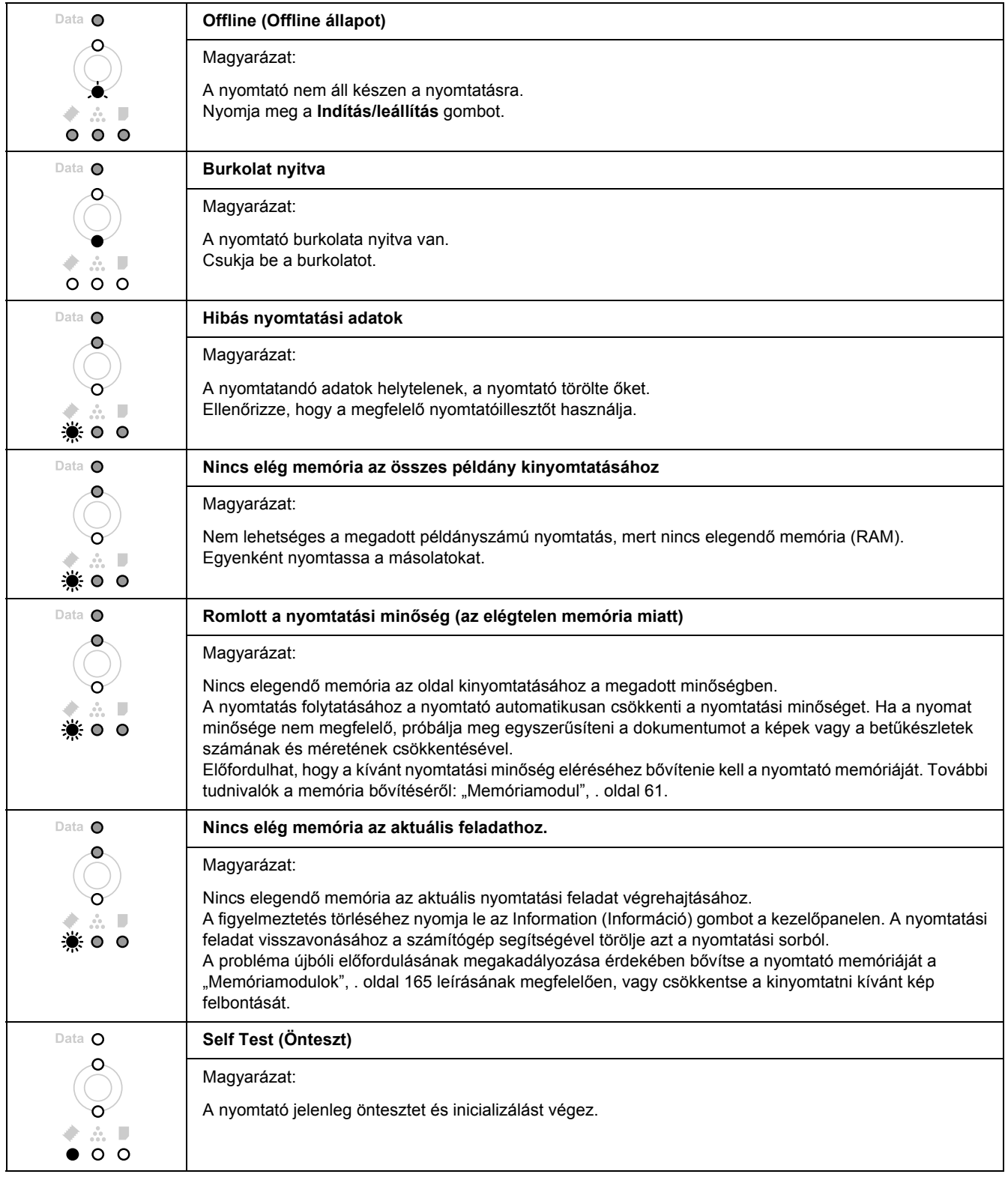

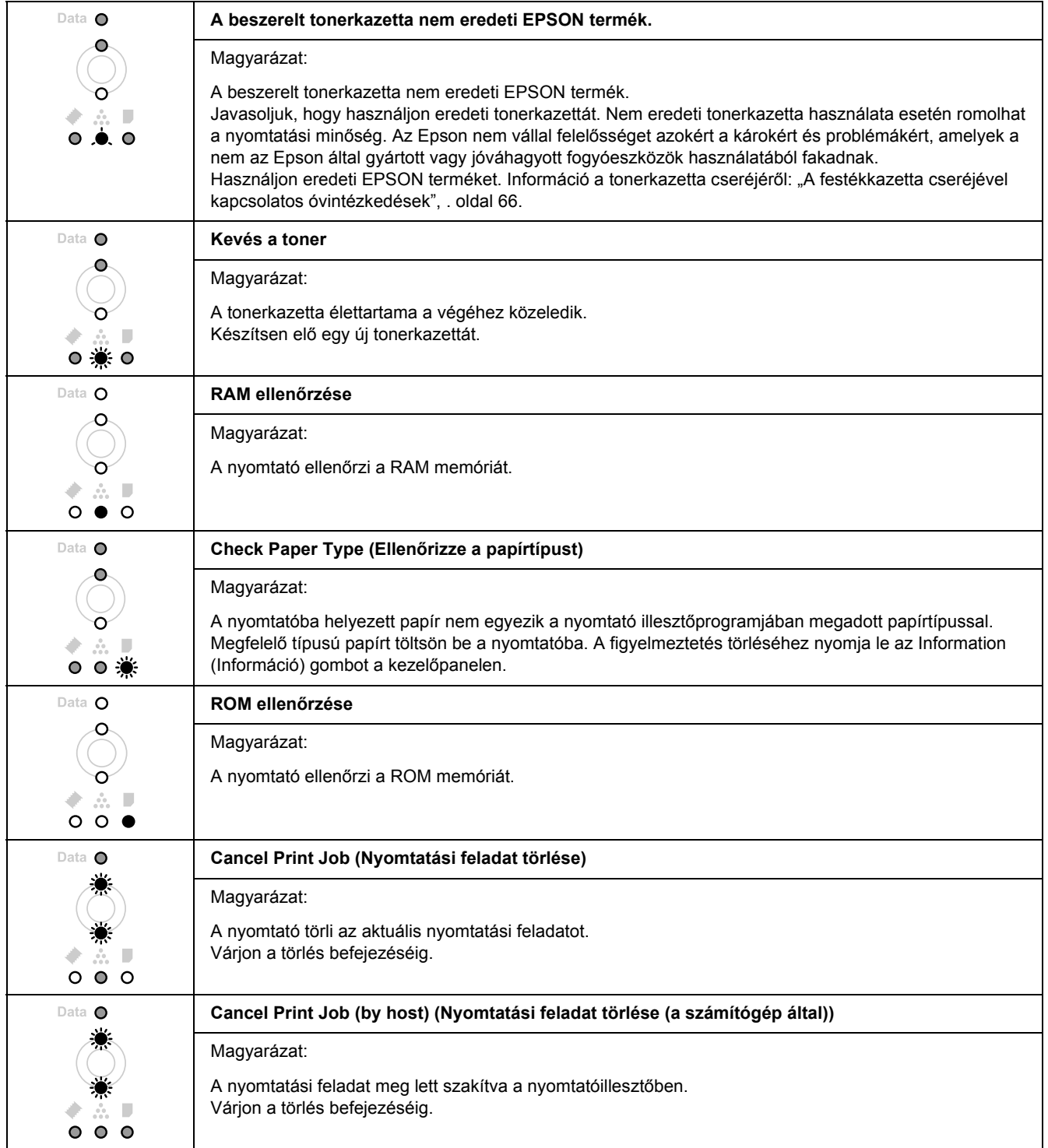

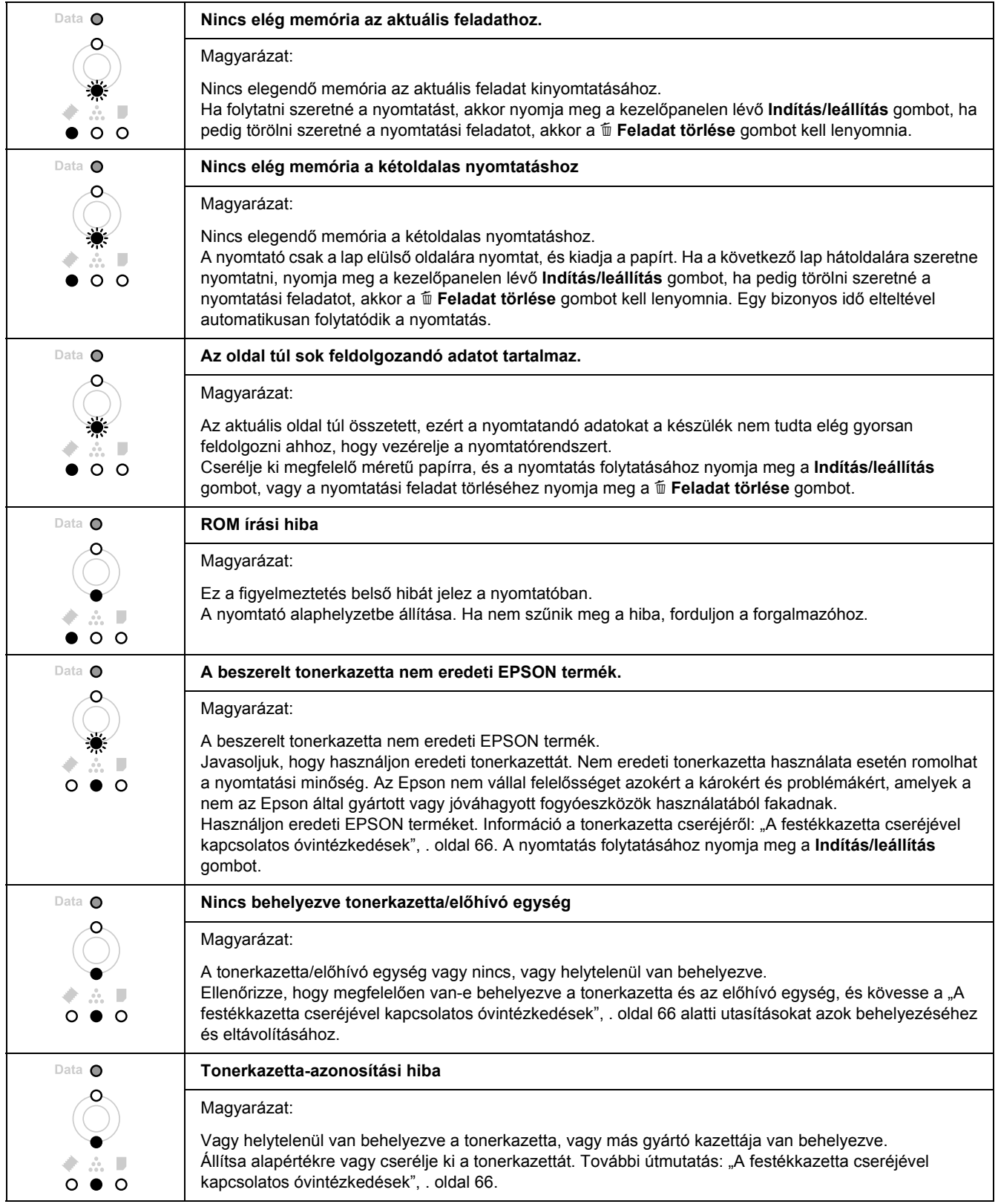

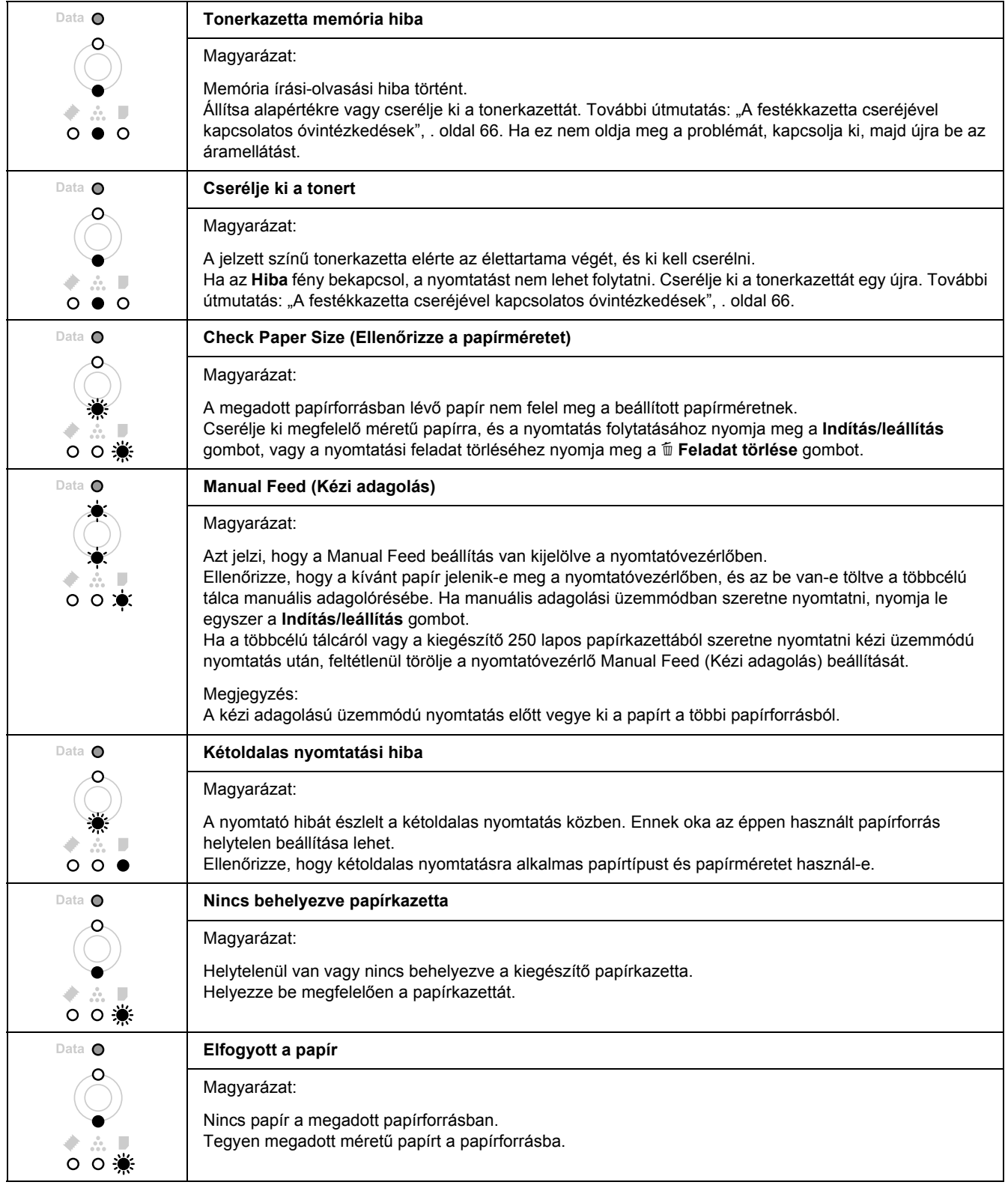
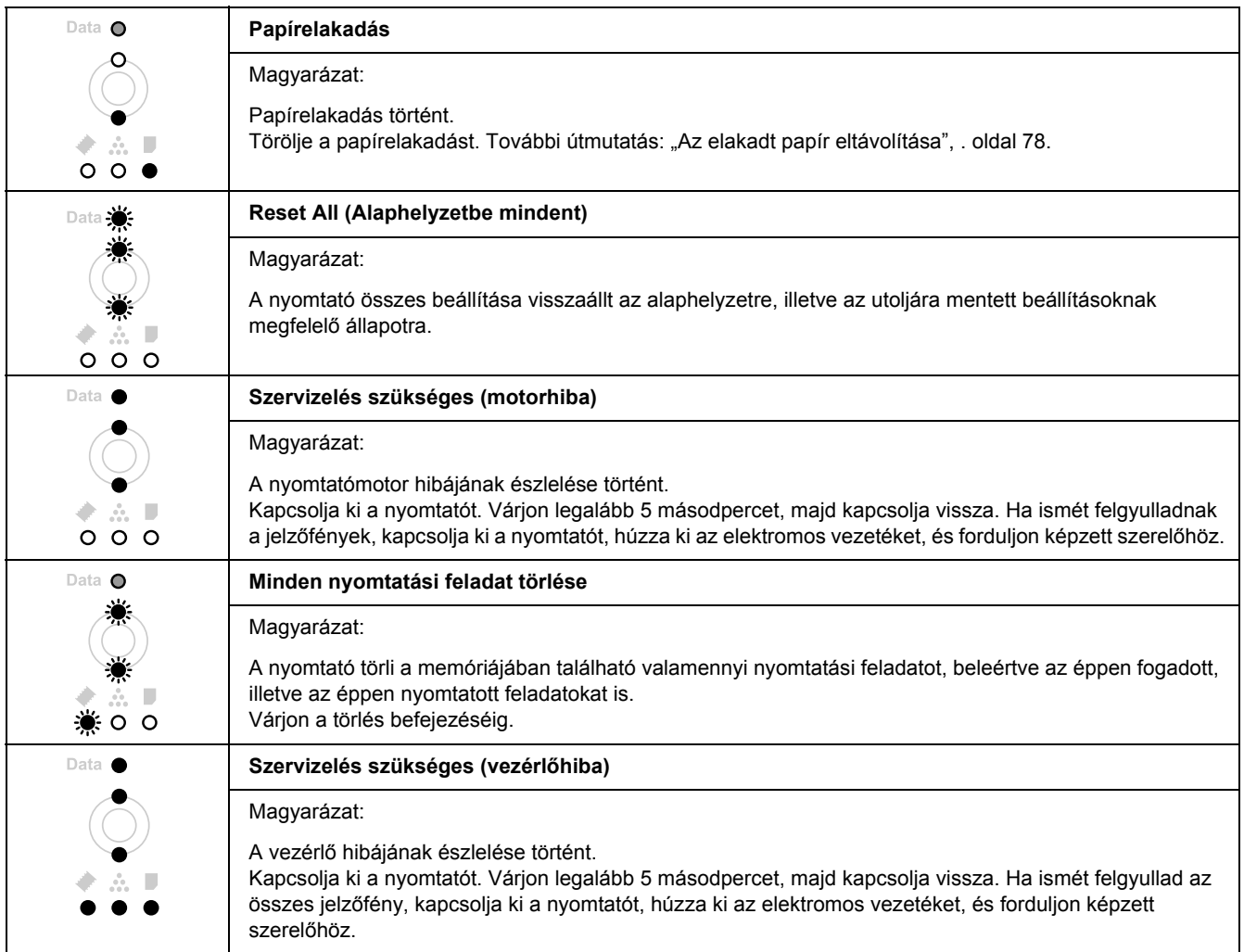

# *A nyomtatás megszakítása*

Nyomja le a + **Feladat törlése** gombot a nyomtató kezelőpaneljén.

Ha akkor szeretné törölni a nyomtatási feladatot, mielőtt elküldené a számítógépről, lásd: "Nyomtatási [feladat törlése", . oldal 34](#page-33-0).

## *Problémák a PostScript 3 módban történő nyomtatás közben*

Ebben a részben azok a problémák vannak felsorolva, amelyek a PostScript illesztőprogrammal történő nyomtatás közben jelentkezhetnek. Az eljárások a PostScript nyomtatóillesztőre vonatkoznak.

## *A nyomtató nem nyomtat megfelelően PostScript módban*

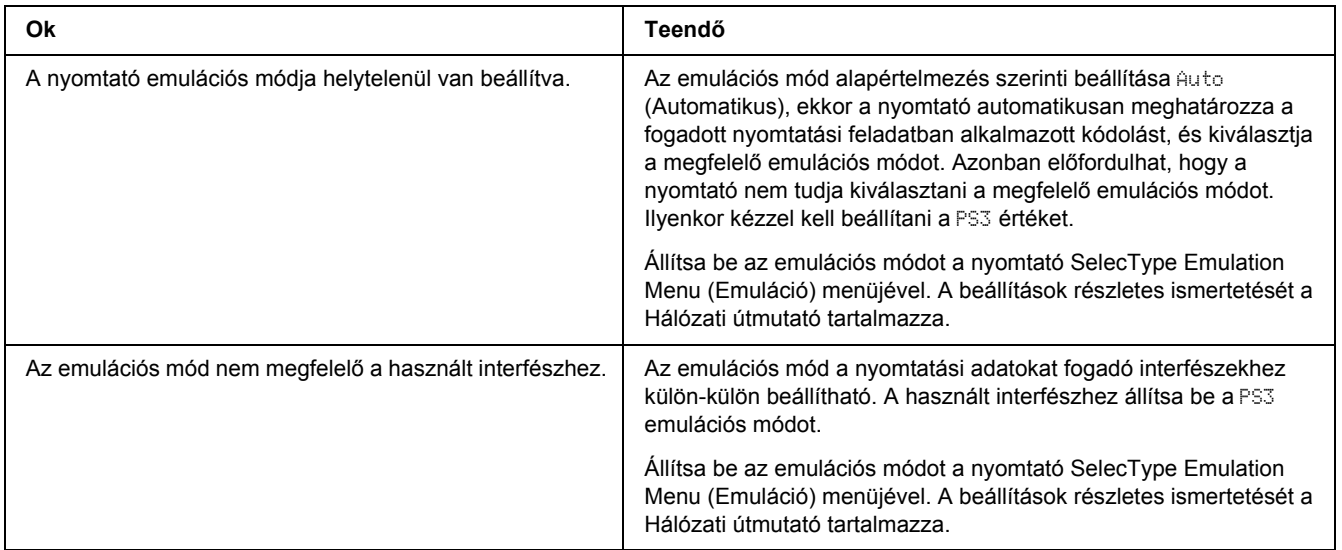

## *A nyomtató nem nyomtat*

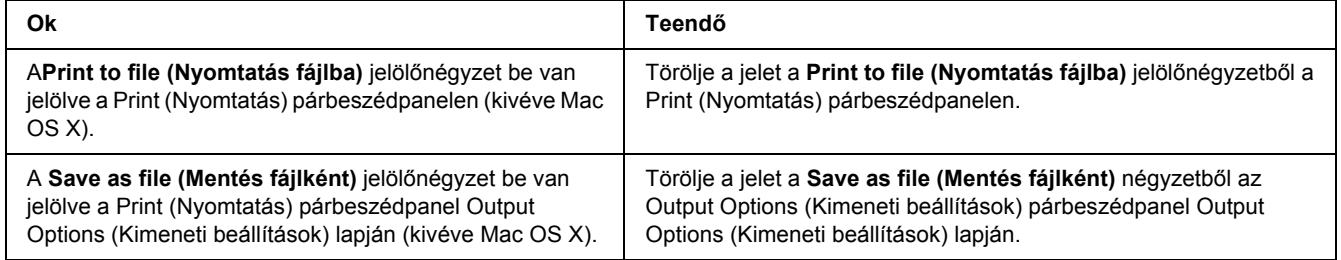

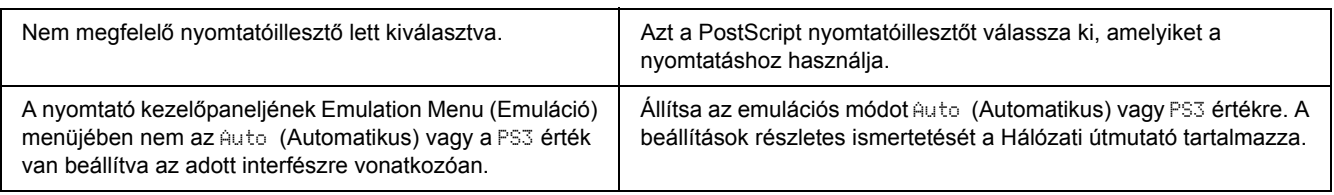

## *Nem jelenik meg a szükséges nyomtatóillesztő vagy nyomtató a Nyomtatóbeállítás segédprogram (Mac OS 10.3.x és 10.4 x), illetve a Nyomtatóközpont (Mac OS 10.2) listán.*

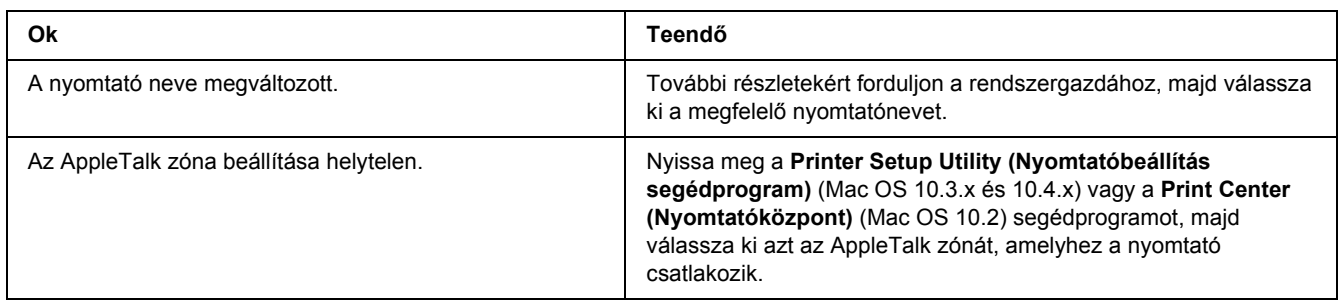

# *A nyomat betűtípusa különbözik a képernyőn láthatótól*

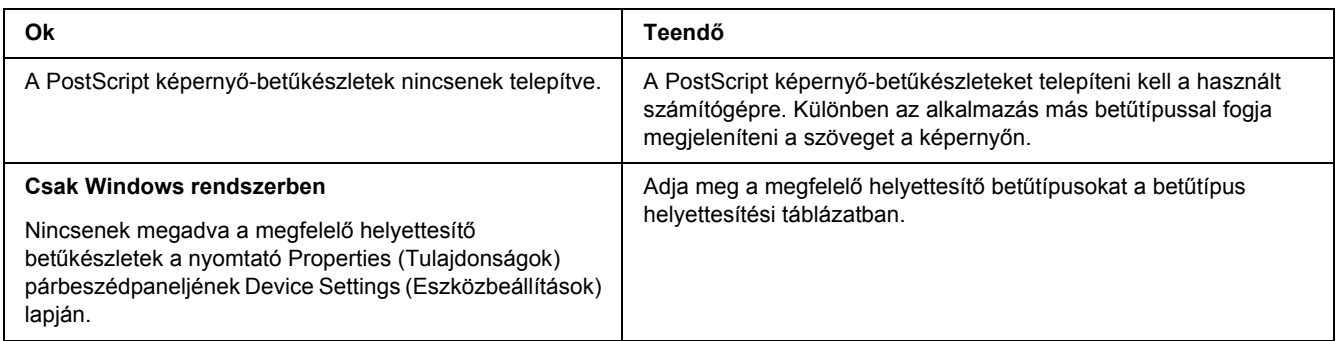

## *A nyomtató betűkészletei nem telepíthetők*

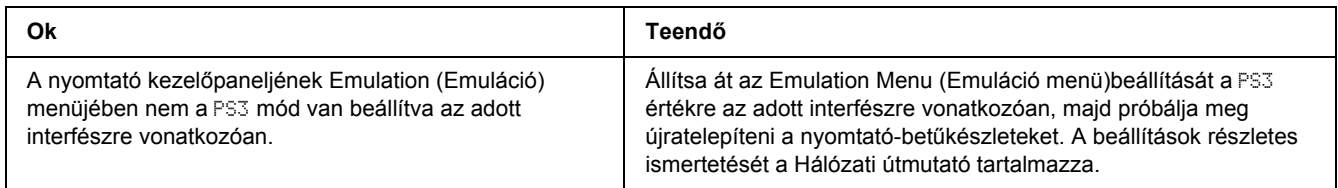

## *Nem egyenesek a szöveg, illetve a képek szélei.*

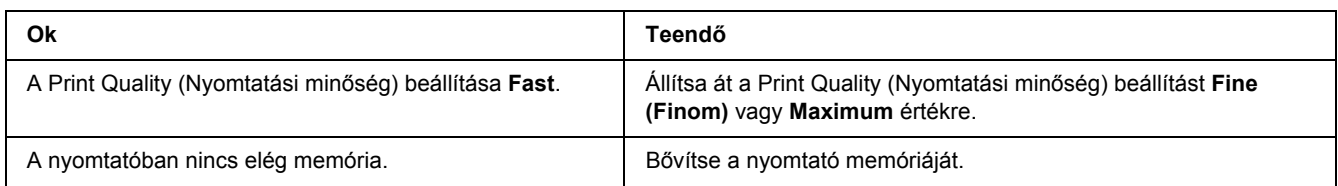

## *A nyomtató nem nyomtat megfelelően az USB interfészen keresztül*

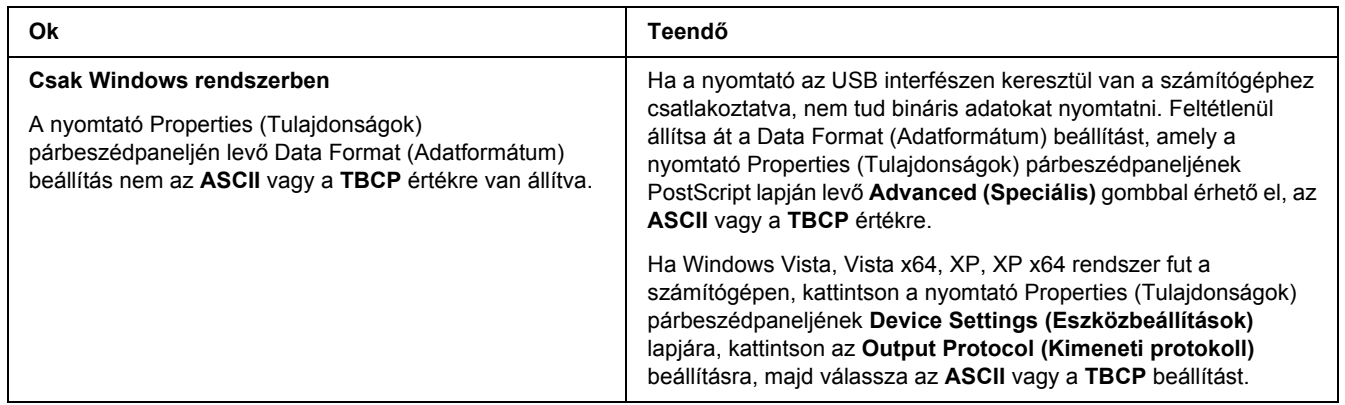

## *A nyomtató nem nyomtat rendesen a hálózati interfészen (csak DN-modell esetében)*

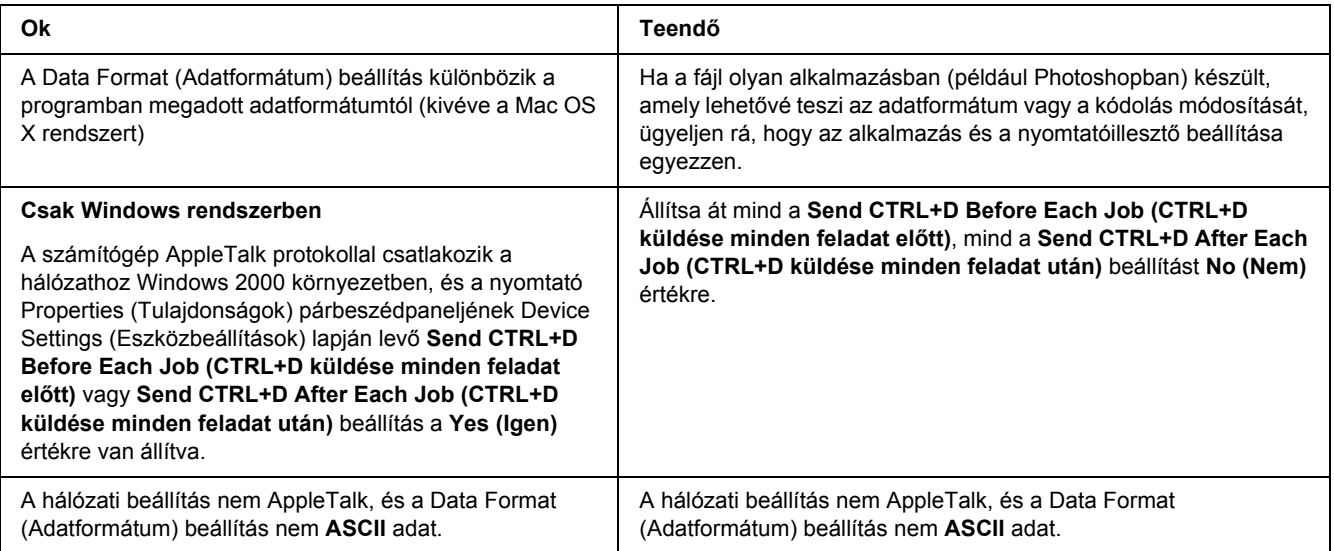

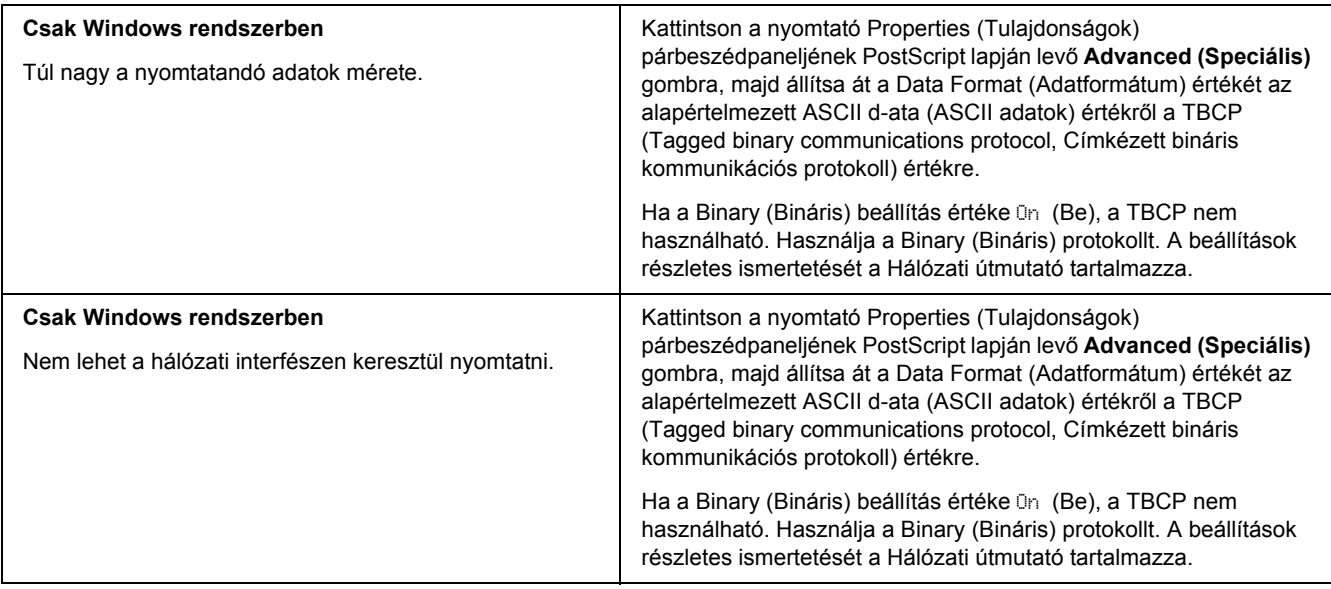

# *Nem definiált hiba történt (Csak Macintosh)*

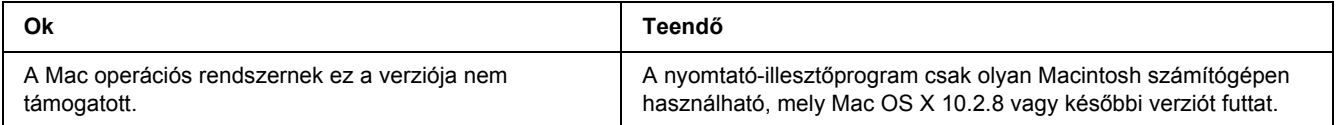

# *Problémák a PCL6/PCL5 módban történő nyomtatás közben*

Ebben a részben bemutatott problémák PCL6 módban történő nyomtatás közben léphetnek fel. Az eljárások a PCL6 nyomtató-illesztőprogramra vonatkoznak.

### *A nyomtató nem nyomtat*

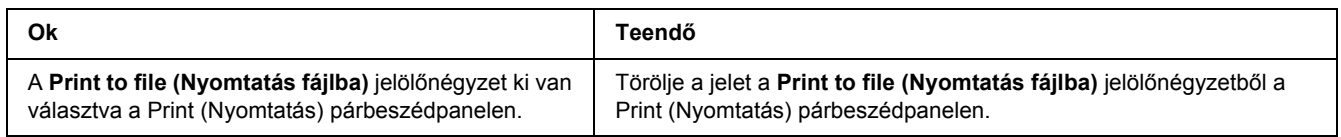

### *A nyomtató nem nyomtat megfelelően PCL módban*

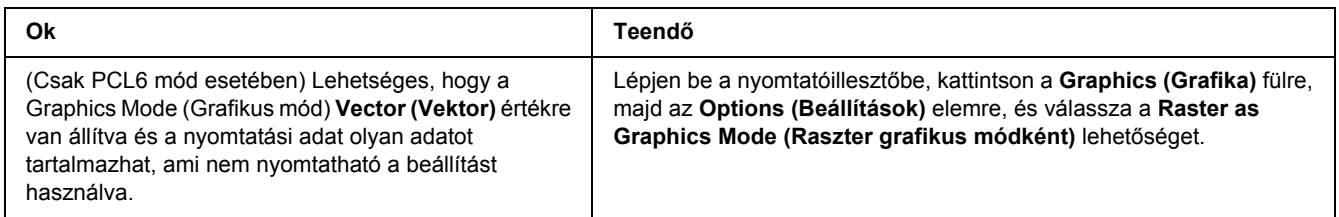

## *A nyomtató nem indítja el a kézi kétoldalas nyomtatást (csak PCL6)*

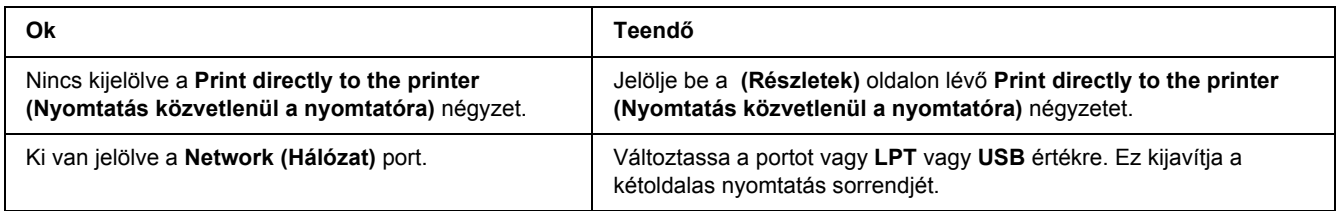

## *A nyomat betűtípusa különbözik a képernyőn láthatótól*

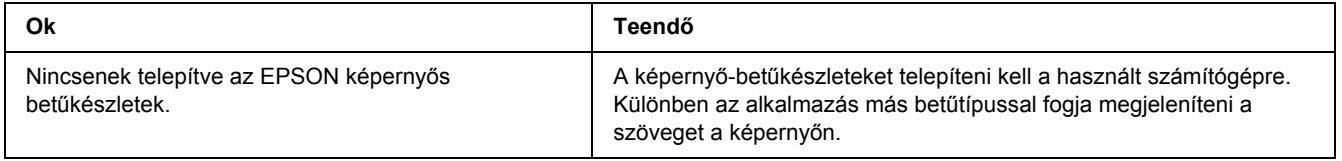

# *Nem egyenesek a szöveg, illetve a képek szélei.*

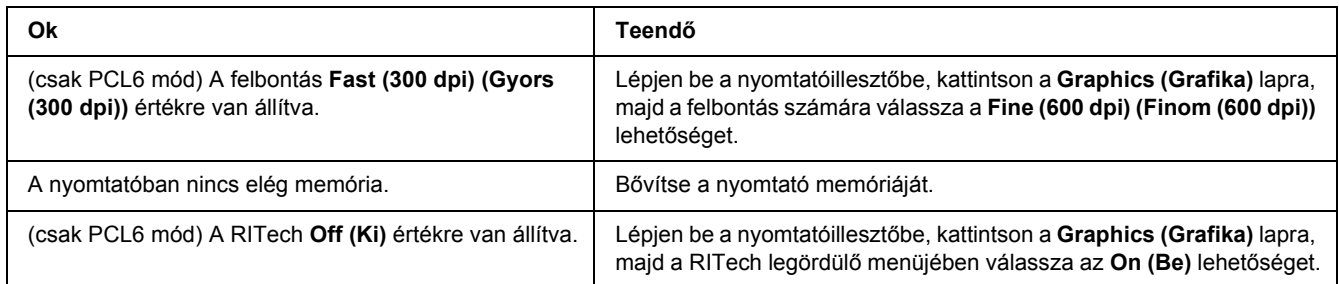

# *Fejezet 7 Információ a Windows nyomtatószoftverről*

## *A nyomtató illesztőprogramjának használata*

A nyomtató illesztőprogramja egy olyan szoftver, amely lehetővé teszi a nyomtatóbeállítások módosítását a legjobb eredmény érdekében.

### *Megjegyzés:*

*Az illesztőprogram súgója részletesen ismerteti a beállításokat.*

#### *Megjegyzés Windows Vista felhasználók számára:*

*Nyomtatás alatt ne nyomja meg az áramellátás gombot és ne kapcsolja a számítógépet készenléti vagy hibernált módba.*

### *A nyomtatóillesztő elérése*

A nyomtató illesztőprogramja közvetlenül elérhető a Windows operációs rendszerből és bármely alkalmazásból.

A Windows alkalmazásokban megváltoztatott nyomtatóbeállítások felülírják az operációs rendszerben elvégzett beállításokat.

### *Egy alkalmazásból*

Kattintson a File (Fájl) menü **Print Print Setup (Nyomtatási beállítások)** vagy **Page Setup (Oldalbeállítás)** sorára. Szükség esetén kattintson a **Setup (Beállítás)**, az **Options (Beállítások)**, a **Properties (Tulajdonságok)** gombra vagy ezek kombinációjára.

### *Windows Vista felhasználók*

Kattintson a **Start** menu **Control Panel (Vezérlőpult)** sorára, majd kattintson kétszer a **Printers (Nyomtató)** elemre. Kattintson a jobb gombbal a nyomtató ikonjára, majd a **Printing Preferences (Nyomtatási beállítások)** parancsra.

### *Windows XP vagy Server 2003 felhasználók*

Kattintson a **Start** menüre, majd a **Printers and Faxes (Nyomtatók és faxok)** elemre. Kattintson a jobb gombbal a nyomtatóikonra, majd kattintson a **Printing Preferences (Nyomtatási beállítások)** parancsra.

### *Windows 2000*

Kattintson a **Start** menüre, mutasson a **Settings (Beállítások)** elemre, majd kattintson a **Printers (Nyomtató)** ikonra. Kattintson a jobb gombbal a nyomtatóikonra, majd kattintson a **Printing Preferences (Nyomtatási beállítások)** parancsra.

### *Tesztoldal nyomtatása*

Ha információt szeretne szerezni a nyomtató aktuális állapotáról, nyomtasson ki egy tesztoldalt a nyomtatóillesztőből.

- 1. Nyissa meg a nyomtatóillesztőt.
- 2. Térjen át az **Optional Settings (Választható beállítások)** lapra, és kattintson a **Status Sheet (Tesztoldal)** gombra.

### *A nyomtatóbeállítások módosítása*

Megváltoztathatja a nyomtatóbeállításokat, például a tálcát, a nyomtatást és a beállítások menüjét. A párbeszédpanel megnyitásához az Optional Settings (Választható beállítások) panellapon kattintson a **Printer Settings (Nyomtatóbeállítások)** gombra.

## *A További beállítások használata*

Az Extended Setting (További beállítások) párbeszédpanelen további részletek is megadhatók. A párbeszédpanel megnyitásához az Optional Settings (Választható beállítások) panellapon kattintson az **Extended Settings (További beállítások)** gombra.

### *A Választható beállítások használata*

A felszerelt kiegészítőkre vonatkozó adatok manuálisan is frissíthetők.

- 1. Nyissa meg a nyomtatóillesztőt.
- 2. Kattintson az **Optional Settings (Választható beállítások)** fülre, majd jelölje be az **Update the Printer Option Info Manually (A nyomtató eszközeire vonatkozó adatok kézi frissítése)** gombot.
- 3. Kattintson a **Settings (Beállítások)** gombra. Ekkor megjelenik az Optional Settings (Választható beállítások) párbeszédpanel.

4. Adja meg a beszerelt eszközök beállításait, majd kattintson az **OK** gombra.

### *A fogyóeszközök adatainak megjelenítése*

A tonerkazetta hátralévő élettartama a Basic Settings (Alapbeállítások) oldalon jelenik meg.

#### *Megjegyzés:*

- ❏ *A funkció csak akkor jelenik meg, ha az EPSON Status Monitor telepítve van.*
- ❏ *Az adat különbözhet az EPSON Status Monitor-ban megjelenített információtól. A fogyóeszközökről részletesebb adatok az EPSON Status Monitor programmal szerezhetők be.*
- ❏ *Ha nem eredeti EPSON tonerkazettát használ, nem jelenik meg a hátralévő élettartamot jelző szintjelző és figyelmeztető ikon.*

### *Fogyóeszközök rendelése*

Kattintson az **Order Online (Rendelés az interneten)** gombra a Basic Settings (Alapbeállítások) panellapon. A további részletekért lásd: ["Rendelés az interneten", . oldal 126](#page-125-0).

#### *Megjegyzés:*

*A funkció csak akkor jelenik meg, ha az EPSON Status Monitor telepítve van.*

# *Az EPSON Status Monitor használata.*

Az EPSON Status Monitor segédprogram a nyomtatót figyeli, és információkat nyújt annak aktuális állapotáról.

## *Az EPSON Status Monitor telepítése*

- 1. Győződjön meg róla, hogy a nyomtató ki van kapcsolva, és hogy a Windows fut a számítógépen.
- 2. Helyezze a nyomtatószoftver CD-lemezét a megfelelő lemezegységbe.

#### *Megjegyzés:*

- ❏ *Ha az Epson Installation Program (Epson telepítőprogram) nem jelenik meg automatikusan, kattintson a Start gombra, majd a Computer (Számítógép) (Windows Vista esetében) vagy a My Computer (Sajátgép) (Windows XP, 2000 vagy Server 2003 esetében) ikonra. A jobb egérgombbal kattintson a CD-ROM ikonra, majd az Open (Megnyitás) elemre a megjelenő menüben, ezt követően pedig kattintson kétszer az Epsetup.exe fájlra.*
- ❏ *Ha megjelenik a nyelvválasztó ablak, válassza ki a kívánt nyelvet.*
- 3. Kattintson a **Custom Install (Egyéni telepítés)** elemre.

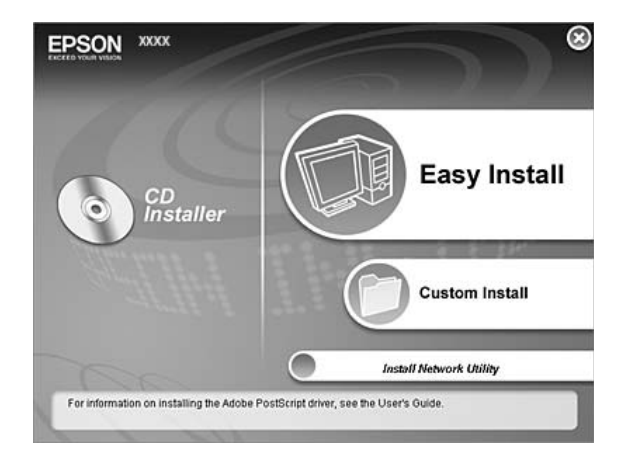

### *Megjegyzés:*

- ❏ *Az EPSON Status Monitor hálózati telepítéséről a Hálózati útmutató nyújt további információt.*
- ❏ *Ha a nyomtató-kiszolgálón keresztül szeretné használni a nyomtatót, valamennyi kliensre adminisztratív jogosultságokkal kell telepítenie kell az EPSON Status Monitor-t.*
- 4. Kattintson az **EPSON Status Monitor** elemre.
- 5. Ügyeljen rá, hogy a nyomtató ikonja ki legyen jelölve, és kattintson az **OK** gombra.
- 6. Olvassa el a licencszerződést, és kattintson az **Accept (Elfogadás)** gombra.
- 7. Válassza ki az országot vagy a régiót, és kattintson az **OK** gombra. Regisztrálva van az EPSON weboldalon.

#### *Megjegyzés:*

- ❏ *Feltétlenül regisztráljon a weboldalon a fogyóeszközök interneten történő megrendeléséhez.*
- ❏ *Ha a Cancel (Mégse) gombra kattint, nem lesz regisztrálva a weboldalon, de az EPSON Status Monitor program telepítése folytatódik.*
- 8. A telepítés befejeződése után kattintson az **OK** gombra.

### *Az EPSON Status Monitor elérése*

Kattintson kétszer az EPSON Status Monitor tálcán lévő ikonjára, majd jelölje ki a nyomtató nevét és az elérni kívánt menüt.

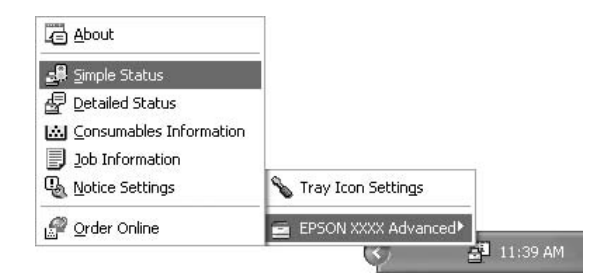

#### *Megjegyzés:*

- ❏ *Az EPSON Status Monitor program a nyomtatóillesztő Optional Settings ablakának Simple Status gombjával is megnyitható.*
- ❏ *Az Order Online (Rendelés az interneten) párbeszédpanel úgy is megjeleníthető, hogy az Order Online (Rendelés az interneten) gombra kattint a nyomtatóillesztő Basic Settings (Alapbeállítások) lapján.*

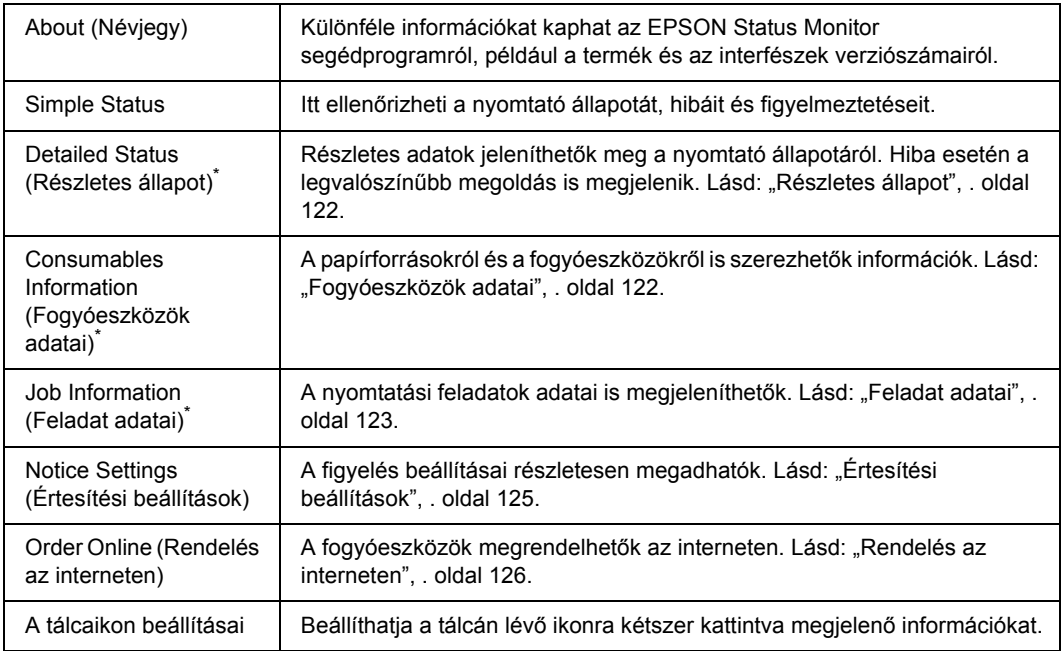

\* Bármelyik menüt elérheti az egyes tájékoztató ablakok megfelelő lapjára kattintva.

#### *Megjegyzés Windows Vista felhasználók számára:*

*Az EPSON Status Monitor program nem használható Netware nyomtatók monitorozására.*

#### *Megjegyzés Windows XP felhasználók számára:*

*Az EPSON Status Monitor nem érhető el Remote Desktop (Távoli asztali) kapcsolatból.*

#### *Megjegyzés Netware-felhasználók számára:*

*NetWare nyomtatók felügyeletéhez a futó operációs rendszernek megfelelő Novell ügyfelet is telepíteni kell. A megfelelő működést az alábbi változatokkal tesztelték:*

- ❏ *Windows XP vagy 2000 esetében: Novell Client 4.91 SP1, Windows 2000/XP esetében*
- ❏ *Ha NetWare nyomtatót szeretne figyelni, minden nyomtatási sorhoz csak egy nyomtatókiszolgálót csatlakoztasson. További tudnivalók a Hálózati útmutató című kiadványban találhatók.*
- ❏ *Az IPX útválasztók mögött található NetWare nyomtatásisor-nyomtatókat nem tudja figyelni, mivel az IPX ugrások beállított értéke 0.*
- ❏ *A termék olyan NetWare nyomtatókat támogat, melyeket valamilyen nyomtatási sor alapú (például Bindery vagy NDS kiszolgáló alapú) rendszerben használnak. Az NDPS (Novell Distributed Print Services) nyomtatókat nem tudja figyelni.*

### <span id="page-121-0"></span>*Részletes állapot*

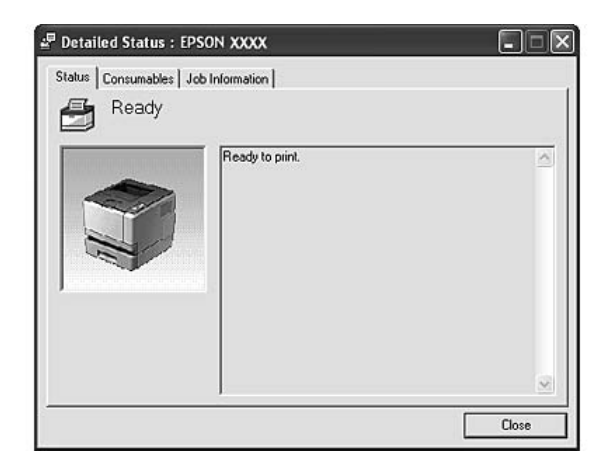

## <span id="page-121-1"></span>*Fogyóeszközök adatai*

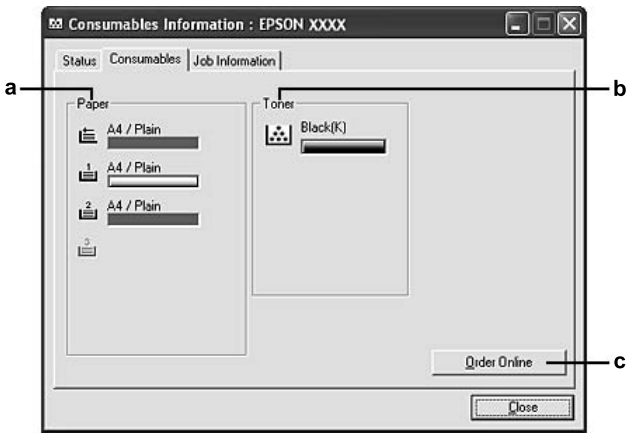

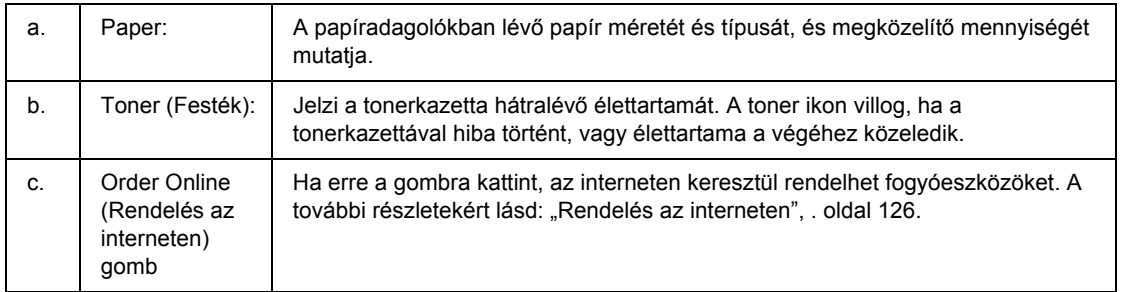

### *Megjegyzés:*

*A tonerkazetta hátralévő élettartama csak akkor jelenik meg, ha eredeti EPSON tonerkazettát használ.*

## <span id="page-122-0"></span>*Feladat adatai*

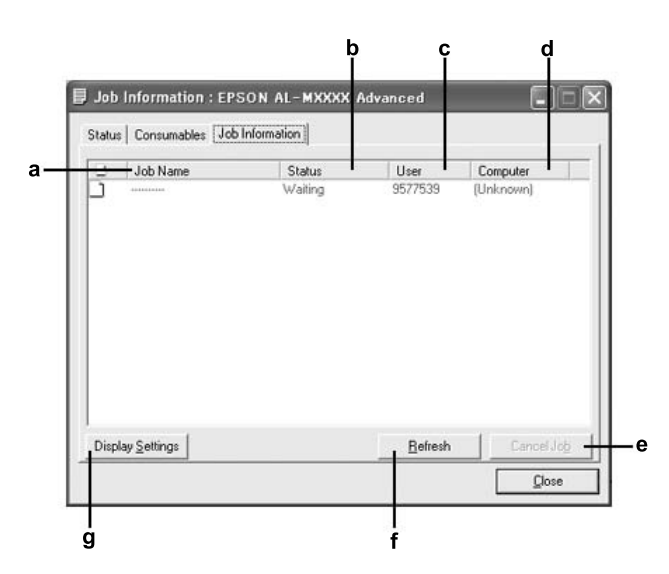

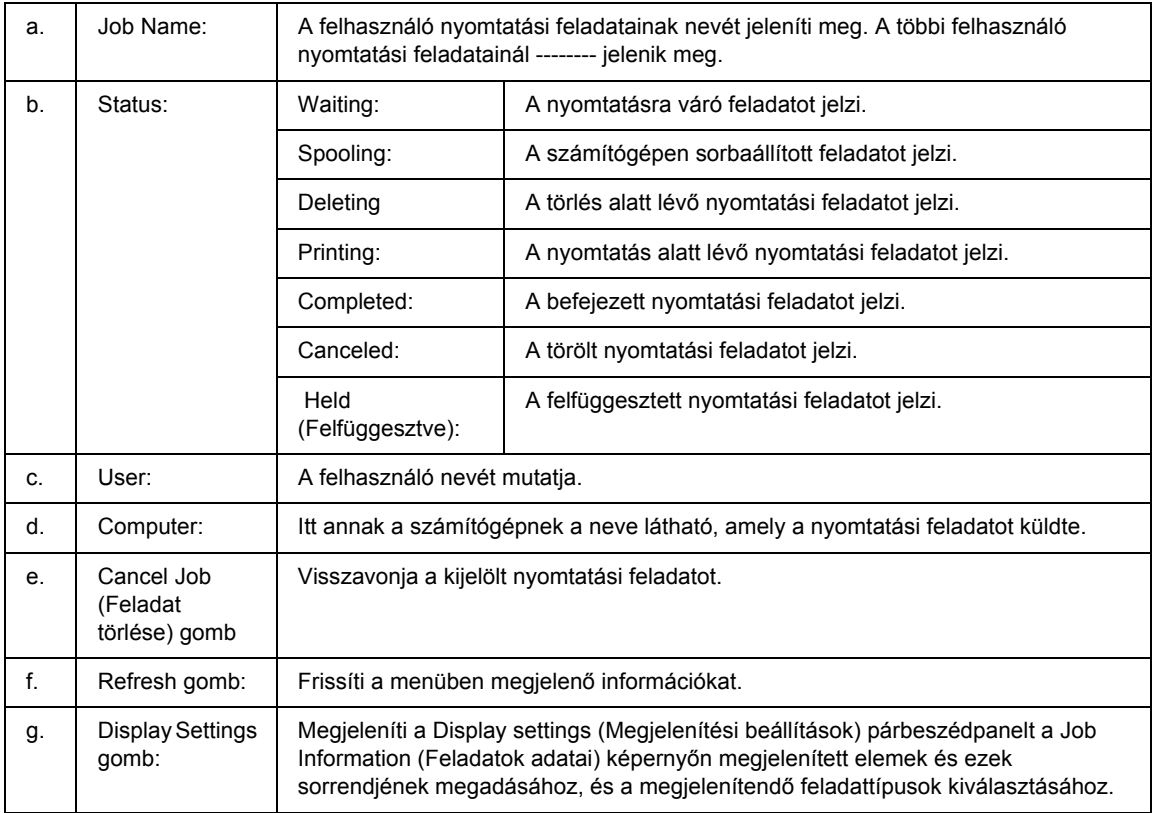

### *Megjegyzés Windows XP felhasználók számára:*

*A Windows ügyfelekkel létesített megosztott Windows XP LPR és Windows XP szabványos TCP/IP-kapcsolatok nem támogatják a Job Management (Feladatkezelés) funkciót.*

#### A **Job information (Feladatok adatai)** lap a következő csatlakozások esetén áll rendelkezésre:

#### **Kiszolgálót és ügyfeleket tartalmazó környezet:**

- ❏ Megosztott Windows 2000, Server 2003, vagy Server 2003 x64 LPR kapcsolat Windows Vista, Vista x64, XP, XP x64, vagy 2000 ügyfelekkel való használata esetén.
- ❏ Megosztott Windows Vista, Vista x64, 2000, Server 2003, vagy Server 2003 x64 standard TCP/IP kapcsolat Windows Vista, Vista x64, XP, XP x64, vagy 2000 ügyfelekkel való használata esetén.
- ❏ Megosztott Windows Vista, Vista x64, 2000, Server 2003, vagy Server 2003 x64 EpsonNet Print TCP/IP kapcsolat Windows Vista, Vista x64, XP, XP x64, vagy 2000 ügyfelekkel való használata esetén.

#### **Csak ügyfeleket tartalmazó környezet:**

- ❏ Standard LPR kapcsolat használata esetén (Windows Vista, Vista x64, XP, XP x64, 2000, Server 2003, vagy Server 2003 x64).
- ❏ Standard TCP/IP kapcsolat használata esetén (Windows Vista, Vista x64, XP, XP x64, 2000, Server 2003, vagy Server 2003 x64).
- ❏ EpsonNet Print TCP/IP kapcsolat használata esetén (Windows Vista, Vista x64, XP, XP x64, 2000, Server 2003, vagy Server 2003 x64).

#### *Megjegyzés:*

*A következő esetekben nem használható a szolgáltatás:*

- ❏ *olyan Ethernet illesztőkártyánál, amely nem támogatja a Job Management (Feladatkezelés) funkciót.*
- ❏ *olyan NetWare csatlakozásoknál, amelyek nem támogatják a Job Management (Feladatkezelés) funkciót.*
- ❏ *olyan NetWare és NetBEUI nyomtatási feladatoknál, amelyeknél az "Unknown" (ISmeretlen) felirat jelenik meg a Job Management (Feladatkezelés) menüben.*
- ❏ *Amennyiben az ügyfélre való bejelentkezéshez és a kiszolgálóra való csatlakozáshoz használt felhasználói fiók különböző, a Job Management (Feladatkezelés) funkció nem használható.*

# <span id="page-124-0"></span>*Értesítési beállítások*

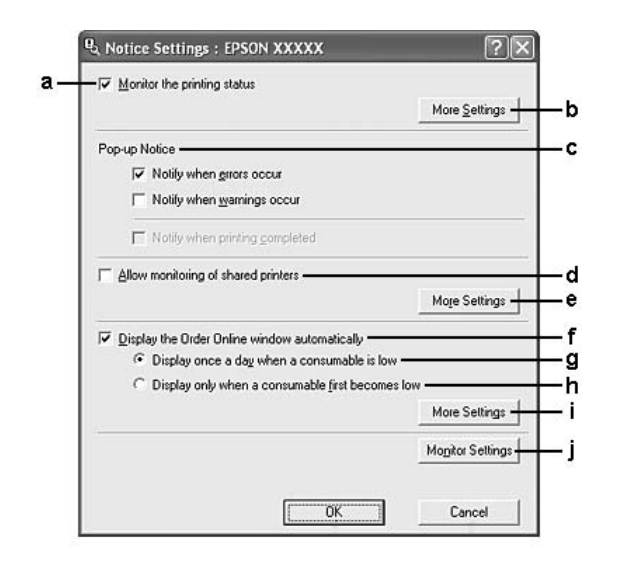

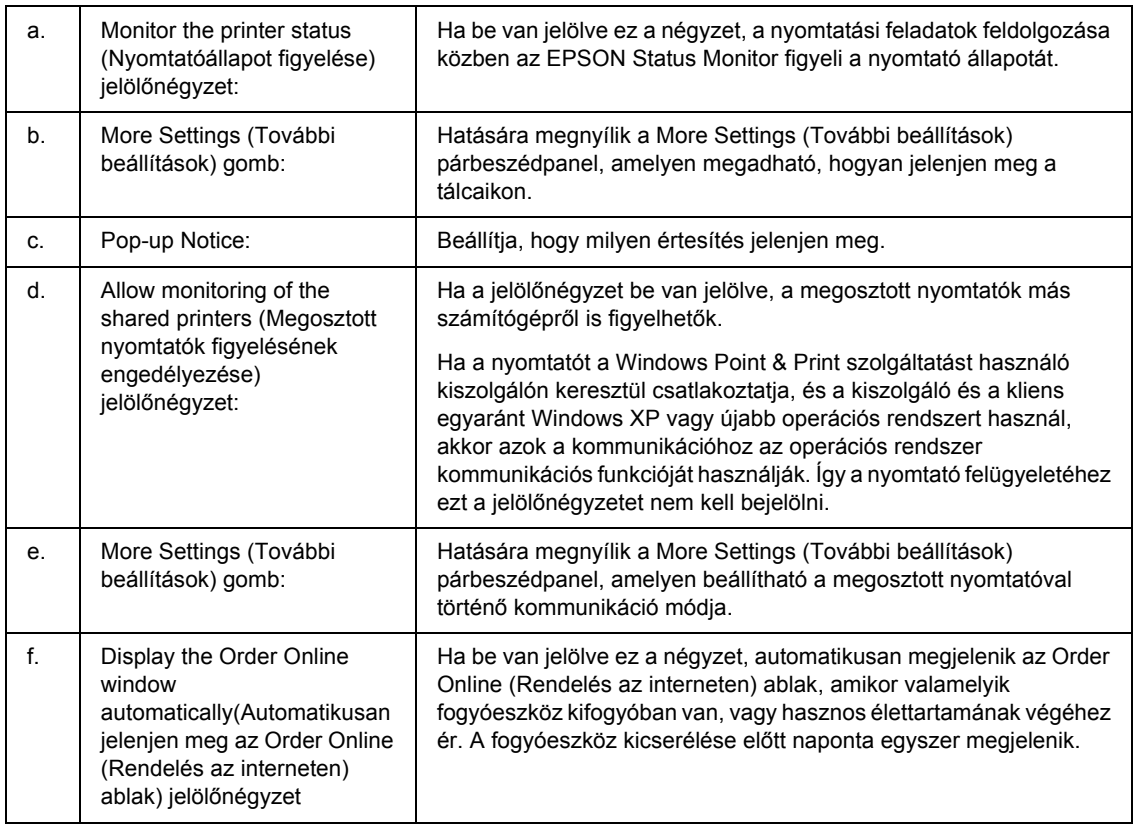

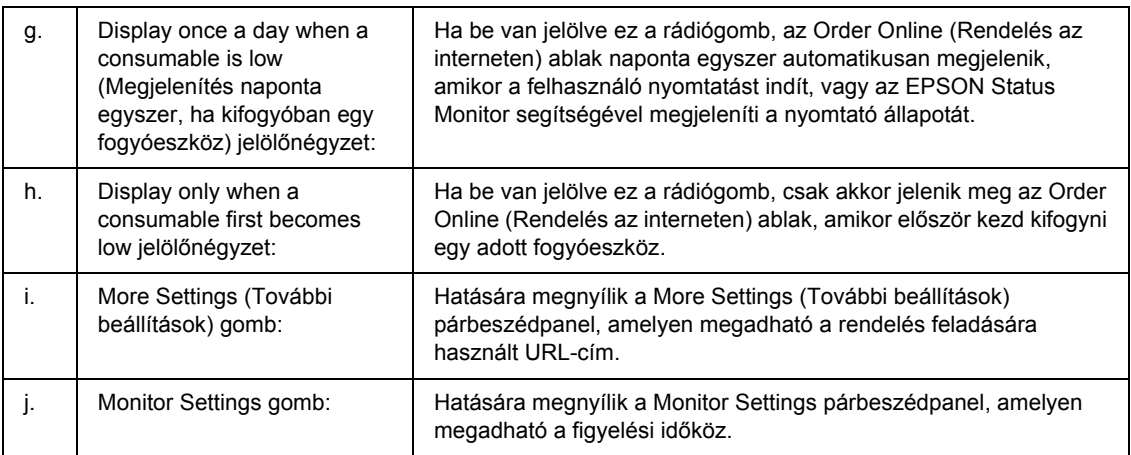

#### *Megjegyzés Windows Vista felhasználók számára:*

*Ha az Allow monitoring of the shared printers (Megosztott nyomtatók figyelésének* 

*engedélyezése) jelölőnégyzet ki van választva, akkor a User Account Control (Felhasználói fiókok kezelése) párbeszédablak megjelenik. Ezután kattintson a Continue (Folytatás) lehetőségre a beállítások elvégzéséhez.*

#### *Megjegyzés:*

*A nyomtató megosztásakor az EPSON Status Monitor segédprogramot úgy kell beállítani, hogy segítségével a megosztott nyomtató figyelhető legyen a nyomtató-kiszolgálón.* 

### <span id="page-125-0"></span>*Rendelés az interneten*

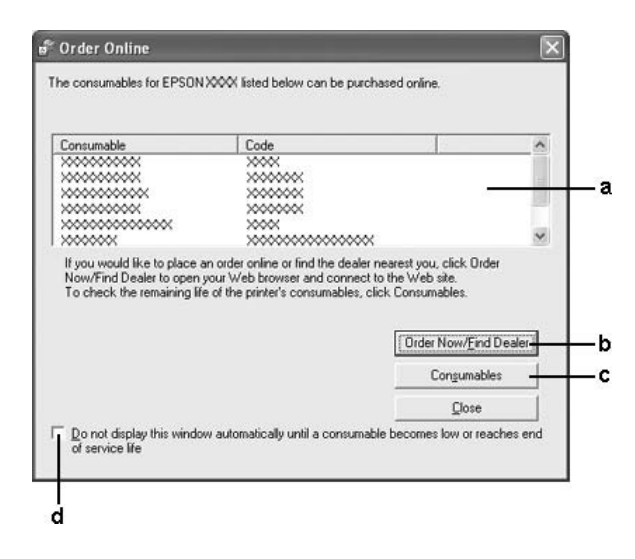

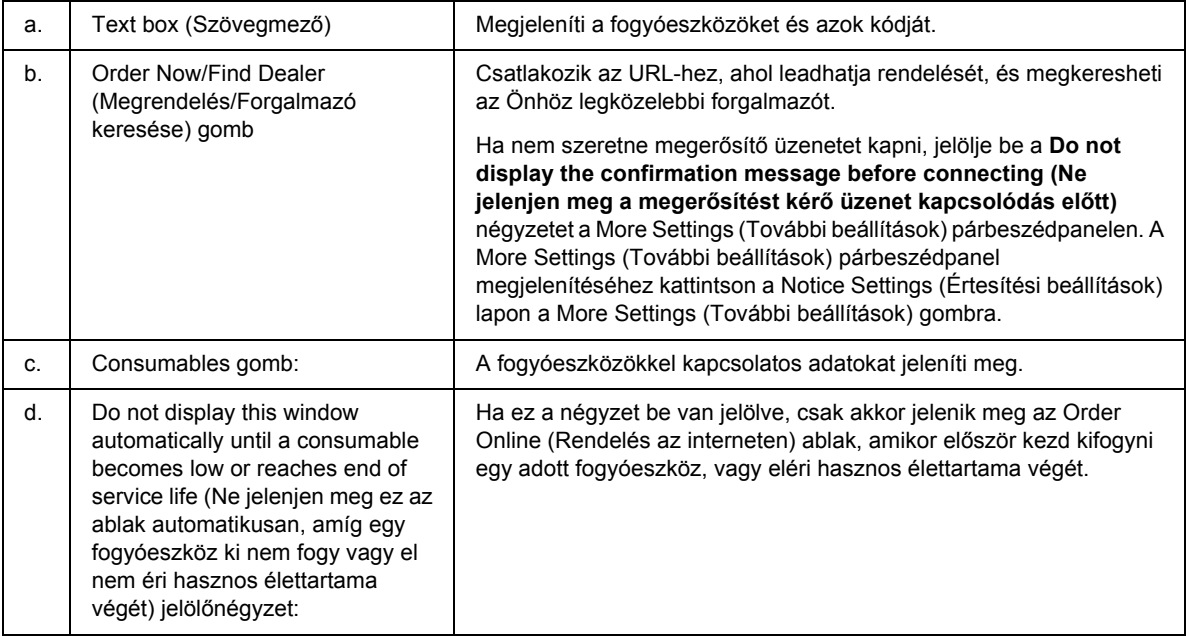

#### *Megjegyzés:*

*Ha nem regisztrálja az URL-címet az Epson Status monitor telepítésekor, nem tud az interneten rendelni. Szükség esetén egyszer távolítsa el az Epson Status Monitort, majd regisztrálja az URL-címet az újratelepítéskor.*

# *A nyomtatószoftver eltávolítása*

### *Megjegyzés:*

*Ebben a részben Windows XP képernyők szerepelnek példaként. Ezek eltérőek lehetnek az Ön által használt operációs rendszer képernyő megjelenítéseitől.*

- 1. Zárjon be minden alkalmazást.
- 2. A Windows Vista rendszer esetén kattintson a **Start** gombra, majd a **Control Panel (Vezérlőpult)** sorra.Windows XP, XP x64, Server 2003 vagy Server 2003 x64 esetén kattintson a **Start** gombra, a **Control Panel (Vezérlőpult)** sorra, majd az **Add or Remove Programs (Programok hozzáadása és eltávolítása)** ikonra.

Windows 2000 rendszer esetén kattintson a **Start** gombra, és jelölje ki a **Settings (Beállítások)** sort, majd kattintson a **Control Panel (Vezérlőpult)** parancsot.

- 3. Windows Vista esetén kattintson kétszer a **Programs and Features (Programok és funkciók)** ikonra. Windows XP, XP x64, Server 2003 vagy Server 2003 x64 esetében kattintson a **Change or Remove Programs (Programok eltávolítása vagy módosítása)** ikonra. Windows 2000 esetében kattintson duplán az **Add/Remove Programs (Programok hozzáadása/eltávolítása)** ikonra.
- 4. Windows Vista esetében válassza az **EPSON Printer Software (Epson nyomtatószoftver)** lehetőséget, majd kattintson az **Uninstall/Change (Eltávolítás/módosítás)** elemre. Windows XP, XP x64, 2000, Server 2003 vagy Server 2003 x64 esetében válassza az **EPSON Printer Software (Epson nyomtatószoftver)** lehetőséget, majd kattintson a **Change/Remove (Módosítás/eltávolítás)** elemre.

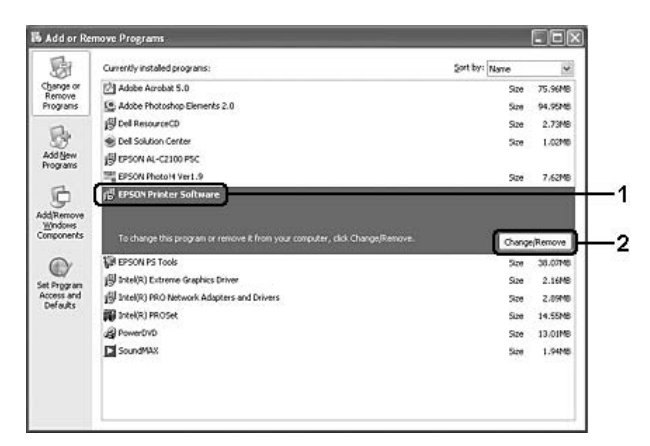

5. Kattintson a **Printer Model (Nyomtatómodell)** fülre, majd válassza ki a nyomtató ikonját.

6. Ha csak a segédprogramot szeretné eltávolítani, kattintson a **Utilities (Segédprogramok)** lapra, és jelölje be a törölni kívánt nyomtató szoftver négyzetét.

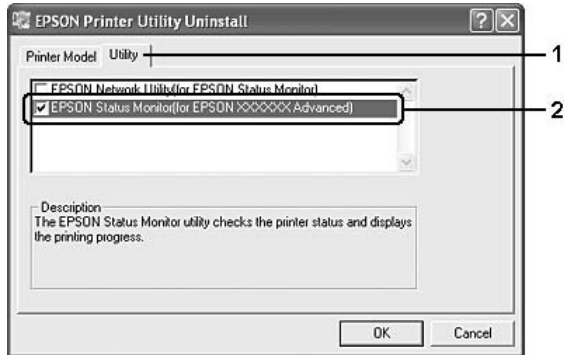

7. Kattintson az **OK** gombra.

#### *Megjegyzés:*

*Lehetőség van az EPSON Network Utility eltávolítására. A segédprogram eltávolítása után nem lehet megjeleníteni a nyomtató állapotát más nyomtatók EPSON Status Monitor programja segítségével.*

8. Kövesse a képernyőn megjelenő utasításokat.

## *A nyomtató megosztása hálózatban*

### *A nyomtató megosztása*

Ez a rész a nyomtató szabványos Windows hálózatban történő megosztását ismerteti.

A hálózatban található számítógépek közösen használhatják azokat a nyomtatókat, amelyek valamelyik számítógéphez csatlakoznak. A nyomtatóhoz közvetlenül csatlakozó számítógép a nyomtatókiszolgáló, a többi számítógép pedig ügyfélnek számít. Az ügyfeleknek engedélyre van szükségük ahhoz, hogy a nyomtatókiszolgálóval közösen használhassák a nyomtatót. A nyomtató közös használata a nyomtatókiszolgálón keresztül valósítható meg.

A nyomtatókiszolgáló és az ügyfelek beállítását a Windows operációs rendszer verziójának és a hálózati jogosultságoknak megfelelően végezze el.

#### **A nyomtatókiszolgáló beállítása**

Lásd: "Több illesztőprogram használata", oldal 130.

#### **Az ügyfelek beállítása**

Lásd: ["Windows Vista, Vista x64, XP, XP x64, vagy 2000 rendszerekkel", . oldal 134.](#page-133-0)

### *Megjegyzés:*

- ❏ *A nyomtató megosztásakor az EPSON Status Monitor segédprogramot úgy kell beállítani, hogy segítségével a megosztott nyomtató figyelhető legyen a nyomtatókiszolgálón. Lásd: ["Értesítési](#page-124-0)  [beállítások", . oldal 125](#page-124-0).*
- ❏ *A nyomtatókiszolgálónak és az ügyfeleknek ugyanabban a hálózati rendszerben kell lenniük, valamint ugyanolyan hálózatkezelés szükséges hozzájuk.*

### <span id="page-129-0"></span>*Több illesztőprogram használata*

Ha a nyomtatókiszolgáló Windows Vista, Vista x64, XP, XP x64, 2000, Server 2003, vagy Server 2003 x64 operációs rendszerrel működik, a kiszolgálón további illesztőprogramokat is telepíthet. Ezek az illesztőprogramok azokhoz az ügyfélgépekhez használhatók, amelyeken a kiszolgálóétól különböző operációs rendszer fut.

Ha Windows Vista, Vista x64, XP, XP x64, 2000, Server 2003, vagy Server 2003 x64 rendszerű számítógépet kíván nyomtatókiszolgálóként használni, és telepíteni kívánja a további illesztőprogramokat, hajtsa végre a következő lépéseket.

#### *Megjegyzés:*

*A Windows XP, XP x64, 2000, Server 2003 és Server 2003 x64 rendszerbe a helyi gép rendszergazdájaként kell bejelentkeznie.*

- 1. Windows Vista vagy Vista x64 nyomtató-kiszolgáló esetén kattintson a **Start** gombra, majd a **Control Panel (Vezérlőpult)** elemre, majd kattintson kétszer a **Printers (Nyomtatók)** ikonra Windows XP, XP x64, Server 2003 vagy Server 2003 x64 nyomtató-kiszolgáló esetén kattintson a **Start** gombra, majd vigye az egérkurzort a **Printers and Faxes (Nyomtatók és faxok)** ikonra. Windows 2000 rendszert futtató nyomtató-kiszolgáló esetén kattintson a **Start** gombra, mutasson az egérrel a **Settings (Beállítások)** sorra, majd kattintson a **Printers (Nyomtatók)** ikonra.
- 2. Az egér jobb gombjával kattintson a megfelelő nyomtató ikonjára, majd válassza a helyi menü **Sharing (Megosztás)** parancsát.

Windows Vista esetében kattintson a **Change sharing options (Megosztási beállítások módosítása)** elemre, majd kattintson a **Continue (Folytatás)** gombra.

Windows XP, XP x64, Server 2003 vagy Server 2003 x64 esetében, ha a következő menü megjelenik, akkor vagy kattintson a **Network Setup Wizard (Hálózat beállítása varázsló)** lehetőségre vagy az **If you understand the security risks but want to share printers without running the wizard, click here (Ha tisztában van a kockázattal, és mégis meg szeretné osztani a nyomtatót a varázsló használata nélkül, kattintson ide)** elemre.

Ezután kövesse a képernyőn megjelenő utasításokat.

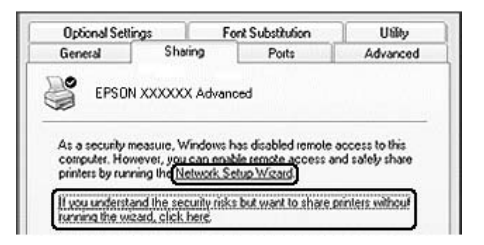

3. Windows Vista, Vista x64, XP, XP x64, Server 2003, vagy Server 2003 x64 rendszerű nyomtatókiszolgáló esetében jelölje be a **Share this printer (A nyomtató megosztása)** négyzetet, majd a Share name (Megosztás neve) mezőbe írja be a kívánt nevet.

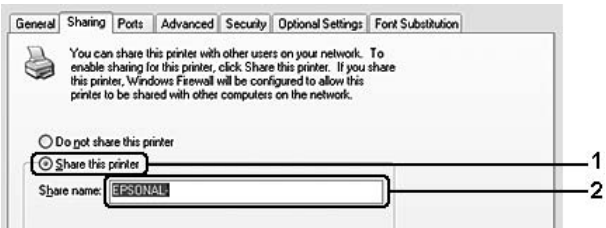

#### *Megjegyzés:*

*A megosztási névben ne használjon szóközöket vagy kötőjeleket, mert az ilyen nevek hibát okozhatnak.*

Windows 2000 rendszerű nyomtatókiszolgáló esetében jelölje be a **Shared as (Megosztás)** választógombot, majd írja be a kívánt nevet Share Name (Megosztási név) mezőbe.

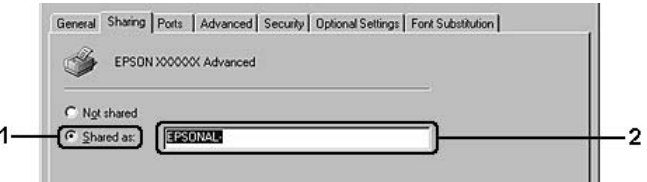

4. Válassza ki a további illesztőprogramokat.

#### *Megjegyzés:*

*Ha a kiszolgáló és az ügyfelek azonos operációs rendszerrel működnek, nem szükséges a további illesztőprogramok telepítése. Ekkor a 3. lépés után kattintson az OK gombra.*

#### **Windows XP, XP x64, 2000, Server 2003, vagy Server 2003 x64 rendszerű nyomtatókiszolgáló esetében**

Kattintson az **Additional Drivers (További illesztőprogramok)** gombra.

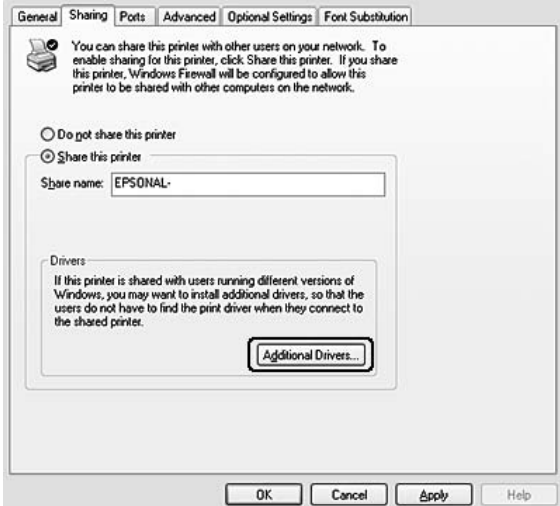

Adja meg az ügyfelek által használt Windows rendszert, majd kattintson az **OK** gombra.

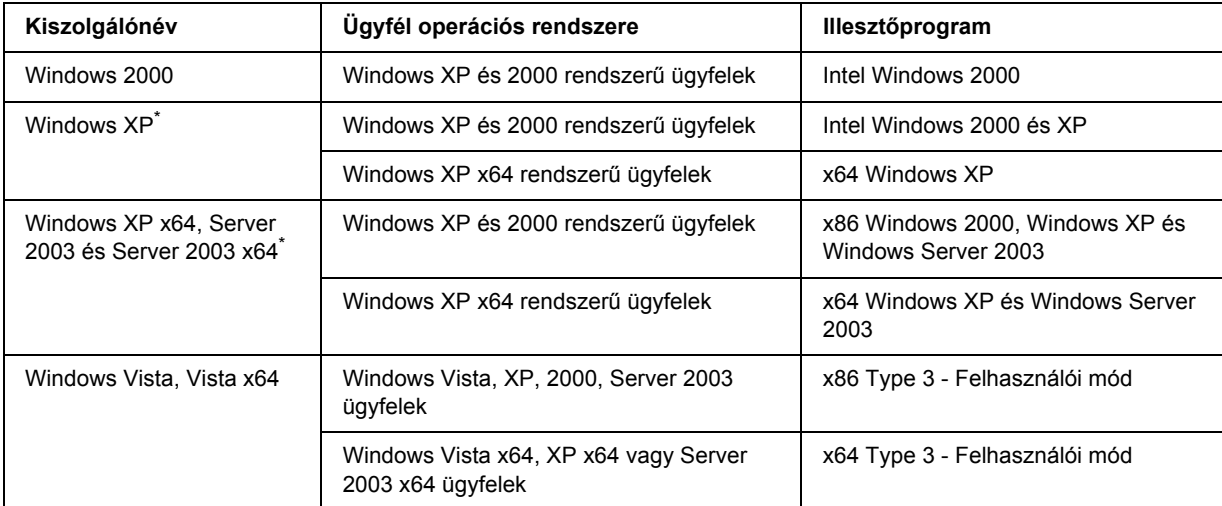

\* Ha a nyomtatókiszolgáló Windows XP x64 vagy Server 2003 x64 rendszerű, a további illesztőprogramokat csak Windows XP Service Pack 2, Windows 2003 Service Pack 1, vagy újabb szervizcsomag telepítése esetén használhatja.

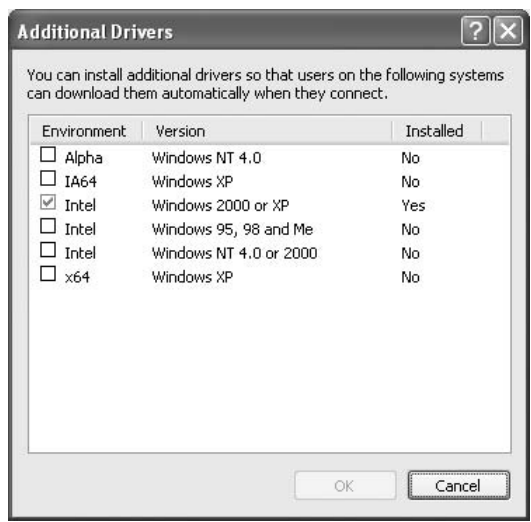

#### *Megjegyzés:*

❏ *Nem kell az alábbi kiegészítő illesztőprogramokat telepítenie, mert ezek elő vannak telepítve. Intel Windows 2000 (Windows 2000 esetében)*

*Intel Windows 2000 vagy XP (Windows XP esetében)*

*x86 Windows 2000, Windows XP és Windows Server 2003 (Windows Server 2003 esetében) x64 Windows XP és Windows Server 2003 (Windows XP x64 vagy Windows Sever 2003 x64 esetében)*

*x86 Type 3 - Felhasználói mód (Windows Vista, XP, 2000, Server 2003 ügyfelek esetében) x64 Type 3 - Felhasználói mód (Windows Vista x64, XP x64 vagy Server 2003 x64 ügyfelek esetében)*

❏ *A fenti táblázatban megadottakon kívül ne válasszon más illesztőprogramot. A többi illesztőprogram nem érhető el.*

## *Ügyfél beállítása*

Ez a rész a nyomtató illesztőprogramjának hálózaton keresztül, a megosztott nyomtató elérésével végrehajtott telepítését ismerteti.

### *Megjegyzés:*

- ❏ *A nyomtató Windows hálózatban történő megosztásához be kell állítani a nyomtatókiszolgálót. További tudnivalók: "Több illesztő[program használata", . oldal 130](#page-129-0).*
- ❏ *Ez a rész a megosztott nyomtató szabványos hálózaton és a kiszolgálón keresztül történő elérésének módját ismerteti (Microsoft munkacsoport tagjaként). Ha hálózati problémák miatt nem tudja elérni a megosztott nyomtatót, forduljon a hálózat rendszergazdájához.*
- ❏ *Ez a rész a Printers (Nyomtatók) mappán keresztül elért megosztott nyomtató használatával végrehajtott telepítést írja le. A megosztott nyomtató a Windows asztalon található Network (Hálózatok), Network Neighborhood (Hálózati helyek) vagy My Network (Hálózatok) ikonra kattintva is elérhető.*
- ❏ *A kiszolgáló operációs rendszerében nem használható a További illesztőprogramok szolgáltatás.*
- ❏ *Ha használni kívánja az ügyfeleken az EPSON Status Monitor segédprogramot, minden ügyfélen rendszergazdai jogokkal kell rendelkeznie, és telepítenie kell a CD-lemezről az EPSON Status Monitor alkalmazást.*
- ❏ *Ha Windows Vista rendszeren kívánja monitorozni a több felhasználóval rendelkező megosztott nyomtatót a kliens számítógépen, akkor válassza az Allow monitoring of the shared printers (Megosztott nyomtatók figyelésének engedélyezése) jelölőnégyzetet az EPSON Status Monitor programon belül.*

### <span id="page-133-0"></span>*Windows Vista, Vista x64, XP, XP x64, vagy 2000 rendszerekkel*

A Windows Vista, Vista x64, XP, XP x64, vagy 2000 rendszerű ügyfelek beállításához hajtsa végre a következő lépéseket.

A megosztott nyomtató illesztőprogramját akkor is telepítheti, ha nem rendelkezik rendszergazdai jogosultsággal, csak kiemelt felhasználóként vagy ennél többet engedélyező jogosultsági körrel jelentkezett be.

Windows Vista vagy Vista x64 esetében akkor is telepítheti a nyomtató-illesztőprogramot ha nem rendelkezik adminisztrátori jogosultsággal, hiszen a megjelenő **Continue (Folytatás)** lehetőségre kattintva a telepítés folytatódik.

### *Megjegyzés:*

*Ebben a részben Windows XP képernyők szerepelnek példaként. Ezek eltérőek lehetnek az Ön által használt operációs rendszer képernyő megjelenítéseitől.*

- 1. Windows 2000 kliensek esetében kattintson a **Start** gombra, vigye az egérkurzort a **Settings (Beállítások)** sorra, majd kattintson a **Printers (Nyomtatók)** elemre. Windows XP vagy XP x64 kliensek estében kattintson a **Start** gombra, majd vigye az egérkurzort a **Printers and Faxes (Nyomtatók és faxok)** elemre. Windows Vista vagy Vista x64 kliensek esetében kattintson a **Start** gombra, kattintson a **Control Panel (Vezérlőpult)** lehetőségre, majd kattintson duplán a **Printers (Nyomtatók)** ikonra.
- 2. Windows 2000 esetében kattintson duplán az **Add Printer (Nyomtató hozzáadása)** ikonra, majd a **Next (Tovább)** gombra.

Windows XP vagy XP x64 esetében kattintson az **Add Printer (Nyomtató hozzáadása)** elemre a Printer Tasks (Nyomtatási feladatok) menüben.

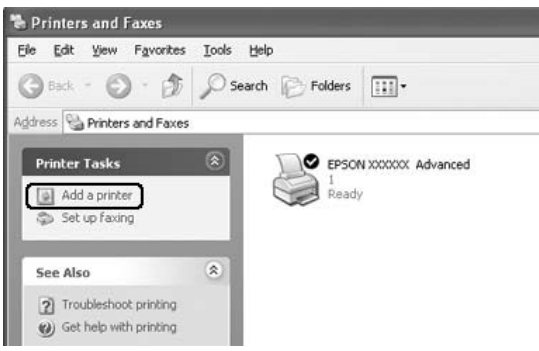

Windows Vista vagy Vista x64 esetében kattintson az **Add a printer (Nyomtató hozzáadása)** lehetőségre a menüben.

3. Windows 2000 esetében válassza a **Network printer (Hálózati nyomtató)** lehetőséget, majd kattintson a **Next (Tovább)** gombra.

Windows XP vagy XP x64 esetében válassza az **A network printer, or a printer attached to another computer (Hálózati nyomtató, vagy másik számítógéphez csatlakozó nyomtató)** választógombot, majd kattintson a **Next (Tovább)** gombra.

Windows Vista vagy Vista x64 esetében kattintson az **Add a network, wireless or Bluetooth printer (Hálózati, vezeték nélküli vagy Bluetooth rendszerű nyomtató hozzáadása)** beállításra. Ha a megosztott nyomtatót a számítógép automatikusan megtalálja, ugorjon az 5. lépésre. Ha nem, akkor kattintson a **stop** gombra, majd a **The printer that I want isn't listed (A kívánt nyomtató nem szerepel a listában)** lehetőségre és ugorjon a 4. lépésre.

4. Windows 2000 rendszerben írja be a megosztott nyomtató nevét, majd kattintson a **Next (Tovább)** gombra.

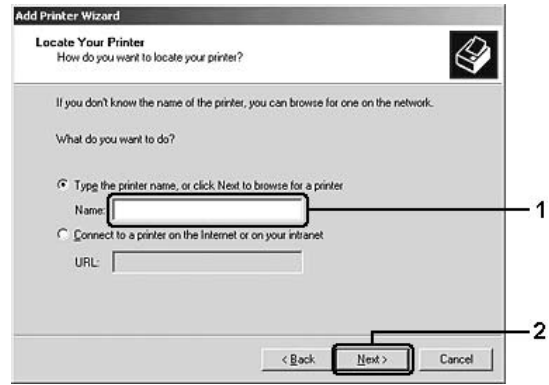

#### *Megjegyzés:*

- ❏ *A nyomtatót a következő formában is megadhatja: "\\(megosztott nyomtatóhoz helyileg csatlakozó számítógép neve)\(megosztott nyomtató neve)".*
- ❏ *A megosztott nyomtató nevének beírása nem feltétlenül szükséges.*

Windows XP és XP x64 rendszerben válassza a **Browse for a printer (Nyomtató tallózása)** parancsot.

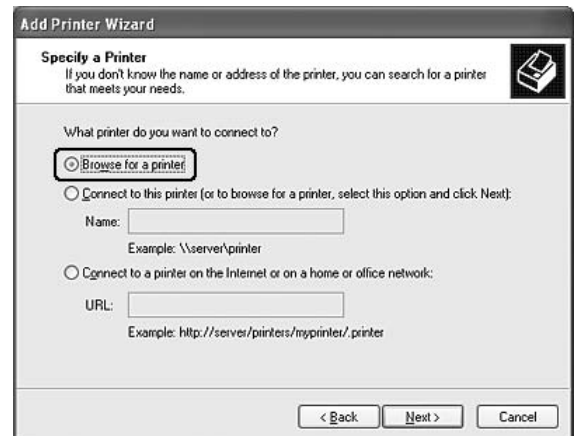

Windows Vista vagy Vista x64 esetében kattintson a **Select a shared printer by name (Megosztott nyomtató kiválasztása név alapján)** lehetőségre a megjelenő párbeszédablakban, majd kattintson a **Next (Tovább)** gombra.

5. Windows XP, XP x64, 2000, Server 2003, Server 2003 x64 esetében kattintson arra a számítógépre vagy kiszolgálóra, amelyhez a megosztott nyomtató csatlakozik, majd kattintson a megosztott nyomtató nevére, végül kattintson a **Next (Tovább)** gombra.

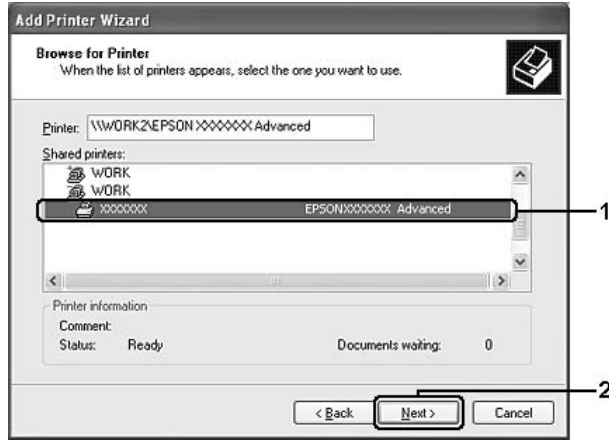

#### *Megjegyzés Windows Vista felhasználók számára:*

*Ha a felhasználói nevet és jelszót kérő párbeszédablak megjelenik, akkor adja meg a nyomtatókiszolgálóra vonatkozó információkat, majd kattintson a megosztott nyomtató nevére. Ha az Add Printer (Nyomtató hozzáadása) párbeszédablak jelenik meg, kattintson a Next (Tovább) gombra.*

#### *Megjegyzés:*

- ❏ *Előfordulhat, hogy a megosztott nyomtató nevét megváltoztatja az a számítógép vagy kiszolgáló, amelyhez a nyomtató csatlakozik. A nyomtató pontos nevét a hálózat rendszergazdájától kérdezheti meg.*
- ❏ *Ha a nyomtató illesztőprogramja már telepítve van az ügyfélre, választania kell az új illesztőprogram és az aktuális illesztőprogram közül. Amikor a rendszer kéri az illesztőprogram kiválasztását, az üzenetnek megfelelően adja meg a választott illesztőprogramot.*
- ❏ *Ha a nyomtatókiszolgáló Windows rendszeréhez kiegészítő nyomtató-illesztőprogram lett telepítve, akkor ugorjon a következő lépésre.*
- 6. Adja meg, hogy kívánja-e alapértelmezettként használni a nyomtatót, majd kattintson a **Next (Tovább)** gombra.

7. Ellenőrizze a beállításokat, majd kattintson a **Finish (Befejezés)** gombra.

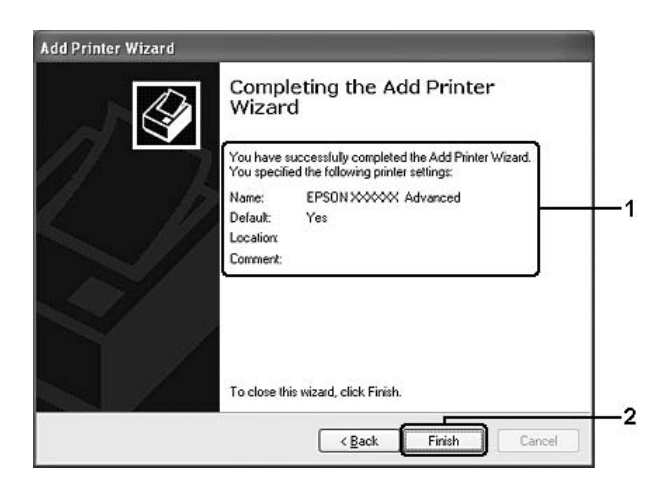

### *Az illesztőprogram telepítése a CD-lemezről*

Ez a rész bemutatja, hogyan telepítheti a nyomtató-illesztőprogramot a kliensekre a hálózati környezet beállításakor olyan helyzetben, mikor a kiegészítő nyomtató-illesztőprogramokat nem telepíti a nyomtatókiszolgálón.

A következő oldalakon látható képernyőképek eltérőek lehetnek a Windows operációs rendszer különböző verzióiban.

### *Megjegyzés:*

- ❏ *A Windows XP, XP x64, vagy 2000 rendszerű ügyfeleken végrehajtott telepítéshez rendszergazdaként kell bejelentkezni a Windows XP, XP 64, vagy 2000 rendszerbe.*
- ❏ *Windows Vista vagy Vista x64 esetében akkor is telepítheti a nyomtató-illesztőprogramot ha nem rendelkezik adminisztrátori jogosultsággal, hiszen a megjelenő Continue (Folytatás) lehetőségre kattintva a telepítés folytatódik.*
- ❏ *Ha a további illesztőprogramok telepítve vannak, vagy a kiszolgáló és az ügyfelek azonos operációs rendszerrel működnek, nem szükséges a további illesztőprogramok telepítése a CD-lemezről.*
- 1. A hálózaton keresztül érje el a megosztott nyomtatót, és várja meg a nyomtató telepítését kérő üzenetet. Kattintson az **OK** gombra, majd az illesztőprogram telepítéséhez kövesse a képernyőn megjelenő utasításokat.

2. Helyezze be a CD-lemezt, és adja meg azt a meghajtót és mappát, amelyben az ügyfelek illesztőprogramja található, majd kattintson az **OK** gombra.

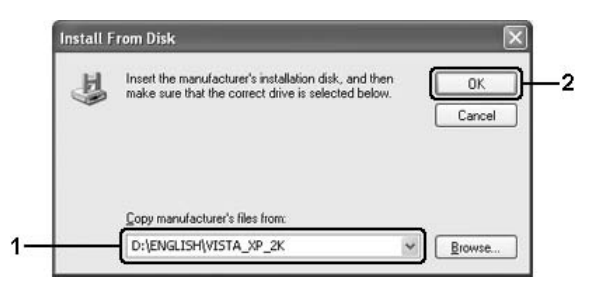

Az illesztőprogramok telepítésekor a "Digital Signature is not found." (Nincs digitális aláírás) üzenet jelenhet meg. Kattintson a **Yes (Igen)** gombra (Windows 2000) vagy a **Continue Anyway (Telepítés folytatása)** gombra (Windows Vista, Vista x64, XP, XP x64, Server 2003, vagy Server 2003 x64), és folytassa a telepítést.

A mappanevek a használt operációs rendszertől függnek.

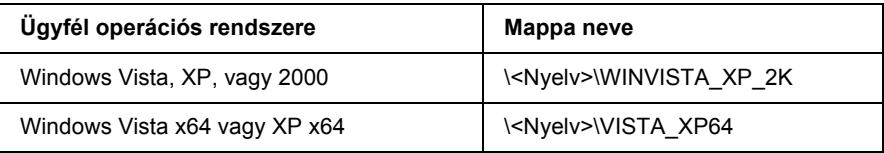

3. Adja meg a nyomtató nevét, majd kattintson az **OK** gombra, majd kövesse a képernyőn megjelenő utasításokat.

# *Fejezet 8 Információ a Macintosh nyomtatószoftverről*

## *A nyomtató illesztőprogramjának használata*

A nyomtató illesztőprogramja egy olyan szoftver, amely lehetővé teszi a nyomtatóbeállítások módosítását a legjobb eredmény érdekében.

### *Megjegyzés:*

- ❏ *Az illesztőprogram súgója részletesen ismerteti a beállításokat.*
- ❏ *A nyomtatóillesztőt újból telepíteni kell az operációs rendszer nagyobb frissítései (például OSX 10.3-ról 10.4-re), azonban a kisebb frissítéseknél (például 10.3.1-ről 10.3.2-re) erre nincs szükség.*

## *A nyomtatóillesztő elérése*

A nyomtató illesztőprogramja közvetlenül elérhető a Windows operációs rendszerből és bármely alkalmazásból.

### *Mac OS X*

Regisztrálja a nyomtatót a **Printer Setup Utility (Nyomtatóbeállítási segédprogram)** (Mac OS X 10.3 és 10.4)vagy a **Print Center (Nyomtatóközpont)** (Mac OS X 10.2)programban, az alkalmazás File (Fájl) menüjében kattintson a **Print (Nyomtatás)** parancsra, majd válassza ki a nyomtatót.

### *Alkalmazásból*

- ❏ A Paper Setting (Papírbeállítás) párbeszédpanel megnyitásához tetszőleges alkalmazásban válassza a File (Fájl) menü **Page Setup (Oldalbeállítás)** parancsát.
- ❏ A Basic Settings (Alapbeállítások) lap megnyitásához tetszőleges alkalmazásban válassza a File (Fájl) menü **Print** parancsát.

### *A nyomtatóbeállítások módosítása*

Módosíthatja a nyomtató beállításait, például a papírforrást, a papír típusát és a nyomtatási minőséget.

Nyissa meg a Print (Nyomtatás) párbeszédpanelt, és a legördülő listában válassza ki a **Printer Settings (Nyomtatóbeállítások)** elemet, majd válassza ki a **Basic Settings (Alapbeállítások)** lapot.

## *A További beállítások használata*

Az Extended Settings (További beállítások) párbeszédpanelen további részletek is megadhatók, például a Page Protect (Oldalvédelem) is.

Nyissa meg a Print (Nyomtatás) párbeszédpanelt, és a legördülő listában válassza ki a **Printer Settings (Nyomtatóbeállítások)** elemet, majd válassza ki az **Extended Settings (További beállítások)** lapot.

# *Az EPSON Status Monitor használata.*

Az EPSON Status Monitor segédprogram a nyomtatót figyeli, és információkat nyújt annak aktuális állapotáról.

### *Az EPSON Status Monitor elérése*

### **Mac OS X rendszerben**

#### *Megjegyzés:*

*Miután telepítette az EPSON Status Monitor programot, de még az alábbi eljárás végrehajtása előtt meg kell nyitni a Print (Nyomtatás) párbeszédpanelt, hogy az EPSON Status Monitor program megjeleníthesse a nyomtató aktuális állapotát.*

- 1. Nyissa meg a merevlemezen levő Applications (Programok) mappát, majd a Utilities (Segédprogramok) mappát.
- 2. Kattintson duplán a **Printer Setup Utility (Nyomtatóbeállítás segédprogram)** (Mac OS X 10.3 és 10.4) vagy a **Print Center (Nyomtatóközpont)** (Mac OS X 10.2) ikonra.
- 3. Válassza ki a nyomtatót a Name (Név) listából, majd kattintson a Printer List (Nyomtatólista) párbeszédpanel **Utility (Segédprogram)** (Mac OS X 10.3 és 10.4) vagy **Configure (Konfigurálás)** (Mac OS X 10.2) ikonjára.

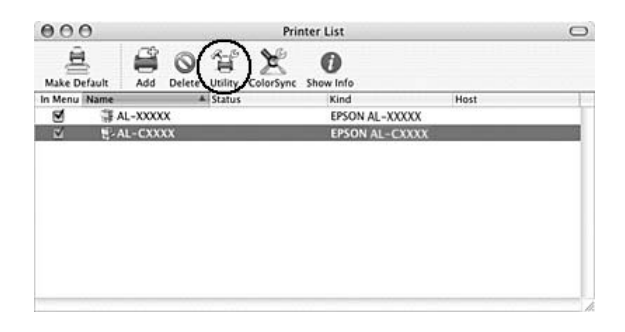

### *Megjegyzés:*

*Az EPSON Status Monitor program a Dock sáv EPSON Status Monitor ikonjával nyitható meg.*

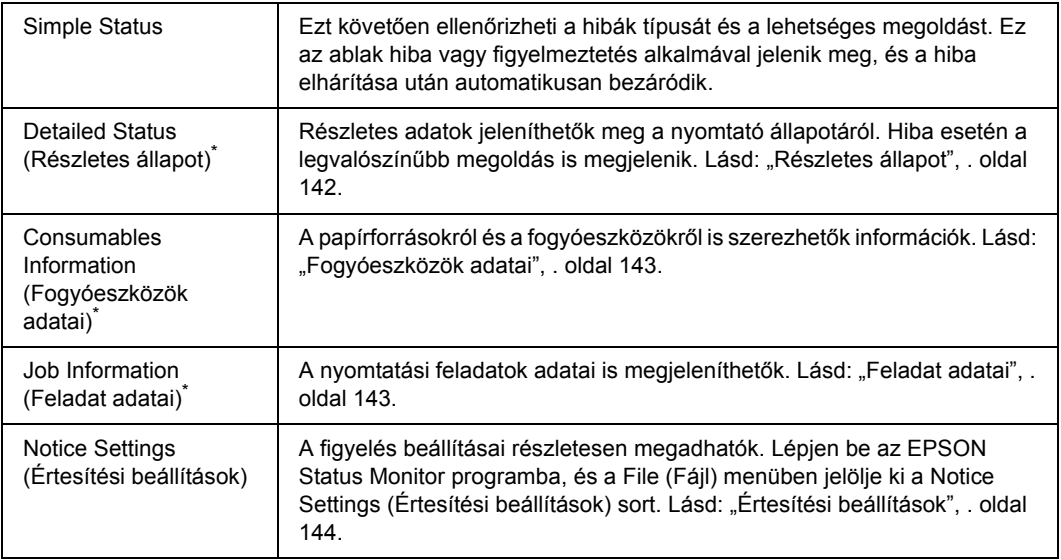

\* Bármelyik menüt elérheti az egyes tájékoztató ablakok megfelelő lapjára kattintva.

## <span id="page-141-0"></span>*Részletes állapot*

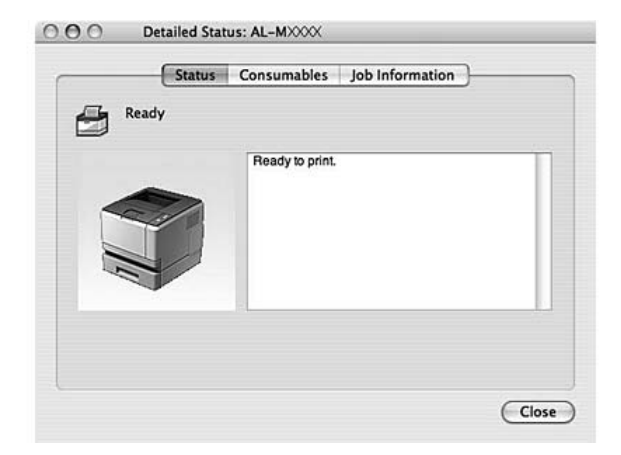

## <span id="page-142-0"></span>*Fogyóeszközök adatai*

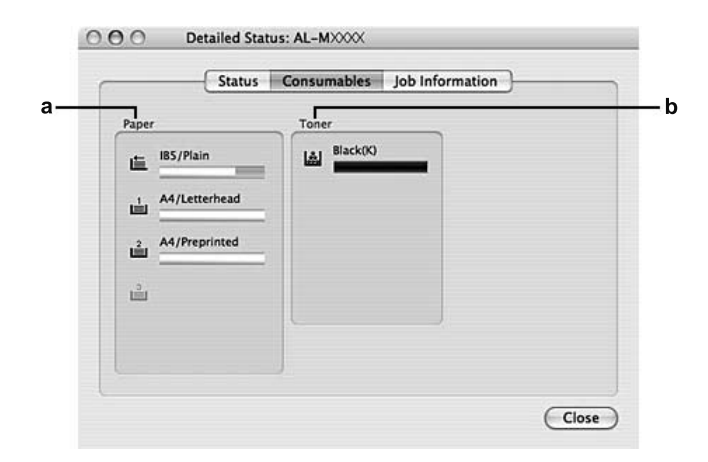

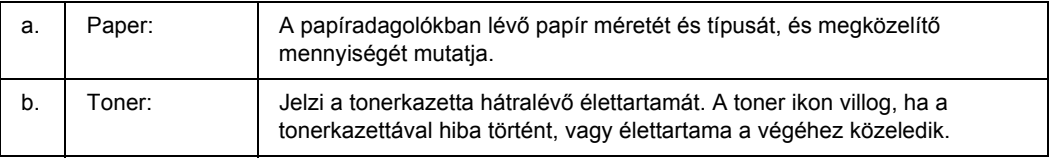

### *Megjegyzés:*

*A tonerkazetta hátralévő élettartama csak akkor jelenik meg, ha eredeti EPSON tonerkazettát használ.*

## <span id="page-142-1"></span>*Feladat adatai*

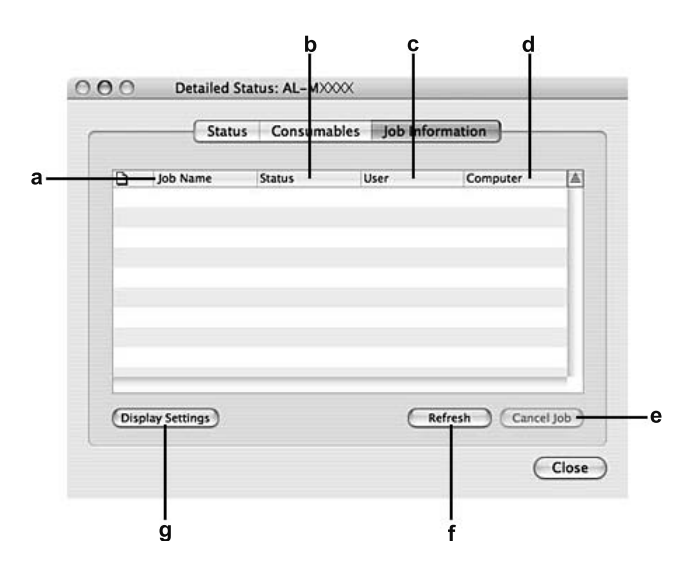

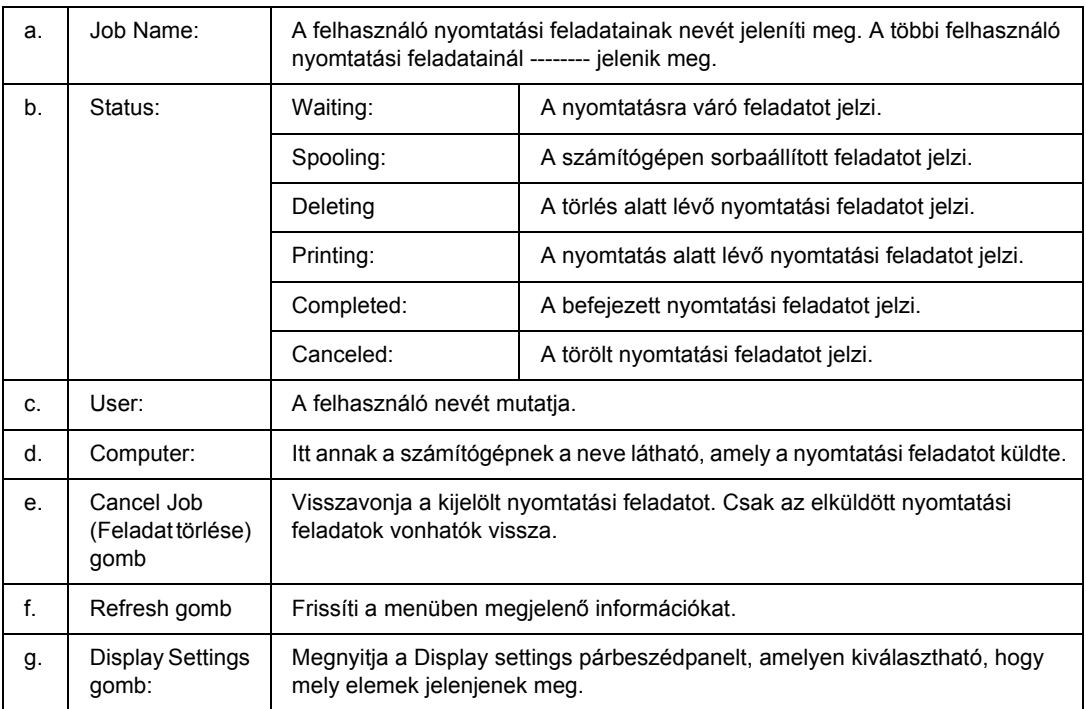

# <span id="page-143-0"></span>*Értesítési beállítások*

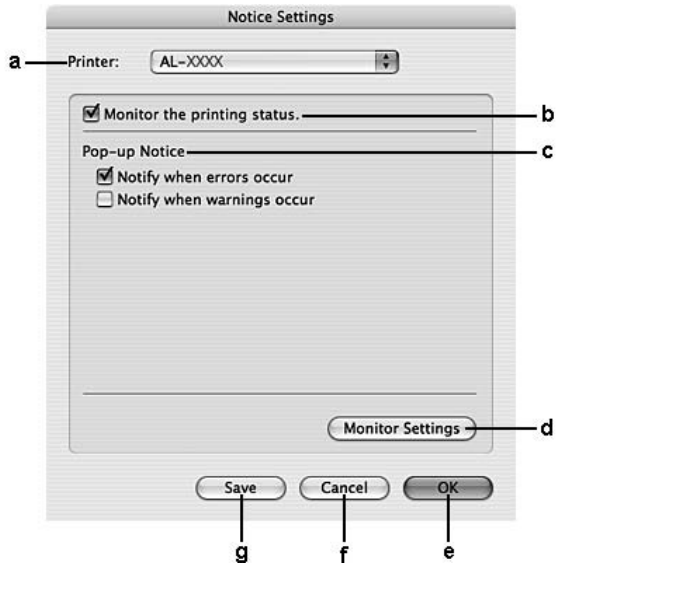

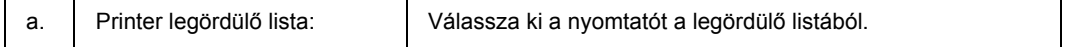
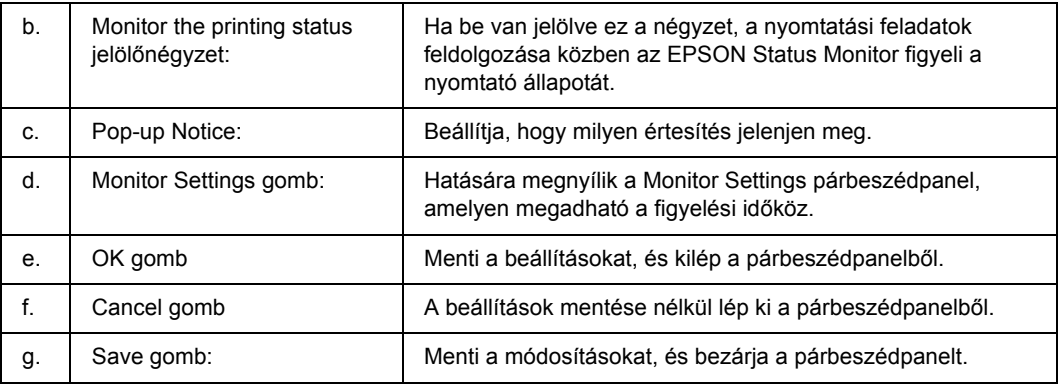

# *A nyomtatószoftver eltávolítása*

# *Mac OS X rendszerben*

- <span id="page-144-0"></span>1. Zárjon be minden alkalmazást a számítógépen.
- 2. Helyezze be az EPSON nyomtatószoftver CD-lemezét a Macintosh számítógépbe.
- 3. Kattintson duplán a **Mac OS X** mappára.
- 4. Kattintson duplán a **Printer Driver** mappára.
- 5. Kattintson duplán a nyomtatóikonra.

### *Megjegyzés:*

*Ha megjelenik az Authorization (Engedélyezés) párbeszédpanel, töltse ki a Password or phrase (Jelszó vagy kifejezés) mezőt, majd kattintson az OK gombra.*

- 6. Olvassa el a licencszerződést, majd kattintson a **Continue**, majd az **Agree (Egyetértek)** gombra.
- 7. Válassza a menü **Uninstall (Eltávolítás)** parancsát, és kattintson az **Uninstall (Eltávolítás)** gombra.
- 8. Kövesse a képernyőn megjelenő utasításokat.

# *A nyomtató megosztása hálózatban*

# *A nyomtató megosztása*

Ez a rész a nyomtató AppleTalk hálózatban történő megosztását ismerteti.

A hálózat számítógépei közösen használhatják azt a nyomtatót, amelyik valamelyik számítógéphez csatlakozik. A nyomtatóhoz közvetlenül csatlakozó számítógép a nyomtatókiszolgáló, a többi számítógép pedig ügyfélnek számít. Az ügyfeleknek engedélyre van szükségük ahhoz, hogy a nyomtatókiszolgálóval közösen használhassák a nyomtatót. A nyomtató közös használata a nyomtatókiszolgálón keresztül valósítható meg.

# *Mac OS X rendszerben*

Használja a Printer Sharing (Nyomtató megosztása) beállítást, ez alapfunkció a Mac OS X 10.2 és az ennél újabb verzióiban.

További tudnivalók az operációs rendszer dokumentációjában találhatók.

# *Fejezet 9 Információ a PostScript nyomtatóillesztőről*

# *Rendszerkövetelmények*

# *A nyomtató hardverkövetelményei*

<span id="page-146-0"></span>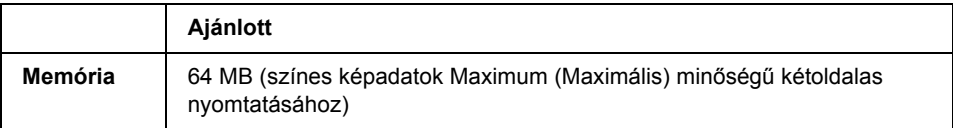

## *Megjegyzés:*

*Ha a jelenlegi memóriával nem lehet megfelelően nyomtatni, bővítse a nyomtató memóriáját.*

# *A számítógépes rendszerrel kapcsolatos követelmények*

**Oper ációs rends zer** Microsoft Windows Vista, Vista x64, XP, XP x64 vagy 2000 Mac OS X, verzió: 10.2.8 vagy újabb

## *Megjegyzés:*

*A PostScript 3 illesztőprogram USB interfésszel való használatához a számítógépen Macintosh OS X 10.3.9 vagy újabb rendszernek kell futnia.*

## *Windows XP, XP x64 vagy 2000*

E rendszerek esetében nincsenek korlátozások.

## *Mac OS X*

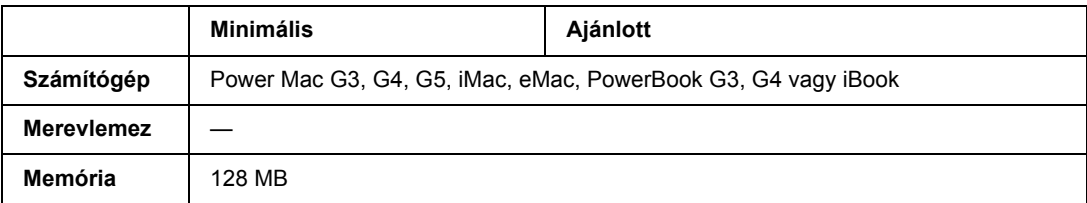

*Ha bináris adatokat szeretne használni, az Epson azt javasolja, hogy a nyomtatót az AppleTalk protokollal csatlakoztassa a hálózathoz. Ha nem AppleTalk hálózati protokollt használ, akkor a* Binary *(Bináris) beállítást* On *(Be) értékre kell módosítania a kezelőpanelen lévő* PS3 Menu *(PS3 menü) segítségével. A beállítások részletes ismertetését a Hálózati útmutató tartalmazza. Ha a nyomtatót helyileg csatlakoztatja, nem használhat bináris adatokat.*

# *A PostScript nyomtató-illesztőprogram használata a Windows rendszerben*

A PostScript üzemmódban történő nyomtatáshoz telepíteni kell a nyomtató-illesztőprogramot. Keresse meg alább azt a portot, amelyhez a nyomtató csatlakoztatva van, és az annak megfelelő szakasz szerint telepítse az illesztőprogramot.

# *A PostScript nyomtatóillesztő telepítése párhuzamos csatlakoztatás esetén (csak a D-modell esetében)*

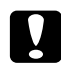

### c *Vigyázat!*

*Tilos az EPSON Status Monitor programot és a PostScript 3 illesztőprogramot együtt használni, ha a nyomtató párhuzamos porton keresztül csatlakozik. Az ilyen használat kárt tehet a rendszerben.*

## *Megjegyzés:*

- ❏ *Ha a nyomtatószoftvert Windows Vista, Vista x64, XP, XP x64, vagy 2000 operációs rendszerre telepíti, a telepítéshez rendszergazdai jogokra lehet szükség. Ha problémába ütközik, további információért forduljon a rendszergazdához.*
- ❏ *A nyomtatószoftver telepítése előtt állítson le minden víruskereső programot.*
- 1. Győződjön meg róla, hogy a nyomtató ki van kapcsolva. Helyezze a nyomtatószoftver CD-lemezét a CD-ROM-meghajtóba.
- 2. Windows 2000 rendszer esetén kattintson a **Start** gombra, és jelölje ki a **Settings (Beállítások)**, majd a **Printers (Nyomtatók)** parancsot. Ezután kattintson duplán az **Add Printer (Nyomtató hozzáadása)** ikonra. Windows Vista, Vista x64 vagy XP esetében kattintson a **Start** gombra, vigye a kurzort a **Printer and**

**Faxes (Nyomtatók és faxok)** sorra, majd kattintson az **Add a printer (Nyomtató hozzáadása)** sorra a Printer Tasks (Nyomtatási feladatok) menüben.

- 3. Megjelenik az Add Printer (Nyomtató hozzáadása) varázsló. Kattintson a **Next (Tovább)** gombra.
- 4. Jelölje be a **Local printer (Helyi nyomtató)** választógombot, majd kattintson a **Next (Tovább)** gombra.

*Ne jelölje be az Automatically detect and install my Plug and Play printer (Plug and Play nyomtató automatikus felismerése és telepítése) jelölőnégyzetet.*

- 5. A nyomtató csatlakoztatására használt portként válassza az **LPT1** lehetőséget, majd kattintson a **Next (Tovább)** gombra.
- 6. Kattintson a **Have Disk (Saját lemez)** gombra, majd adja meg a CD-ROM elérési útját. Ha a CD-ROM meghajtó betűjele D:, az elérési út a következő: D:\ADOBEPS\ENGLISH\PS\_SETUP. Ezután kattintson az **OK** gombra.

## *Megjegyzés: Az elérési útban az adott számítógép CD-meghajtójának betűjelét adja meg.*

- 7. Válassza ki a nyomtatót, majd kattintson a **Next (Tovább)** gombra.
- 8. A képernyőn megjelenő utasítások szerint fejezze be a telepítést.
- 9. Amikor végzett a telepítéssel, kattintson a **Finish (Befejezés)** gombra.

# *A PostScript nyomtató-illesztőprogram telepítése USB csatlakoztatás esetén*

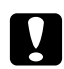

## <span id="page-148-0"></span>c *Vigyázat!*

*Tilos az EPSON Status Monitor programot és a PostScript 3 illesztőprogramot együtt használni, ha a nyomtató USB porton keresztül csatlakozik. Az ilyen használat kárt tehet a rendszerben.*

## *Megjegyzés:*

- ❏ *Ha a nyomtatószoftvert Windows Vista, Vista x64, XP, XP x64, vagy 2000 operációs rendszerre telepíti, a telepítéshez rendszergazdai jogokra lehet szükség. Ha problémába ütközik, további információért forduljon a rendszergazdához.*
- ❏ *A nyomtatószoftver telepítése előtt állítson le minden víruskereső programot.*
- 1. Győződjön meg róla, hogy a nyomtató ki van kapcsolva. Helyezze a nyomtatószoftver CD-lemezét a CD-ROM-meghajtóba.
- 2. Csatlakoztassa a nyomtatót a számítógéphez egy USB kábellel, majd kapcsolja be a nyomtatót.

## *Megjegyzés Windows Vista felhasználók számára:*

*A Windows illesztőprogram vagy az Adobe PS illesztőprogram nélkül a "Found New Hardware" (Új hardver) üzenet jelenik meg. Ebben az esetben kattintson az Ask me again later (Kérdezzen később) lehetőségre.*

- 3. Windows Vista, Vista x64 XP vagy Cp x64 esetében kattintson a **Start** gombra, vigye a kurzort a **Printer and Faxes (Nyomtatók és faxok)** sorra, majd kattintson az **Add a printer (Nyomtató hozzáadása)** sorra a Printer Tasks (Nyomtatási feladatok) menüben. Windows 2000 rendszer esetén kattintson a **Start** gombra, és jelölje ki a **Settings (Beállítások)**, majd a **Printers (Nyomtatók)** parancsot. Ezután kattintson duplán az **Add Printer (Nyomtató hozzáadása)** ikonra.
- 4. Megjelenik az Add Printer (Nyomtató hozzáadása) varázsló. Kattintson a **Next (Tovább)** gombra.
- 5. Jelölje be a **Local printer (Helyi nyomtató)** választógombot, majd kattintson a **Next (Tovább)** gombra.

*Ne jelölje be az Automatically detect and install my Plug and Play printer (Plug and Play nyomtató automatikus felismerése és telepítése) jelölőnégyzetet.*

- 6. A nyomtató csatlakoztatására használt portként válassza az **USB** lehetőséget, majd kattintson a **Next (Tovább)** gombra.
- 7. Kattintson a **Have Disk (Saját lemez)** gombra, majd adja meg a CD-ROM elérési útját. Ha a CD-ROM meghajtó betűjele D:, az elérési út a következő: D:\ADOBEPS\ENGLISH\PS\_SETUP. Ezután kattintson az **OK** gombra.

### *Megjegyzés:*

*Az elérési útban az adott számítógép CD-meghajtójának betűjelét adja meg.*

- 8. Válassza ki a nyomtatót, majd kattintson a **Next (Tovább)** gombra.
- 9. A képernyőn megjelenő utasítások szerint fejezze be a telepítést.
- 10. Amikor végzett a telepítéssel, kattintson a **Finish (Befejezés)** gombra.

# <span id="page-149-0"></span>*A PostScript nyomtató-illesztőprogram telepítése hálózati csatlakoztatás esetén*

#### *Megjegyzés:*

- ❏ *A nyomtatóillesztő telepítése előtt adja meg a hálózati beállításokat. Erről a nyomtatóhoz mellékelt Hálózati útmutató nyújt további tájékoztatást.*
- ❏ *A nyomtatószoftver telepítése előtt állítson le minden víruskereső programot.*
- 1. Ha nincs bekapcsolva a nyomtató, kapcsolja be. Helyezze a nyomtatószoftver CD-lemezét a CD-ROM-meghajtóba.
- 2. Windows Vista, Vista x64 XP vagy Cp x64 esetében kattintson a **Start** gombra, vigye a kurzort a **Printer and Faxes (Nyomtatók és faxok)** sorra, majd kattintson az **Add a printer (Nyomtató hozzáadása)** sorra a Printer Tasks (Nyomtatási feladatok) menüben. Windows 2000 rendszer esetén kattintson a **Start** gombra, és jelölje ki a **Settings (Beállítások)**, majd a **Printers (Nyomtatók)** parancsot. Ezután kattintson duplán az **Add Printer (Nyomtató hozzáadása)** ikonra.
- 3. Megjelenik az Add Printer (Nyomtató hozzáadása) varázsló. Kattintson a **Next (Tovább)** gombra.
- 4. Jelölje be a **Local printer (Helyi nyomtató)** választógombot, majd kattintson a **Next (Tovább)** gombra.

*Ne jelölje be az Automatically detect and install my Plug and Play printer (Plug and Play nyomtató automatikus felismerése és telepítése) jelölőnégyzetet.*

- 5. Jelölje be a **Create a new port (Új port létrehozása)** jelölőnégyzetet, majd válassza ki a **Standard TCP/IP Port** lehetőséget a legördülő listából. Kattintson a **Next (Tovább)** gombra.
- 6. Kattintson a **Next (Tovább)** gombra.
- 7. Adja meg az IP-címet és a port nevét, majd kattintson a **Next (Tovább)** gombra.
- 8. Kattintson a **Finish (Befejezés)** gombra.
- 9. Kattintson az Add Printer (Nyomtató hozzáadása) varázsló **Have Disk (Saját lemez)** gombjára, majd adja meg a CD-ROM elérési útját. Ha a CD-ROM meghajtó betűjele D:, az elérési út a következő: D:\ADOBEPS\ENGLISH\PS\_SETUP. Ezután kattintson az **OK** gombra.

### *Megjegyzés:*

*Az elérési útban az adott számítógép CD-meghajtójának betűjelét adja meg.*

- 10. Válassza ki a nyomtatót, majd kattintson a **Next (Tovább)** gombra.
- 11. A képernyőn megjelenő utasítások szerint fejezze be a telepítést.
- <span id="page-150-0"></span>12. Amikor végzett a telepítéssel, kattintson a **Finish (Befejezés)** gombra.

# *A PostScript nyomtatóillesztő megnyitása*

A PostScript nyomtatóillesztő beállításai a PostScript nyomtatóillesztőben módosíthatók. A nyomtatóillesztő elérése: "A nyomtatóillesztő elérése", oldal 116.

# *AppleTalk használata Windows 2000 rendszeren*

<span id="page-151-2"></span>Ha a számítógépen Windows 2000 operációs rendszer fut, és a nyomtató hálózati kártyán keresztül, AppleTalk protokollal csatlakozik, használja a következő beállításokat:

- ❏ A Vezérlőpult **Emulation Menu (Emuláció menü)** elemében a Network setting (Hálózati beállítás) alatt válassza a **PS3** értéket. A beállítások részletes ismertetését a Hálózati útmutató tartalmazza.
- ❏ A nyomtató Properties (Tulajdonságok) párbeszédpaneljén lévő Device Settings (Eszközbeállítások) lapon győződjön meg róla, hogy a **SEND CTRL-D Before Each Job (CTRL-D küldése minden feladat előtt)** és a **SEND CTRL-D After Each Job (CTRL-D küldése minden feladat után)** beállítás értéke **No (Nem)**.
- ❏ A TBCP (Címkézett bináris kommunikációs protokoll) nem használható az Output Protocol (Kimeneti protokoll) beállítás értékeként.
- ❏ A Nyomtató Properties (Tulajdonságok) párbeszédpaneljének Job Settings (Feladat beállításai) lapján feltétlenül törölje a jelet a **Job Management On (Feladatkezelés bekapcsolva)** jelölőnégyzetből.

# *A PostScript nyomtató-illesztőprogram használata a Macintosh rendszerben*

# <span id="page-151-0"></span>*A PostScript nyomtatóillesztő telepítése*

### *Megjegyzés:*

<span id="page-151-1"></span>*A nyomtatóillesztő telepítése előtt győződjön meg róla, hogy semmilyen program sem fut a Macintosh gépen.*

## *Mac OS X rendszerben*

*Megjegyzés:*

*Ha fut a Printer Setup Utility (Nyomtatóbeállítás segédprogram) (Mac OS X 10.3 és 10.4) vagy a Print Center (Nyomtatóközpont) (Mac OS X 10.2) program, zárja be.*

- 1. Helyezze a nyomtatószoftver CD-lemezét a CD-ROM-meghajtóba.
- 2. Kattintson duplán a CD-ROM ikonra.
- 3. Kattintson duplán a **Mac OS X** mappára, majd kattintson duplán a **PS Installer** mappára.

### *Megjegyzés:*

*Ha a Mac OS X 10,2 rendszerben megjelenik az Authenticate (Hitelesítés) ablak, írja be egy rendszergazda felhasználónevét és jelszavát.*

- 4. Megjelenik az Install EPSON PostScript Software (EPSON PostScript szoftver telepítése) képernyő. Kattintson a **Continue (Folytatás)** gombra, majd kövesse a képernyőn megjelenő utasításokat.
- 5. A képernyőn megjelenik az Easy Install (Egyszerű telepítés). Kattintson az **Install (Telepítés)** gombra.

*Ha a Mac OS X 10.3 és 10.4 rendszerben megjelenik az Authenticate (Hitelesítés) ablak, írja be egy rendszergazda felhasználónevét és jelszavát.*

6. Amikor végzett a telepítéssel, kattintson a **Close (Bezárás)** gombra.

## *A nyomtató kiválasztása*

A PostScript 3 nyomtatóillesztő telepítése után ki kell jelölnie a nyomtatót.

## *Hálózati környezetben*

### *Mac OS X rendszerben*

#### <span id="page-152-0"></span>*Megjegyzés:*

- ❏ *Bár az EPSON FireWire lehetőség megjelenik az interfészek előugró listáján, a FireWire nem használható nyomtató csatlakoztatására PostScript 3 módban.*
- ❏ *Ha a nyomtató USB, IP-nyomtatás vagy Bonjour (Rendezvous) révén csatlakozik, manuálisan kell konfigurálni a beszerelt kiegészítőket. Ha a nyomtató az AppleTalk protokollal van csatlakoztatva, a nyomtatószoftver automatikusan megadja a beállításokat.*
- ❏ *Ügyeljen rá, hogy a programban az ASCII adatformátumot válassza ki.*
- 1. Nyissa meg az **Applications (Programok)** mappát, majd a **Utilities (Segédeszközök)** mappát, végül kattintson duplán a **Printer Setup Utility (Nyomtatóbeállítás segédprogram)** (Mac OS X 10.3 és 10.4) vagy a **Print Center (Nyomtatóközpont)** (Mac OS X 10.2) ikonra. Megjelenik a nyomtatók listája.
- 2. A Printer List (Nyomtatók listája) párbeszédpanelen kattintson az **Add (Hozzáadás)** parancsra.
- 3. Válassza ki az előugró listából azt a protokollt vagy az interfészt, amelyet használ.

#### *Megjegyzés AppleTalk-felhasználók számára:*

*Ügyeljen rá, hogy az AppleTalk elemet válassza. Ne válassza az EPSON AppleTalk lehetőséget, mert az nem használható a PostScript 3 illesztőprogrammal.*

#### *Megjegyzés az IP-nyomtatást használók számára:*

❏ *Ügyeljen rá, hogy az IP Printing (IP-nyomtatás) lehetőséget válassza. Ne válassza az EPSON TCP/IP lehetőséget, mert az nem használható a PostScript 3 illesztőprogrammal.*

❏ *Az IP Printing (IP-nyomtatás) lehetőség kiválasztása után adja meg a nyomtató IP-címét, majd jelölje be a Use default queue on server (A kiszolgáló alapértelmezett várakozási sorának használata) jelölőnégyzetet.*

## *Megjegyzés USB-felhasználók számára:*

*Ügyeljen rá, hogy az USB elemet válassza. Ne válassza az EPSON USB lehetőséget, mert az nem használható a PostScript 3 illesztőprogrammal.*

4. A használt kommunikációs módszernek megfelelően válassza ki a nyomtatót.

### **AppleTalk**

Válassza ki a nyomtatót a nevek listájából, majd válassza az **Auto Select (Automatikus kiválasztás)** lehetőséget a nyomtatómodellek listájából.

### **IP-nyomtatás**

Válassza az **Epson** elemet a nevek listájából, majd válassza ki az adott nyomtató típusát a nyomtatómodellek listájából.

### **USB**

Válassza ki a nyomtatót a nevek listájából, majd válassza ki az adott nyomtató típusát a nyomtatómodellek listájából.

### *Megjegyzés Mac OS X 10.3 és 10.4 felhasználóknak*

*Ha nincs ESC/Page illesztőprogram telepítve, a rendszer automatikusan az adott nyomtatótípust választja ki a nyomtatómodellek listájából, ha be van kapcsolva a nyomtató, amikor Ön kiválasztja a nevek listájából.*

### **Bonjour (Rendezvous)**

Válassza ki a nyomtatót; a nyomtató neve mögött a **(PostScript)** felirat látható. A rendszer automatikusan kiválasztja a nyomtató típusát a nyomtatómodellek listájából.

### *Megjegyzés USB (Mac OS X 10.2) és Bonjour (Rendezvous) felhasználóknak:*

*Ha nem az adott nyomtatómodell van automatikusan kiválasztva a Printer Model (Nyomtatómodell) listán, újra kell telepítenie a PostScript illesztőprogramot. Lásd: ["A PostScript nyomtatóilleszt](#page-151-0)ő [telepítése", . oldal 152](#page-151-0).*

### 5. Kattintson az **Add (Hozzáadás)** gombra.

### *Megjegyzés az IP-nyomtatást használók számára, USB vagy Bonjour (Rendezvous) felhasználók számára:*

*Jelölje ki a listából a nyomtatót, majd válassza a Printers (Nyomtatók) menü Show Info (Információk megjelenítése) parancsát. Megjelenik a Printer Info (Nyomtatóinformációk) párbeszédpanel. Válassza az előugró lista Installable Options (Telepíthető lehetőségek) elemét, majd hajtsa végre a szükséges módosításokat.*

6. Győződjön meg róla, hogy a nyomtató neve szerepel a nyomtatók listáján. Zárja be a **Printer Setup Utility (Nyomtatóbeállítás segédprogram)** (Mac OS X 10.3 és 10.4) vagy a **Print Center (Nyomtatóközpont)** (Mac OS X 10.2) programot.

# *A PostScript nyomtatóillesztő megnyitása*

<span id="page-154-0"></span>A PostScript nyomtatóillesztő beállításai a PostScript nyomtatóillesztőben módosíthatók. A nyomtatóillesztő elérése: "A nyomtatóillesztő elérése", oldal 140.

## *A nyomtató beállításainak módosítása*

A nyomtatóra felszerelt kiegészítőknek megfelelően módosíthatók, illetve frissíthetők a nyomtató beállításai.

*Megjegyzés Mac OS X-felhasználóknak: Ha a Super (Kiváló) felbontás van kiválasztva, a nyomtatóillesztő következő funkciói nem használhatók.*

RITech On (Be)

## *Mac OS X rendszerben*

- 1. Nyissa meg a nyomtatóillesztőt. Megjelenik a nyomtatók listája.
- 2. Válassza ki a nyomtatót a listából.
- 3. Válassza a Printers (Nyomtatók) menü **Show Info (Információk megjelenítése)** parancsát. Megjelenik a Printer Info (Nyomtatóinformációk) párbeszédpanel.
- 4. Módosítsa a kívánt beállításokat, majd zárja be a párbeszédpanelt.
- 5. Zárja be a **Printer Setup Utility (Nyomtatóbeállítás segédprogram)** (Mac OS X 10.3 és 10.4) vagy a **Print Center (Nyomtatóközpont)** (Mac OS X 10.2) programot.

# *Fejezet 10 Információ a PCL6/PCL5 nyomtatóillesztőről*

# *Tudnivalók a PCL módról*

# *Hardverkövetelmények*

<span id="page-155-2"></span><span id="page-155-0"></span>A PCL6/PCL5 nyomtatóillesztő használatához a nyomtatónak eleget kell tennie a következő hardverkövetelményeknek.

A PCL6/PCL5 nyomtatóillesztő memóriakövetelményei alább láthatók. Ha a jelenlegi memóriával nem lehet megfelelően nyomtatni, bővítse a nyomtató memóriáját.

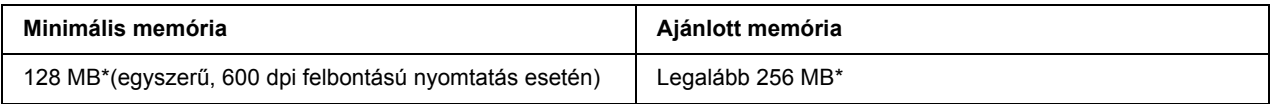

<span id="page-155-1"></span>\* A nyomtatási feladat jellemzőitől függően előfordulhat, hogy ennyi memóriával nem fog sikerülni a nyomtatás.

# *Rendszerkövetelmények*

A PCL6/PCL5 nyomtatóillesztő használatához a számítógépnek meg kell felelnie a következő rendszerkövetelményeknek.

A PCL6/PCL5 illesztőprogram használatához a számítógépen a Microsoft Windows Vista, Vista x64, XP, XP x64, Server 2003, Server 2003 x64 operációs rendszer szükséges, illetve 2000 Service Pack 3 vagy ennél újabb szervizcsomagnak kell telepítve lennie.

## *Windows Vista esetében*

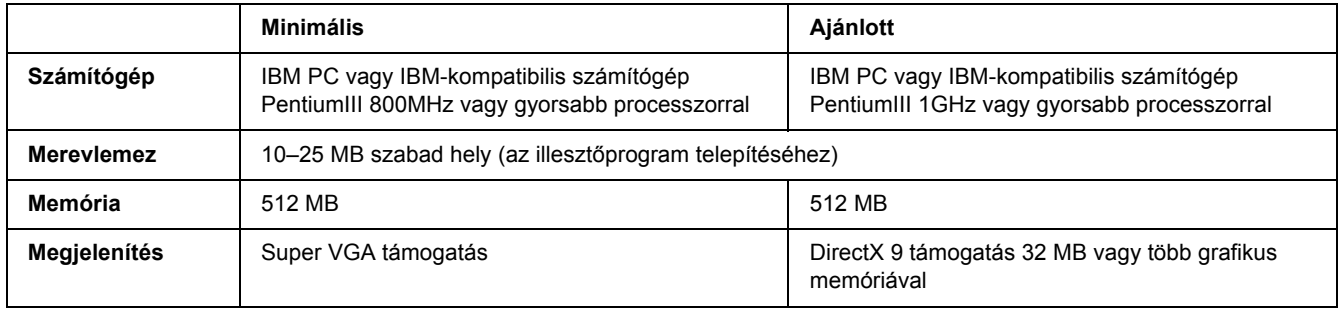

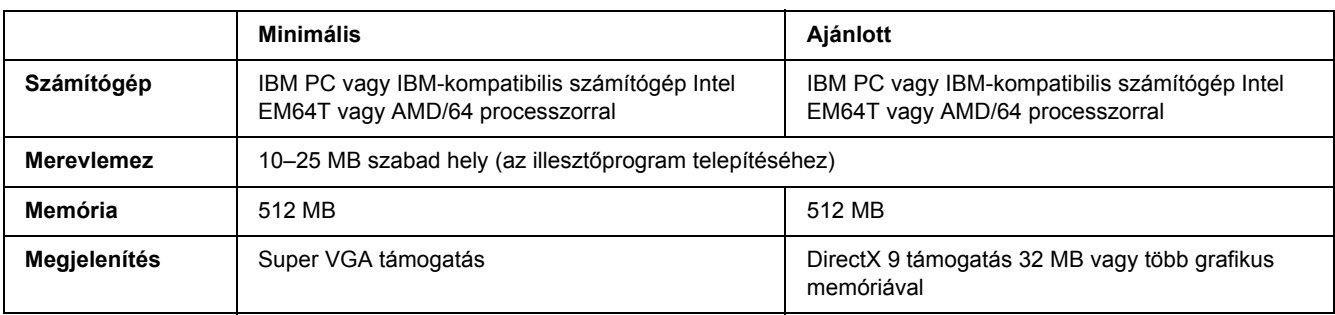

## *Windows Vista x64 esetében*

## *Windows XP vagy 2000 esetében*

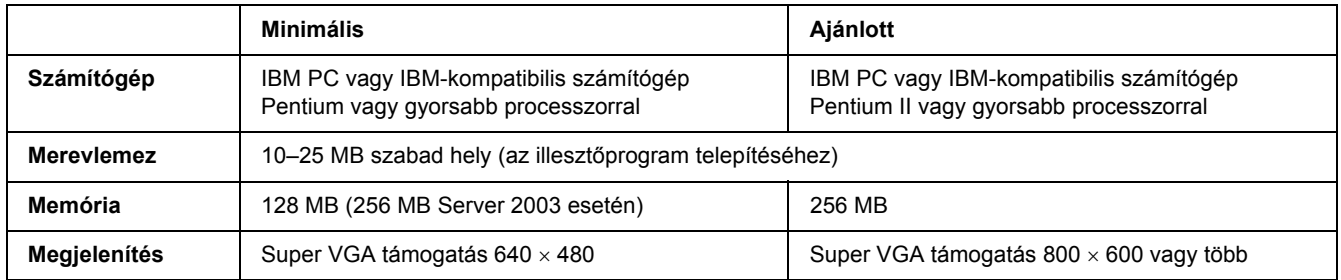

## *Windows XP x64 vagy Server 2003 x64 esetében*

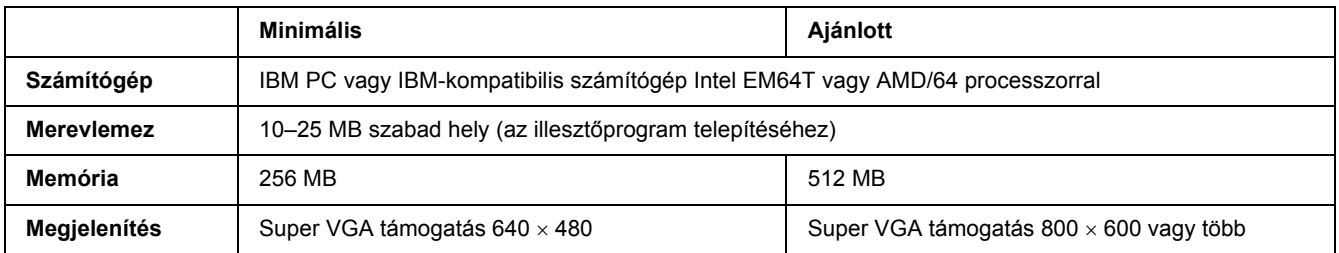

# *A PCL6/PCL5 nyomtatóillesztő használata*

A PCL üzemmódban történő nyomtatáshoz telepíteni kell a nyomtató illesztőprogramját. A nyomtatóillesztő beszerzéséről a helyi ügyfélszolgálatnál érdeklődhet.

## *Megjegyzés:*

*A PCL6/PCL5 nyomtatóillesztő és az EPSON Status Monitor program nem használható egyszerre.*

# *A PCL6 nyomtatóillesztő telepítése*

### *Megjegyzés:*

- ❏ *Lehet, hogy a nyomtatószoftver Windows XP vagy 2000 alá történő telepítéséhez adminisztrátori jogosultságokra van szükség. Ha problémába ütközik, további információért forduljon a rendszergazdához.*
- ❏ *A nyomtatószoftver telepítése előtt állítson le minden víruskereső programot.*
- ❏ *Az ebben a részben szereplő példák a Windows XP operációs rendszerre vonatkoznak. Ezek megjelenése eltérhet attól, ami ténylegesen megjelenik a képernyőn; az utasítások azonban ugyanazok.*
- ❏ *A nyomtatóillesztő eltávolításakor jelölje ki az EPSON Monochrome Laser P6 (EPSON monokróm lézer P6) elemet. Ha az EPSON Printer Software (EPSON nyomtatószoftver) elemet jelöli ki, nem biztos, hogy sikeresen befejeződik az eltávolítás.*
- 1. Győződjön meg róla, hogy a nyomtató ki van kapcsolva.
- 2. Kattintson kétszer a **SETUP.EXE** fájlra. Megjelenik az End User License Agreement (Végfelhasználói licencszerződés) párbeszédablak.
- 3. Olvassa el a licencszerződést. Ha egyetért a feltételekkel, jelölje be az **I accept the terms of the above License Agreement (Elfogadom a fenti licencszerződés feltételeit)** négyzetet. Kattintson a **Next (Tovább)** gombra.
- 4. Jelölje ki a nyomtató nevét, majd kattintson a **Next (Tovább)** gombra.
- 5. Válassza ki az Ön által használt operációs rendszert, és kattintson a Yes (Igen) vagy a No (Nem) jelölőnégyzetre attól függően, hogy meg szeretné-e osztani a nyomtatót a hálózaton vagy sem. Kattintson a **Next (Tovább)** gombra.

## *Megjegyzés:*

❏ *Ha a setup.exe segítségével végzi a telepítést, az "Available Platforms" (Elérhető platformok) alatt az aktuális Windows operációs rendszertől eltérő platformot is választhat. Ennek célja, hogy amikor a Point & Print segítségével végzi el a telepítést, más nyomtatóillesztőket is fel tudjon tölteni más platformokhoz.*

- ❏ *Ha az éppen használt PC számára telepít nyomtatóillesztőt, jelölje ki a PC-n futó Windows operációs rendszert. Ha eltérő Windows operációs rendszert jelöl ki, a nyomtatóillesztő nem lesz megfelelően telepítve.*
- 6. Erősítse meg, hogy a használni kívánt nyomtatóportot jelölte ki, és hogy megjelenik-e a nyomtató neve. Ellenkező esetben a legördülő listából válassza ki a használni kívánt portot, és írja be a nyomtató nevét a Printer Name (Nyomtató neve) mezőbe. Kattintson a Yes (Igen) vagy a No (Nem) jelölőnégyzetre attól függően, hogy szeretné-e alapértelmezett nyomtatóként beállítani ezt a nyomtatót. Kattintson a **Next (Tovább)** gombra.
- 7. Ezt követően megkezdheti a telepítést. A folytatáshoz kattintson a **Finish (Befejezés)** gombra.
- 8. A telepítés kész. Kattintson az **Exit to Windows (Kilépés a Windowsba)** gombra.

A telepítés befejeztével kattintson a **Printer Properties (Nyomtató tulajdonságai)** elemre a megfelelő beállítások érdekében.

### *Megjegyzés:*

*Ha módosítani szeretné a beállításokat, a Document Default (Dokumentum alapértelmezései) elemre kattintva elérheti a PCL6 nyomtatóillesztőt.*

# *A PCL6 nyomtatóillesztő elérése*

A PCL6 nyomtatóillesztőben változtathatja meg a PCL6 nyomtató beállításait. A nyomtatóillesztő elérése: "A nyomtatóillesztő elérése", oldal 116.

## *A nyomtatóillesztő frissítése*

Ha kiegészítő tartozékokat telepít, kézzel kell frissítenie a nyomtatóillesztőt.

- 1. Kattintson a (Tulajdonságok) párbeszédpanel **Printer (Nyomtató)** fülére.
- 2. Válassza ki a telepített opciót.

# *Függelék A Műszaki adatok*

# *Papír*

Mivel a gyártó a megadott márkájú vagy típusú papír minőségét bármikor megváltoztathatja, az Epson semmilyen papírtípus minőségéért nem vállal felelősséget. Mielőtt nagyobb mennyiségben vásárol papírt, vagy nagy mennyiségben nyomtatni kezd, mindig nyomtasson tesztoldalakat.

<span id="page-159-0"></span>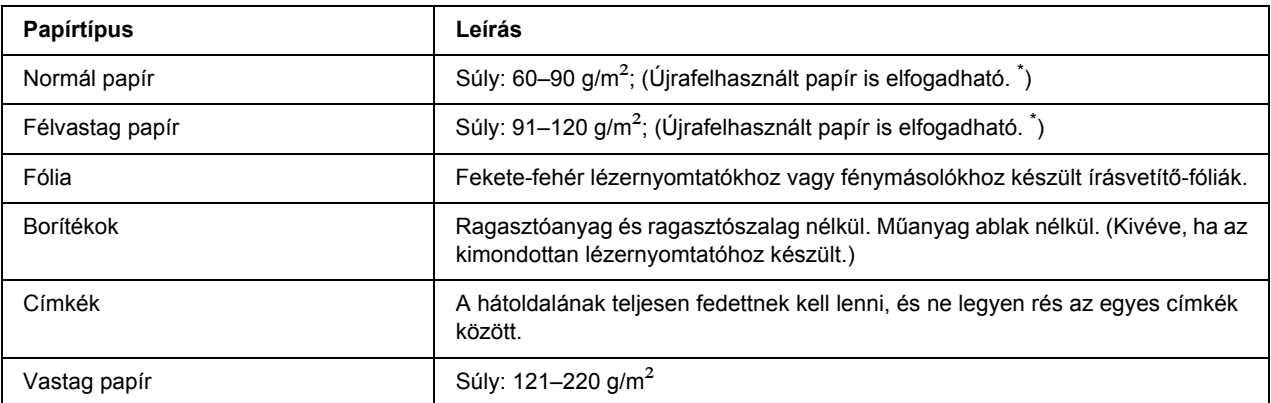

# *Használható papírtípusok*

<span id="page-159-1"></span>\* Újrafelhasznált papírt csak normál hőmérséklet és páratartalom mellett használjon. A rossz minőségű papírok begyűrődhetnek, rosszabb nyomtatási minőséget vagy más problémát eredményezhetnek.

# *Nem használható papírok*

A következő papírok nem használhatók a nyomtatóban. Ezek kárt tehetnek a nyomtatóban, elakadhatnak benne, és csak rossz minőségben lehet rájuk nyomtatni:

- ❏ Színes lézernyomtatóhoz, más fekete-fehér lézernyomtatóhoz, színes fénymásolóhoz, fekete-fehér fénymásolóhoz és tintasugaras nyomtatóhoz készült papírok.
- ❏ Minden olyan papír, amelyre előzetesen színes lézernyomtatóval, más fekete-fehér lézernyomtatóval, színes fénymásolóval, fekete-fehér fénymásolóval, tintasugaras vagy hőnyomtatóval nyomtattak.
- ❏ Indigós papír, önátíró papír, hőérzékeny papír, nyomásérzékeny papír, savas papír, valamint nagy (225 °C körüli) hőmérsékletre érzékeny tintát alkalmazó papír.
- ❏ Könnyen leváló címkék, valamint olyan címkék, amelyek nem borítják be teljesen az őket hordozó papírt.
- ❏ Bevonatos papírok vagy különleges színezett felszínű papírok
- ❏ Lyukasztott és perforált papír
- ❏ Olyan papír, amelyen ragasztó, tűzőkapocs, papírkapocs vagy ragasztószalag van
- ❏ Sztatikus feltöltődésre hajlamos papír
- ❏ Nyirkos és nedves papír
- ❏ Egyenetlen vastagságú papír
- ❏ Különösen vastag vagy vékony papír
- ❏ Túl sima vagy túl rücskös felületű papír
- ❏ Különböző elő- és hátoldalú papír
- ❏ Összehajtott, feltekert, hullámos vagy szakadt papír
- <span id="page-160-0"></span>❏ Szabálytalan alakú papír és olyan papír, amelynek nem derékszögűek a sarkai

## *Nyomtatható terület*

Legalább 4 mm margó minden oldalon. (A nyomtatható szélesség legfeljebb 202 mm lehet.)

### *Megjegyzés:*

- ❏ *A nyomtatható terület mérete a használt emulációs módtól függ.*
- ❏ *ESC/Page nyelv használata esetén legalább 5 mm margóval kell számolni minden oldalon.*
- ❏ *A használt papírtól függően előfordulhat, hogy a nyomtatási minőség szokatlan lesz. Egy-két lap kinyomtatásával ellenőrizze a nyomtatás minőségét.*

# *Nyomtató*

# *Általánosan*

<span id="page-161-1"></span><span id="page-161-0"></span>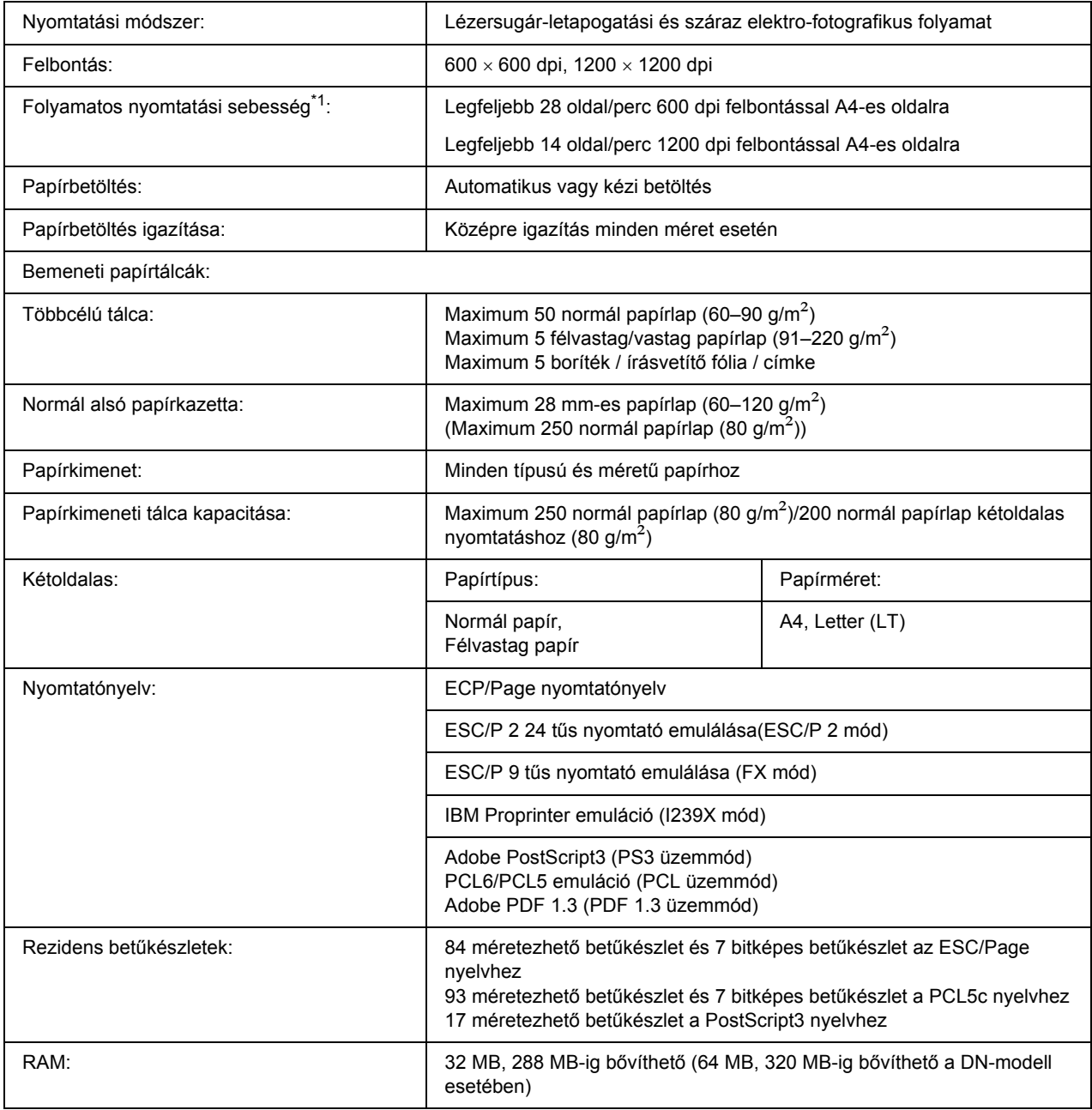

 $*1$  A nyomtatás sebessége függ a papírforrástól és más tényezőktől.

# *Környezeti adatok*

<span id="page-162-1"></span>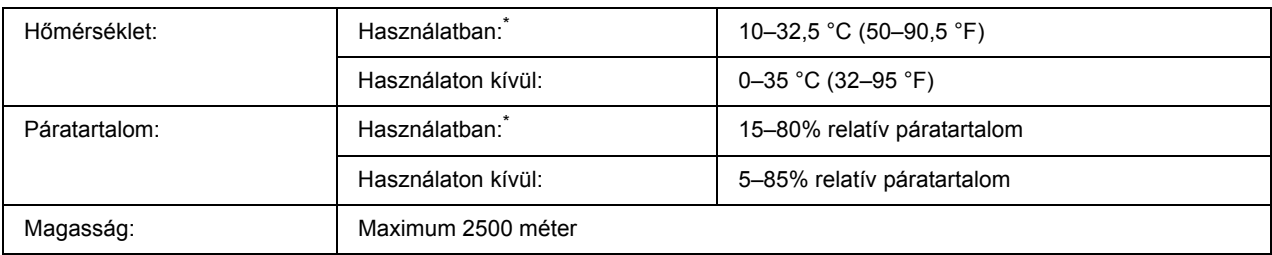

<span id="page-162-2"></span>\* Az ajánlott értékek: 15–28 °C (59–82 °F) és 20–70% relatív páratartalom.

# *Műszaki adatok*

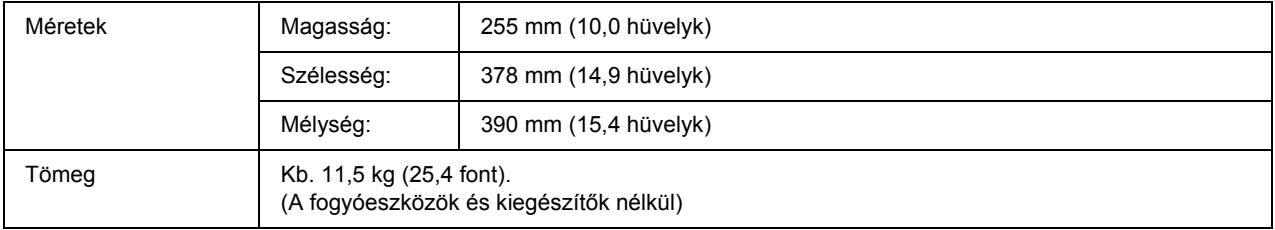

# *Elektromos adatok*

<span id="page-162-0"></span>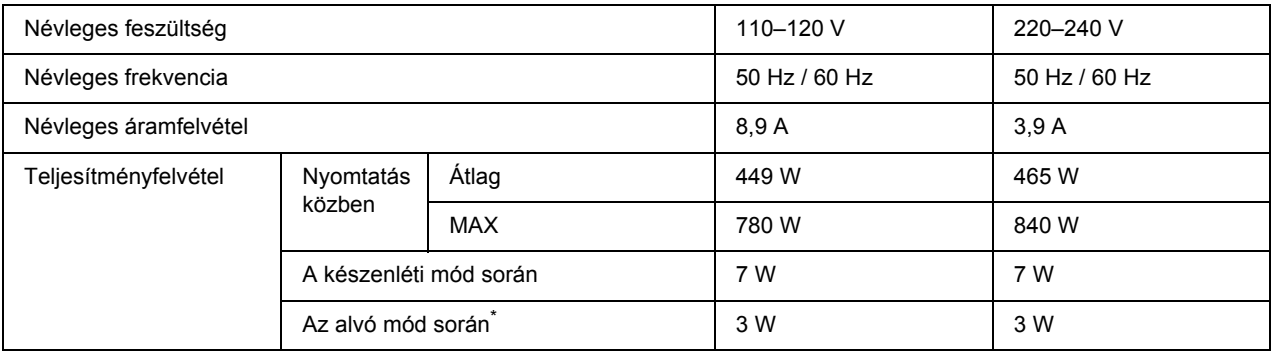

<span id="page-162-3"></span>\* A teljesítményfelvétel értékei olyan esetre vonatkoznak, amikor a készülék összes művelete fel van függesztve. A teljesítményfelvétel függ a hibáktól és a működési körülményektől.

# *Szabványok és minősítések*

Európai típus:

2006/95/EK irányelv a kisfeszültségről EN 60950-1 2004/108/EK irányelv az elektromágneses összeférhetőségről EN 55022, B kategória EN 55024 EN 61000-3-2 EN 61000-3-3

Ausztrál modell:

EMC AS/NZS CISPR 22, B osztály

# *Interfészek*

# *USB-illesztőfelület*

<span id="page-163-1"></span>USB 2.0 High Speed mód

### *Megjegyzés:*

- ❏ *Az USB interfész használatához a számítógépen megfelelő USB csatlakozó, és Mac OS X, Windows Vista, Vista x64, XP, XP x64, 2000, Server 2003, vagy Server 2003 x64 operációs rendszer szükséges.*
- <span id="page-163-0"></span>❏ *Ha USB 2.0 interfészen keresztül szeretné a számítógépet és a nyomtatót összekötni, a számítógépnek támogatnia kell az USB 2.0 szabványt.*

## *Ethernet interfész*

Az RJ45 csatlakozóhoz az IEEE 802.3 szabványnak megfelelő, 100BASE-TX/10 BASE-T típusú, egyeneskötésű, árnyékolt csavart érpáras kábel használható.

### *Megjegyzés:*

*A nyomtató modelljétől függően nem biztos., hogy rendelhető Ethernet interfész.*

# *Kiegészítők és fogyóeszközök*

# *Opcionális papírkazetta*

<span id="page-164-0"></span>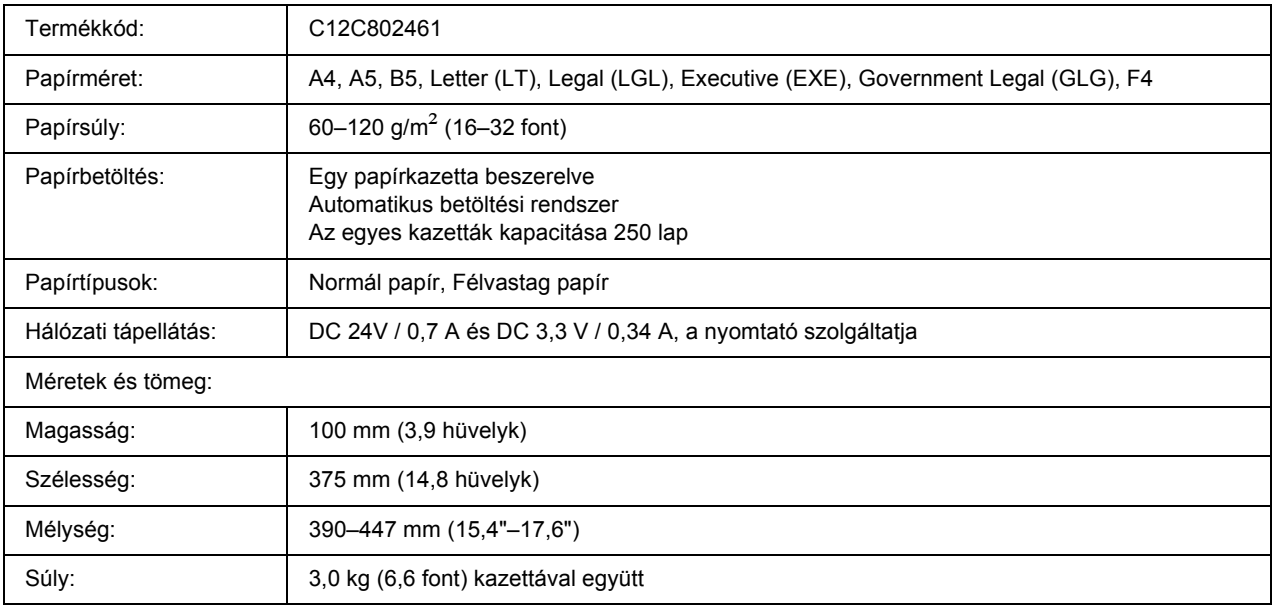

<span id="page-164-1"></span>\* Ez a termék megfelel a CE jelölés követelményeinek, az EU 2004/108/EK irányelvével összhangban.

# *Memóriamodulok*

Ügyeljen rá, hogy a megvásárolt DIMM memória kompatibilis legyen az EPSON termékekkel. További információért forduljon a nyomtató eladójához vagy egy EPSON forgalmazóhoz.

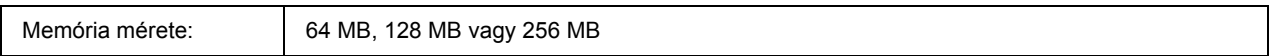

# *Tonerkazetta*

<span id="page-165-0"></span>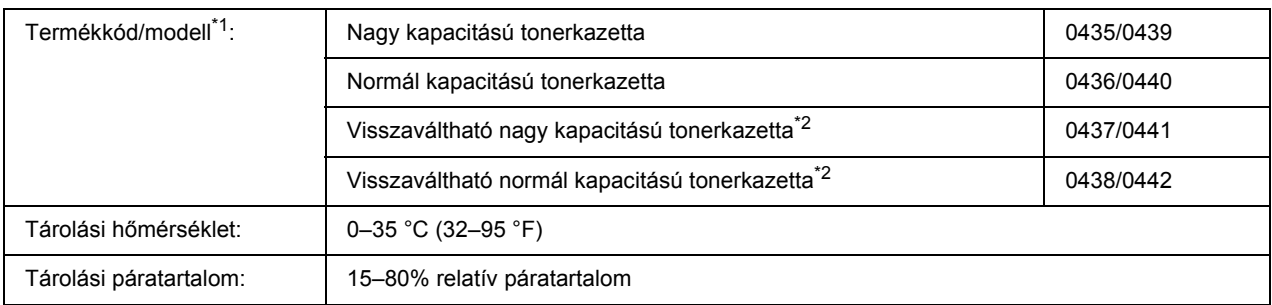

\*1 Ez a termék megfelel a CE jelölés követelményeinek, az EU 2004/108/EK irányelvének megfelelően.

 $*2$  A visszaváltható tonerkazettákat egyes helyeken nem forgalmazzák.

# *Függelék B Ügyfélszolgálat*

# *Az ügyfélszolgálat elérhetősége*

# *Az Epsonnal való kapcsolatfelvétel előtt*

<span id="page-166-0"></span>Ha a birtokában lévő Epson termék működésében zavarok keletkeznek, és nem tudja megoldani a problémát a termékdokumentációban található hibaelhárítási információk alapján, kérjen segítséget az ügyfélszolgálattól. Ha az Ön lakóhelyének ügyfélszolgálata nem szerepel a következő listán, forduljon ahhoz a kereskedőhöz, akitől a terméket megvásárolta.

Az ügyfélszolgálat gyorsabban tud segítséget nyújtani, ha megadja nekik a következő adatokat:

- ❏ A termék gyári száma (A gyári szám címkéje általában a termék hátoldalán található.)
- ❏ Termékmodell
- ❏ A termék szoftververziója (Kattintson a termék szoftverében az **About (Névjegy)**, **Version Info (Verziószám)** vagy más ehhez hasonló menüsorra.)
- ❏ A számítógép márkája és modellje
- ❏ A számítógép operációs rendszerének neve és verziószáma
- ❏ A termékkel általában használt szoftverek neve és verziószáma

# *Segítségnyújtás európai felhasználók számára*

Az EPSON ügyfélszolgálatának eléréséről bővebb információ a **Pán-európai jótállási dokumentumban** található.

# *Segítségnyújtás ausztrál felhasználók számára*

Az Epson Australia magas szintű ügyfélszolgálatot kíván biztosítani. A termékdokumentáción kívül a következő forrásokat biztosítjuk tájékoztatásnyújtás céljából.

## *A termék eladója*

Gondoljon rá, hogy a termék eladója nagyon sokszor tud segíteni a problémák felismerésében és megoldásában. Ha problémák miatt tanácsra van szüksége, először mindig hívja a kereskedőt; gyakran meg tudják oldani a problémákat könnyen és gyorsan, valamint tanácsot tudnak adni a következő lépéssel kapcsolatban.

### *Internet-cím: http://www.epson.com.au*

Hozzáférés az Epson Australia weblapjaihoz. Érdemes idelátogatni! A webhelyen letöltési terület található illesztőprogramokkal, valamint információkat kaphat az Epson elérhetőségeiről, az új termékek adatairól és a műszaki támogatásról (e-mail).

## *Epson Helpdesk*

Ha máshonnan nem sikerült segítséget kapnia, az Epson Helpdesk megoldja a problémáját. A Helpdesk ügyintézői az Epson termékek telepítésével, konfigurálásával és kezelésével kapcsolatban nyújtanak segítséget. A Vásárlási tanácsadó szolgálatunk tájékoztatást tud adni a legújabb Epson termékekről, illetve meg tudja mondani, hogy hol van az Önhöz legközelebbi kereskedő vagy szolgáltató cég. Számos kérdéstípusra szolgálnak válasszal.

A Helpdesk számai:

Telefon: 1300 361 054 Fax: (02) 8899 3789

Arra kérjük, hogy ha telefonál, legyen kéznél minden fontos információ. Minél több információt készít elő, annál gyorsabban tudjuk hozzásegíteni a probléma megoldásához. Ilyen például az Epson termékdokumentációja, a számítógép típusa, az operációs rendszer, az alkalmazások és minden olyan információ, amit Ön szükségesnek és odavágónak érez.

# *Segítségnyújtás szingapúri felhasználók számára*

Az Epson Singapore a következő tájékoztatási, tanácsadási és ügyfélszolgálati forrásokat biztosítja:

## *World Wide Web (http://www.epson.com.sg)*

Termékspecifikációkra vonatkozó információk, letölthető illesztőprogramok, gyakori kérdésekre adott válaszok, értékesítési tájékoztatás, valamint e-mailen keresztül adott műszaki támogatás állnak rendelkezésre.

## *Epson HelpDesk (Telefon: (65) 6586 3111)*

HelpDesk csapatunk telefonon keresztül az alábbiakban tud segíteni:

- ❏ Vásárlási tanácsok és termékinformációk
- ❏ A termék használatával kapcsolatos kérdések vagy gondok
- ❏ A javításokra és a jótállásra vonatkozó információk

# *Segítségnyújtás thaiföldi felhasználók számára*

Információforrások, segítségnyújtás és szolgáltatások elérhetősége:

## *World Wide Web (http://www.epson.co.th)*

Termékspecifikációkra vonatkozó információk, letölthető illesztőprogramok, gyakori kérdésekre adott válaszok, értékesítési tájékoztatás, valamint e-mailen keresztül adott műszaki támogatás állnak rendelkezésre.

## *Epson forródrót (telefonszám: (66)2685-9899)*

A forródrót a következőkben tud segíteni:

- ❏ Vásárlási tanácsok és termékinformációk
- ❏ A termék használatával kapcsolatos kérdések vagy gondok
- ❏ A javításokra és a jótállásra vonatkozó információk

# *Segítségnyújtás vietnami felhasználók számára*

Információforrások, segítségnyújtás és szolgáltatások elérhetősége:

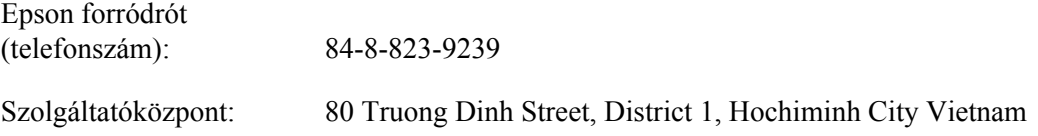

# *Segítségnyújtás indonéziai felhasználók számára*

Információforrások, segítségnyújtás és szolgáltatások elérhetősége:

## *World Wide Web (http://www.epson.co.id)*

- ❏ Termékspecifikációk, letölthető illesztőprogramok
- ❏ Gyakori kérdések (FAQ), vásárlási tanácsok, e-mailes tudakozó

## *Epson forródrót*

- ❏ Vásárlási tanácsok és termékinformációk
- ❏ Terméktámogatás

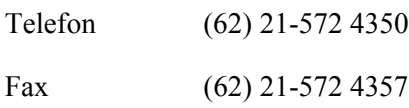

## *Epson Szolgáltatóközpont*

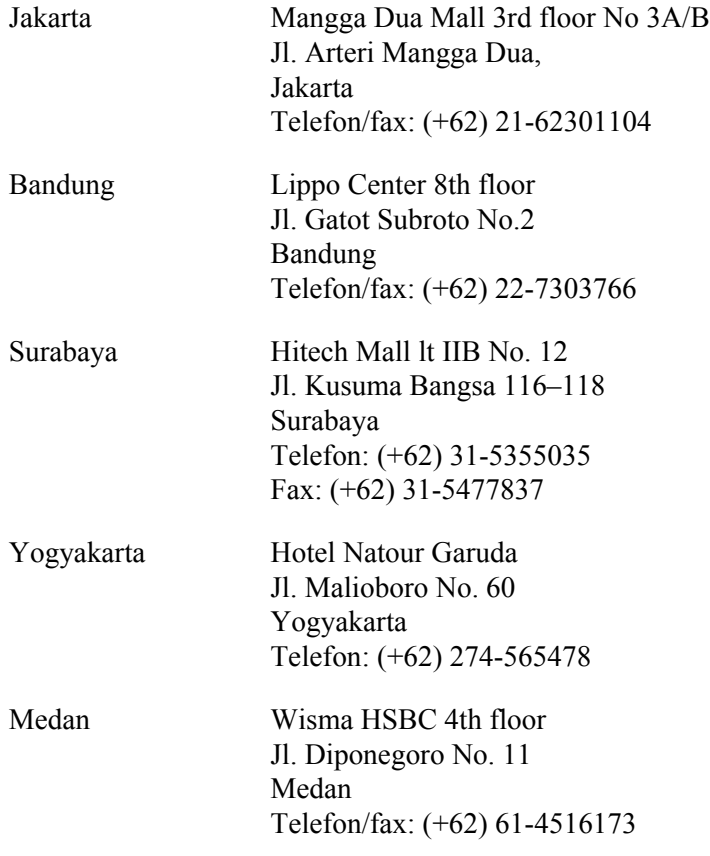

Makassar MTC Karebosi Lt. Ill Kav. P7-8 JI. Ahmad Yani No.49 Makassar Telefon: (+62) 411-350147 / 411-350148

# *Segítségnyújtás hongkongi felhasználók számára*

Ha technikai segítségre és más értékesítés utáni szolgáltatásra van szükségük, forduljanak bizalommal az Epson Hong Kong Limited céghez.

## *Internetes honlap*

Az Epson Hong Kong létrehozott egy helyi honlapot, amely kínai és angol nyelven egyaránt biztosítja a felhasználók részére a következő információkat:

- ❏ Termékinformációk
- ❏ Gyakori kérdésekre adott válaszok (FAQ)
- ❏ Az Epson termékek legújabb illesztőprogramjai

A webes honlapunk a következő címen érhető el:

http://www.epson.com.hk

## *Technikai ügyfélszolgálati forródrót*

A következő telefon- és faxszámokon is elérheti technikai ügyfélszolgálatunkat:

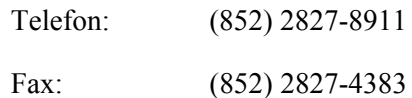

# *Segítségnyújtás malajziai felhasználók számára*

Információforrások, segítségnyújtás és szolgáltatások elérhetősége:

## *World Wide Web (http://www.epson.com.my)*

- ❏ Termékspecifikációk, letölthető illesztőprogramok
- ❏ Gyakori kérdések (FAQ), vásárlási tanácsok, e-mailes tudakozó

## *Epson Trading (M) Sdn. Bhd.*

Központi iroda.

Telefon: 603-56288288

Fax: 603-56288388/399

## *Epson Helpdesk*

❏ Vásárlási tanácsok és termékinformációk (infóvonal)

Telefon: 603-56288222

❏ A szervizeléssel, a jótállással, a készülék használatával és a műszaki jellemzőkkel kapcsolatos kérdések (techvonal)

Telefon: 603-56288333

# *Segítségnyújtás indiai felhasználók számára*

Információforrások, segítségnyújtás és szolgáltatások elérhetősége:

## *World Wide Web (http://www.epson.co.in)*

Termékspecifikációk, letölthető illesztőprogramok és termékinformációk kérése e-mailben.

## *Az Epson India központja – Bangalore:*

Telefon: 080-30515000

Fax: 30515005

## *Epson India – regionális irodák:*

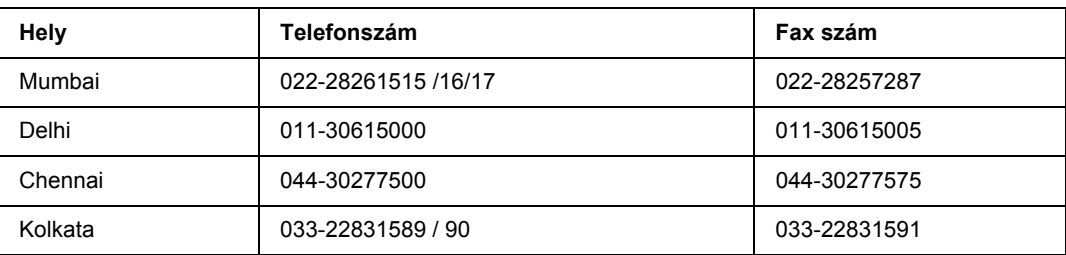

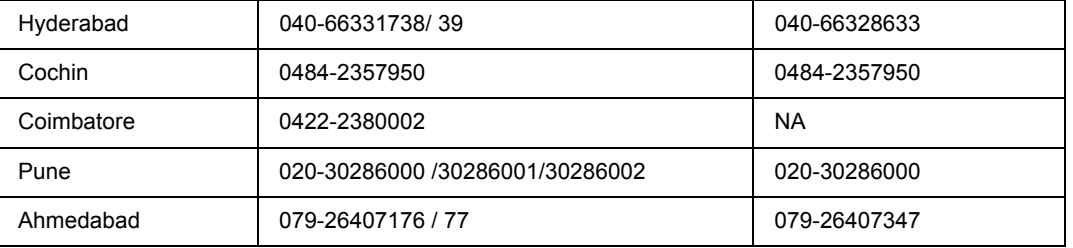

## *Segélyvonal*

Szerviz, termékinformáció vagy festékkazetta-rendelés - 18004250011 (9 - 21) – Ingyenes hívószám.

Szerviz (CDMA és mobil felhasználók) – 3900 1600 (9 - 18) Előhívó helyi STD kód

# *Segítségnyújtás a Fülöp-szigeteken élő felhasználók számára*

Ha technikai tanácsokra vagy egyéb szolgáltatásokra van szüksége, forduljon bizalommal az Epson Philippines Corporation céghez az alábbi telefon- és faxszámokon:

Telefon: (63) 2-813-6567 Fax: (63) 2-813-6545 E-mail: epchelpdesk@epc.epson.com.ph

**World Wide Web** (http://www.epson.com.ph)

Termékspecifikációk, letölthető illesztőprogramok, gyakori kérdések (FAQ) és e-mailes tudakozó.

### **Epson Helpdesk (Telefon: (63) 2-813-6567)**

A forródrót a következőkben tud segíteni:

- ❏ Vásárlási tanácsok és termékinformációk
- ❏ A termék használatával kapcsolatos kérdések vagy gondok
- ❏ A javításokra és a jótállásra vonatkozó információk

# *Tárgymutató*

## *A*

A nyomtató áthelyezése, [75](#page-74-0) A nyomtatóillesztő beállításai Fejlécek és láblécek használata, [51](#page-50-0) nyomtatási elrendezés, [43](#page-42-0) Nyomtatás sablonnal (Windows), [55](#page-54-0) Sablon használata (Windows), [53](#page-52-0) Sablon létrehozása (Windows), [53](#page-52-1) További beállítások (Windows), [117](#page-116-0) További beállítások megadása (Macintosh), [141](#page-140-0) Új vízjel készítése (Windows), [49](#page-48-0) Választható beállítások (Windows), [117](#page-116-1) Vízjel használata (Windows), [47](#page-46-0) A nyomtató megosztása A nyomtató megosztása (Windows), [129](#page-128-0) Az illesztőprogram telepítése a CD-lemezről (Windows), [138](#page-137-0) Több illesztőprogram használata (Windows), [130](#page-129-0) Ügyfél beállítása (Windows), [134](#page-133-0) A nyomtató szállítása (kis távolságra), [77](#page-76-0) A nyomtató szállítása (nagy távolságra), [76](#page-75-0) A PostScript nyomtató-illesztőprogram telepítése hálózati csatlakoztatás esetén (Windows), [150](#page-149-0)

A PostScript nyomtató-illesztőprogram telepítése USB csatlakoztatás esetén (Windows), [149](#page-148-0)

## *B*

Beállítások műszaki adatok (opcionális papírkazetta), [165](#page-164-0) specifikáció (memóriamodul), [165](#page-164-1)

## *E*

EPSON Status Monitor A nyomtató állapotadatainak lekérése (Windows), [122](#page-121-0) A nyomtató felügyelete az EPSON Status Monitor program használatával (Macintosh), [141](#page-140-1) Az EPSON Status Monitor elérése (Windows), [120](#page-119-0) Az EPSON Status Monitor program használata (Macintosh), [141](#page-140-2) Az EPSON Status Monitor telepítése (Windows), [119](#page-118-0) Állapot lap (Macintosh), [142](#page-141-0) Értesítési beállítások (Windows), [125](#page-124-0) Feladat adatai lap (Macintosh), [143](#page-142-0) Feladatok adatai (Windows), [123](#page-122-0)

Fogyóeszközök adatai (Windows), [122](#page-121-1) Fogyóeszközök adatai lap (Macintosh), [143](#page-142-1) Rendelés az interneten, [126](#page-125-0) Ethernet, [164](#page-163-0)

## *F*

Fejlécek és láblécek használata, [51](#page-50-0) Festék Festéktakarékos mód, [41](#page-40-0) Festéktakarékos mód, [41](#page-40-0) Fogyóeszközök Csere, [66](#page-65-0) műszaki adatok (kazetta), [166](#page-165-0)

## *H*

Használható papír, [160](#page-159-0) Hibaelhárítás, [78](#page-77-0), [92](#page-91-0), [110](#page-109-0) kiegészítők, [100](#page-99-0) memóriaproblémák, [99](#page-98-0) működéssel kapcsolatos problémák, [92](#page-91-1) nyomtatás minőségével kapcsolatos problémák, [95](#page-94-0) papírkezeléssel kapcsolatos problémák, [99](#page-98-1) PCL6/PCL5 mód, [114](#page-113-0) PostScript 3 mód, [110](#page-109-1) USB-vel kapcsolatos problémák, [101](#page-100-0)

## *I*

Interfészek ethernet, [164](#page-163-0) USB, [164](#page-163-1)

## *K*

Kapcsolatfelvétel az Epsonnal, [167](#page-166-0) Karbantartás nyomtató, [69](#page-68-0) nyomtató (a nyomtató belseje), [71](#page-70-0) nyomtató (felszedő görgő), [69](#page-68-1) Kezelőpanel áttekintés, [22](#page-21-0) Kétoldalas nyomtatás, [42](#page-41-0) Kiegészítők beszerelése

beszerelés, memóriamodul, [61](#page-60-0) beszerelés, papírkazetta, [57](#page-56-0) eltávolítás, memóriamodul, [65](#page-64-0) eltávolítás, papírkazetta, [61](#page-60-1) memóriamodul, [61](#page-60-2) papírkazetta, [57](#page-56-1)

### *M*

Memóriamodul eltávolítás, [65](#page-64-0) műszaki adatok, [165](#page-164-1) telepítés, [61](#page-60-0)

## *N*

Nem használható papír, [160](#page-159-1) Nyomtatási elrendezés A nyomtatási elrendezés módosítása (Windows), [43](#page-42-0) Nyomtatás megszakítása, [110](#page-109-0) Nyomtató általános, [162](#page-161-0) elektromos, [163](#page-162-0) fogyóeszközök, [23](#page-22-0) környezeti, [163](#page-162-1) külön megvásárolható kiegészítők, [23](#page-22-1) mechanikai, [163](#page-162-2) részek (belül), [21](#page-20-0) részek (elölnézet), [19](#page-18-0) részek (hátulnézet), [19](#page-18-1) tisztítás, [69](#page-68-0) tisztítás (a nyomtató belseje), [71](#page-70-0) tisztítás (felszedő görgő), [69](#page-68-1) szabványok és engedélyek, [163](#page-162-3) szállítás, [75](#page-74-0) szállítás (kis távolságra), [77](#page-76-0) szállítás (nagy távolságra), [76](#page-75-0) Nyomtatóillesztő A nyomtatóillesztő elérése (Macintosh), [140](#page-139-1) A nyomtatószoftver eltávolítása (Macintosh), [145](#page-144-0) Nyomtatószoftver (Windows) Információ, [116](#page-115-1)

## *O*

Opcionális papírkazetta eltávolítás, [61](#page-60-1) műszaki adatok, [165](#page-164-0) telepítés, [57](#page-56-0)

# *Ó*

Óvintézkedések A fogyóeszközök cseréje, [66](#page-65-0)

## *P*

Papír használható papír, [160](#page-159-0) nem használható papír, [160](#page-159-1) nyomtatható terület, [161](#page-160-0) Speciális hordozó, [30](#page-29-0) Papírelakadás megszüntetés, [78](#page-77-0) Papírforrás Többcélú tálca, [25](#page-24-0) PCL nyomtatóillesztő hardverkövetelmények, [156](#page-155-0) rendszerkövetelmények, [156](#page-155-1) tudnivalók a PCL módról, [156](#page-155-2) PostScript nyomtató-illesztőprogram A nyomtató kiválasztása hálózati környezetben (Mac OS X), [153](#page-152-0) A PostScript nyomtatóillesztő megnyitása (Macintosh), [155](#page-154-0) A PostScript nyomtatóillesztő megnyitása (Windows), [151](#page-150-0) A PostScript nyomtató-illesztőprogram telepítése Mac OS X rendszerben, [152](#page-151-1) hardverkövetelmények, [147](#page-146-0) PostScript nyomtató-illesztőprogram beállítása AppleTalk használata Windows 2000 rendszeren, [152](#page-151-2) Problémamegoldás kapcsolatfelvétel az Epsonnal, [167](#page-166-0)

## *S*

Sablon használat (Windows), [53](#page-52-0) létrehozás (Windows), [53](#page-52-1) nyomtatás (Windows), [55](#page-54-0) Speciális hordozó Nyomtatás rá, [30](#page-29-0) Súgó Epson, [167](#page-166-0) Szerviz, [167](#page-166-0)

## *T*

Tesztoldal nyomtatás, [92](#page-91-0) Tonerkazetta

műszaki adatok, [166](#page-165-0) Többcélú tálca Műszaki adatok, [162](#page-161-1) Támogatott papír, [25](#page-24-0)

## *U*

USB, [164](#page-163-1)

## *Ú*

Útmutatók Használati útmutató, [18](#page-17-0) Hálózati útmutató, [18](#page-17-1) Online súgó, [18](#page-17-2) Útmutató a betűkészletekhez, [18](#page-17-3) Üzembe helyezési útmutató, [18](#page-17-4)

## *V*

Vízjel használata, [47](#page-46-0) útmutató, [49](#page-48-0)